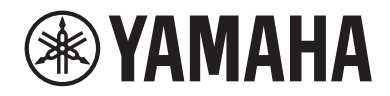

# **CONSOLE DE MIXAGEM DIGITAL BMB**<br>**BMB** STANDARD (DM3S)

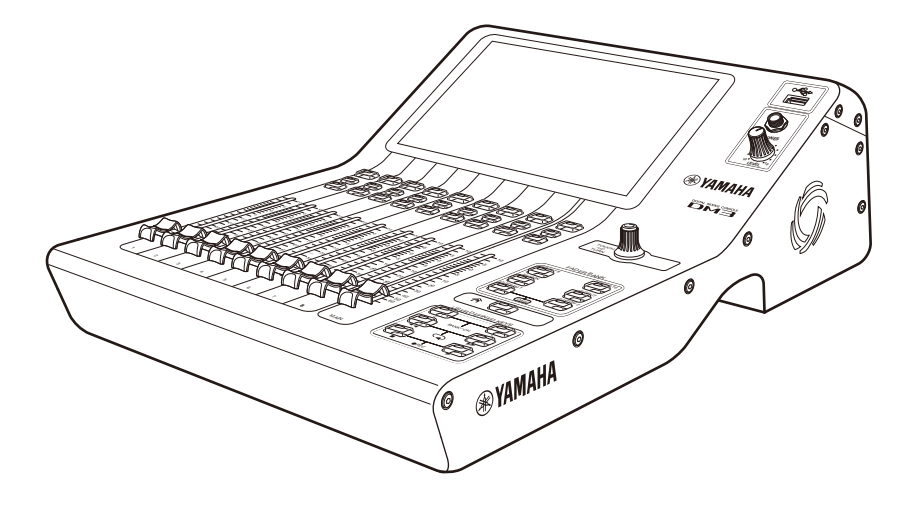

# **Manual de Referência**

## Introdução

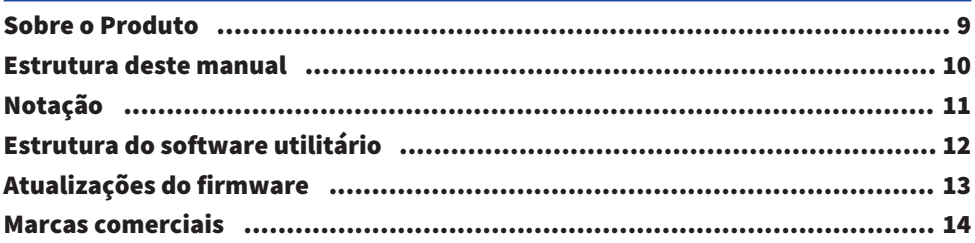

## Controles e funções

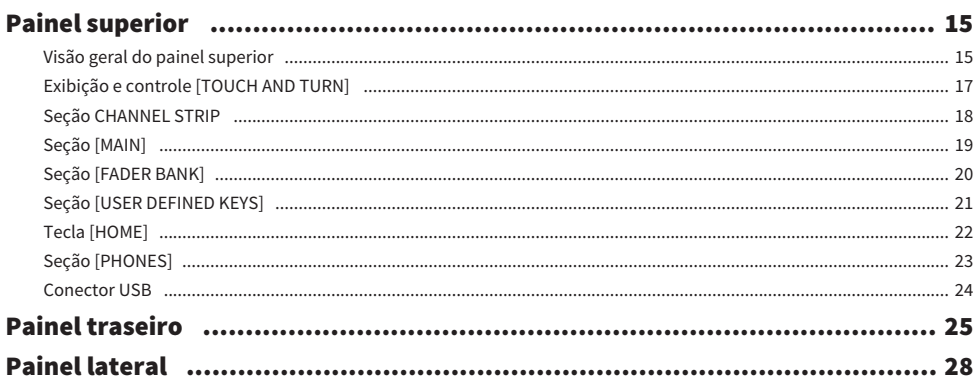

## Conexões

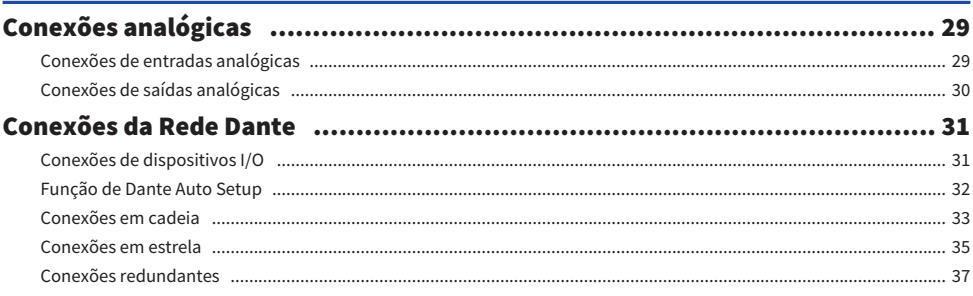

## Visão geral das telas

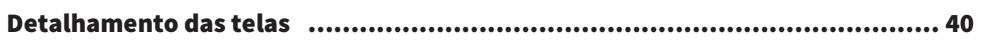

29

## 40

## 15

 $\boldsymbol{9}$ 

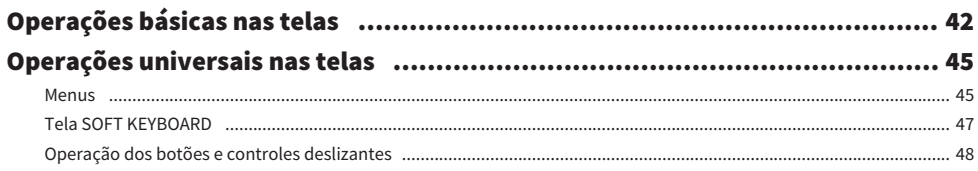

## Funções e nomes das telas

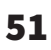

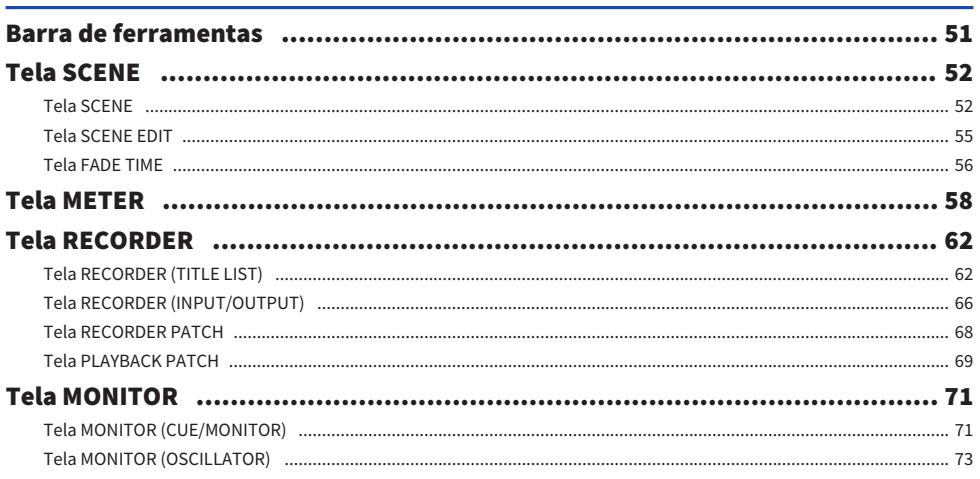

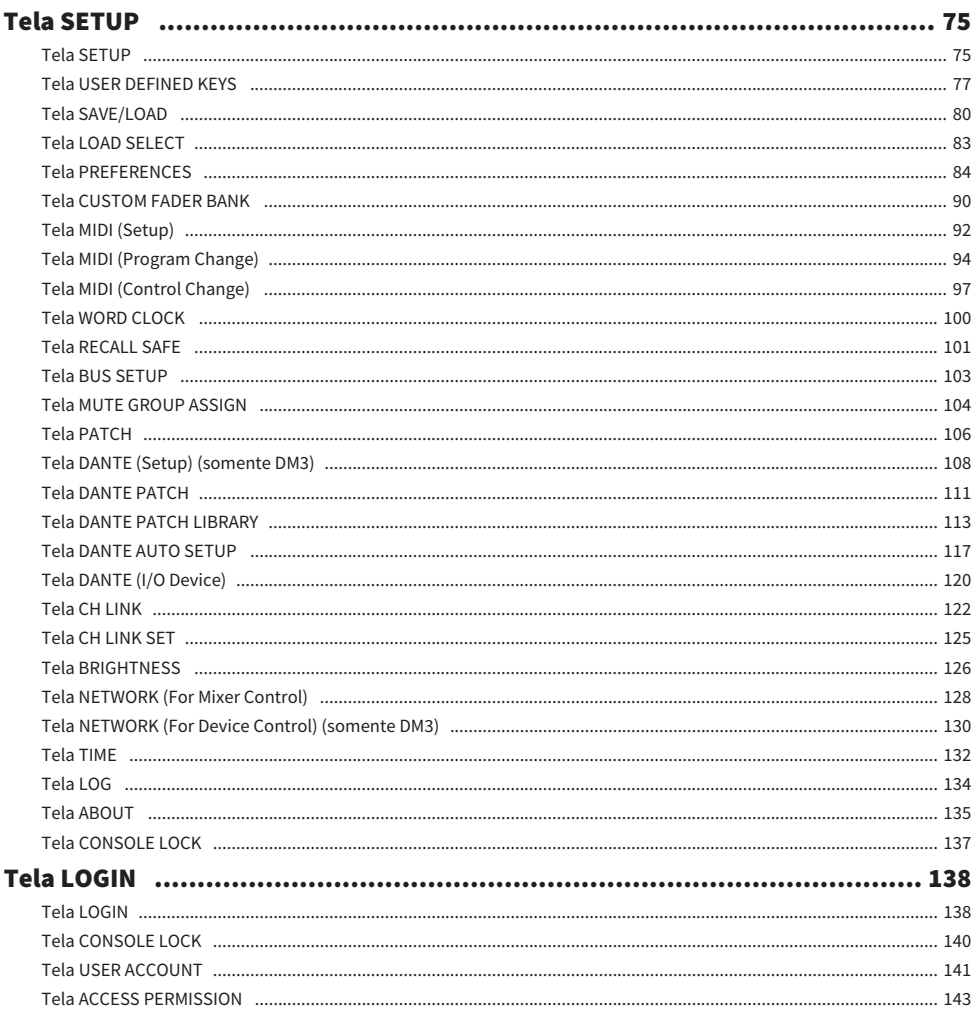

## **Tela HOME**

#### Tela HOME …………………………………………………………………………………… 144 MATRIX 1-2  $\qquad \qquad$  153

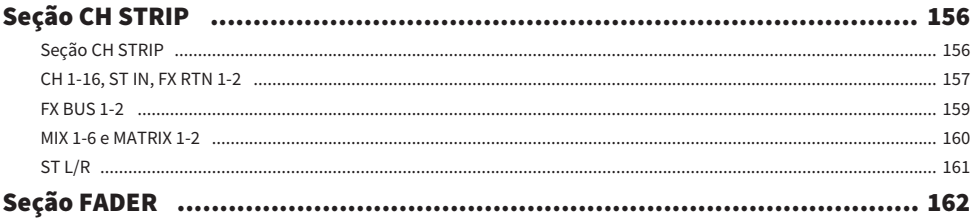

## **Tela DAW REMOTE**

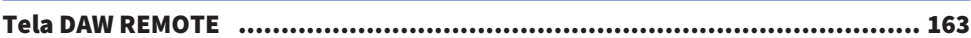

## Telas específicas dos canais

### 167

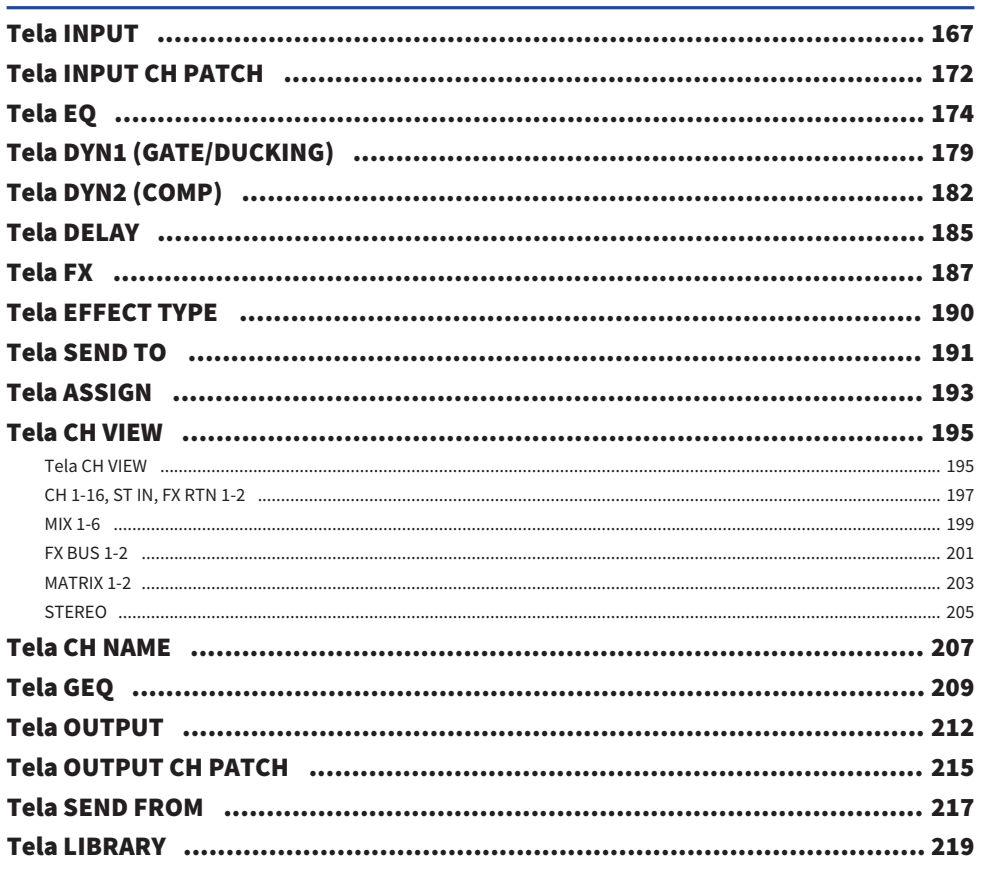

## Outras áreas de exibição fixa

Área ADMIN (1999) 1999) (224 - 234) (224 - 235) (236) (237) (238) (239) (238) (239) (239) (239) (239) (239) (239) (239) (239) (239) (239) (239) (239) (239) (239) (239) (239) (239) (239) (239) (239) (239) (239) (239) (239) 

## **Tela MAINTENANCE**

### 226

233

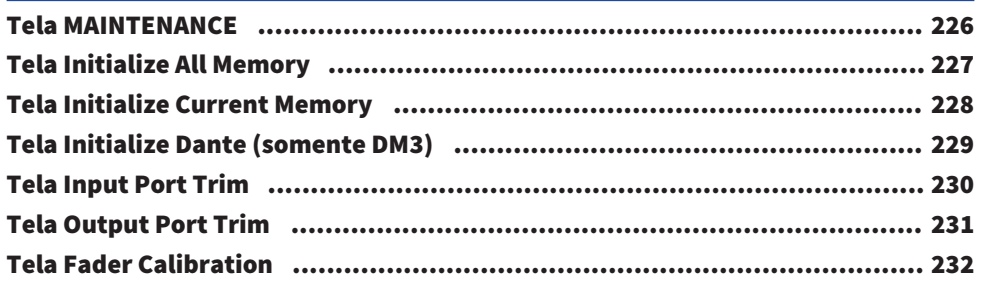

## Operações nas telas

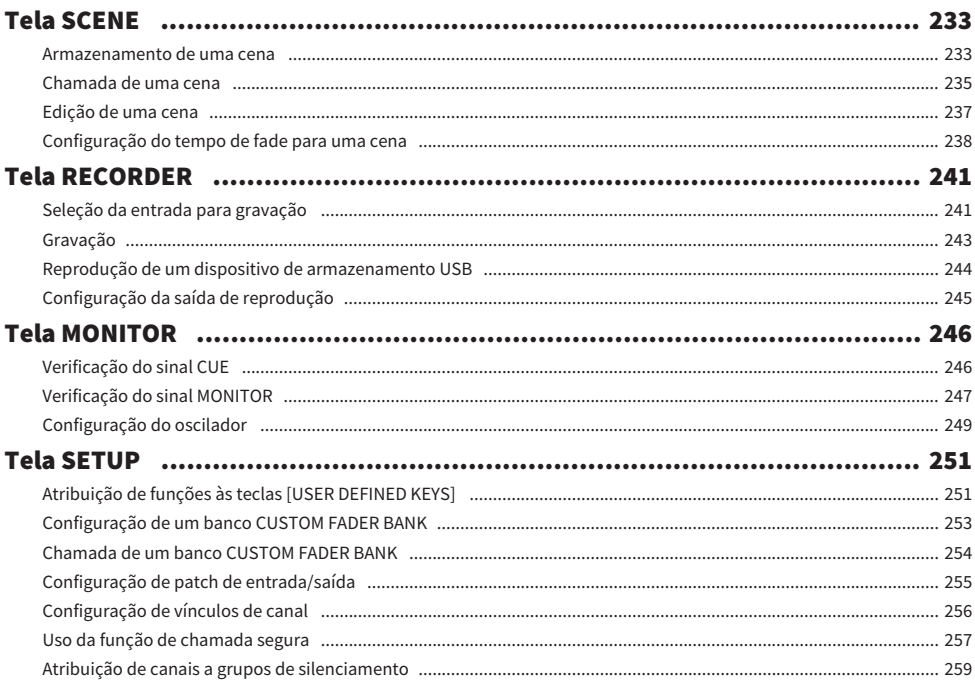

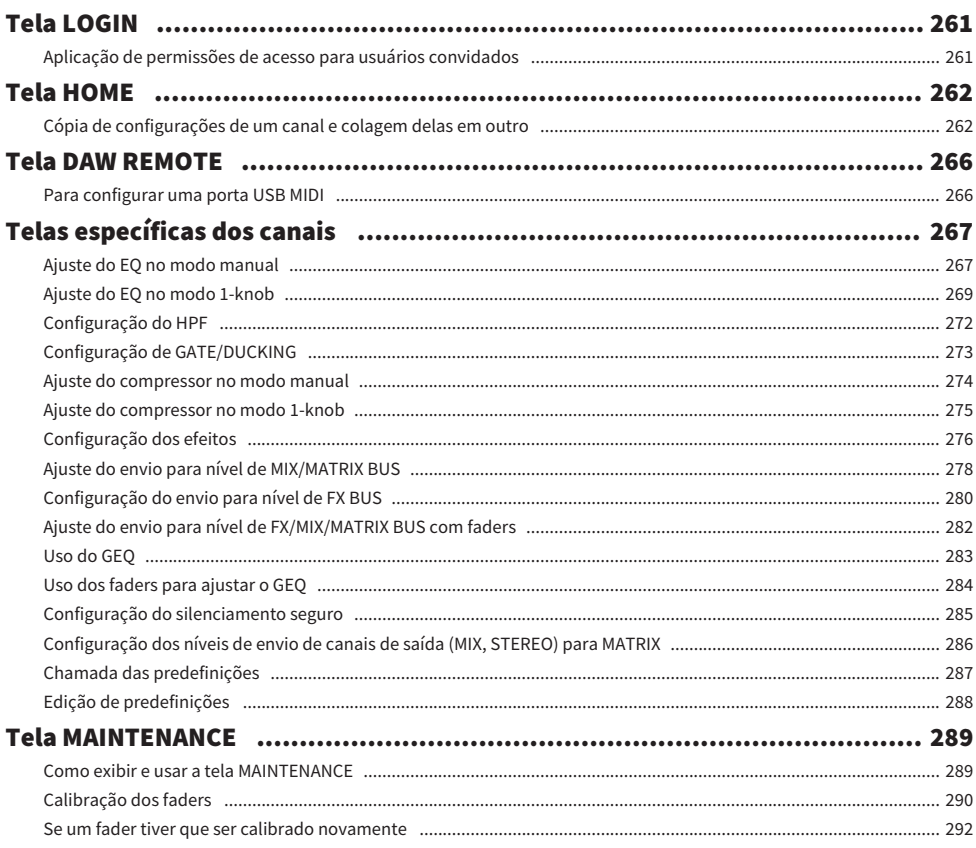

## **DM3 Editor**

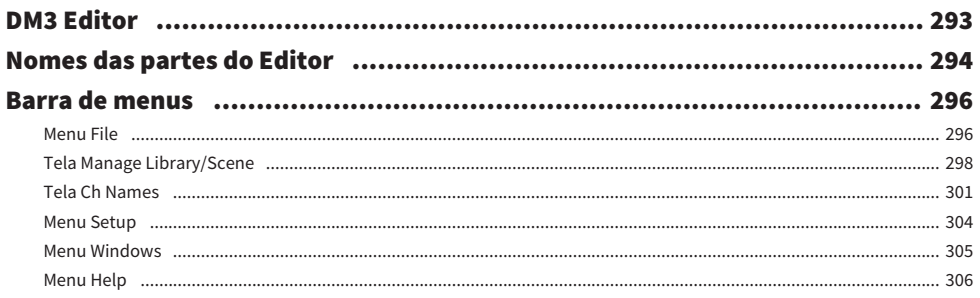

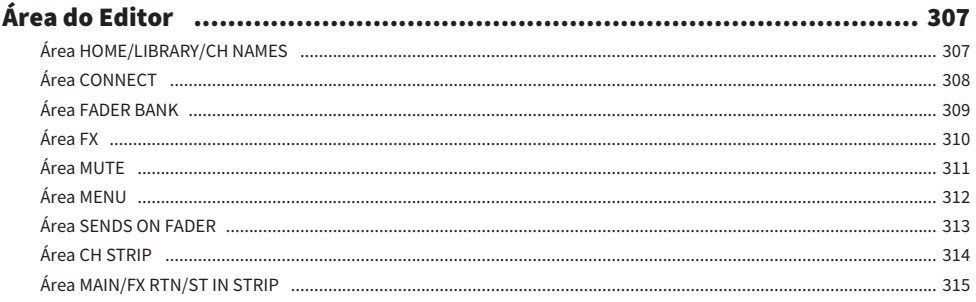

## Uso do Editor

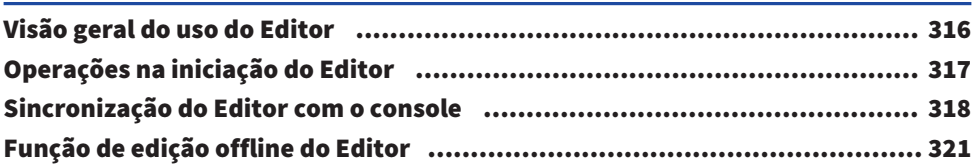

316

322

## **Apêndice**

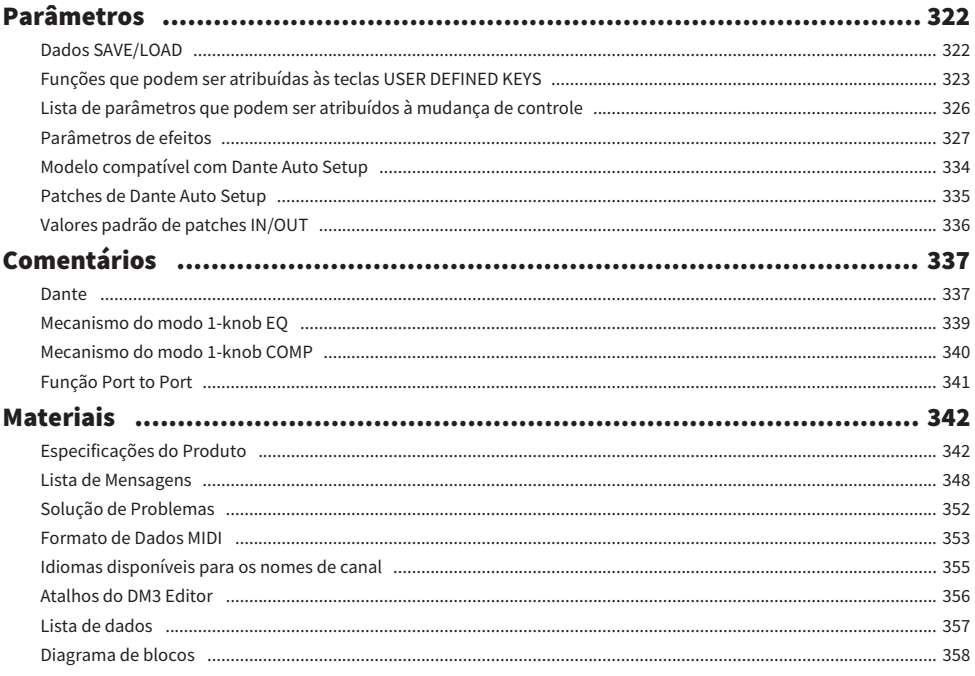

## <span id="page-8-0"></span>Introdução

## <span id="page-8-1"></span>Sobre o Produto

#### Diferenças com o DM3

O DM3 é compatível com a rede de áudio Dante. O DM3 STANDARD só pode ser usado como um produto independente.

#### **OBSERVAÇÃO**

A menos que ilustrado em contrário, use as ilustrações do DM3.

#### Usuário alvo

Este produto destina-se a pessoas acostumadas a mixar o áudio de sistemas de som, como em uma sala de concerto ou em eventos.

#### Finalidade

Este produto é usado para mixar várias fontes de som em execuções de bandas ao vivo, eventos corporativos ou produção de música.

### <span id="page-9-0"></span>Estrutura deste manual

Os manuais da série DM3 podem ser baixados como um PDF do website da Yamaha Pro Audio. Os manuais também podem ser vistos no formato HTML.

[https://www.yamahaproaudio.com/](http://www.yamahaproaudio.com/)

#### **n** Manual do Proprietário

O manual do proprietário explica principalmente o nome das partes do painel e suas operações básicas.

#### ■ Manual de Referência da Série DM3 (Este Manual)

Este manual explica principalmente as funções em detalhes e como aplicá-las ao operar o produto. Ele também explica como operar o software (DM3 Editor) em um computador para fazer configurações e operar o console.

<https://manual.yamaha.com/pa/mixers/dm3/rm/>

#### ■ Guia de instalação do DM3 Editor

Este guia explica os passos para instalar o DM3 Editor. <https://manual.yamaha.com/pa/mixers/dm3/ig/>

#### ■ Guia do Usuário do DM3 StageMix

Este guia explica como usar o aplicativo de iPad para controlar a série DM3 sem fios. <https://manual.yamaha.com/pa/mixers/dm3/ug/>

## <span id="page-10-0"></span>Notação

- ( Neste manual de referência da série DM3, os interruptores no painel são chamados de "teclas". Os botões de controle no painel são todos chamados de "controles". Os controles podem girar de um valor mínimo a um valor máximo, ou girar infinitamente.
- ( Os botões virtuais exibidos no visor são chamados de "botões" e os controles são chamados de "controles". Os controles no painel são escritos entre colchetes [ ] para distingui-los dos botões e controles virtuais exibidos na tela. (Exemplo: [Tecla [CUE]) O nome da seção pode ser escrito na frente dos colchetes para alguns controles. (Exemplo: Tecla USER DEFINED KEYS [A])

### <span id="page-11-0"></span>Estrutura do software utilitário

Há vários softwares utilitários disponíveis para a série DM3. Informações detalhadas sobre cada software estão disponíveis no website da Yamaha Pro Audio.

[https://www.yamahaproaudio.com/](http://www.yamahaproaudio.com/)

Para as informações sobre como baixar arquivos, instalar um software ou fazer configurações avançadas, consulte os websites mencionados acima e/ou o guia de instalação do programa depois de baixá-lo.

#### **N** DM3 Editor

Este software permite que você faça configurações para e opere o console a partir do seu computador. Também é possível realizar operações como o backup das configurações da unidade e a configuração de um console sem a presença do mesmo.

#### **DM3 StageMix**

Este aplicativo de iPad é usado para controlar, sem fios, o sistema da série DM3. Um engenheiro de mixagem pode operar os parâmetros diretamente de um local separado do sistema, como a posição de um artista no palco.

#### **NonitorMix**

Este software é para dispositivos inteligentes, para controlar, sem fios, os envios de MIX da série DM3.

#### ■ Yamaha Steinberg USB Driver

Este é um driver para conectar um computador à série DM3. Ele controla um máximo de 18IN/18OUT sinais de áudio com o software DAW, ou controla o software DAW remotamente.

#### n ProVisionaire Control

Este software para Windows permite que você crie um painel de controle que corresponda ao ambiente de instalação e métodos de operação, e que controle o dispositivo remotamente.

#### **ProVisionaire Touch**

Este aplicativo de iPad permite que você crie um painel de controle que corresponda ao ambiente de instalação e métodos de operação, e que controle o dispositivo remotamente.

## <span id="page-12-0"></span>Atualizações do firmware

As especificações da série DM3 permitem atualizações do firmware do console para melhorar a operabilidade, adicionar funções e/ou resolver problemas.

As informações sobre a atualização do firmware estão disponíveis no seguinte website.

[https://www.yamahaproaudio.com/](http://www.yamahaproaudio.com/)

Para as informações sobre o procedimento de atualização e sobre as configurações do console, consulte o Guia de Atualização do Firmware no website.

### <span id="page-13-0"></span>Marcas comerciais

- ( As ilustrações e capturas de tela neste manual servem apenas para a finalidade explicação.
- ( Não assumimos nenhuma responsabilidade pelos efeitos ou impactos de usar o software ou este manual.
- ( Windows é uma marca comercial registrada nos Estados Unidos e em outros países da Microsoft Corporation dos Estados Unidos.
- Mac e iPad são marcas comerciais da Apple Inc. registradas nos Estados Unidos e em outros países.
- ( Mackie Control e HUI são marcas comercias registradas ou marcas comerciais da LOUD Technologies Inc.
- ( Os nomes e nomes comerciais neste manual são as marcas comerciais registradas ou marcas comerciais das empresas envolvidas.
- ( Os tipos de letra incluídos aqui foram desenvolvidos exclusivamente pela DynaComware Taiwan Inc.

## <span id="page-14-0"></span>Controles e funções

## <span id="page-14-1"></span>Painel superior

### <span id="page-14-2"></span>Visão geral do painel superior

Explicam-se a seguir as funções e nomes das partes do painel superior da série DM3.

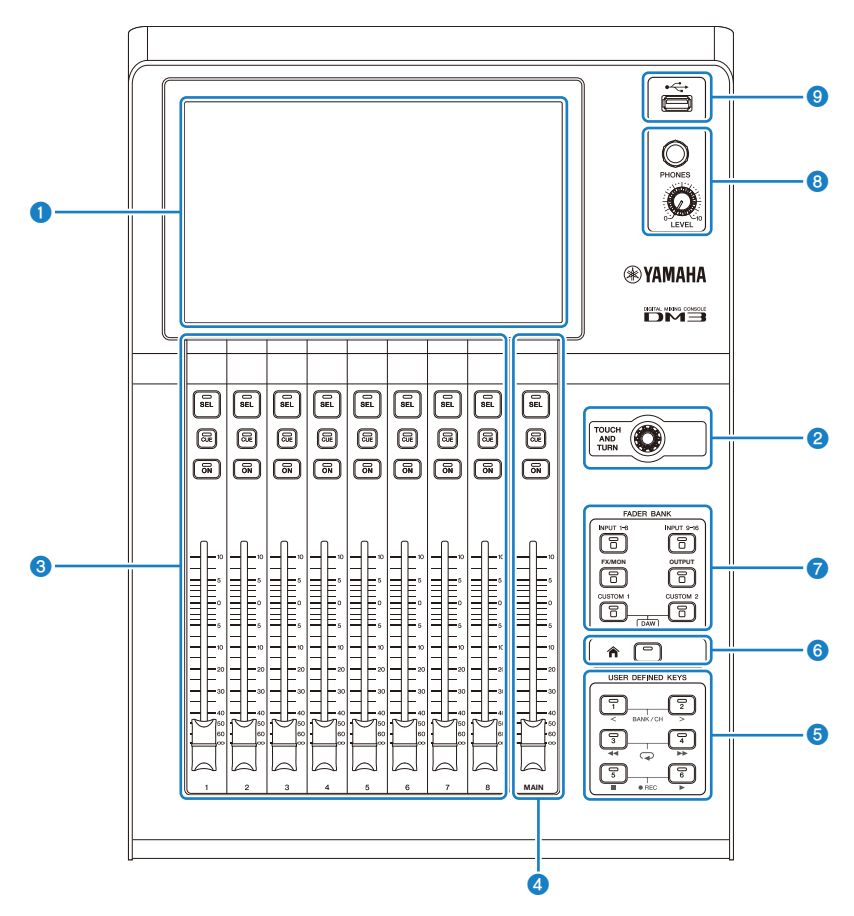

#### **Q** Visor

Você pode tocar no visor para operá-lo. ([p.17\)](#page-16-0)

#### **8** Controle [TOUCH AND TURN]

Use para ajustar o parâmetro selecionado. [\(p.17\)](#page-16-0)

#### **8** Seção CHANNEL STRIP

Esta parte corresponde ao módulo de canais de um mixer analógico convencional. Usa-se para operar os parâmetros principais do canal selecionado no momento. [\(p.18](#page-17-0))

#### d Seção [MAIN]

Esta seção é usada principalmente para operar o canal STEREO. [\(p.19\)](#page-18-0)

#### **6** Seção [USER DEFINED KEYS]

Teclas que operam as funções atribuídas pelo usuário. Algumas funções usadas com frequência, como tempo de toque, marcadores, etc. são atribuídas por padrão. [\(p.21\)](#page-20-0)

#### **6** Tecla [HOME]

O visor retorna à tela HOME. [\(p.22](#page-21-0))

#### **D** Seção [FADER BANK]

Muda os faders atribuídos ao painel. [\(p.20\)](#page-19-0)

#### **6** Seção [PHONES]

Para monitorar o sinal selecionado com MONITOR, ou o sinal CUE através de fones de ouvido. [\(p.23\)](#page-22-0)

#### **O** Conector USB

Este conector é usado para conectar um dispositivo de armazenamento USB. ([p.24\)](#page-23-0)

### <span id="page-16-0"></span>Exibição e controle [TOUCH AND TURN]

Você pode tocar no visor para operá-lo. O uso do controle [TOUCH AND TURN] permite uma operação intuitiva dos parâmetros.

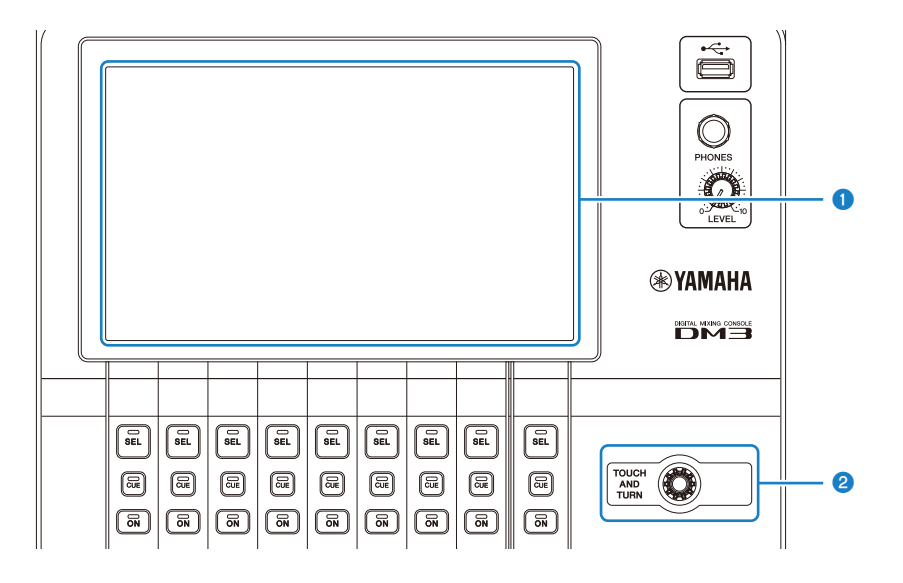

#### **Q** Visor

Além de poder ser operado através de toque/toque duplo, o visor também pode ser operado através dos movimentos de deslizar com o dedo, passar o dedo, aproximar e afastar dois dedos.

#### **8** Controle [TOUCH AND TURN]

Opera o parâmetro selecionado no visor.

#### Links relacionados

["Operações básicas nas telas" \(p.42\)](#page-41-0)

### <span id="page-17-0"></span>Seção CHANNEL STRIP

A seção CHANNEL STRIP corresponde ao módulo de canais de um mixer analógico convencional e serve para operar os parâmetros principais do canal selecionado. Os canais atribuídos na tela CUSTOM FADER BANK podem ser personalizados.

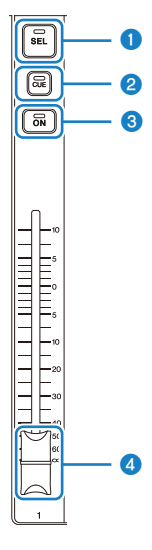

#### **O** Tecla [SEL]

Esta tecla seleciona o canal a ser operado. Pressionar esta tecla faz com que sua luz se acenda e com que o canal selecionado no visor fique sujeito à operação. Com canais estéreo, cada pressão da tecla [SEL] alterna entre os canais esquerdo e direito.

#### **8** Tecla [CUE]

A tecla [CUE] seleciona o canal a ser monitorado. Ela se acende quando o CUE é ativado.

#### **8** Tecla [ON]

Ativa/desativa um canal. Esta tecla se acende para os canais que estão ativados. No modo SENDS ON FADER, o sinal enviado de tal canal para o MIX BUS, FX BUS ou MATRIX BUS é alternado entre ativado e ativado.

#### **4** Fader

Os faders ajustam o nível do sinal do canal. No modo SENDS ON FADER, ajusta-se o nível de envio de tal canal para o MIX BUS, FX BUS ou MATRIX BUS selecionado no momento.

## <span id="page-18-0"></span>Seção [MAIN]

A seção [MAIN] é usada principalmente para operar os parâmetros do canal STEREO. Os canais atribuídos na tela CUSTOM FADER BANK podem ser personalizados.

Ao usar o FADER BANK normal ou um CUSTOM FADER BANK com MAIN atribuído a ele, ele opera o SEND MAIN no modo SENDS ON FADER.

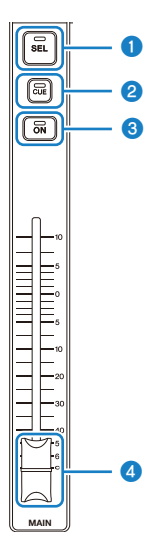

#### **O** Tecla [SEL]

Esta tecla seleciona o canal STEREO a ser operado. Cada pressão da tecla [SEL] alterna entre os canais esquerdo e direito para a operação.

#### **8** Tecla [CUE]

A tecla [CUE] seleciona o canal STEREO a ser monitorado. O LED se acende quando o CUE é ativado.

#### **8** Tecla [ON]

Ativa/desativa o canal STEREO. Esta tecla se acende durante a ativação. Para operar como SEND MAIN, ative ou desative o barramento de destino no modo SENDS ON FADER.

#### **4** Fader

Serve para ajustar o nível de saída do canal STEREO. Para operar como SEND MAIN, ajuste o nível de envio para o envio para o barramento no modo SENDS ON FADER.

### <span id="page-19-0"></span>Seção [FADER BANK]

A seção [FADER BANK] muda os faders atribuídos ao painel. As teclas selecionadas se acendem.

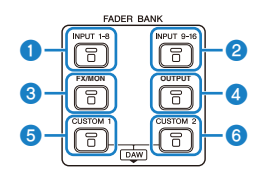

#### **a** Teclas [INPUT 1-8]

As teclas INPUT 1-8 dos canais são exibidas na seção CHANNEL STRIP.

#### **2** Teclas [INPUT 9-16]

As teclas INPUT 9-16 dos canais são exibidas na seção CHANNEL STRIP.

#### **6** Tecla [FX/MON]

Os itens ST IN, FX RTN 1-2, FX 1-2, MONITOR e STEREO são exibidos na seção CHANNEL STRIP.

#### **4** Tecla [OUTPUT]

Os itens MIX 1-6 e MATRIX 1-2 são exibidos na seção CHANNEL STRIP.

#### **6** Tecla [CUSTOM 1]

#### **6** Tecla [CUSTOM 2]

O CUSTOM FADER BANK é exibido na seção CHANNEL STRIP e na seção [MAIN].

Se a tecla [CUSTOM 1] e a tecla [CUSTOM 2] forem pressionadas ao mesmo tempo, o fader atribuído no painel muda para DAW REMOTE BANK e a tela DAW REMOTE é exibida. O software DAW pode ser controlado remotamente usando a seção CHANNEL STRIP ou [USER DEFINED KEYS].

- ["Tela CUSTOM FADER BANK" \(p.90\)](#page-89-0)
- ( ["Configuração de um banco CUSTOM FADER BANK" \(p.253\)](#page-252-0)
- ["Chamada de um banco CUSTOM FADER BANK" \(p.254\)](#page-253-0)
- ["Tela DAW REMOTE" \(p.163\)](#page-162-1)
- ( ["Para configurar uma porta USB MIDI" \(p.266\)](#page-265-1)

## <span id="page-20-0"></span>Seção [USER DEFINED KEYS]

Teclas que operam as funções atribuídas pelo usuário.

As funções usadas com frequência, como tempo de toque, marcadores, etc. são atribuídas por padrão.

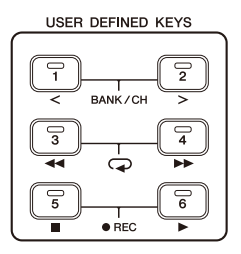

#### **OBSERVAÇÃO**

- · Quando o DAW REMOTE BANK está selecionado na seção [FADER BANK], a função de DAW REMOTE BANK é uma função atribuída fixa.
- ( Para selecionar o DAW REMOTE BANK, pressione as teclas [CUSTOM 1] e [CUSTOM 2] na seção [FADER BANK].

- ( ["Tela USER DEFINED KEYS" \(p.77\)](#page-76-0)
- ( ["Atribuição de funções às teclas \[USER DEFINED KEYS\]" \(p.251\)](#page-250-1)

## <span id="page-21-0"></span>Tecla [HOME]

Pressione [HOME] para retornar o visor à tela HOME inicial.

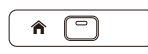

Pressionar a tecla [HOME] na tela HOME muda o visor para o que foi configurado com Key Function na tela PREFERENCE.

- ( ["Tela HOME" \(p.144\)](#page-143-1)
- ( ["Tela PREFERENCES" \(p.84\)](#page-83-0)

## <span id="page-22-0"></span>Seção [PHONES]

É possível monitorar o sinal selecionado com MONITOR ou o sinal CUE com os fones de ouvido.

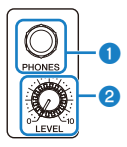

#### **O** Conectores [PHONES]

Conector para conectar o plugue de fones de ouvido.

#### <sup>2</sup> Controle [LEVEL]

Este controle ajusta o nível do sinal emitido pelo conector [PHONES].

### <span id="page-23-0"></span>Conector USB

O conector USB é usado para conectar um dispositivo de armazenamento USB.

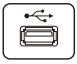

Além de poder armazenar ou importar dados em um arquivo DM3, é possível reproduzir arquivos de áudio armazenados no dispositivo de armazenamento USB ou gravar a saída do mixer em um arquivo de áudio.

#### **OBSERVAÇÃO**

- ( O formato suportado é FAT32.
- ( O indicador ACCESS é exibido na tela ao acessar o dispositivo para armazenamento, carregamento, apagamento, etc. Enquanto o indicador está exibido, abstenha-se de retirar o dispositivo de armazenamento USB ou de desligar a alimentação do console. Fazer isso pode danificar o dispositivo de armazenamento USB e/ou danificar os dados no console ou no dispositivo de armazenamento USB.
- ( Alguns dispositivos de armazenamento USB podem ser protegidos contra gravação para prevenir o apagamento acidental de dados. Se houver dados importantes no dispositivo, use a sua função de proteção contra gravação para evitar a sobregavação de dados. Ao contrário, para armazenar dados, primeiro certifique-se de que a função de proteção contra gravação do dispositivo de armazenamento USB esteja desbloqueada.
- ( Antes de retirar um dispositivo de armazenamento USB, toque no botão para remover dispositivo de armazenamento USB na barra de ferramentas. Retire o dispositivo de armazenamento USB depois que a mensagem indicando que está seguro para fazê-lo for exibida.

- ( ["Barra de ferramentas" \(p.51\)](#page-50-1)
- ( ["Tela RECORDER" \(p.62\)](#page-61-0)
- ( ["Tela SAVE/LOAD" \(p.80\)](#page-79-0)

### <span id="page-24-0"></span>Painel traseiro

Explicam-se a seguir as funções e nomes das partes do painel traseiro da série DM3.

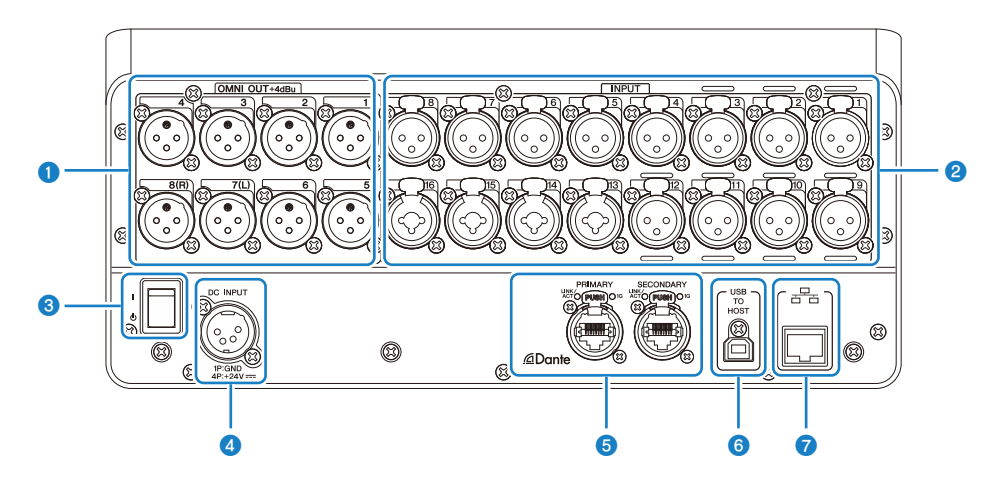

#### **O** Conectores [OMNI OUT]

Conectores de saída do tipo XLR-3-32 para emitir sinais de áudio analógicos. Estes conectores são usados principalmente para a saída de canais MIX e canais STEREO.

#### **8** Conectores [INPUT]

Para conectar dispositivos como microfones e instrumentos musicais.

#### $\cdot$  1 a 12:

Conectores de entrada XLR-3-31

 $\cdot$  13 a 16:

Conectores combo compatíveis com plugues XLR e TRS.

#### <sup>6</sup> Chave de alimentação

Quando a chave está em (|), a alimentação está ligada.

Quando a chave está em  $(\bigcup)$ , a alimentação está no modo de espera.

#### AVISO

- ( Se decorrerem 10 segundos desde a última operação, a alimentação entra no modo de espera. O estado anterior à entrada da alimentação no modo de espera é armazenado, e o sistema recupera esse estado quando a alimentação for ligada novamente.
- ( Para ligar a alimentação novamente desde o modo de espera, espere aproximadamente 6 segundos ou mais. Ligar e desligar a alimentação repetidamente pode causar um mau funcionamento.

#### **4** Conector [DC INPUT]

Para conectar o adaptador de alimentação incluído. Primeiro conecte este dispositivo ao adaptador de alimentação e, em seguida, conecte o adaptador a uma tomada elétrica.

# **ADVERTÊNCIAS**

Sempre use somente o cabo de alimentação incluído. Além disso, nunca use nenhum outro produto com o cabo de alimentação incluído. Não observar isso pode causar danos, sobreaquecimento e/ou incêndio. O cabo de alimentação incluído foi projetado especificamente para o Japão (até 125 V).

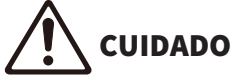

- ( Sempre coloque o console no modo de espera antes de conectar ou desconectar o cabo.
- ( Uma pequena quantidade de eletricidade flui mesmo que a alimentação esteja desligada (no modo de espera). Quando não for usar o produto durante um longo período de tempo, desconecte o cabo da tomada elétrica.

#### **6** Conectores Dante PRIMARY/SECONDARY (somente DM3)

Estes conectores são usados para as conexões da rede de áudio Dante, tais como dispositivos I/O como o Tio1608-D. Os conectores a serem usados devem ser conectores RJ-45 compatíveis com etherCON CAT5e, feitos pela Neutrik.

#### AVISO

( Para prevenir interferências eletromagnéticas, use cabos STP (Shielded Twisted Pair). Ao usar cabos STP, certifique-se de que as partes metálicas dos conectores e as partes blindadas dos cabos estejam em contato com uma fita condutiva ou algo similar.

#### **OBSERVAÇÃO**

Não use a função EEE (\*) de um interruptor de rede dentro de uma rede Dante. As configurações do consumo de energia são ajustadas automaticamente entre os interruptores que suportam a função EEE, mas alguns interruptores não ajustam estas configurações mútuas corretamente. Isso significa que em certos casos desfavoráveis com a rede Dante, a função EEE de um interruptor poderia ser ativada, prejudicando a capacidade de sincronização do relógio e causando uma interrupção do áudio. Neste caso, observe o seguinte.

- ( Se você estiver usando um interruptor gerenciado, desative a função EEE de todas as portas que usam a rede Dante. Não use um interruptor que não permita que você desative a função EEE.
- ( Se você estiver usando um interruptor não gerenciado, não use um interruptor que suporta a função EEE. Tais interruptores não podem desativar a função EEE.

\* Função EEE (Energy Efficient Ethernet): Uma tecnologia que reduz o consumo de energia de um dispositivo internet quando o tráfego da rede está baixo. Ela também é chamada de "Green Ethernet" ou IEEE802.3az.

#### **6** Conector [USB TO HOST]

Conector USB tipo B

Este produto funciona como uma interface de áudio de 18 IN/18 OUT, 96 kHz/32-bits ao ser conectado a um computador através de cabos USB. Ele também permite o controle da série DM3 e o controle remoto de um software DAW através de USB-MIDI.

É necessário instalar o driver Yamaha Steinberg USB Driver para realizar a comunicação com um computador.

#### **AVISO**

- ( Use cabos USB com menos de 3 m de comprimento.
- ( Espere pelo menos 6 segundos entre desconectar e reconectar um cabo USB.

#### *g* Conector de rede

Este é um conector RJ-45 para a conexão com um computador. Use um cabo ethernet (CAT5e ou melhor recomendado).

#### AVISO

( Para prevenir interferências eletromagnéticas, use cabos STP (Shielded Twisted Pair).

### <span id="page-27-0"></span>Painel lateral

As funções e nomes das partes do painel lateral da série DM3 são explicadas aqui.

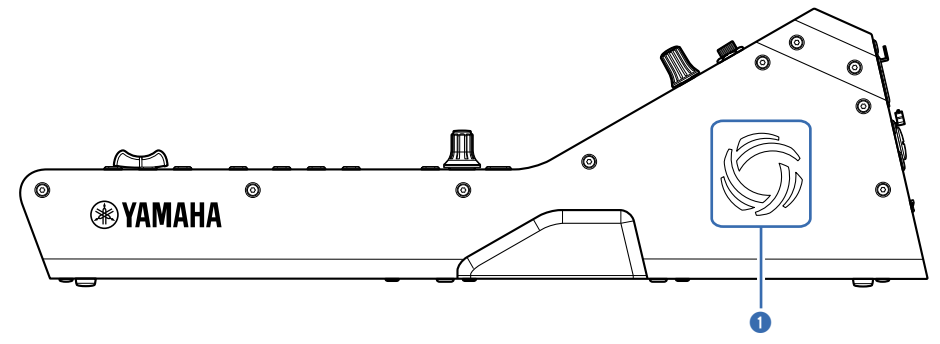

#### <sup>O</sup> Aberturas de ventilação

Este produto é equipado com um ventilador para evitar que o seu interior fique muito quente. Se a temperatura dentro da unidade ficar alta, o ventilador será ligada automaticamente. Ambos os lados têm aberturas de ventilação.

# **CUIDADO**

Evite bloquear as aberturas de ventilação do produto (aberturas de dissipação de calor). Se as aberturas de ventilação forem cobertas, o interior do produto pode ficar muito quente, causando danos e/ou incêndio.

## <span id="page-28-0"></span>Conexões

## <span id="page-28-1"></span>Conexões analógicas

### <span id="page-28-2"></span>Conexões de entradas analógicas

Os conectores INPUT de dispositivos I/O como a série DM3 são usados principalmente para a conexão de microfones e equipamentos de nível de linha.

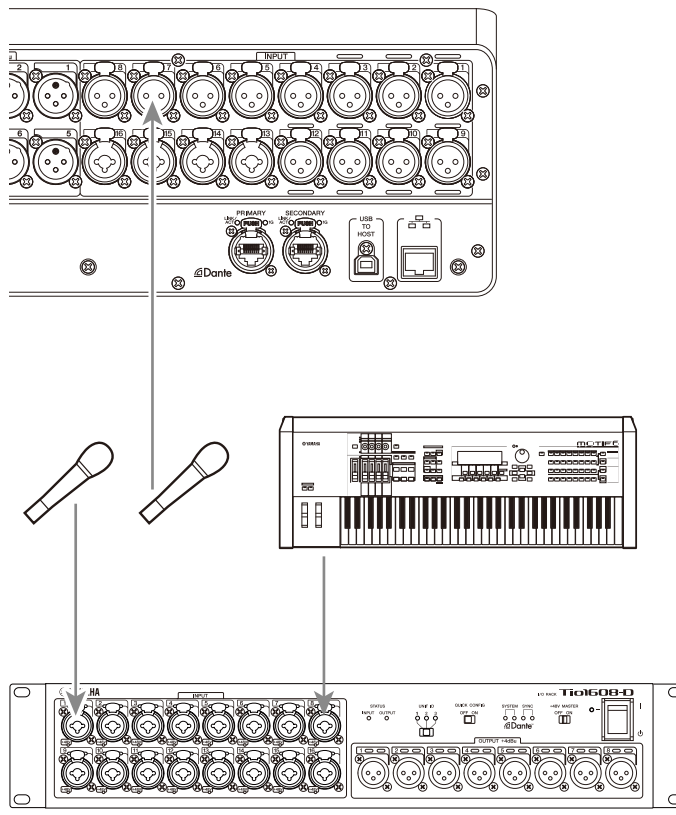

#### Tio1608-D

A mudança dos patches é configurada na tela SETUP → tela PATCH. A mudança de patches também pode ser feita a partir da tela INPUT → tela INPUT CH PATCH.

- ["Tela PATCH" \(p.106\)](#page-105-0)
- ( ["Tela INPUT CH PATCH" \(p.172\)](#page-171-0)
- ( ["Valores padrão de patches IN/OUT" \(p.336\)](#page-335-0)

## <span id="page-29-0"></span>Conexões de saídas analógicas

Os sinais como os sinais de saída de canais relacionados à saída (MIX, MATRIX, STEREO (L/R), sinais de monitor (canal esquerdo/direito de MONITOR OUT) e sinais de saída direta de canais INPUT) podem ser atribuídos com patches aos conectores OMNI OUT da série DM3 e conectores OUTPUT de dispositivos I/O.

O painel superior da série DM3 é equipado com um conector PHONES OUT para monitoramento e, portanto, o sinal selecionado como a fonte do monitor pode ser sempre monitorado. Além disso, o mesmo sinal pode ser monitorado em um alto-falante externo atribuindo o canal MONITOR OUT L/R ao conector de saída desejado.

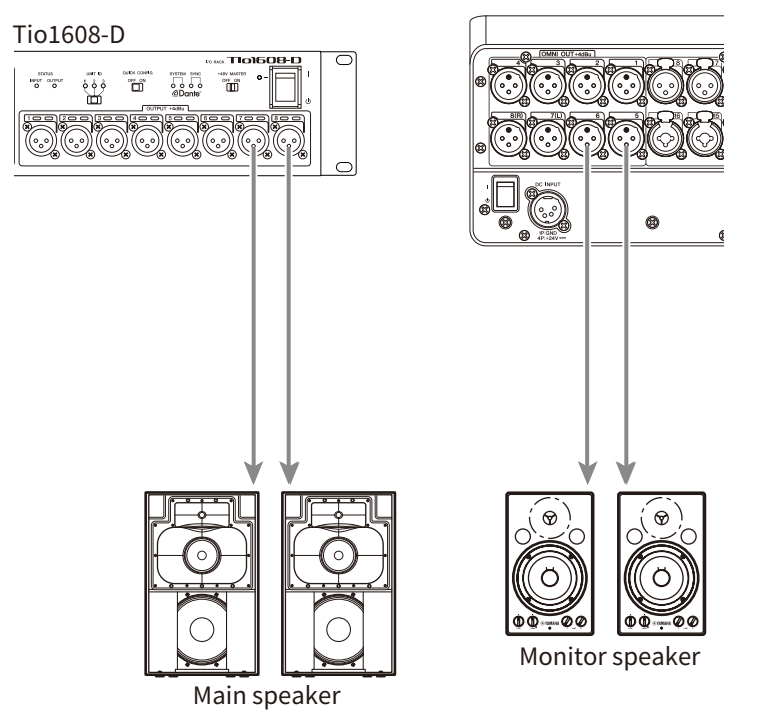

A mudança dos patches é configurada na tela SETUP → tela PATCH. A mudança de patches também pode ser feita a partir da tela OUTPUT → tela OUTPUT CH PATCH

- ( ["Tela PATCH" \(p.106\)](#page-105-0)
- ["Tela OUTPUT CH PATCH" \(p.215\)](#page-214-0)
- ( ["Valores padrão de patches IN/OUT" \(p.336\)](#page-335-0)

### <span id="page-30-0"></span>Conexões da Rede Dante

### <span id="page-30-1"></span>Conexões de dispositivos I/O

Um DM3 pode ser conectado a um dispositivo I/O (como um Tio1608-D) de duas maneiras: via uma conexão em cadeia ou via uma conexão em estrela.

Além disso, dispositivos com 2 portas, uma linha principal (PRIMARY) e uma linha secundária (SECONDARY) podem ser conectados entre si através de uma conexão redundante, que é resistente a falhas.

O DM3 pode ser facilmente configurado com sua função Auto Setup usando um patch Dante para dispositivos I/O suportados.

- ["Dante" \(p.337\)](#page-336-1)
- ( ["Função de Dante Auto Setup" \(p.32\)](#page-31-0)
- ( ["Conexões em cadeia" \(p.33\)](#page-32-0)
- ( ["Conexões em estrela" \(p.35\)](#page-34-0)
- ( ["Conexões redundantes" \(p.37\)](#page-36-0)

### <span id="page-31-0"></span>Função de Dante Auto Setup

A função Auto Setup do DM3 configura os patches Dante automaticamente para o DM3 para dispositivos compatíveis com a rede Dante.

Ao invés de usar um software externo como um Dante Controller, é mais fácil configurar patches entre o console DM3 e os dispositivos compatíveis.

Consulte os vínculos relacionados para os dispositivos Dante compatíveis com a função Auto Setup.

- ( ["Modelo compatível com Dante Auto Setup" \(p.334\)](#page-333-0)
- ( ["Patches de Dante Auto Setup" \(p.335\)](#page-334-0)

### <span id="page-32-0"></span>Conexões em cadeia

Uma conexão em cadeia (daisy chain) é uma maneira de conectar dispositivos como um cordão de contas. É uma estrutura de rede simples, que não necessita de interruptores de rede. Ela é usada para sistemas simples com apenas alguns dispositivos conectados.

Quanto mais dispositivos forem conectados, maior será a latência necessária. Além disso, se ocorre uma falha do sistema, como um cabo desconectado, a rede é cortada em tal ponto, e a comunicação com os outros dispositivos na cadeia é perdida.

#### ■ Exemplo de conexão de AUTO SETUP DM3 e dispositivo I/O

Faça as conexões como segue usando o conector Dante de um dispositivo I/O com o DM3.

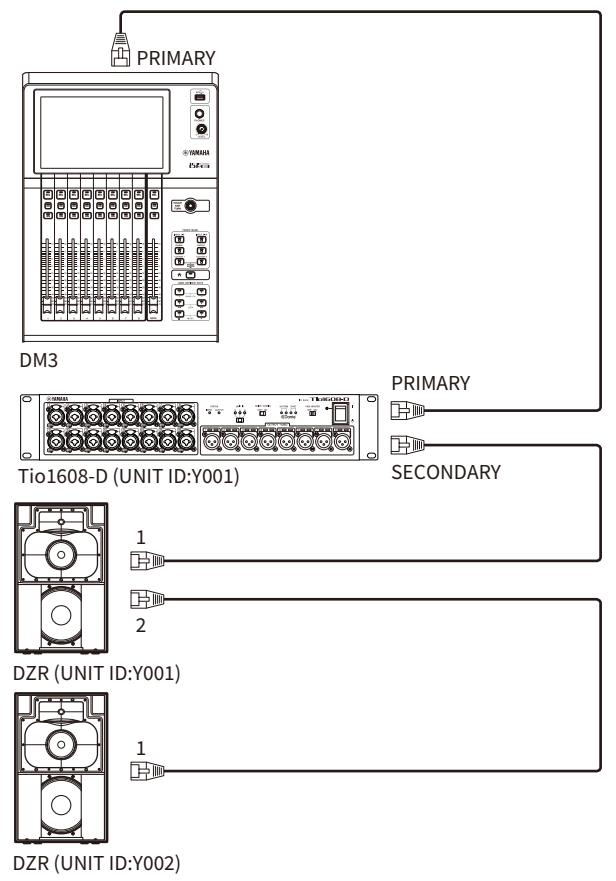

#### ■ Configuração de dispositivos I/O

Configure como segue ao conectar a um Tio1608-D ou DZR-D/DXS-XLF-D usando a função DM3 AUTO SETUP.

#### [Configuração de Tio1608-D]

- $\bullet$  UNIT ID = 1
- $\cdot$  SECONDARY PORT = DAISY CHAIN
- START UP MODE = REFRESH
- ( QUICK CONFIG = OFF

UNIT ID QUICK CONFIG

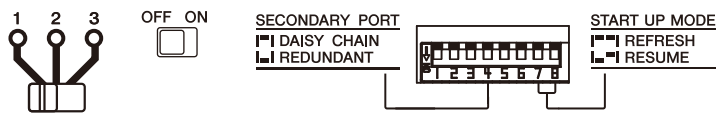

#### [Configuração de DZR-D/DXS-XLF-D]

- $\bullet$  UNIT ID = qualquer ID de 1 a 8
- MODE (DANTE MODE) = STANDARD

Ao usar o Dante Controller ao invés de AUTO SETUP, configure cada um dos dispositivos I/O de acordo com suas instruções.

Configure o UNIT ID de DZR-D/DXS-XLF-D na tela DANTE SETUP do alto-falante DZR-D/DXS-XLF-D.

### <span id="page-34-0"></span>Conexões em estrela

A conexão em estrela refere-se a um método de conectar dispositivos com um interruptor de rede no meio. Este tipo de conexão pode ser usado para uma rede grande que exige uma largura de banda ampla, usando um interruptor de rede que suporta um interruptor de rede Gigabyte Ethernet. Recomendamos ter várias funções de interruptor de rede (como sincronização de relógio de qualquer linha de dados, ou QoS que prioriza a transmissão de voz) para a finalidade de controlar e monitorar a rede.

#### ■ Exemplo de conexão de AUTO SETUP DM3 e dispositivo I/O

Faça as conexões como segue usando o conector Dante de um dispositivo I/O com o DM3.

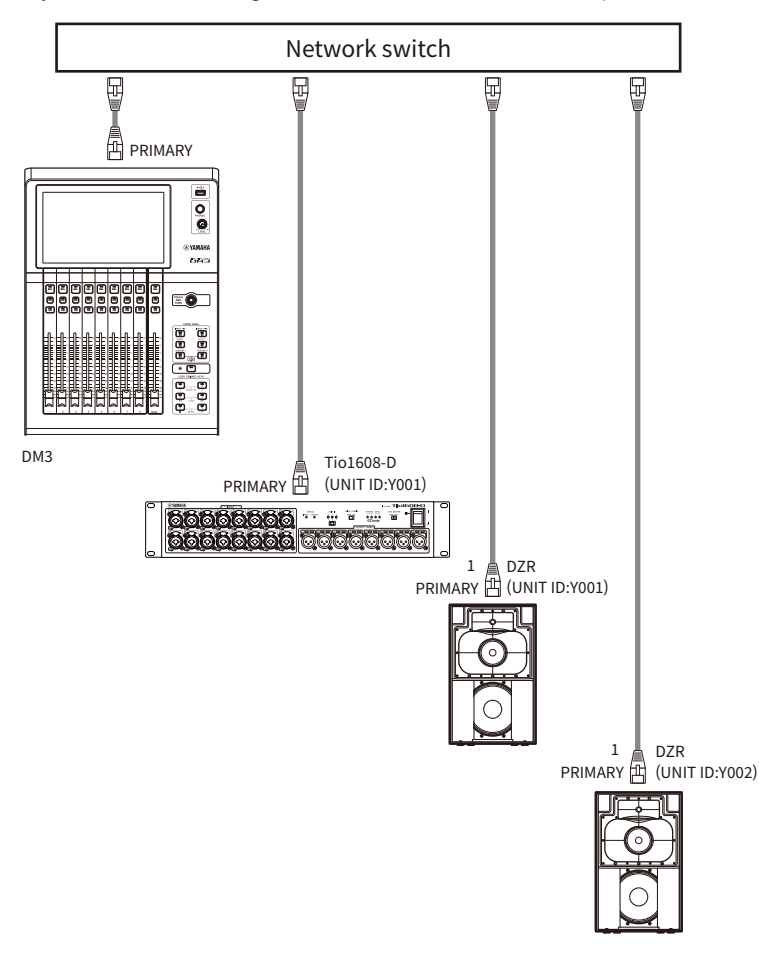

#### ■ Configuração de dispositivos I/O

Configure como segue ao conectar a um Tio1608-D ou DZR-D/DXS-XLF-D usando a função DM3 AUTO SETUP.

#### [Configuração de Tio1608-D]

- $\bullet$  UNIT ID = 1
- $\cdot$  SECONDARY PORT = DAISY CHAIN
- START UP MODE = REFRESH
- ( QUICK CONFIG = OFF

UNIT ID QUICK CONFIG

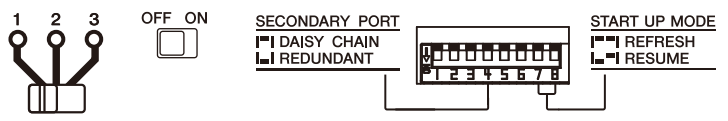

#### [Configuração de DZR-D/DXS-XLF-D]

- $\bullet$  UNIT ID = qualquer ID de 1 a 8
- MODE (DANTE MODE) = STANDARD

Ao usar o Dante Controller ao invés de AUTO SETUP, configure cada um dos dispositivos I/O de acordo com suas instruções.

Configure o UNIT ID de DZR-D/DXS-XLF-D na tela DANTE SETUP do alto-falante DZR-D/DXS-XLF-D.
# Conexões redundantes

Conexões redundantes são aquelas em que uma rede consiste em 2 linhas, uma linha principal (PRIMARY) e uma linha secundária (SECONDARY). Normalmente, a linha PRIMARY transporta comunicações, mas se ocorre um problema, como uma interrupção na linha PRIMARY, as comunicações mudam automaticamente para a linha SECONDARY. Um ambiente de rede mais resistente a falhas pode ser construído mediante uma conexão deste tipo em uma configuração em estrela, ao invés de uma conexão em cadeia.

# ■ Exemplo de conexão de AUTO SETUP DM3 e dispositivo I/O

Faça as conexões como segue usando o conector Dante de um dispositivo I/O com o DM3.

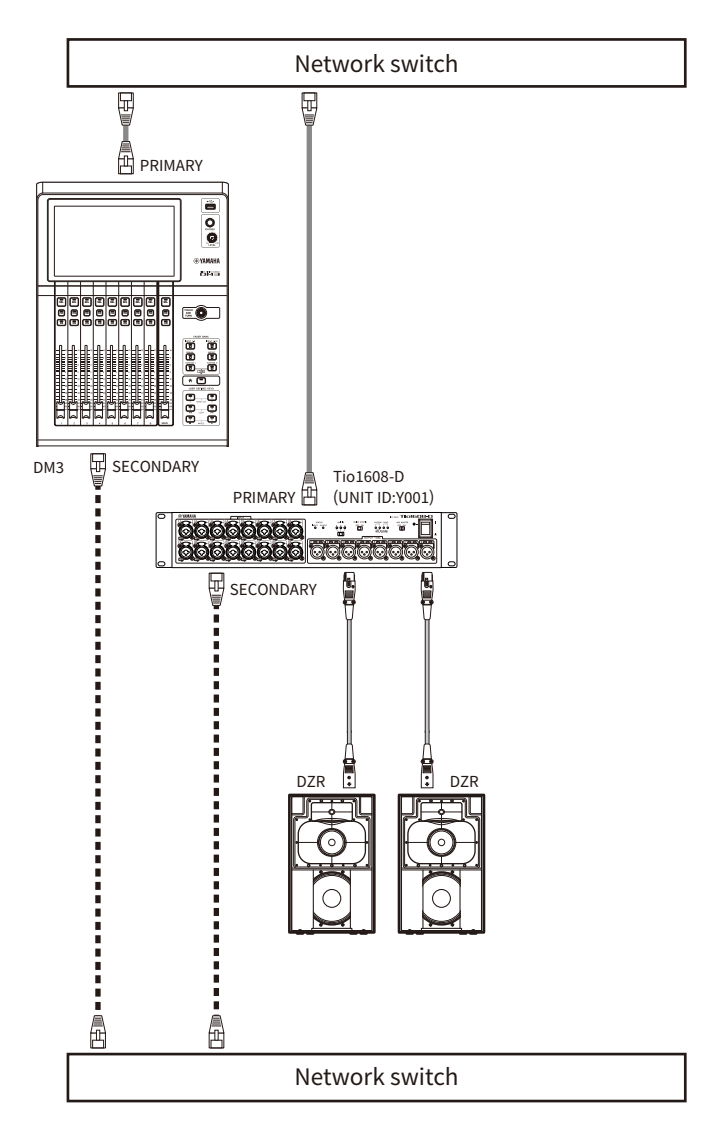

# ■ Configuração de dispositivos I/O

Configure como segue ao conectar a um Tio1608-D ou DZR-D/DXS-XLF-D usando a função DM3 AUTO SETUP.

# [Configuração de Tio1608-D]

- $\cdot$  UNIT ID = 1
- SECONDARY PORT = REDUNDANT
- START UP MODE = REFRESH

( QUICK CONFIG = OFF

**QUICK CONFIG** UNIT ID

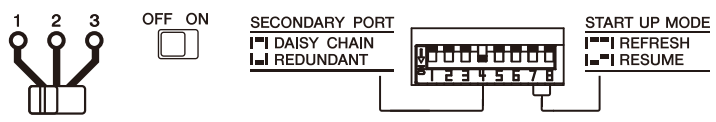

# [Configuração de DZR-D/DXS-XLF-D]

- $\bullet$  UNIT ID = qualquer ID de 1 a 8
- MODE (DANTE MODE) = STANDARD

Ao usar o Dante Controller ao invés de AUTO SETUP, configure cada um dos dispositivos I/O de acordo com suas instruções.

Configure o UNIT ID de DZR-D/DXS-XLF-D na tela DANTE SETUP do alto-falante DZR-D/DXS-XLF-D.

#### **OBSERVAÇÃO**

- ( Não é possível operar o HA remoto a partir do lado SECONDARY.
- ( Nenhuma função SECONDARY fica disponível no DZR-D/DXS-XLF-D Dante.

# Visão geral das telas

# Detalhamento das telas

O visor do console pode ser dividido amplamente em 5 áreas.

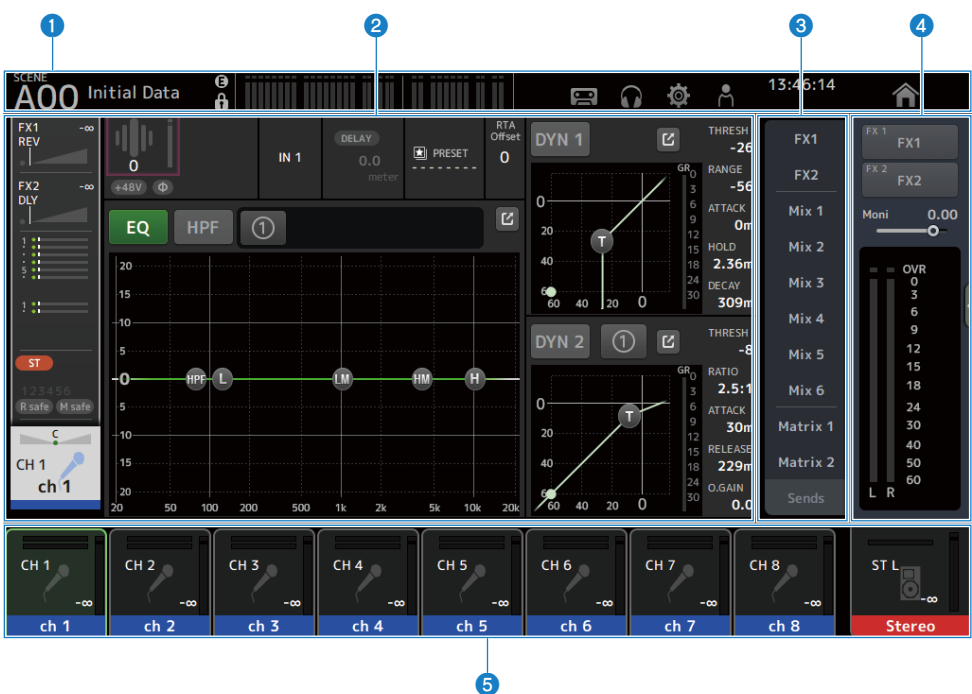

- $\bullet$  Barra de ferramentas ([p.51](#page-50-0))
- **2** Área principal
- $\bullet$  Área SENDS ON FADER ([p.223](#page-222-0))
- **4** Área ADMIN ([p.224](#page-223-0))
- **6** Área Channel Name ([p.225](#page-224-0))

# $\blacksquare$  Conteúdos exibidos na área principal

O que é exibido na área principal muda de acordo com os ícones e/ou canais que são selecionados.

O status de configuração de canal também é exibido na tela HOME. [\(p.144\)](#page-143-0)

A tela HOME tem 3 tipos de tela, que são exibidas em unidades de 8 canais, ou de 1 canal.

O visor muda a cada vez que a tecla [HOME]/botãoHOME for pressionado.

Visão geral das telas > Detalhamento das telas

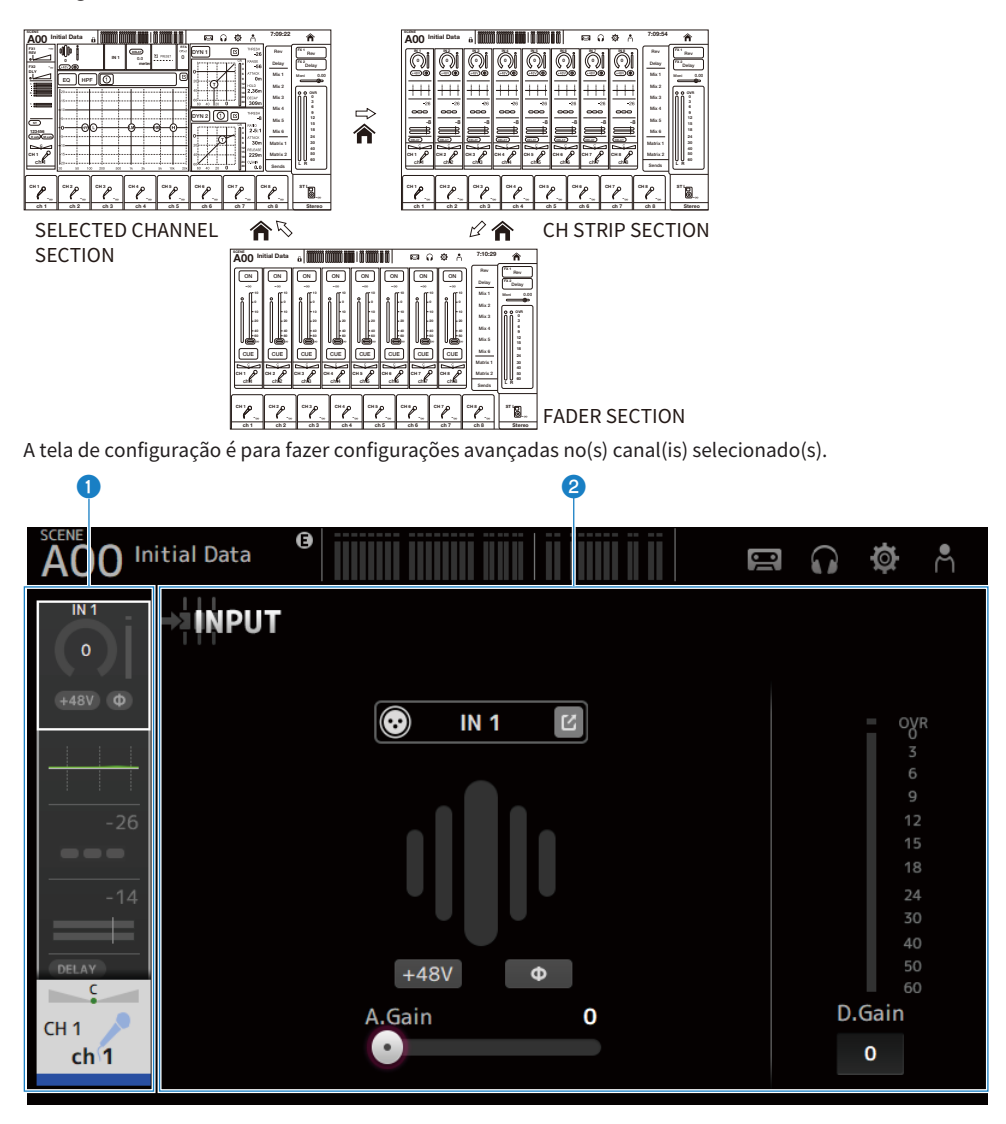

- **O** Área de navegação
- **e** Área de detalhes

# Operações básicas nas telas

Você pode tocar no visor para operá-lo. Você também pode usar o controle [TOUCH AND TURN] para fazer ajustes finos nos parâmetros. Além do toque e toque duplo, você também pode operar através dos movimentos de deslizar com o dedo, passar o dedo, aproximar e afastar dois dedos na tela.

# **n** Mudança de telas

Tocar na caixa na parte superior das telas muda para a tela de configuração.

Pressione o botão HOME/tecla [HOME] para retornar à tela HOME.

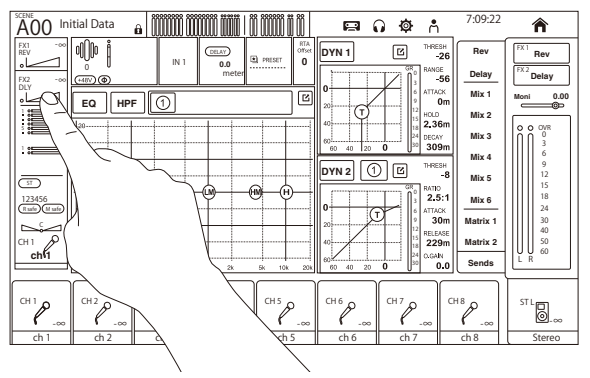

#### **OBSERVAÇÃO**

Você pode escolher o que é exibido na tela HOME selecionando Key Function → [HOME] Key a partir da tela SETUP → tela PREFERENCE. Quando há vários itens selecionados, o visor mudará com cada pressão do botão HOME/tecla [HOME].

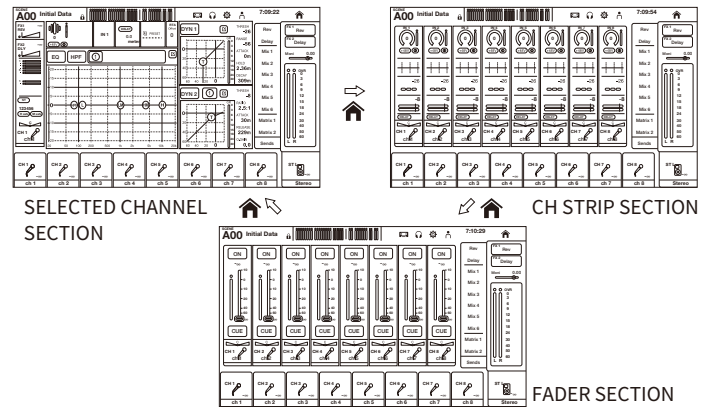

# **n** Rolagem

Nas telas com barras de rolagem, deslizar a tela para cima/para baixo ou para a esquerda/direita exibe a próxima tela.

O movimento de passar o dedo permite a rolagem em alta velocidade.

Visão geral das telas > Operações básicas nas telas

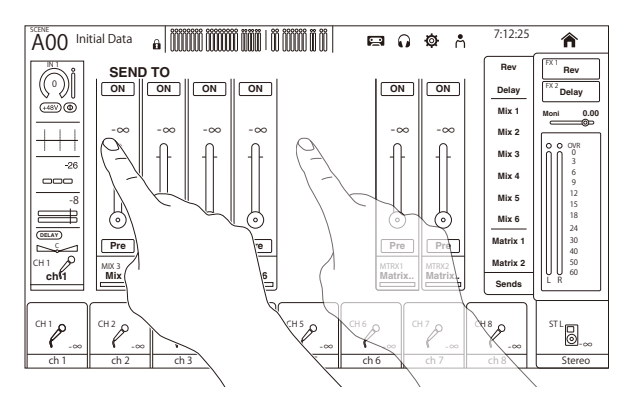

# Operação do Q de EQ

Durante a exibição da tela EQ no modo manual, selecionar uma alça de controle e aproximar ou afastar dois dedos realiza a operação do Q na alça de controle selecionada.

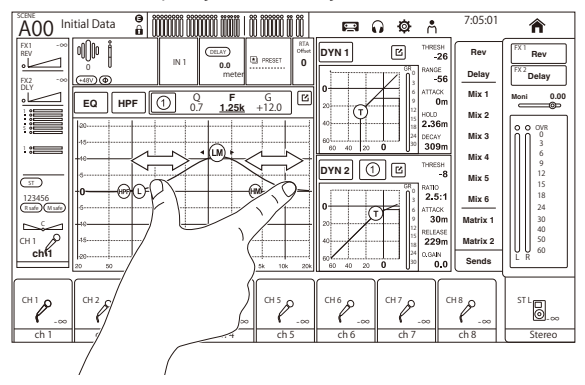

#### **OBSERVAÇÃO**

Esta operação não está disponível no modo 1-knob, que é para controlar múltiplos parâmetros com 1 controle. Selecione o modo manual com o botão de mudança de modo na parte superior da tela.

### n Operação dos parâmetros com o controle [TOUCH AND TURN]

Como ilustrado abaixo, depois de tocar no parâmetro desejado (1) para selecioná-lo, opere-o com o controle [TOUCH AND TURN] (2). O parâmetro selecionado é exibido com um quadro rosa.

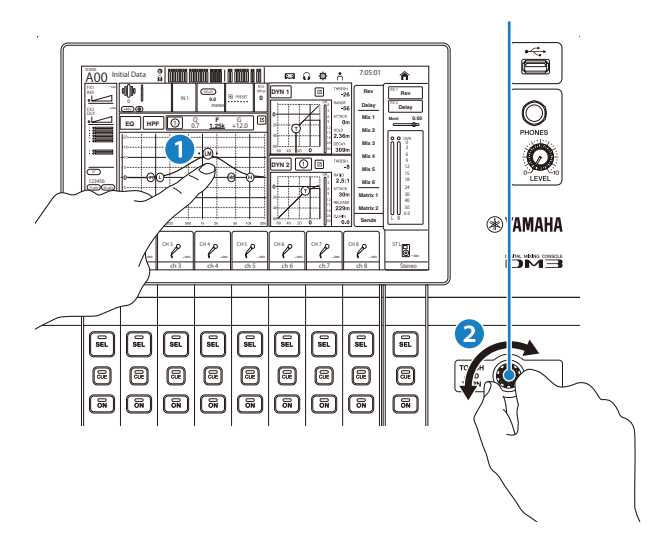

### **OBSERVAÇÃO**

Modo 1-knob

( O modo 1-knob foi concebido para facilitar a operação de múltiplos parâmetros para o EQ e o Compressor com o controle [TOUCH AND TURN]. Quando o modo 1-knob está ativo, os parâmetros não podem ser operados individualmente. O modo 1-knob pode ser ativado/desativado a partir das telas EQ e Compressor.

# Operações universais nas telas

# Menus

Passe o dedo para a esquerda no indicador de arraste de menu na direita da tela para abrir o menu.

Isso abre um menu de opções para a operação da tela atual.

Os itens no menu variam com a tela exibida. Para as informações sobre cada menu, consulte a descrição para tal tela.

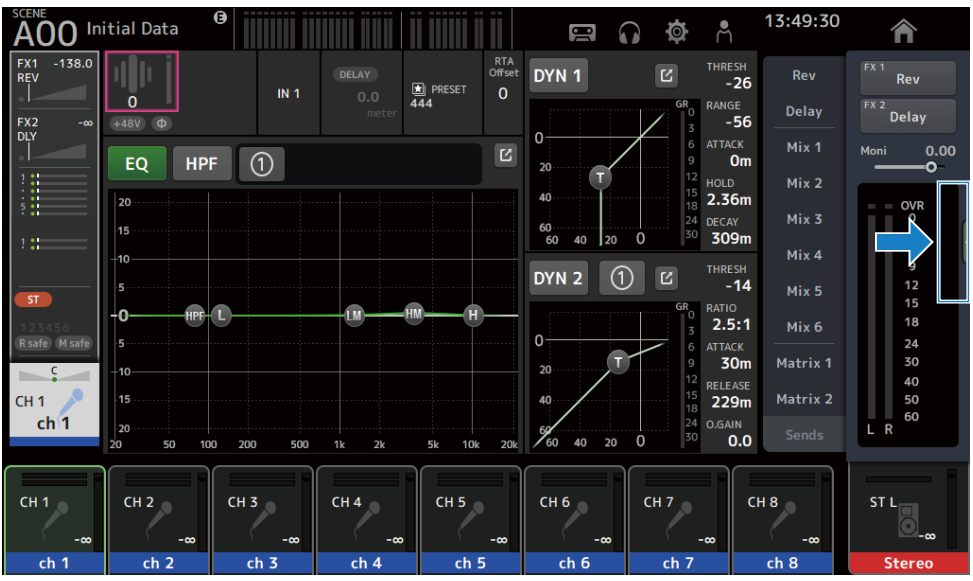

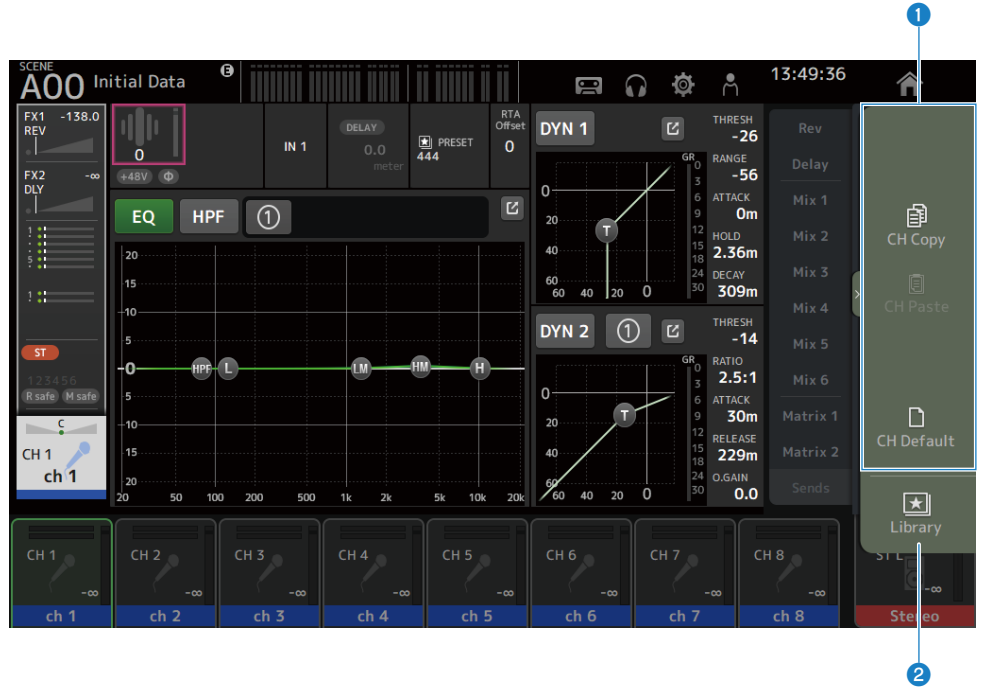

### **O** Menus

Os itens no menu variam com a tela exibida. Para as informações sobre cada menu, consulte a descrição para tal tela.

#### <sup>2</sup> Botão Library

Toque no botão Library para exibir a tela LIBRARY de predefinições de canal.

# Tela SOFT KEYBOARD

É possível editar os títulos e comentários a partir da tela SOFT KEYBOARD. O conteúdo exibido varia com a tela. A tela SOFT KEYBOARD exibida ao armazenar uma cena é descrita aqui como um exemplo.

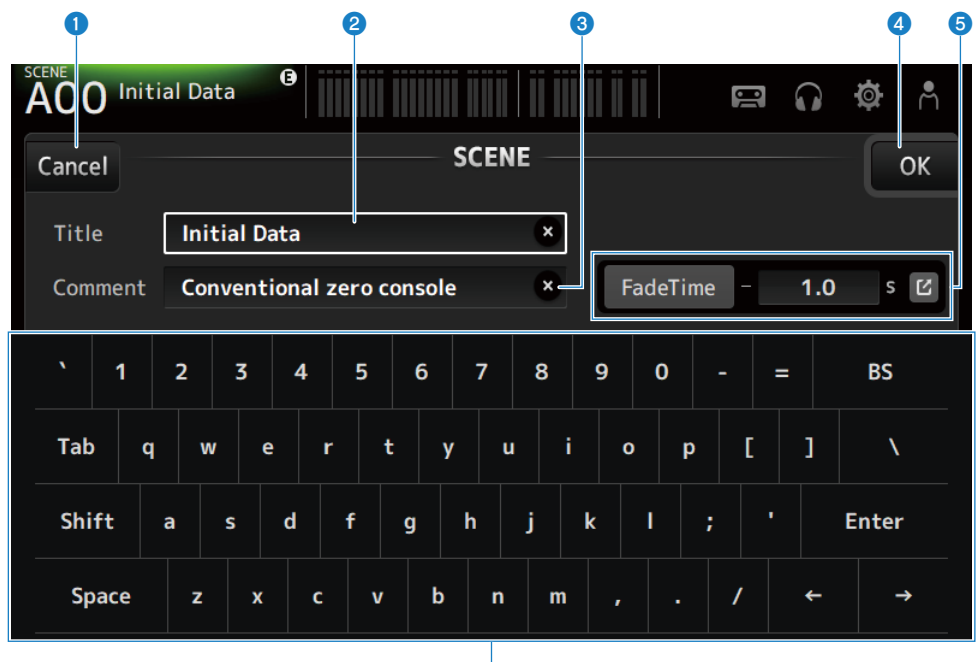

**G** 

#### **A** Botão Cancel

Cancela a edição e retorna o visor à tela anterior.

#### **2** Campo Title

Digite um nome para a cena.

#### **8** Campo Comment

Digite qualquer informação adicional.

#### **4** Botão OK

Armazena os resultados da edição.

#### $\Theta$  Configurações do Fade Time

Especifica as configurações do tempo de fade e muda os tempos de fade usados na ativação/desativação de cenas. Para exibir a tela FADE TIME, toque no botão na borda direita.

#### **6** Teclado

É usado para introduzir as letras que são tocadas.

Visão geral das telas > Operações universais nas telas

# Operação dos botões e controles deslizantes

# n Botão de fechar

Toque neste botão para fechar a tela atual.

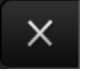

**N** Botão OK

Aplica as condições atuais.

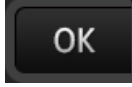

### **Notão Cancel**

Cancela a(s) operação(ões) e retorna o visor à tela anterior.

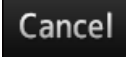

### **n** Botão de limpar

Limpa a informação introduzida.

×

### ■ Botão de saltar

Exibe a tela relevante.

M

# $\blacksquare$  Controle deslizante

Toque para ativar, indicado por uma intermitência em rosa.

Arraste os controles deslizantes na exibição ou gire o controle [TOUCH AND TURN] para fazer as configurações.

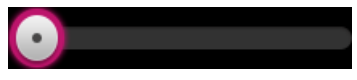

### ■ Controle deslizante de pan

Toque para ativar a operação através do controle [TOUCH AND TURN], indicado por uma intermitência em rosa.

Visão geral das telas > Operações universais nas telas

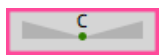

### ■ Controle deslizante de balanço

Toque para ativar a operação através do controle [TOUCH AND TURN], indicado por uma intermitência em rosa.

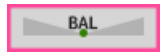

### $\blacksquare$  Ícone de edição

Abre uma tela para editar informações, como a tela de teclado.

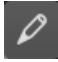

#### **Nenu**

Toque em um botão com [▼] exibido nele para exibir o menu.

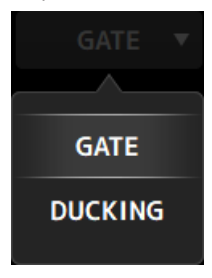

#### $\blacksquare$  Caixa de texto

Para as caixas de texto que permitem entradas numéricas, toque para ativar as mudanças, o que é indicado pela uma intermitência em rosa.

Durante a intermitência em rosa, toque para exibir uma tela para digitar um valor numérico.

O valor também pode ser configurado girando o controle [TOUCH AND TURN].

Para as caixas de texto que permitem entradas de texto, toque para exibir a tela SOFT KEYBOARD.

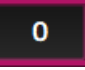

#### ON e OFF

Toque para ativar ou desativar uma função. Quando ON (Exemplo):

### ON

Visão geral das telas > Operações universais nas telas

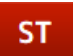

Quando OFF (Exemplo):

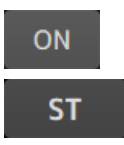

# Funções e nomes das telas

# <span id="page-50-0"></span>Barra de ferramentas

A barra de ferramentas é configurada com funções usadas com frequência e com os ícones para as telas de configuração do sistema. A barra de ferramentas é exibida sempre, independentemente do que está exibido na área principal.

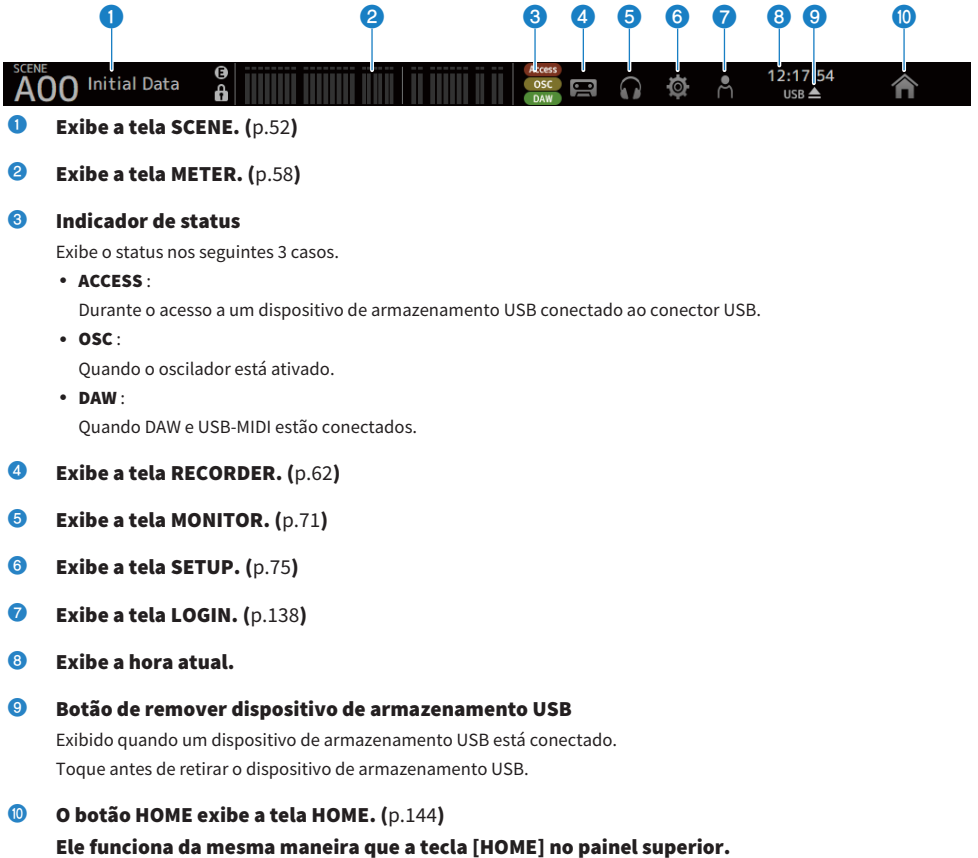

#### **OBSERVAÇÃO**

- ( Tocar em qualquer ícone muda a exibição da área MAIN.
- Para retornar à tela anterior, toque no ícone novamente, ou toque no botão de fechar [X] no canto superior direito da tela.

# Tela SCENE

# <span id="page-51-0"></span>Tela SCENE

A tela SCENE é usada para gerenciar configurações do mixer armazenadas anteriormente, ou "Cenas". Ao chamar uma cena, você pode prevenir que certas configurações sejam substituídas (chamado de "chamada segura").

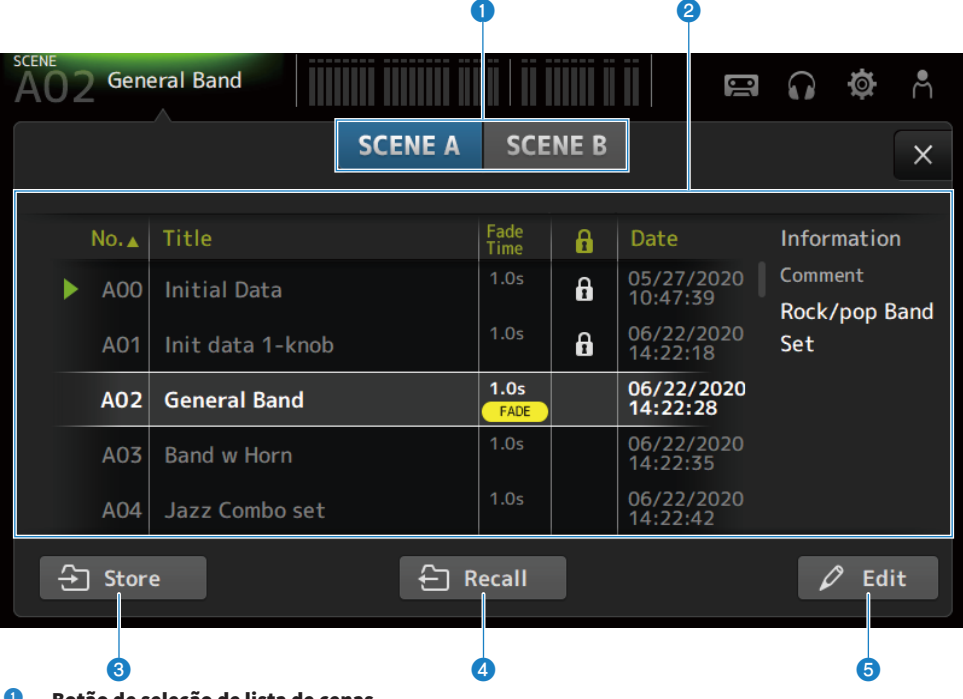

#### Botão de seleção de lista de cenas

Permite que você mude entre as listas de cenas disponíveis.

#### **2** Lista de cenas

Exibe uma lista de cenas armazenadas.

Você pode tocar em um cabeçalho na lista para classificar os itens por tal cabeçalho (exceto Information).

Para selecionar uma cena, simplesmente toque nela. A cena selecionada é realçada e então pode ser armazenada, chamada ou editada.

É exibido um triângulo verde na frente da cena que foi chamada no momento.

O campo Fade Time indica se a função Fade Time está ativada ou não, e o seu tempo configurado.

Um ícone de cadeado é exibido ou apagado a cada vez que você tocar na coluna. Quando o ícone está exibido, a cena está protegida contra gravação.

A data do último armazenamento para uma cena é exibida na coluna Date.

#### <sup>6</sup> Botão Store

Armazena as configurações atuais do mixer em um número de cena selecionado na lista de cenas. Toque para exibir a tela para editar o título e comentários.

#### **4** Botão Recall

Chama a cena selecionada na lista de cenas.

#### **6** Botão Edit

Toque para exibir a tela para editar o título e comentários.

### **Nenu da tela SCENE**

Passe o dedo para a esquerda no indicador de arraste de menu na direita da tela SCENE para abrir o seguinte menu.

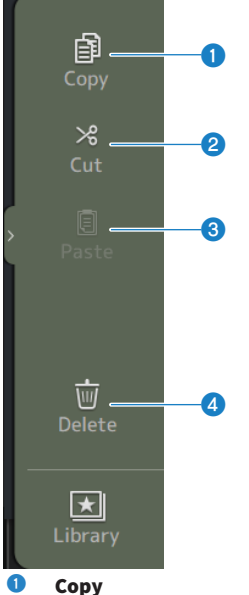

Copia as configurações da cena selecionada.

#### **2** Cut

Corta as configurações da cena selecionada.

### **6** Paste

Cola a cena copiada ou cortada na linha selecionada.

### **4** Delete

Apaga a cena selecionada.

### Links relacionados

- ( ["Tela SCENE EDIT" \(p.55\)](#page-54-0)
- ["Tela FADE TIME" \(p.56\)](#page-55-0)
- ( ["Armazenamento de uma cena" \(p.233\)](#page-232-0)
- ( ["Chamada de uma cena" \(p.235\)](#page-234-0)
- ( ["Edição de uma cena" \(p.237\)](#page-236-0)
- ( ["Configuração do tempo de fade para uma cena" \(p.238\)](#page-237-0)

# <span id="page-54-0"></span>Tela SCENE EDIT

A tela SCENE EDIT é usada para configurar o título, comentários e tempo de fade para uma cena.

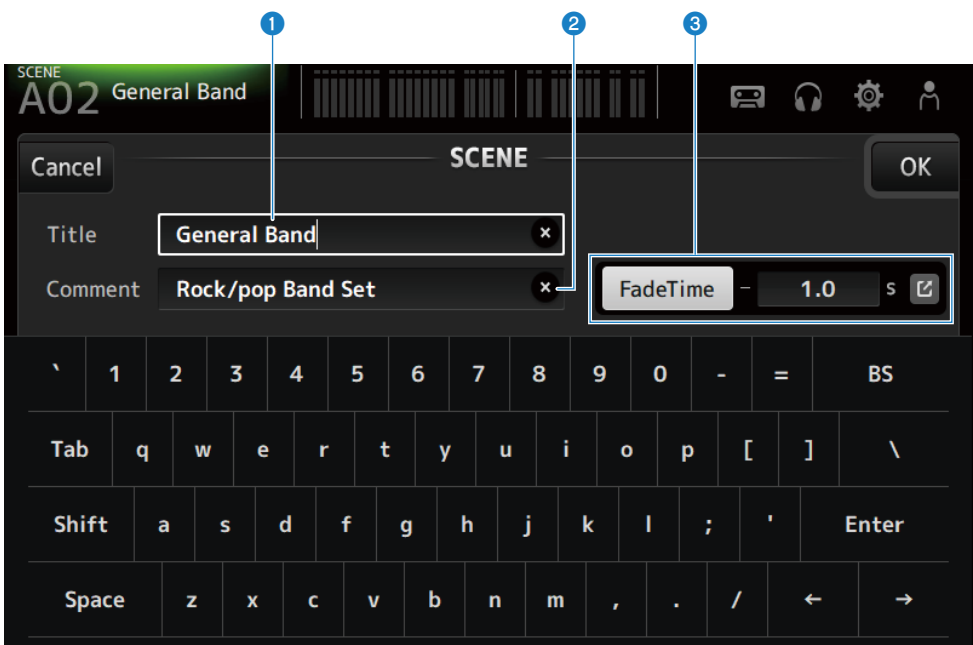

#### **O** Caixa de texto Title

Digite um nome para a cena.

#### **2** Caixa de texto Comment

Digite qualquer informação adicional sobre a cena.

#### **<sup>6</sup>** Configurações do Fade Time

Especifica as configurações do tempo de fade e muda os tempos de fade usados na ativação/desativação de cenas. Toque no botão de saltar para exibir a tela FADE TIME.

Toque em uma caixa de texto e, assim, com ela realçada, você poderá usar o controle [TOUCH AND TURN].

#### Links relacionados

["Edição de uma cena" \(p.237\)](#page-236-0)

# <span id="page-55-0"></span>Tela FADE TIME

Na tela FADE TIME, os canais que aplicam o tempo de fade de uma cena podem ser ativados/desativados individualmente.

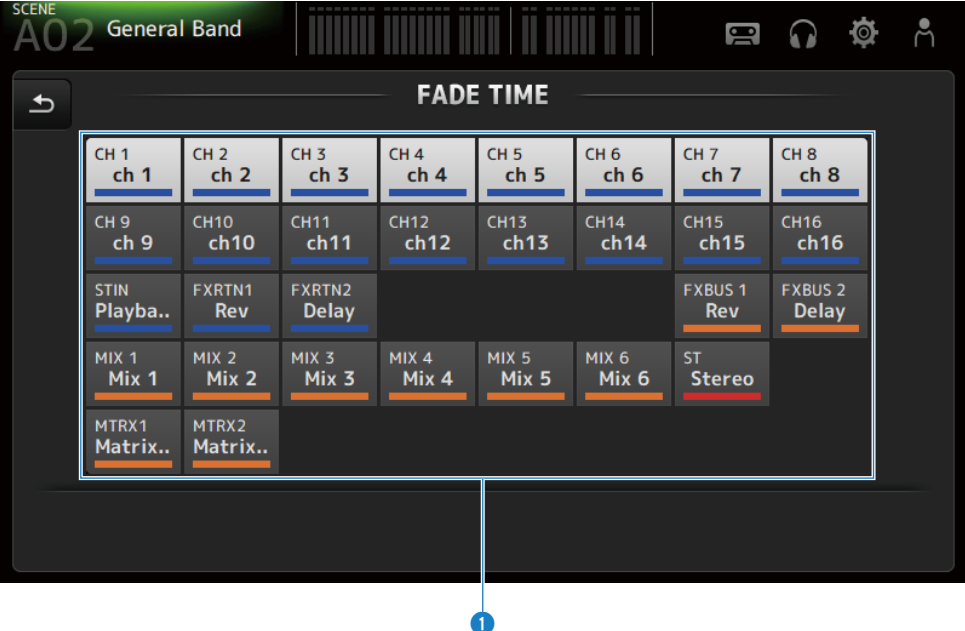

#### **O** Botões de canal

Usam-se para ativar ou desativar canais individuais para refletir o tempo de fade. Quando ativado, um canal muda para branco.

# **Nenu da tela FADE TIME**

Passe o dedo para a esquerda no indicador de arraste de menu na direita da tela FADE TIME para abrir o seguinte menu.

# Funções e nomes das telas > Tela SCENE

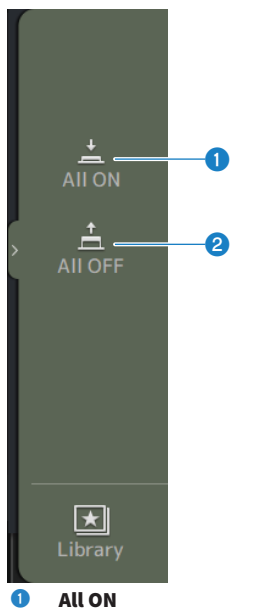

Ativa o tempo de fade para todos os canais.

### **2** All OFF

Desativa o tempo de fade para todos os canais.

#### Links relacionados

["Configuração do tempo de fade para uma cena" \(p.238\)](#page-237-0)

# <span id="page-57-0"></span>Tela METER

Na tela METER, os níveis de entrada/saída (IN/OUT) de todos os canais podem ser exibidos, e é possível mudar o ponto de medição (ponto a detectar os níveis) dos medidores de nível.

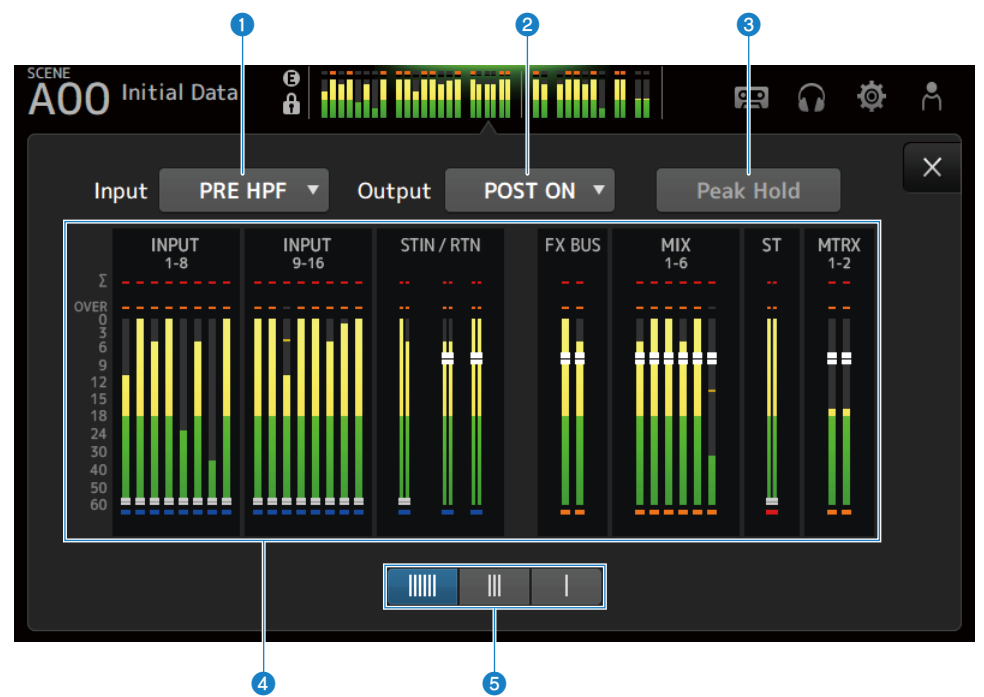

## **O** Menu de seleção do ponto de medição de entrada

Selecione o ponto de medição do nível de entrada a partir do menu.

( PRE HPF :

Imediatamente antes do amplificador principal (imediatamente antes de HPF)

( PRE FADER :

Imediatamente antes do fader

( POST ON : Logo depois da tecla [ON]

#### **2** Menu de seleção do ponto de medição de saída

Selecione o ponto de medição do nível de saída a partir do menu.

( PRE EQ :

Imediatamente antes do EQ

( PRE FADER :

Imediatamente antes do fader

( POST ON :

Logo depois da tecla [ON]

### <sup>6</sup> Botão Peak Hold

Quando ativado, o pico de cada medidor é retido. Quando desativado, a exibição dos níveis de pico mantidas para tal ponto é apagada. Tanto os canais de entrada como de saída são afetados quando o botão Peak Hold é ativado/ desativado.

#### OBSERVAÇÃO

A função de mudança de ativação/desativação do botão Peak Hold pode ser atribuída a uma tecla [USER DEFINED KEYS].

#### **4** Medidores

Exibem os níveis de entrada e saída dos canais.

Funções e nomes das telas > Tela METER

# **e** Botões de seleção de exibição dos medidores

Permite que você selecione quantos medidores são exibidos. Há 3 padrões disponíveis.

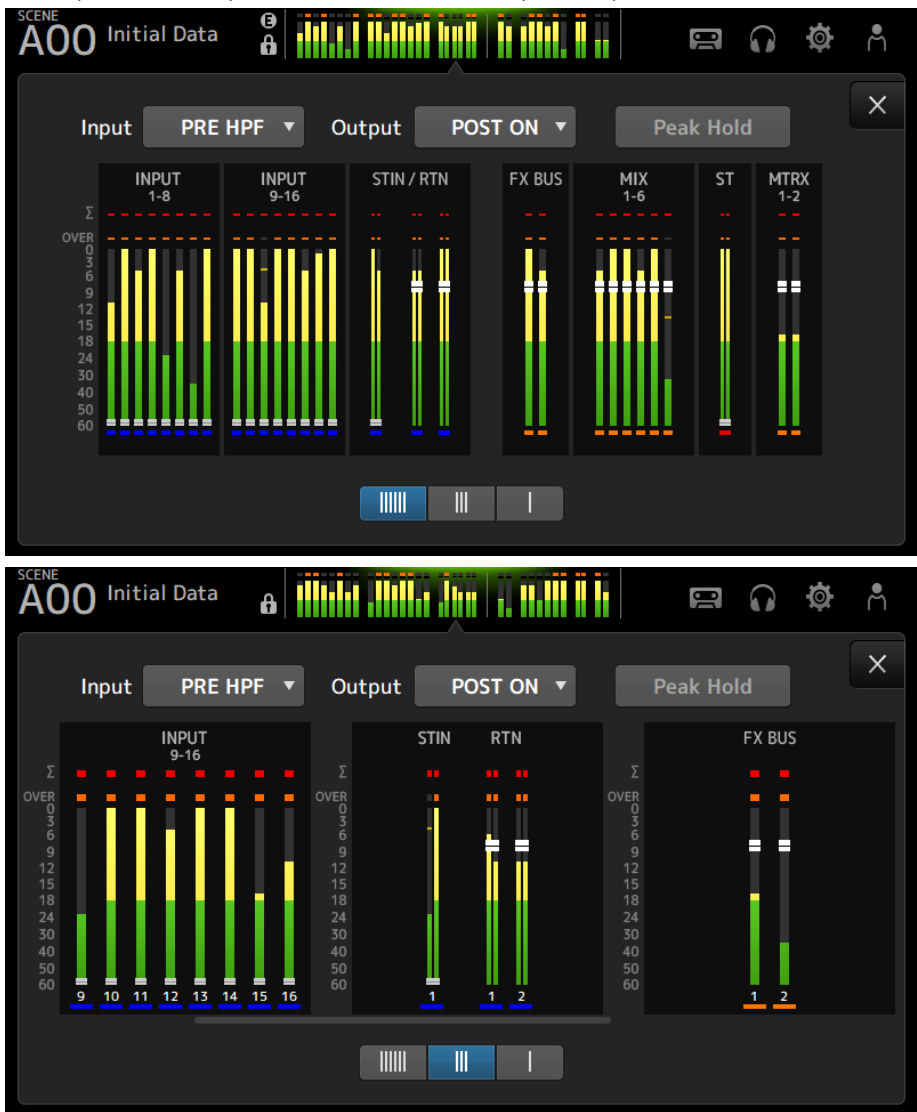

Funções e nomes das telas > Tela METER

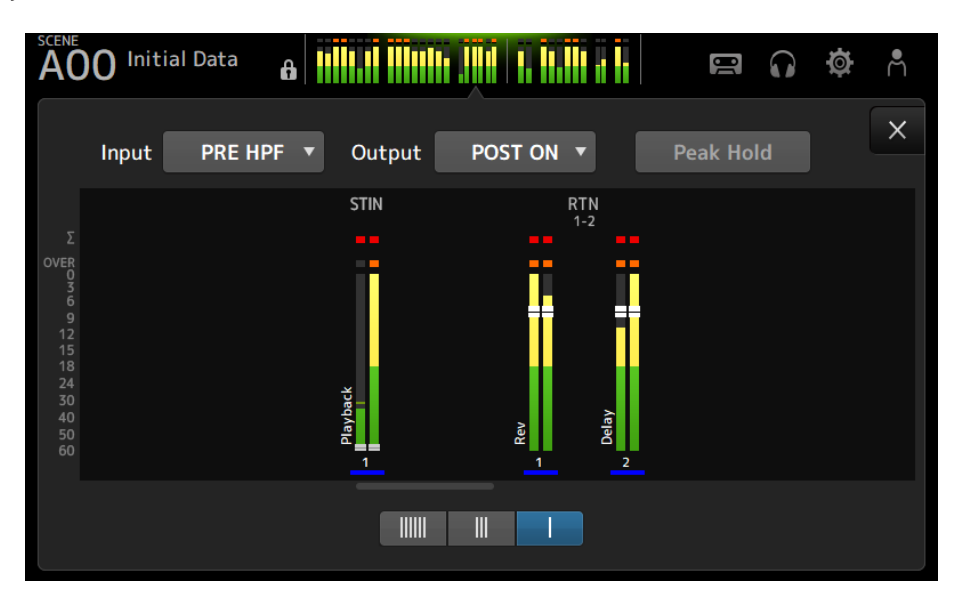

#### Links relacionados

["Tela USER DEFINED KEYS" \(p.77\)](#page-76-0)

# Tela RECORDER

# <span id="page-61-0"></span>Tela RECORDER (TITLE LIST)

As funções disponíveis da tela RECORDER (TITLE LIST) incluem a reprodução de arquivos de canção (BGM e efeitos sonoros) no dispositivo de armazenamento USB conectado ao conector USB, ou gravar uma fonte 2 MIX (canal STEREO ou MIX) no dispositivo de armazenamento USB.

#### **OBSERVAÇÃO**

- ( Não é possível fazer uma gravação e uma reprodução ao mesmo tempo.
- ( O sinal que está sendo gravado não pode ser emitido para o canal INPUT.
- ( Só é possível usar dispositivos de armazenamento USB no formato FAT32. Se necessário, conecte um ao conector USB (lado direito do painel superior) e formate-o a partir do menu na tela SAVE/LOAD.
- Para gravar, use um dispositivo de armazenamento USB que pode gravar a uma velocidade de um HDD ou SSD. Da mesma forma, tente gravar no seu dispositivo de armazenamento USB com antecedência para certificar-se de que ele pode gravar com suficiente rapidez.
- Para reproduzir arquivos MP3, eles devem ter taxas de amostra de 44,1 ou 48 kHz e uma taxa de bits entre 128 e 320 kbps. Os arquivos VBR (taxa de bits variável) também podem ser reproduzidos, mas a duração da canção e o tempo decorrido não são exibidos com precisão.
- ( Para gravar arquivos MP3, eles devem ter taxas de amostra de 48 kHz e uma taxa de bits de 128, 256 ou 320 kbps.
- ( Para gravar arquivos WAV, eles devem ser gravados a 96 kHz e 24-bit ou 48 kHz e 24-bit com o relógio líder a 96 kHz, ou 48 kHz e 24 bit com o relógio líder a 48 kHz.
- ( Se o número de itens, incluindo aquele de pastas, excede de 150, os itens excedentes não podem ser exibidos na lista de canções. Se houver mais de 150 canções, divida-as em pastas separadas.
- ( O tamanho máximo para gravações longas é de 2 GB. Para continuar a gravar durante um longo período, divida os dados quando os mesmos ultrapassarem de 2 GB.

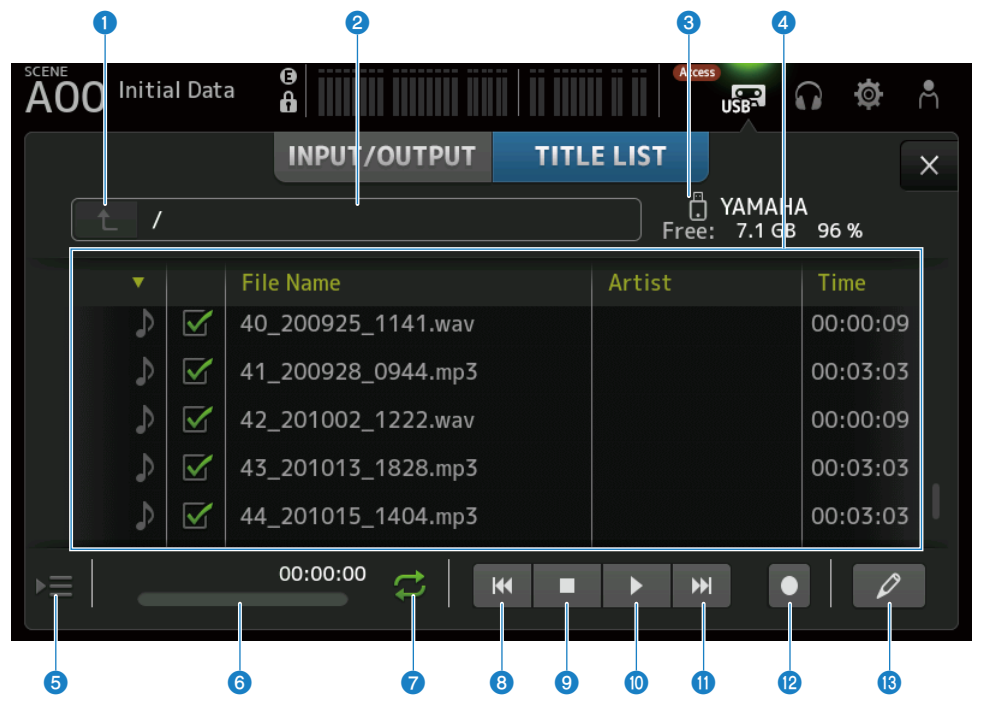

#### **O** Botão de diretório pai

Exibe o diretório um nível acima do diretório atual.

#### **2** Diretório atual

Exibe o caminho do diretório atual para o diretório do dispositivo de armazenamento USB.

#### **<sup>6</sup>** Informação do dispositivo de armazenamento USB

Exibe o nome do volume do dispositivo de armazenamento USB.

Também mostra a quantidade e a porcentagem de espaço livre do dispositivo de armazenamento USB.

#### **d** Lista de arquivos

Exibe os arquivos de música no diretório atual.

Você pode clicar em um cabeçalho na lista para classificar os itens por tal cabeçalho.

Toque para selecionar o nome de um arquivo de canção e, em seguida, reproduzir, pausar ou editá-lo.

Se a caixa de seleção estiver ativada, um arquivo será reproduzido quando todas as canções forem reproduzidas.

O nome do arquivo é exibido na coluna File Name.

A informação do artista é exibida no campo Artist e a duração no campo Time.

Se o número de itens, incluindo aquele de pastas, excede de 150, os itens excedentes não podem ser exibidos na lista de canções e as operações de  $\Theta$  a  $\Theta$  não estão disponíveis.

Neste caso, a mensagem "Recorder supports a maximum of 150 items in a folder. Please remove some files from this folder to continue." é exibida.

#### <sup>6</sup> Botão de seguir reprodução

Durante a reprodução contínua, a canção atual é realçada na lista de canções e este botão ativa/desativa a função de seguimento. Quando ativado, selecionar um arquivo diferente desativa a função.

#### **6** Exibição/indicador de informações de arquivo de canção

Durante a reprodução de um arquivo MP3, mostra sua taxa de bits e a posição da reprodução.

Durante a reprodução de um arquivo WAV, mostra sua taxa de amostragem e a posição da reprodução.

Durante a gravação de um arquivo MP3, mostra o tempo de gravação decorrido.

Durante a gravação de um arquivo WAV, mostra sua taxa de amostragem e o tempo de gravação decorrido.

Funções e nomes das telas > Tela RECORDER

#### $\bullet$  Botão de seleção do modo de reprodução

Especifica a configuração do modo de reprodução em loop. Toque para alternar através dos modos disponíveis.

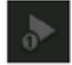

Reproduz uma canção uma vez (SINGLE).

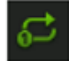

Reproduz uma canção repetidamente (SINGLE REPEAT).

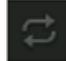

Reproduz todas as canções que estão marcadas na lista de canções (ALL).

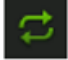

Reproduz todas as canções marcadas com uma marca de verificação repetidamente (ALL REPEAT).

#### **8** Botão PREVIOUS

Toque para mover a posição de reprodução para o começo da canção atual ou da canção anterior.

#### <sup>9</sup> Botão de parada

Interrompe a gravação ou reprodução.

<sup>0</sup> Botão de reprodução/pausa

Reproduz ou pausa a canção.

#### **U** Botão NEXT

Inicia a reprodução no começo da próxima canção.

#### <sup>2</sup> Botão de gravação

Ativa o modo de espera para gravação. Se o número de arquivos de áudio dentro de uma pasta, incluindo o número de pastas, excede de 150, o botão de gravação não funcionará.

#### **6** Botão de editar nome de arquivo

Exibe a tela SOFT KEYBOARD para editar o nome de um arquivo.

### ■ Menu da tela RECORDER

Passe o dedo para a esquerda no indicador de arraste de menu na direita da tela RECORDER para abrir o seguinte menu.

#### Funções e nomes das telas > Tela RECORDER

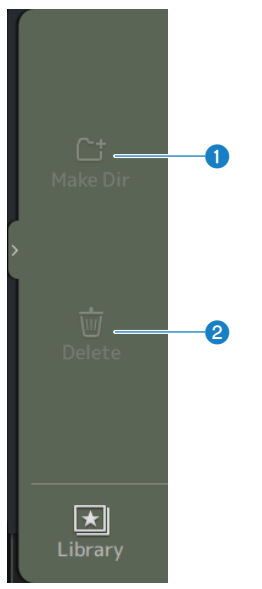

#### **O** Make Dir

Cria um novo diretório no diretório atual. Se o número de arquivos de áudio dentro de uma pasta, incluindo o número de pastas, excede de 150, Make Dir não funcionará.

### <sup>2</sup> Delete

Apaga o arquivo selecionado.

#### Links relacionados

- ( ["Gravação" \(p.243\)](#page-242-0)
- ( ["Reprodução de um dispositivo de armazenamento USB" \(p.244\)](#page-243-0)

# Tela RECORDER (INPUT/OUTPUT)

A tela RECORDER (INPUT/OUTPUT) é usada para operar as entradas e saídas do RECORDER.

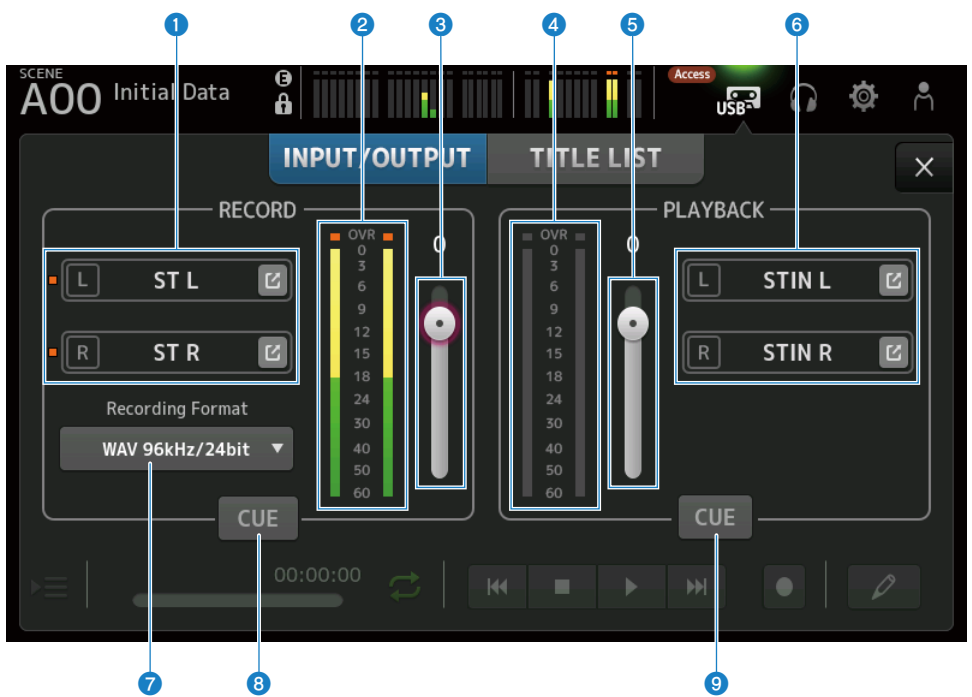

#### **O** Botões de seleção de fonte de gravação

O(s) nome(s) do(s) canal(is) a ser(em) gravado(s) é(são) exibido(s). O indicador se acende se o nível da fonte de gravação estiver muito alto.

Toque no botão de saltar para exibir a tela RECORDER PATCH.

#### **2** Medidor de nível RECORD

Exibe o nível do volume de gravação.

### **6** Controle deslizante do nível RECORD

Configura o nível do volume de gravação.

**d** Medidor de nível de reprodução Exibe o nível do volume de reprodução.

# **e** Controle deslizante do nível do volume de reprodução Configura o nível do volume de reprodução.

### **<sup>6</sup>** Botão de seleção de canal de reprodução

Seleciona o canal para reproduzir os dados de áudio do dispositivo de armazenamento USB. Toque no botão de saltar para exibir a tela PLAYBACK PATCH.

### $\bullet$  Menu de seleção do formato de gravação

Toque para abrir o menu e, em seguida, selecione o formato de gravação.

Escolha dentre os seguintes formatos de gravação.

- MP3 48 kHz / 128 kbps
- MP3 48 kHz / 256 kbps
- MP3 48 kHz / 320 kbps
- $WAV 48 kHz / 24 bit$
- ( WAV 96 kHz / 24 bit

#### **OBSERVAÇÃO**

WAV 96 kHz / 24 bit só pode ser selecionado se o relógio líder estiver em 96 kHz.

#### **8** Botão CUE de gravação

Ativa ou desativa o CUE da fonte de gravação.

#### <sup>9</sup> Botão CUE de reprodução

Ativa ou desativa o CUE da fonte de reprodução.

#### Links relacionados

- ( ["Reprodução de um dispositivo de armazenamento USB" \(p.244\)](#page-243-0)
- ( ["Seleção da entrada para gravação" \(p.241\)](#page-240-0)
- ( ["Configuração da saída de reprodução" \(p.245\)](#page-244-0)

# Tela RECORDER PATCH

A tela RECORDER PATCH é usada para selecionar os canais a serem gravados.

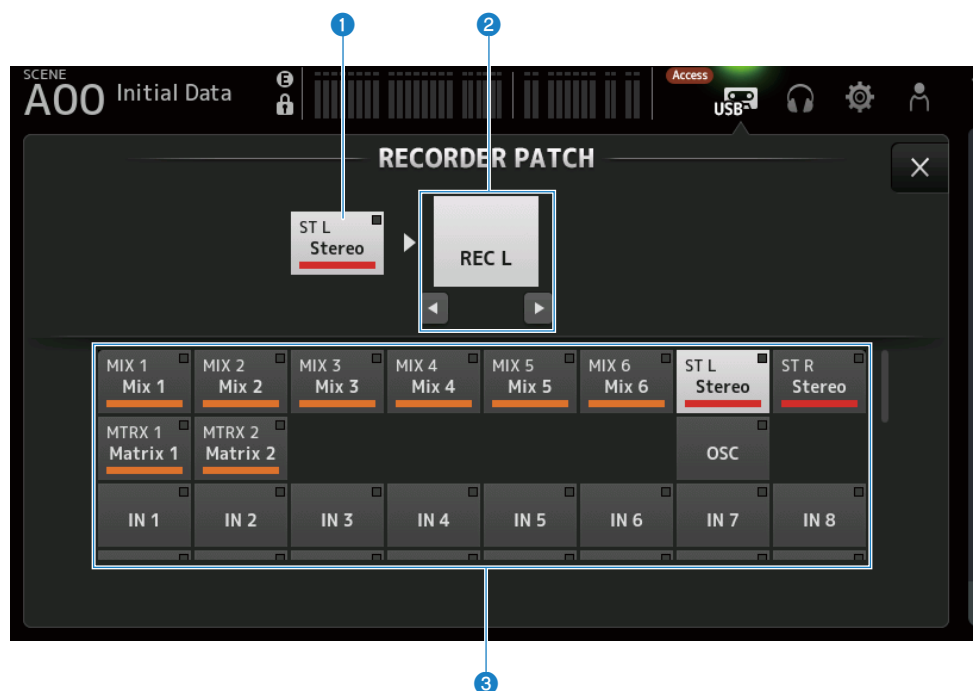

### **O** Nome do canal da fonte de gravação

Mostra o(s) nome(s) do(s) canal(is) a ser(em) gravado(s).

#### <sup>2</sup> Nome da porta de patch

Mostra o nome de RECORDER INPUT do destino de patch. Pressionar os botões L/R alterna a seleção entre canal esquerdo e direito.

#### <sup>6</sup> Botões de canal da fonte de gravação

Use para selecionar os canais a serem gravados.

# Tela PLAYBACK PATCH

Na tela PLAYBACK PATCH, selecione o canal a reproduzir os dados de áudio do dispositivo de armazenamento USB.

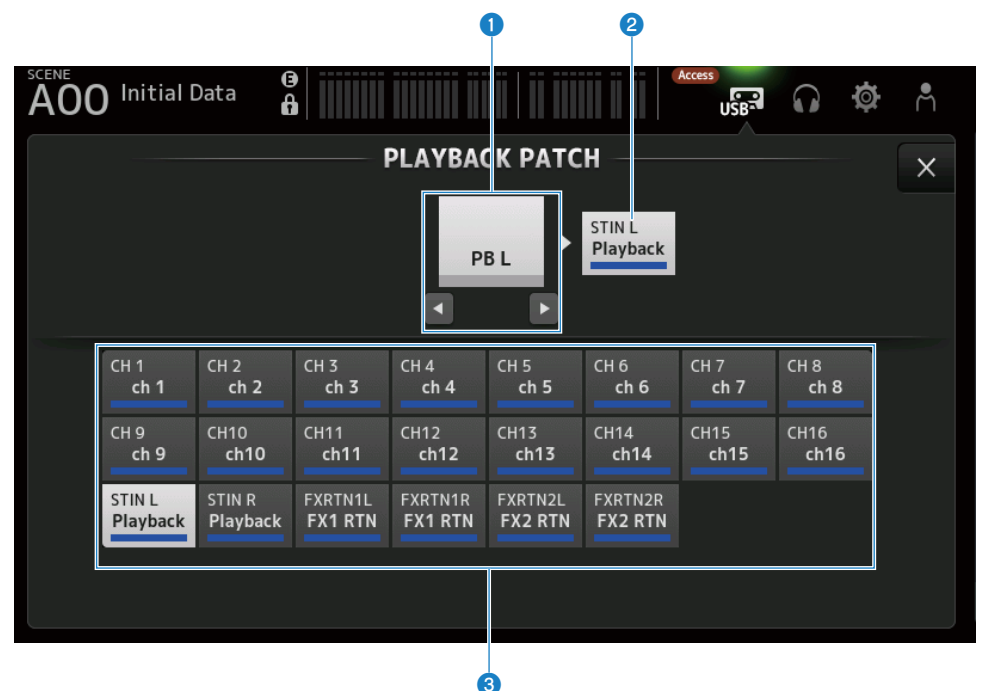

#### **O** Nome da porta PLAYBACK

Mostra o nome de PLAYBACK da fonte de patch. Pressionar os botões L/R alterna a seleção entre canal esquerdo e direito.

#### **2** Nome do canal do destino de patch

Mostra o nome do canal do destino de patch.

#### <sup>6</sup> Botão de seleção do canal de destino de patch

Use para selecionar os canais do destino de patch.

### Menu da tela PLAYBACK PATCH

Passe o dedo para a esquerda no indicador de arraste de menu na direita da tela PLAYBACK PATCH para abrir o seguinte menu.

# Funções e nomes das telas > Tela RECORDER

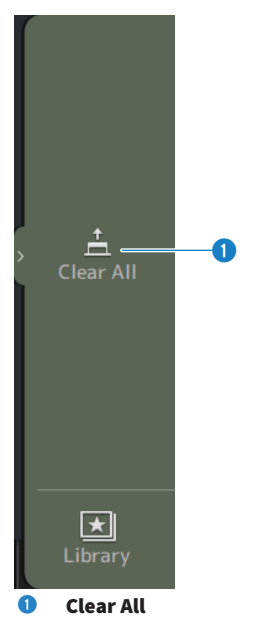

Limpa os patches (configura para None).

# <span id="page-70-0"></span>Tela MONITOR

# Tela MONITOR (CUE/MONITOR)

A tela MONITOR (CUE/MONITOR) é para controlar os sinais que são monitorados com fones de ouvido ou monitores de campo próximo.

Permite que você selecione a fonte a ser monitorada continuamente e mude o sinal do monitor para mono ou adicione um delay. A função CUE também pode ser usada para monitorar canais individuais.

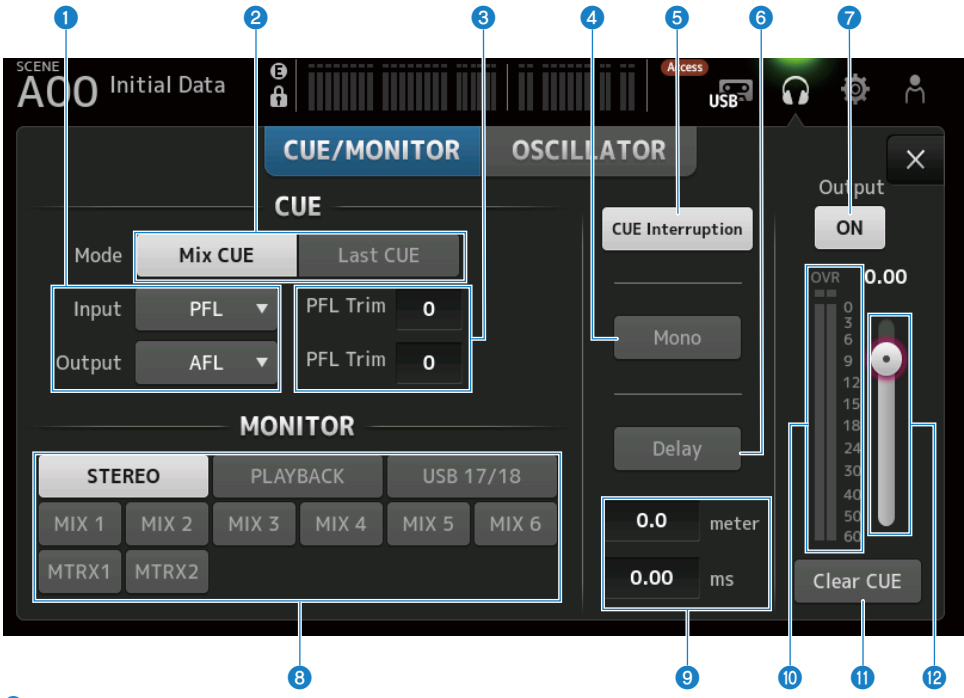

#### Botões de seleção do ponto CUE

Seleciona o ponto do trajeto do sinal a ser monitorado.

( PFL :

Imediatamente antes do fader

 $\cdot$  AFL:

Depois do fader

( POST PAN :

Depois do pan

#### **2** Botão CUE Mode

Usa-se para mudar o modo CUE.

• Mix CUE :

Ativa o CUE para múltiplos canais.

( Last CUE :

Ativa o CUE para o último canal selecionado.

#### **C** Caixa de texto de configuração de PFL Trim

Para ajustar o volume do monitor CUE quando o PFL está selecionado. É possível configurar na faixa de -30 a +20 dB. Toque para exibir a tela de entrada para cada valor.

#### **4** Botão Mono

Quando ativado, o sinal do monitor muda para mono.

#### **6** Botão Cue Interruption

Alterna se o CUE interrompe ou não a saída do monitor.

#### **6** Botão Delay

Atrasa o sinal do monitor.

Usa-se quando existe uma diferença de tempo devido à distância do mixer e do alto-falante FOH.

#### $\Omega$  Botão de saída do monitor

Ativa ou desativa a saída do monitor. O sinal é emitido para o conector [PHONES] independentemente desta configuração.

#### **8** Botões de seleção do monitor

Para selecionar a fonte do monitor.

#### <sup>O</sup> Caixa de texto de configuração de delay

O delay pode ser especificado por frame, meter, sample, feet ou ms. A unidade pode ser selecionada na tela PREFERENCE → Other → Display Delay Scale. Toque para exibir a tela de entrada para cada valor.

#### $\boldsymbol{\Theta}$  Medidor de nível do monitor

Exibe o nível do monitor.

#### **G** Botão Clear CUE

Limpa todos os CUE como um lote.

#### **<sup>12</sup>** Controle deslizante do nível do monitor

Ajusta o nível de saída do monitor.

O sinal é emitido para o conector [PHONES] independentemente desta configuração.

#### Links relacionados

["Verificação do sinal CUE" \(p.246\)](#page-245-0)
# Tela MONITOR (OSCILLATOR)

A tela MONITOR (OSCILLATOR) permite que você verifique as configurações do oscilador e ative/desative-o. A série DM3 tem um oscilador incorporado, que pode ser usado para emitir sinais como ondas sinusoidais ou ruído rosa para qualquer canal, para verificar dispositivos externos e testar as características do local.

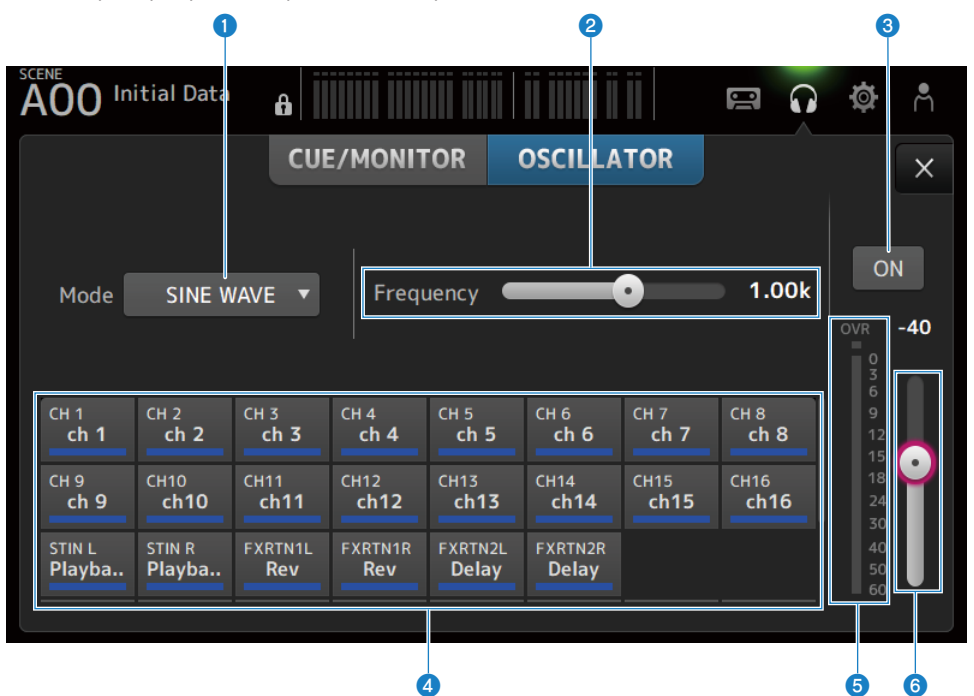

# a Botão do modo do oscilador

Para selecionar dentre os seguintes 3 osciladores.

( SINE WAVE :

Emite uma onda sinusoidal contínua.

( PINK NOISE :

Emite ruído rosa continuamente.

( BURST NOISE :

Emite ruído rosa em disparos.

#### <sup>2</sup> Campo de parâmetro

Os parâmetros disponíveis são exibidos de acordo com o modo do oscilador.

Quando o modo do oscilador está configurado para SINE WAVE, este item configura a frequência do oscilador. Quando o modo do oscilador é BURST NOISE, este item configura a Width (duração do ruído) e o Interval (tempo entre ruídos).

Quando o modo do oscilador é PINK NOISE, não é exibido nada.

#### **C** Botão de saída do oscilador

Ativa ou desativa a saída do oscilador. Quando ativado, o sinal do oscilador é enviado para o barramento ou o canal de entrada selecionado com os botões de atribuição.

Funções e nomes das telas > Tela MONITOR

# **4** Botões de atribuição do oscilador

Determinam os canais para os quais o sinal de saída do oscilador deve ser enviado. Toque nos botões para especificar o(s) canal(is) individual(is) (múltipla seleção é possível).

**e** Medidor do nível de saída do oscilador

Exibe o nível de saída do oscilador.

# $\bullet$  Controle deslizante do nível de saída do oscilador

Ajusta o nível de saída do oscilador.

# ■ Menu da tela MONITOR (OSCILLATOR)

Passe o dedo para a esquerda no indicador de arraste de menu na direita da tela MONITOR (OSCILLATOR) para abrir o seguinte menu.

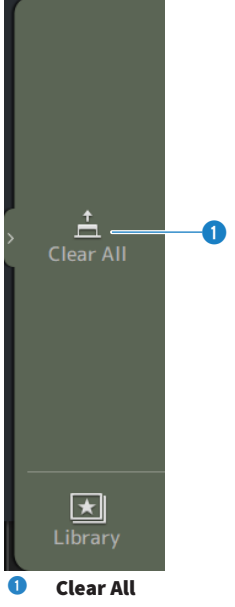

Limpa todas as atribuições.

#### Links relacionados

["Configuração do oscilador" \(p.249\)](#page-248-0)

# Tela SETUP

# Tela SETUP

A tela SETUP permite que você faça configurações gerais do mixer, assim como as configurações para patches, chamada segura, atribuições das teclas definidas pelo usuário, bancos de faders personalizados e outras preferências.

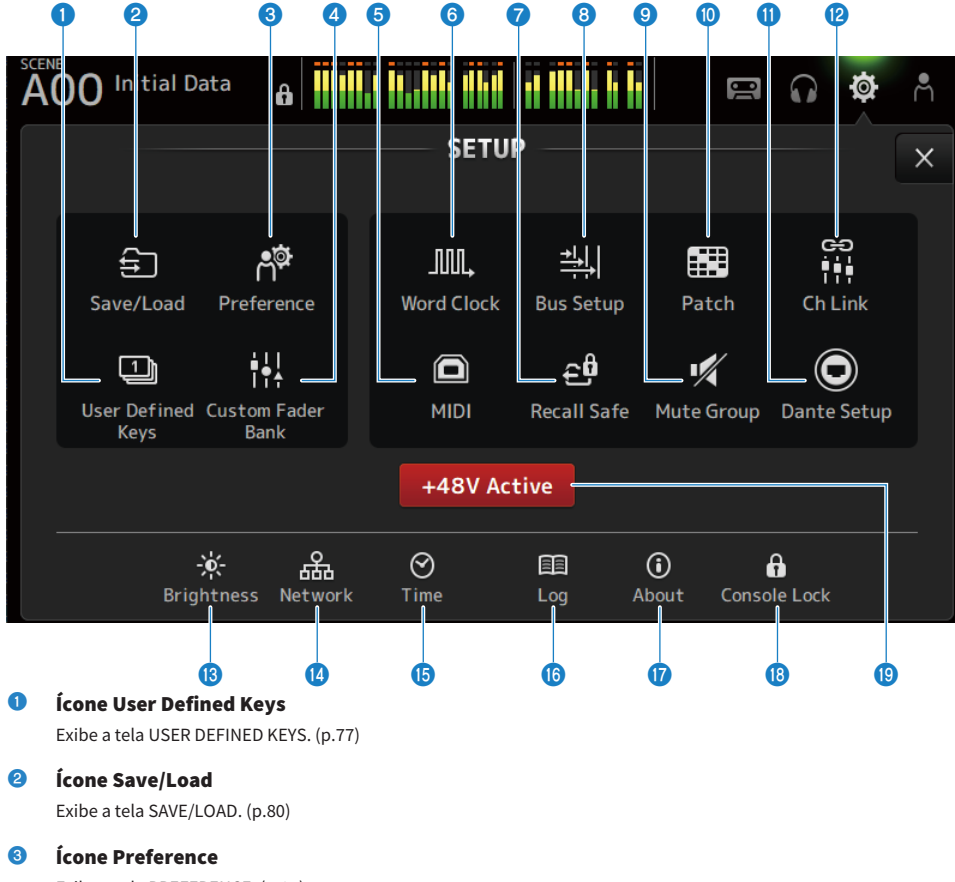

Exibe a tela PREFERENCE. ([p.84](#page-83-0))

# **4** Ícone Custom Fader Bank

Exibe a tela CUSTOM FADER BANK. [\(p.90\)](#page-89-0)

# **e** Ícone MIDI

Exibe a tela MIDI. ([p.92\)](#page-91-0)

# **6** Ícone Word Clock

Exibe a tela WORD CLOCK. ([p.100\)](#page-99-0)

- *D* Ícone Recall Safe Exibe a tela RECALL SAFE. [\(p.101](#page-100-0))
- **e** Ícone Bus Setup Exibe a tela BUS SETUP. [\(p.103](#page-102-0))
- **9** Ícone Mute Group Exibe a tela MUTE GROUP ASSIGN. [\(p.104](#page-103-0))
- **10** Ícone Patch Exibe a tela PATCH. ([p.106](#page-105-0))
- **10** Ícone Dante Setup (somente DM3) Exibe a tela DANTE SETUP. [\(p.108](#page-107-0))
- <sup>12</sup> Ícone Ch Link

Exibe a tela CH LINK. ([p.122\)](#page-121-0)

- **®** Ícone Brightness Exibe a tela BRIGHTNESS. [\(p.126](#page-125-0))
- **<sup>1</sup>** Ícone Network Exibe a tela NETWORK. [\(p.128](#page-127-0))
- $\bullet$  **Ícone Time** Exibe a tela TIME. [\(p.132](#page-131-0))
- **<sup>6</sup>** Ícone Log Exibe a tela LOG. [\(p.134](#page-133-0))
- *Q* Ícone About Exibe a tela ABOUT. ([p.135\)](#page-134-0)
- **<sup>®</sup>** Ícone Console Lock Exibe a tela CONSOLE LOCK. [\(p.140](#page-139-0))
- **Botão +48V Active**

Ativa ou desativa a alimentação fantasma do console.

### **OBSERVAÇÃO**

Quando este botão está desativado, a alimentação fantasma não é fornecida, mesmo que o botão +48V na tela INPUT de cada canal esteja ativado.

# <span id="page-76-0"></span>Tela USER DEFINED KEYS

A tela USER DEFINED KEYS é usada para configurar as funções atribuídas às teclas [USER DEFINED KEYS].

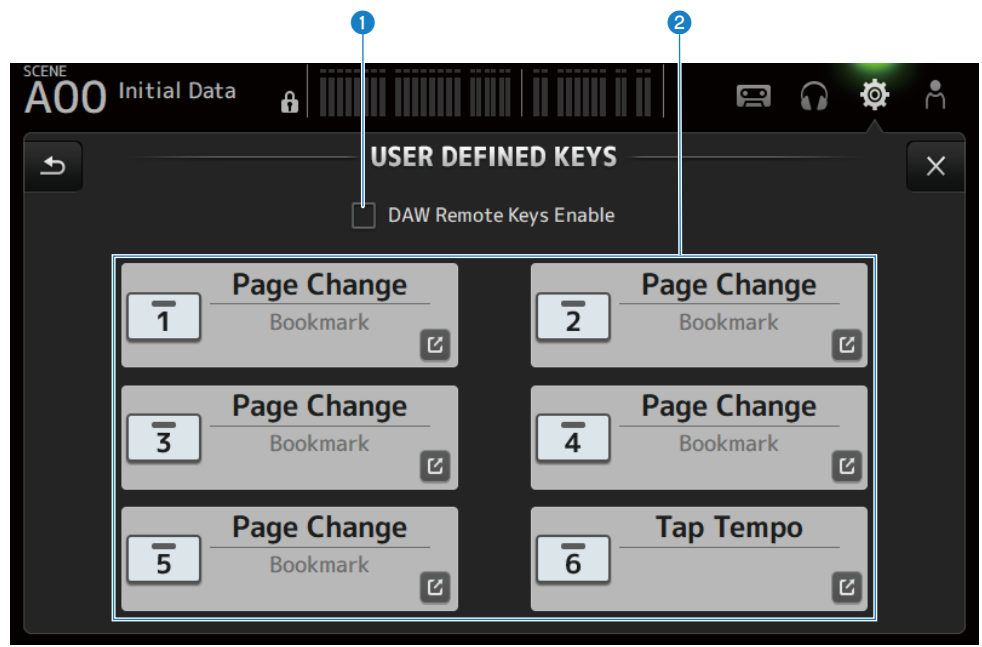

## **O** Caixa de seleção DAW Remote Keys Enable

Quando ativado, as teclas [USER DEFINED KEYS] são fixadas para a função DAW REMOTE BANK. Quando no DAW REMOTE BANK, as atribuições não podem ser feitas para as teclas [USER DEFINED KEYS].

### **OBSERVAÇÃO**

Funções de teclas quando no DAW REMOTE BANK

- Tecla [1]: Volta um banco ou canal do DAW
- ( Tecla [2]:

Avança um banco ou canal do DAW

- Tecla [3]: Retrocede a reprodução do DAW
- $\cdot$  Tecla [4]:

Avança rapidamente a reprodução do DAW

- Tecla [5]: Interrompe a reprodução ou gravação do DAW
- Tecla [6]: Inicia a reprodução do DAW
- Tecla  $[1] + [2]$ : Muda entre os bancos e canais de teclas [1] e [2]
- Tecla  $[3] + [4]$ :

Ativa ou desativa o modo de loop do DAW • Tecla  $[5] + [6]$ :

Inicia a gravação do DAW

# **2** Botões de configurações KEYS (1-6)

Toque para exibir a tela (tela de seleção de função) para selecionar as funções atribuídas às teclas [USER DEFINED KEYS].

# $\blacksquare$  Tela de seleção de função

Quando uma função está selecionada na tela de seleção Function, são exibidos os candidatos para Parameter 1, e quando as funções de Parameter 1 estão selecionadas, são exibidos os candidatos para Parameter 2. Se não houver candidatos disponíveis para a próxima função depois da função selecionada, os candidatos para Parameter 1 ou Parameter 2 não são exibidos.

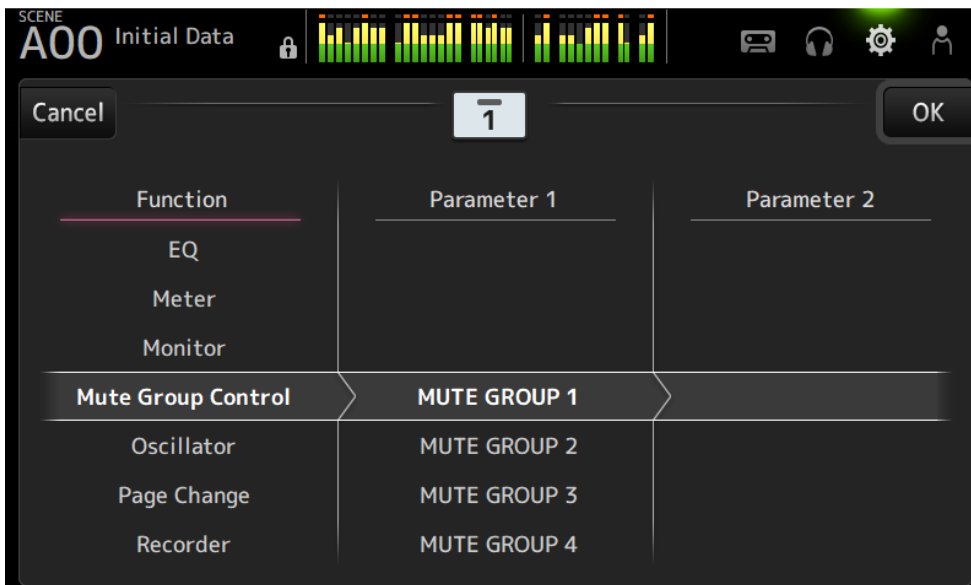

# Links relacionados

- ( ["Atribuição de funções às teclas \[USER DEFINED KEYS\]" \(p.251\)](#page-250-0)
- ( ["Funções que podem ser atribuídas às teclas USER DEFINED KEYS" \(p.323\)](#page-322-0)

# <span id="page-79-0"></span>Tela SAVE/LOAD

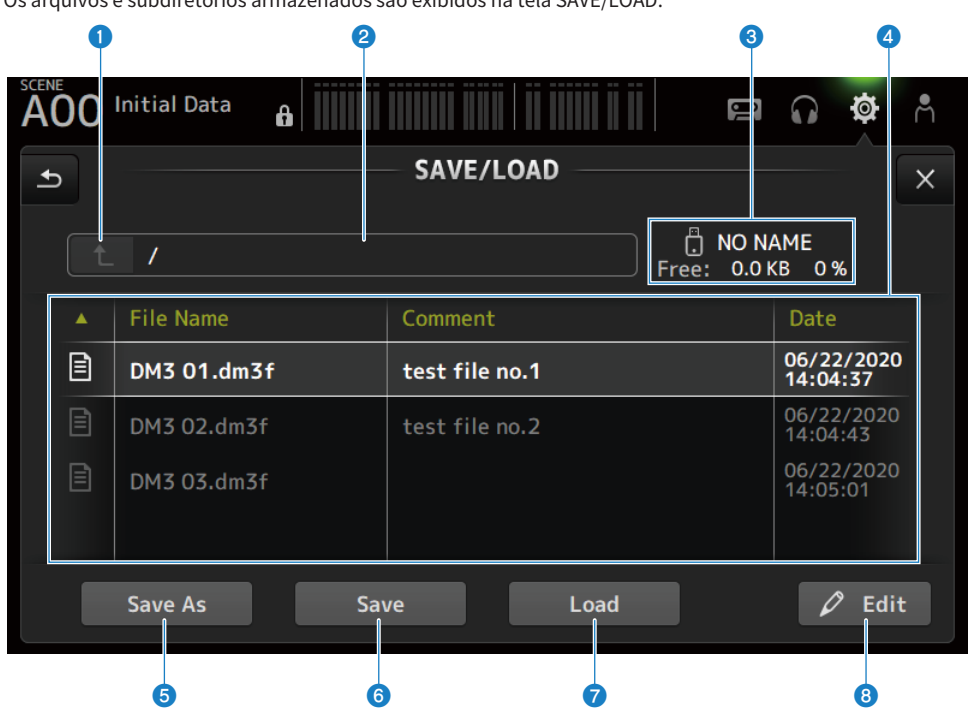

Os arquivos e subdiretórios armazenados são exibidos na tela SAVE/LOAD.

#### **O** Botão de diretório pai

Move para cima um diretório no diretório atual. O botão muda para cinza se o diretório atual já estiver no topo.

# <sup>2</sup> Exibição do diretório atual

Exibe o caminho do diretório atual.

### <sup>6</sup> Exibição do nome do volume

Exibe o nome do volume e o espaço livre do dispositivo de armazenamento USB.

A mensagem "Calculating Size" é exibida durante o cálculo do espaço livre, e as operações que envolvem o acesso ao dispositivo de armazenamento USB não estão disponíveis.

O tempo necessário para calcular o espaço livre depende da capacidade do dispositivo de armazenamento USB. Pode levar 3 minutos ou mais para calcular o espaço livre de um dispositivo de armazenamento USB de grande capacidade.

# **4** Lista de arquivos

Exibe os arquivos e subdiretórios armazenados no dispositivo de armazenamento USB. Quando um item está realçado, isso indica que o mesmo está selecionado e sujeito às operações subsequentes.

Toque em um cabeçalho na lista de arquivos para classificar por tal cabeçalho. A ordem de classificação alterna-se entre ascendente e descendente a cada toque.

#### ( File Name :

Exibe o nome do arquivo e do diretório do DM3, assim como um ícone que indica o tipo.

#### ( Comment :

Exibe os comentários introduzidos nos arquivos da série.

( Date :

Exibe a "data modificada" do arquivo.

#### **e** Botão Save As

Armazena as configurações internas da série DM3 como um novo arquivo.

### **6** Botão Save

Substitui e armazena as configurações internas da série DM3.

### **D** Botão Load

Carrega o arquivo de configurações selecionado da série DM3.

Também é possível carregar arquivos de configurações da série TF. Quando carregado, o arquivo é convertido para uso pela série DM3.

Os arquivos de imagem (arquivos png, bmp, jpg, jpeg) exibidos na tela CONSOLE LOCK também podem ser carregados.

Pressione o botão Load para exibir a tela LOAD SELECT.

# **6** Botão Edit

Exibe a tela SOFT KEYBOARD para editar o nome de um arquivo e comentários.

# ■ Menu da tela SAVE/LOAD

Passe o dedo para a esquerda no indicador de arraste de menu na direita da tela SAVE/LOAD para abrir o seguinte menu.

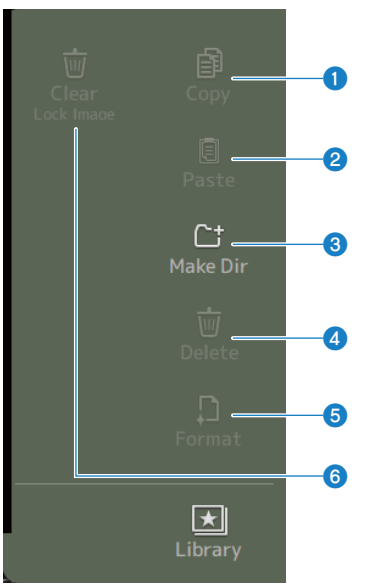

### **O** Copy

Copia o arquivo selecionado.

### **2** Paste

Cola o arquivo no diretório atual.

### **8** Make Dir

Cria um novo diretório.

# **4** Delete

Apaga o arquivo selecionado.

# **6** Format

Formata o dispositivo de armazenamento USB conectado.

# **6** Clear Lock Image

Limpa as imagens exibidas na tela CONSOLE LOCK.

#### Links relacionados

["Dados SAVE/LOAD" \(p.322\)](#page-321-0)

# Tela LOAD SELECT

A tela LOAD SELECT permite que você configure os dados que são carregados ao carregar um arquivo de configurações da série DM3.

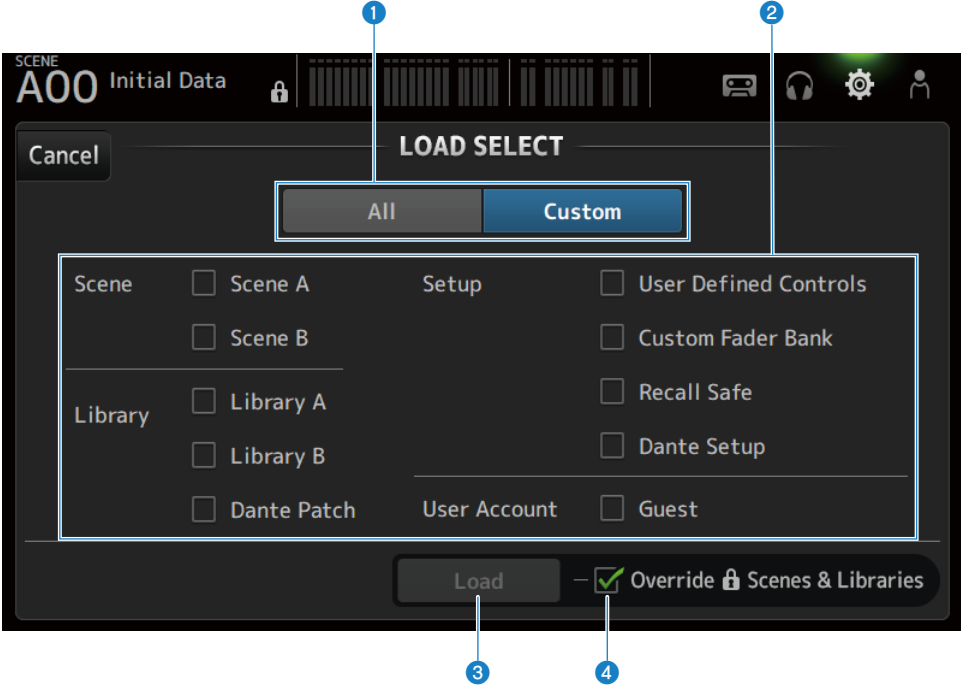

### **O** Botão de seleção All/Custom

Muda os dados a serem carregados. Quando All é selecionado, todos os dados são carregados. Quando Custom é selecionado, as caixas de seleção são exibidas para escolher o que será carregado.

### <sup>2</sup> Caixas de seleção de dados

Marque as caixas dos itens que deseja carregar. A caixa de seleção User Account é exibida tanto para All como para Custom.

### <sup>6</sup> Botão Load

Toque para carregar dados de configuração.

### **4** Caixa de seleção Override Protected Scenes & Libraries

Quando ativado, as cenas e bibliotecas protegidas também são apagadas quando os dados de configuração são carregados. Para manter as cenas e bibliotecas protegidas, desmarque a caixa de seleção para desativar a função.

### Links relacionados

["Dados SAVE/LOAD" \(p.322\)](#page-321-0)

# <span id="page-83-0"></span>Tela PREFERENCES

A tela PREFERENCE é usada para fazer as configurações do ambiente de operação, como a exibição das telas, comportamento da tecla [SEL], etc.

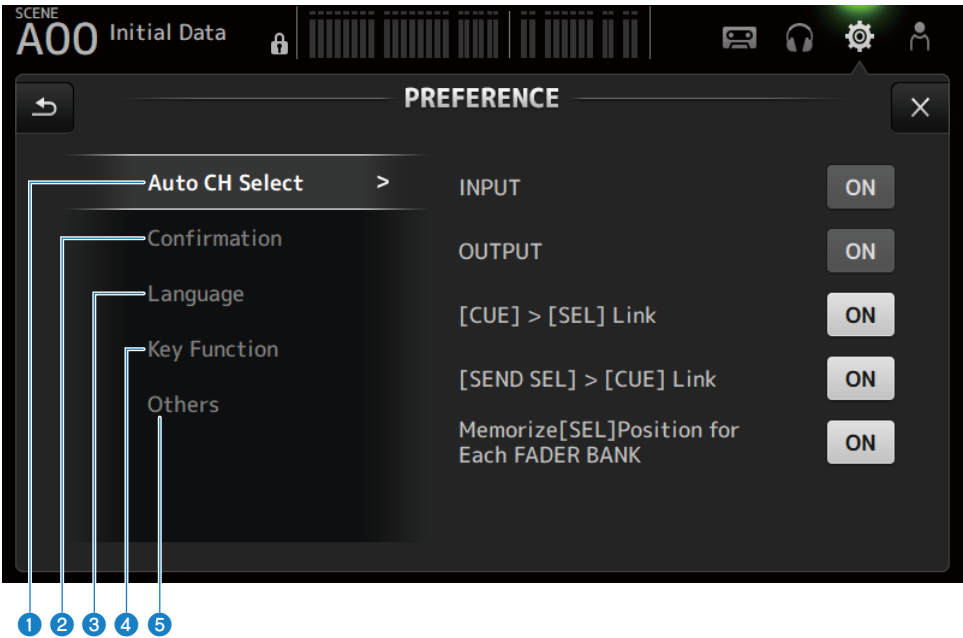

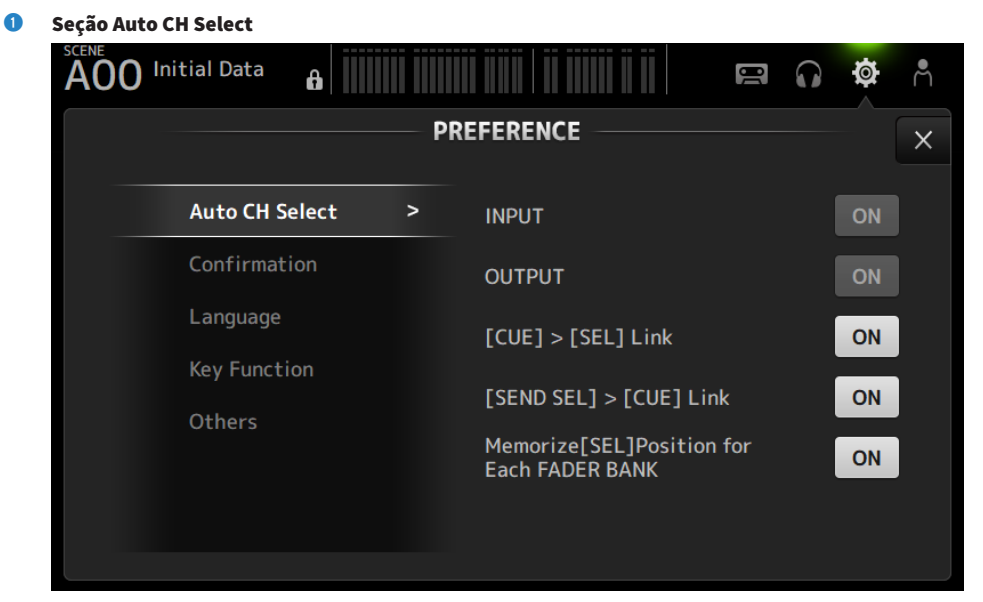

( INPUT/OUTPUT :

Configura se é para ativar ou não um canal quando seu [ON] está ativado.

Você pode ativar ou desativar esta função independentemente para os canais de entrada e canais de saída.

 $\cdot$  [CUE] > [SEL] Link :

Configura se é para ativar ou não um canal quando seu CUE está ativado.

 $\cdot$  [SEND SEL] > [CUE] Link :

Configura se é para vincular ou não o CUE à seleção de canal no modo SENDS ON FADER.

• Memorize[SEL] Position for Each FADER BANK :

Configura se as posições dos canais são memorizadas para cada banco de faders.

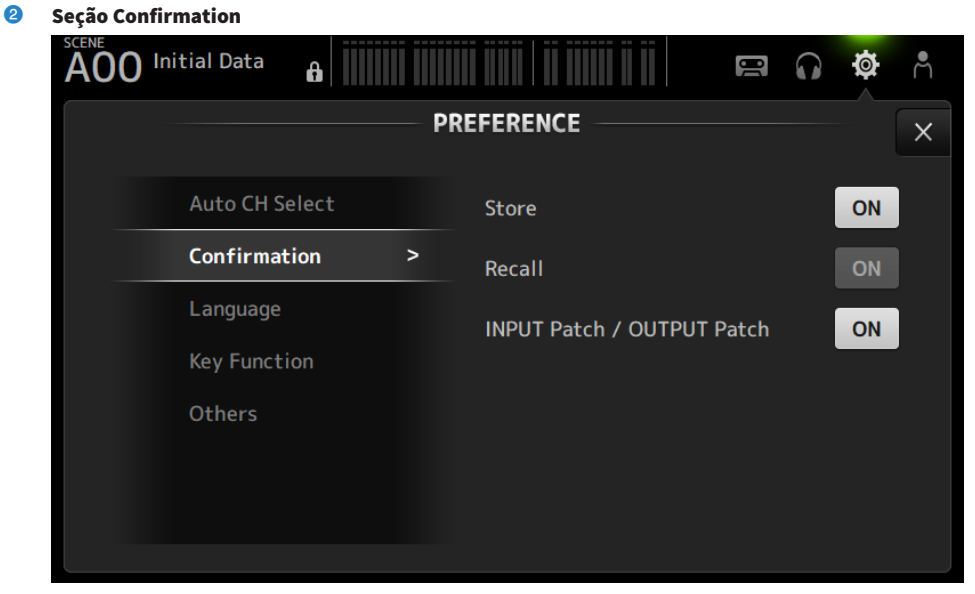

#### • Store/Recall:

Quando ativado, é exibida uma mensagem de confirmação quando as operações de armazenamento/chamada são feitas, respectivamente.

#### ( INPUT Patch/OUTPUT Patch :

Quando ativado, é exibida uma mensagem de confirmação quando os patches são alterados.

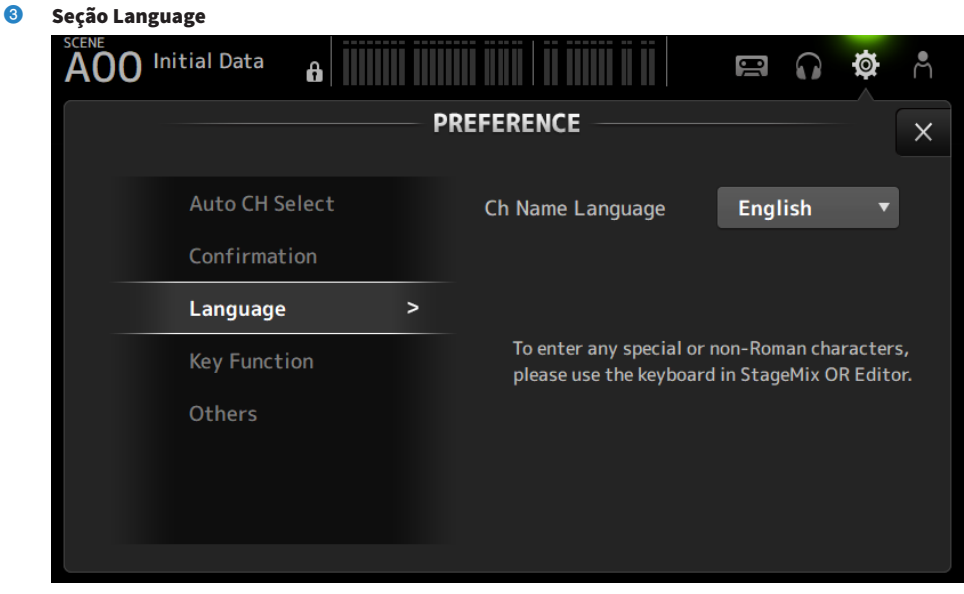

#### ( Ch Name Language :

Seleciona o idioma a ser usado para os nomes dos canais.

### OBSERVAÇÃO

Use DM3 Editor ou DM3 StageMix para qualquer outro idioma além do inglês.

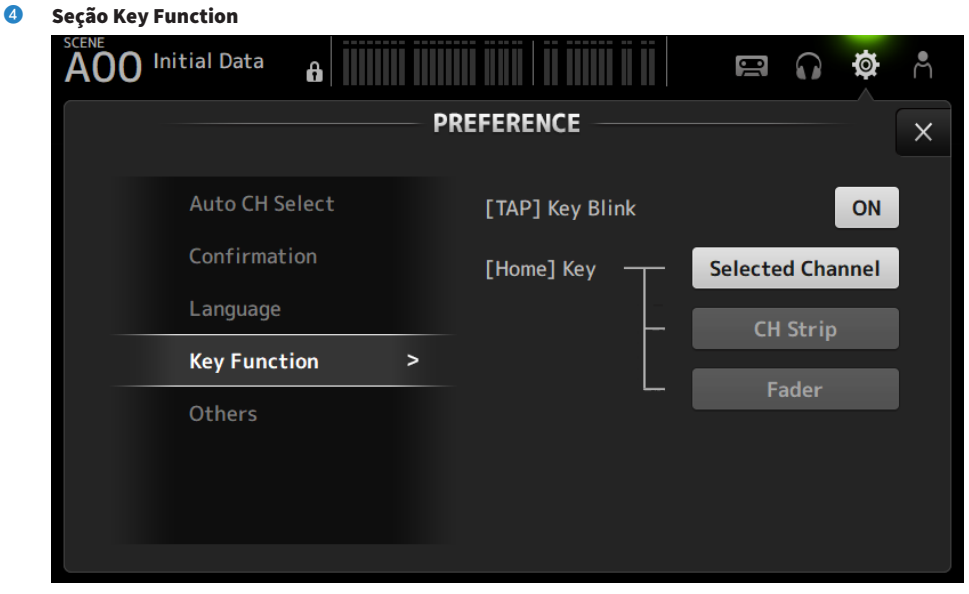

#### • [TAP] Key Blink :

Ativa/desativa a intermitência das teclas [USER DEFINED KEYS] às quais Tap Tempo está atribuído. Os tempos tocados podem ser introduzidos mesmo que a tecla esteja desativada.

#### • [HOME] Key:

Seleciona a seção da tela HOME a ser exibida quando a tecla [HOME] do painel superior ou o botão HOME é pressionado. As seções que são ativadas são exibidas em ordem a cada pressão da tecla [HOME]/botão HOME.

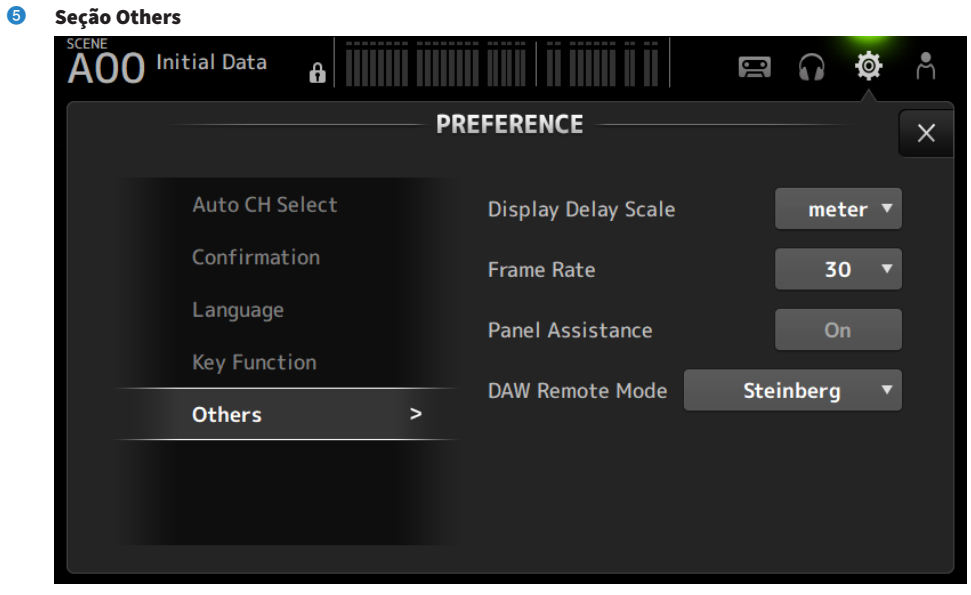

#### ( Display Delay Scale :

A unidade de delay exibida na caixa DELAY pode ser configurada para sample, frame, meter, feet ou ms.

( Frame Rate :

Seleciona a taxa de quadros para a configuração de delay na unidade frame.

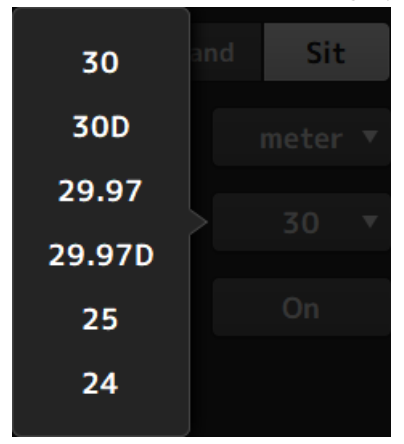

#### ( Panel Assistance :

Quando o Brightness está configurado para baixo, os LEDs do painel se acendem atenuadamente.

#### • DAW Remote Mode :

Seleciona dentre o modo de automação DAW REMOTE BANK, modo Steinberg e modo Other (primariamente ProTools).

# <span id="page-89-0"></span>Tela CUSTOM FADER BANK

A tela CUSTOM FADER BANK permite que você atribua canais livremente. É possível usar dois bancos CUSTOM FADER BANK. Você também pode configurar as atribuições do fader [MAIN] para FADER BANK normal e DAW REMOTE BANK.

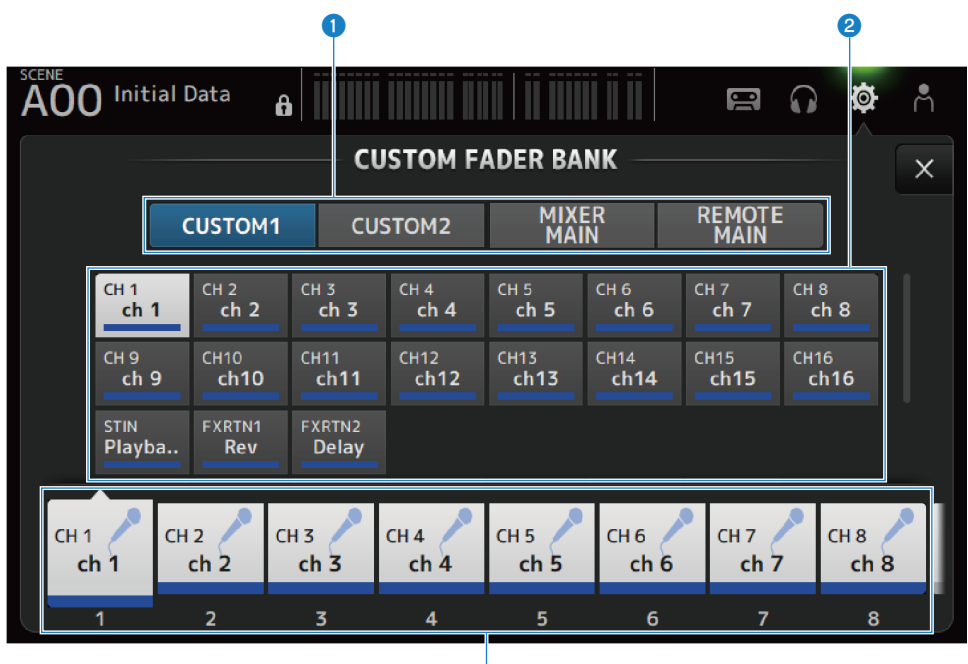

c

# **O** Botões de seleção CUSTOM FADER BANK

Para selecionar CUSTOM FADER BANK ou MAIN para configurar. CUSTOM 1 e CUSTOM 2 fornecem uma total liberdade para atribuir canais aos faders. O MIXER MAIN configura as atribuições dos faders [MAIN] para o FADER BANK normal. O REMOTE MAIN configura as atribuições dos faders [MAIN] para DAW REMOTE MAIN.

# **2** Botões de canal

Para selecionar os canais para atribuir ao fader selecionado em  $\bigodot$ . Quando MAIN está atribuído ao fader [MAIN], ele se torna o principal envio quando no SENDS ON FADER. Se você selecionar None, não é atribuído nada ao fader correspondente.

## **6** Botões de fader

Para selecionar o fader ao qual os canais serão atribuídos.

# **Nenu da tela CUSTOM FADER BANK**

Passe o dedo para a esquerda no indicador de arraste de menu na direita da tela CUSTOM FADER BANK para abrir o seguinte menu.

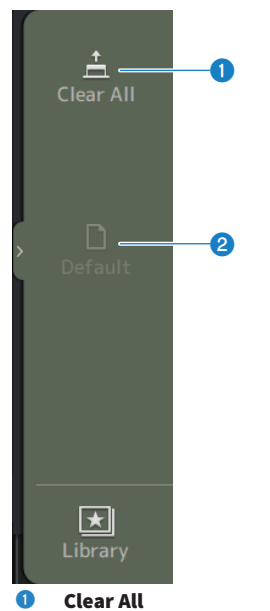

Limpa todas as atribuições dos faders (configura todas para None).

# <sup>2</sup> Default

Redefine todas as atribuições dos faders às suas configurações padrão.

# Links relacionados

- ( ["Configuração de um banco CUSTOM FADER BANK" \(p.253\)](#page-252-0)
- ["Chamada de um banco CUSTOM FADER BANK" \(p.254\)](#page-253-0)

# <span id="page-91-0"></span>Tela MIDI (Setup)

Tela para configurar IN/OUT de MIDI.

Faça as configurações para cada envio (Tx) e recepção (Rx).

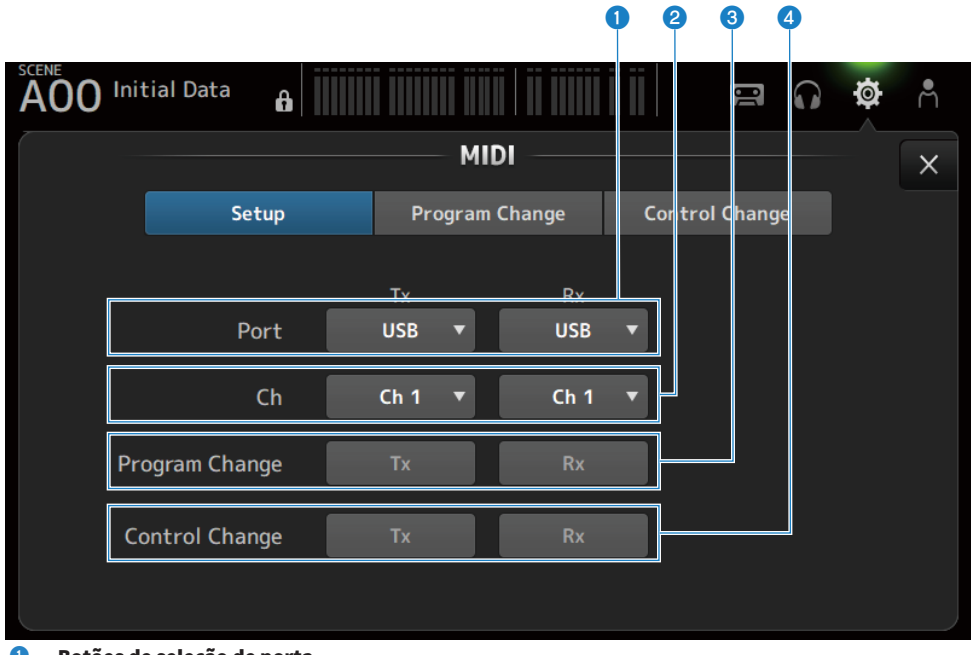

# <sup>O</sup> Botões de seleção de porta

Para selecionar as portas de envio/recepção para MIDI.

 $\cdot$  USB  $\cdot$ 

Conector USB

 $\cdot$  OFF:

Não se usa

# **OBSERVAÇÃO**

As portas MIDI configuradas aqui são exibidas como segue no seu computador.

- ( Portas de controle de ativação/desativação de cena, fader e canal Windows : Yamaha DM3-1 Mac : Yamaha DM3 Port1
- Porta DAW REMOTE Windows : Yamaha DM3-2 Mac : Yamaha DM3 Port2

# <sup>2</sup> Botão de seleção Ch

Seleciona o canal de comunicação MIDI. Selecione de Ch 1-16.

# <sup>6</sup> Botão de seleção Program Change

Ativa/desativa os sinais de comunicação de mudança de programa.

# **4** Botão de seleção Control Change

Ativa/desativa o sinal de comunicação de mudança de controle.

# Tela MIDI (Program Change)

Tela para atribuir memórias de cenas às mudanças de programa MIDI.

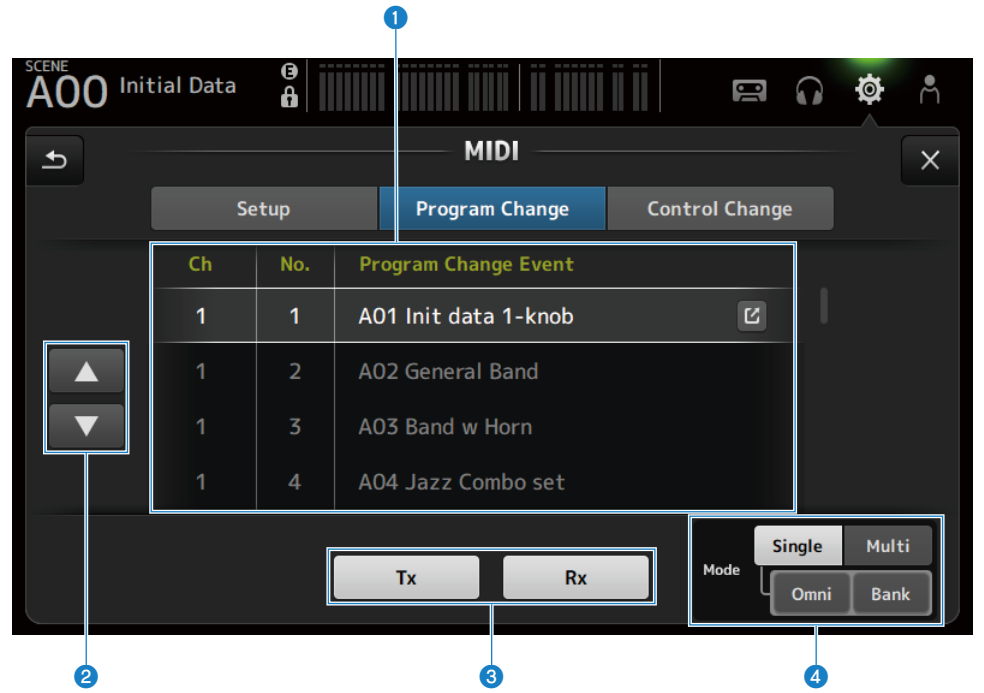

# **O** Lista de mudanças de programa

Exibe uma lista de cenas atribuídas às mudanças de programa.

 $\cdot$  Ch  $\cdot$ 

Exibe o número do canal.

Exibe o número do banco quando Single e Bank Mode estão selecionados.

 $\cdot$  No:

Exibe o número de mudança de programa.

#### ( Program Change Event :

Exibe os títulos de cenas atribuídas às mudanças de programa. Toque para exibir a tela de seleção de cena.

# <sup>2</sup> Botões para Cima/Baixo

Move os canais ou bancos na lista de mudanças de programa para cima/baixo.

# <sup>6</sup> Botões de seleção de mudança de programa

Ativa/desativa os sinais de comunicação de mudança de programa. Funcionam da mesma maneira que os botões de seleção de mudança de programa na tela Setup.

### **4 Botões de seleção Mode**

#### ( Single :

Modo para realizar a comunicação através do canal MIDI configurado na tela Setup.

Quando Omni está selecionado em Single, é realizada a comunicação de todas as mudanças de programa de canal MIDI.

A comunicação só é realizada através do canal MIDI configurado na tela Setup.

Quando Bank está selecionado em Single, é realizada a comunicação de Bank Select para as mudanças de controle.

( Multi :

Modo para realizar a comunicação através de todos os canais MIDI.

# ■ Tela de seleção de cena

A tela de seleção de cena é usada para atribuir memórias de cenas às mudanças de programa.

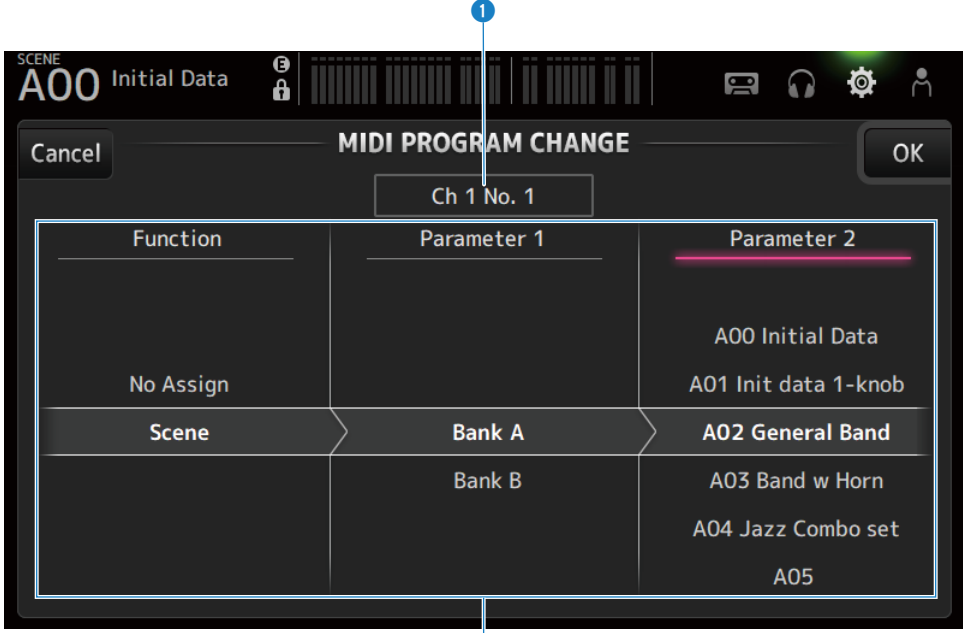

### **O** Exibição de mudança de programa

Exibe os números dos canais MIDI e os números de mudança de programa atribuídos às cenas. Exibe os números de bancos e de mudança de programa quando Single e Bank estão selecionados.

 $\boldsymbol{e}$ 

#### **2** Lista de cenas

Para selecionar a cena atribuída à mudança de programa. Se não houver uma cena atribuída, selecione No Assign através de Function.

# **Nenu da tela MIDI PROGRAM CHANGE**

Passe o dedo para a esquerda no indicador de arraste de menu na direita da tela MIDI PROGRAM CHANGE para abrir o seguinte menu.

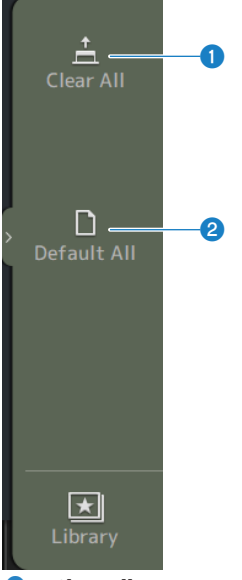

# **O** Clear All

Limpa todas as cenas atribuídas à mudança de programa.

### **2** Default All

Configura a atribuição de mudança de programa ao padrão.

# Tela MIDI (Control Change)

A tela MIDI Control Change é usada para atribuir faders e/ou teclas [ON] às mudanças de controle.

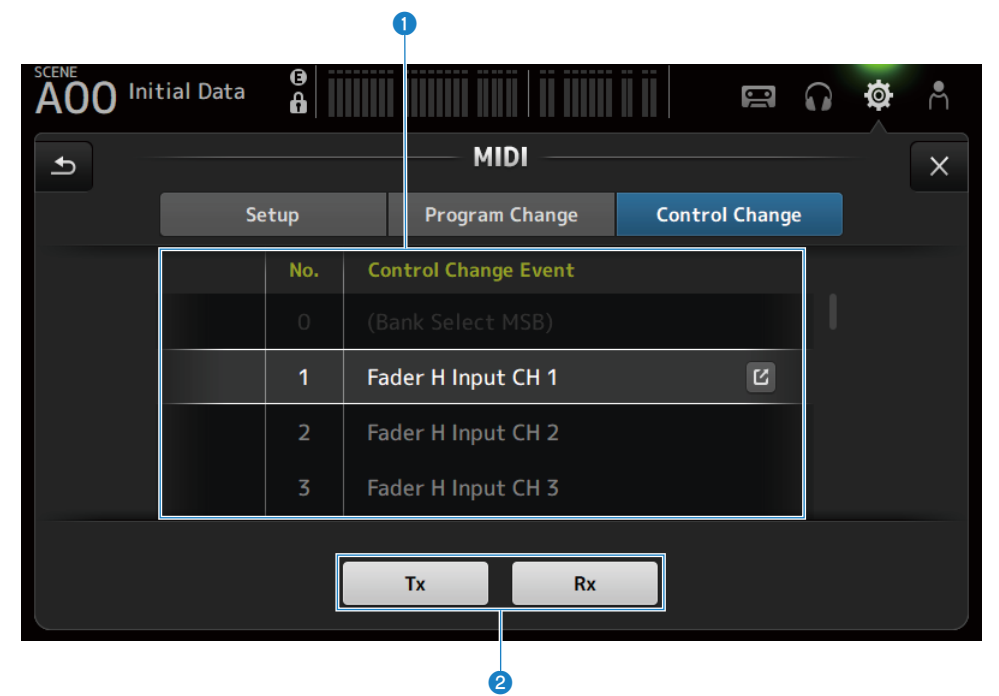

# **O** Lista de mudanças de controle

 $\bullet$  No.:

Exibe o número de mudança de controle.

• Control Change Event:

Exibe o(s) parâmetro(s) atribuído(s) aos números de mudança de controle. Toque para exibir a tela de seleção MIDI CONTROL CHANGE.

# **2** Botão de seleção de mudança de controle

Ativa/desativa o sinal de comunicação de mudança de controle.

Funciona da mesma maneira que os botões de seleção Control Change na tela Setup.

# ■ Tela de seleção MIDI CONTROL CHANGE

A tela MIDI CONTROL CHANGE é usada para atribuir parâmetros às mudanças de controle.

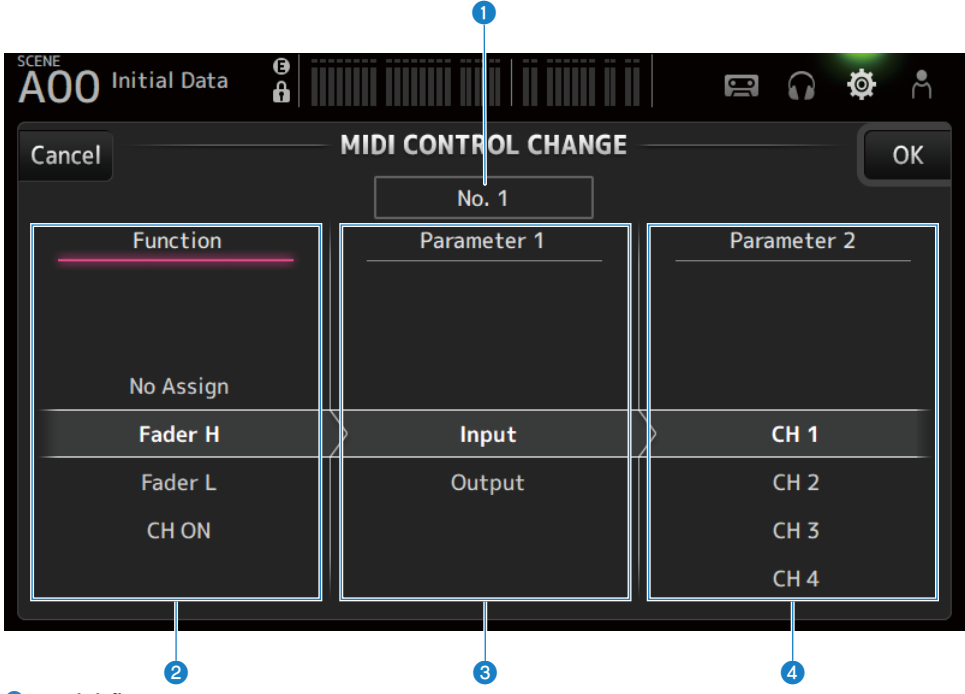

# **O** Exibição de mudanças de controle

Exibe o número de controle da mudança de controle que atribui parâmetros.

# <sup>2</sup> Function

Seleciona a função a ser controlada.

Se não quiser atribuir nenhum parâmetro a uma mudança de controle, selecione No Assign.

### **6** Parameter 1

Para selecionar o canal de entrada ou saída.

#### **d** Parameter 2

Para selecionar o número do canal.

# **n Menu da tela MIDI CONTROL CHANGE**

Passe o dedo para a esquerda no indicador de arraste de menu na direita da tela MIDI CONTROL CHANGE para abrir o seguinte menu.

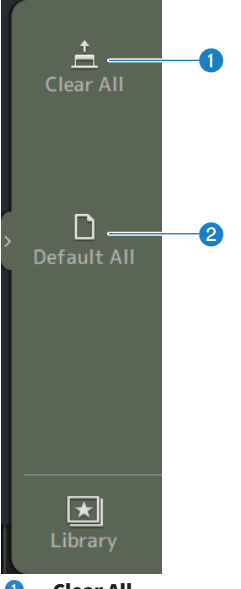

# **O** Clear All

Limpa todas as configurações atribuídas a uma mudança de controle.

### **2** Default All

Configura as atribuições de mudança de programa às suas configurações padrão.

# Links relacionados

["Lista de parâmetros que podem ser atribuídos à mudança de controle" \(p.326\)](#page-325-0)

# <span id="page-99-0"></span>Tela WORD CLOCK

A tela WORD CLOCK é usada para configurar o relógio de palavra da série DM3.

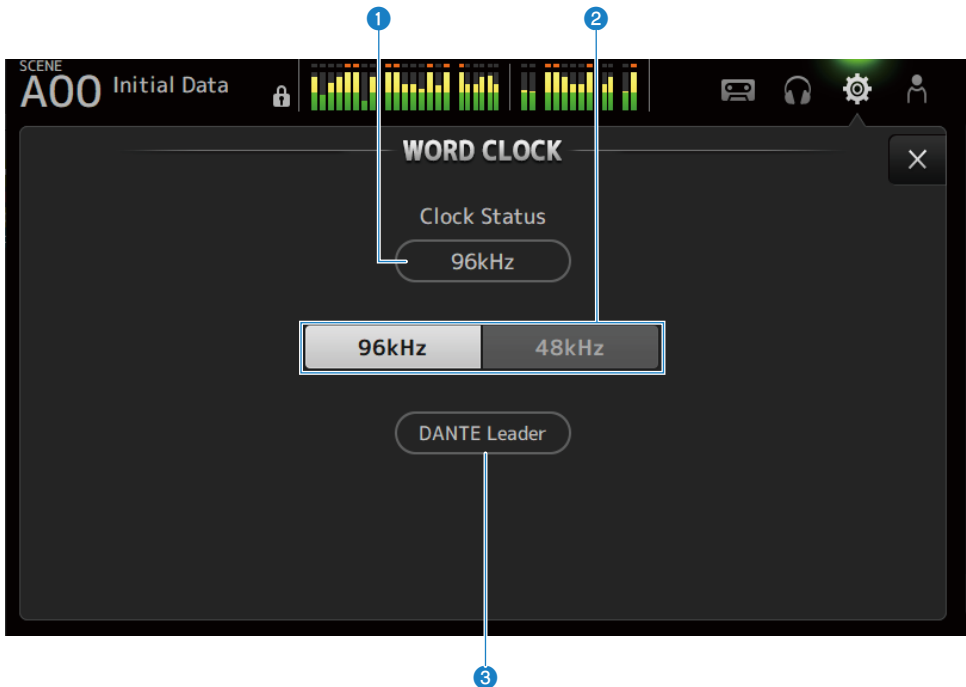

# **O** Frequência do relógio líder

Exibe o estado do relógio líder atual.

 $\cdot$  96 kHz :

Sincronizado a 96 kHz

- $\cdot$  48 kHz : Sincronizado a 48 kHz
- Unlock:

Não sincronizado

# <sup>8</sup> Botão de seleção do relógio líder

Seleciona a frequência a ser usada para o relógio líder.

### **<sup>6</sup>** Exibição do relógio Dante (somente DM3)

Exibido quando se torna o relógio líder ou o seguidor de relógio na rede de áudio Dante.

# **OBSERVAÇÃO**

- ( O relógio líder não pode ser mudado quando um Device Lock é aplicado pelo Dante Controller.
- ( O relógio líder não pode ser mudado quando estiver inscrito no domínio de Dante Domain Manager (DDM).
- ( O relógio líder não pode ser mudado de 48 kHz para 96 kHz quando o modo AES67 Mode está configurado para Enabled.

# <span id="page-100-0"></span>Tela RECALL SAFE

A tela RECALL SAFE configura a função de chamada segura ao chamar itens como cenas.

A chamada segura é uma função que permite que certos parâmetros e canais sejam excluídos das operações de chamada.

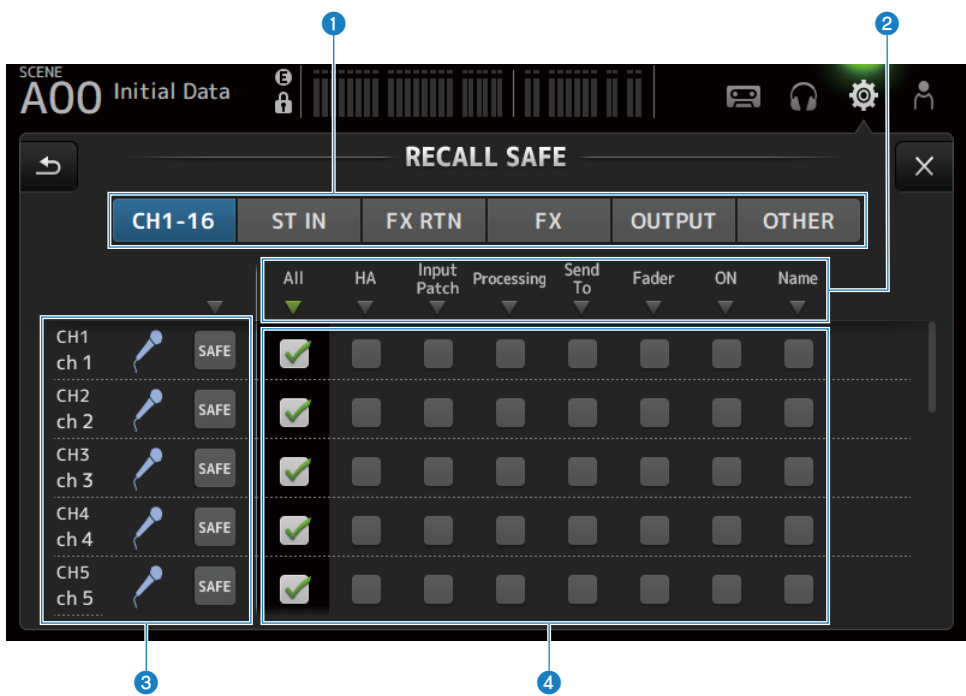

# **O** Botões de configuração de canal aplicável

Para selecionar os tipos de canal para configurar para chamada segura.

A exibição de parâmetros SAFE varia com o tipo de canais selecionados.

# **2** Exibição dos parâmetros SAFE

Toque no botão ▼ para ativar/desativar o parâmetro SAFE para todos os canais do tipo selecionado.

O botão w muda para verde quando todos os parâmetros SAFE são ativados. Além disso, ele muda para verde se alguns parâmetros SAFE são ativados e para cinza se todos os parâmetros são desativados.

# <sup>6</sup> Exibição das informações dos canais

Exibe o ID, nome e ícone do canal.

Toque no botão SAFE para ativar ou desativar a chamada segura para tal canal.

Quando ativado, os parâmetros selecionados com os botões de seleção de parâmetro SAFE ficam indisponíveis para a chamada de cena.

### 4 Botões de seleção de parâmetro SAFE

Ativa/desativa os parâmetros SAFE. Quando os parâmetros são ativados, a chamada segura é aplicada a eles.

# Links relacionados

["Uso da função de chamada segura" \(p.257\)](#page-256-0)

# <span id="page-102-0"></span>Tela BUS SETUP

A tela BUS SETUP é usada para alterar as configurações do barramento básico (mudança estéreo/mono, Pan Link, etc.). Estas configurações são incluídas ao armazenar uma cena.

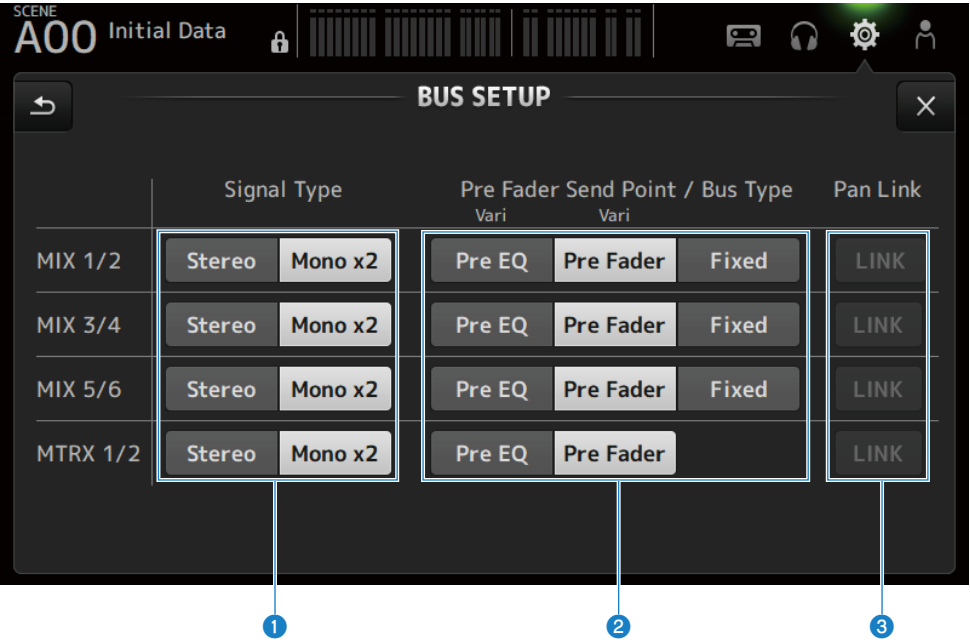

### **O** Botões de seleção do tipo de sinal

Selecione o método de processamento dos sinais para cada 2 barramentos. Seleciona Stereo (vincula os parâmetros principais para cada 2 barramentos, arranjados em ordem numérica ímpar/par) ou Mono x2 (usado como mono x 2 canais) para cada barramento.

## **8** Botões Pre Fader Send Point/Bus Type

Para especificar o nível de envio variável para Vari ou nível de envio fixo para Fixed para enviar para o MIX BUS/ MATRIX BUS.

Seleciona o ponto de envio quando Send Pre em Vari está ativado.

( Pre EQ :

Imediatamente antes do EQ

( Pre Fader :

Imediatamente antes do fader

Não é possível selecionar Fixed para MATRIX BUS.

# **6** Botão Pan Link

Ativa ou desativa o Pan Link.

Este botão é exibido quando o Signal Type é configurado para Stereo. Quando o botão está ativado, o pan do sinal enviado do canal para os 2 barramentos correspondentes é vinculado ao pan enviado para o STEREO BUS.

# <span id="page-103-0"></span>Tela MUTE GROUP ASSIGN

A tela MUTE GROUP ASSIGN permite que você configure um grupo de silenciamento para cada canal de entrada.

Seis grupos de silenciamento podem ser usados com a série DM3. Um grupo de silenciamento é uma função que muda a ativação/desativação de silenciamento para múltiplos canais como um grupo.

Tais grupos podem ser usados quando você quiser cortar mais de 1 canal ao mesmo tempo. Você também pode mixar o mesmo canal em diferentes grupos.

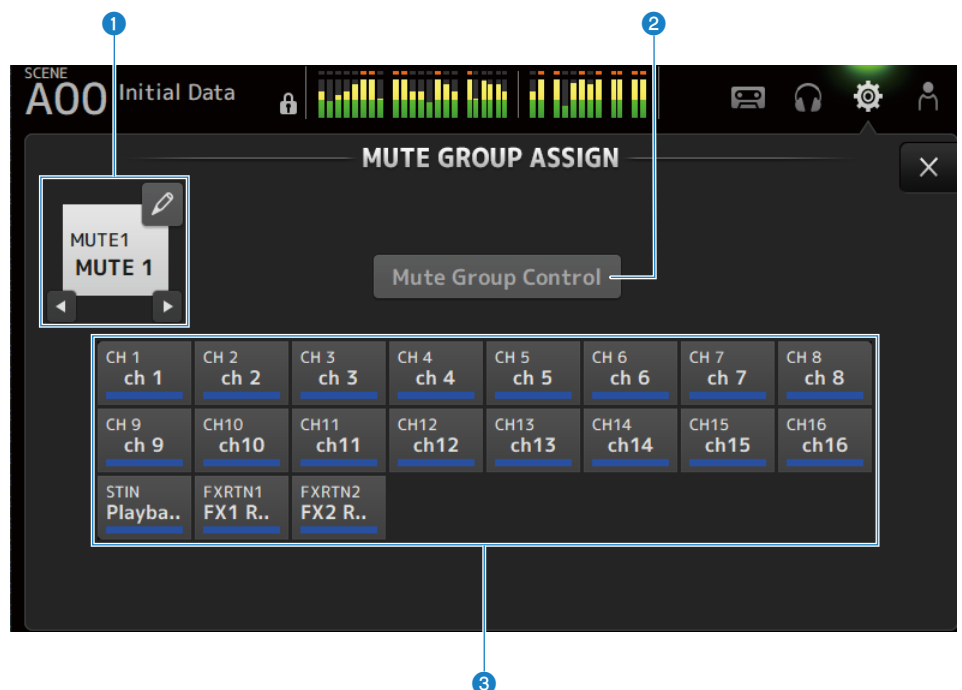

### **O** Nome do grupo de silenciamento

Exibe o nome do grupo de silenciamento configurado.

Tocar no botão de saltar no canto superior direito permite que o nome do grupo de silenciamento seja editado. Toque nos botões ◀ ▶ para mudar o grupo de silenciamento.

### **2** Botão Mute Group Control

Ativa/desativa o grupo de silenciamento exibido. Quando este botão é desativado, o grupo de silenciamento correspondente é desativado.

# <sup>6</sup> Botões de seleção de canal

Selecione os canais de entrada que serão atribuídos ao grupo de silenciamento.

# **Nenu da tela MUTE GROUP ASSIGN**

Passe o dedo para a esquerda no indicador de arraste de menu na direita da tela MUTE GROUP ASSIGN para abrir o seguinte menu.

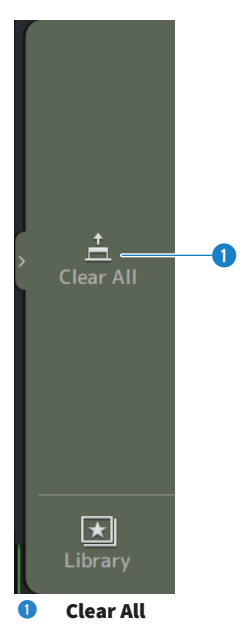

Desfaz as atribuições de todos os canais atribuídos ao grupo de silenciamento.

# Links relacionados

- ( ["Atribuição de canais a grupos de silenciamento" \(p.259\)](#page-258-0)
- ( ["Configuração do silenciamento seguro" \(p.285\)](#page-284-0)

# <span id="page-105-0"></span>Tela PATCH

A tela PATCH é usada para configurar as portas de patch para os canais de entrada e especificar os canais de patch para as portas de saída.

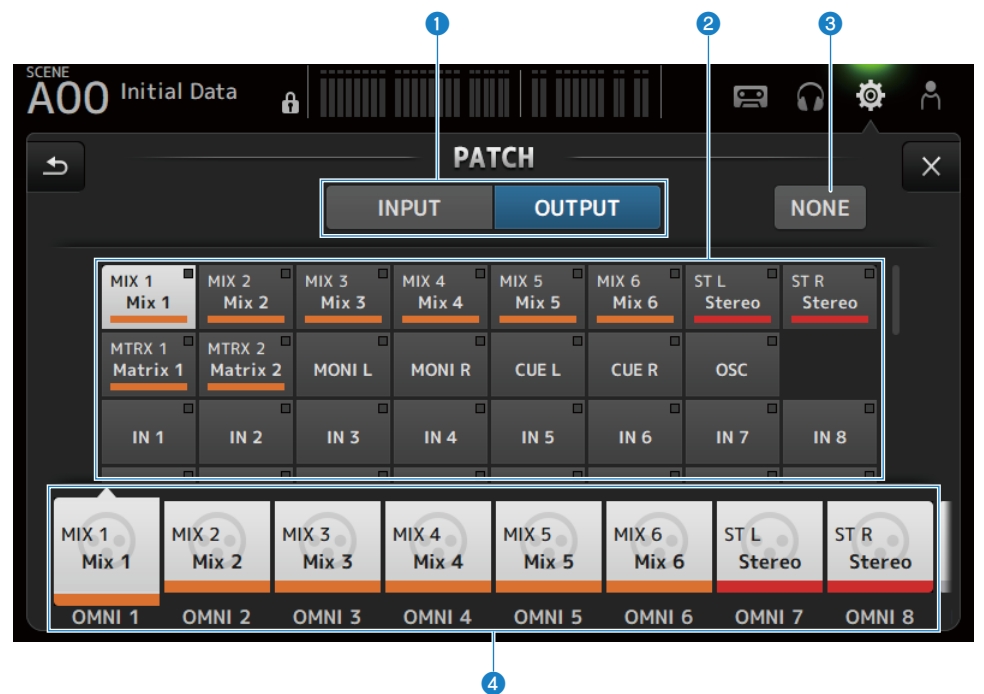

# **O** Botões INPUT/OUTPUT

Muda a configuração entre entrada e saída.

## **2** Botões de fonte de patch

Quando em INPUT, estes botões selecionam a porta da fonte para atribuir o patch ao canal de entrada selecionado com 4.

Quando em OUTPUT, estes botões selecionam a porta da fonte para atribuir o patch ao canal de saída selecionado com d.

Quando None está selecionado, nenhum patch está disponível.

### **6** Botão NONE

Cancela os patches para a porta de fonte e canais de fonte.

# **4** Botões de destino de patch

Quando em INPUT, use para selecionar os canais de entrada para atribuir o patch. Quando em OUTPUT, use para selecionar as portas de saída para atribuir o patch.

# n Menu da tela PATCH

Passe o dedo para a esquerda no indicador de arraste de menu na direita da tela PATCH para abrir o seguinte menu.

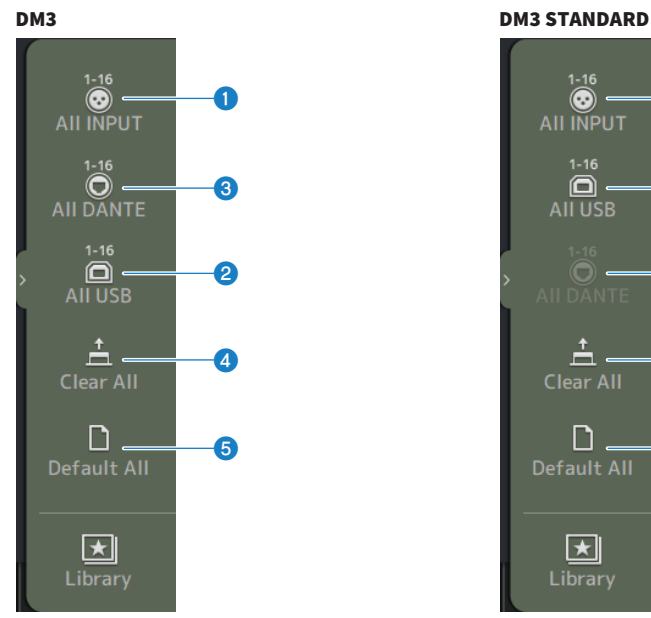

# $\odot$ a **AII INPUT** 6.  $\mathbf 2$ AII USB  $\odot$  . c  $\stackrel{\text{+}}{\square}$  . d **Clear All** ח e **Default All** ा★। Library

# **O** All INPUT

Quando INPUT, permite que você mude todas as fonte de entrada para os conectores [INPUT].

### **2** All USB

Quando INPUT, todas as fontes de entrada são mudadas do computador conectado para o conector [USB TO HOST].

### **6** All DANTE (somente DM3)

Quando INPUT, muda todas as fontes de entrada para a entrada desde o dispositivo Dante.

# **4** Clear All

Limpa todos os patches de uma vez (configura para None).

# **e** Default All

Retorna todos os patches às suas configurações padrão.

# Links relacionados

- ( ["Configuração de patch de entrada/saída" \(p.255\)](#page-254-0)
- ( ["Valores padrão de patches IN/OUT" \(p.336\)](#page-335-0)

# <span id="page-107-0"></span>Tela DANTE (Setup) (somente DM3)

A tela DANTE (Setup) é usada para configurar o ambiente da rede de áudio Dante.

Pressione o botão Setup sob o título da tela para exibir a tela DANTE (Setup).

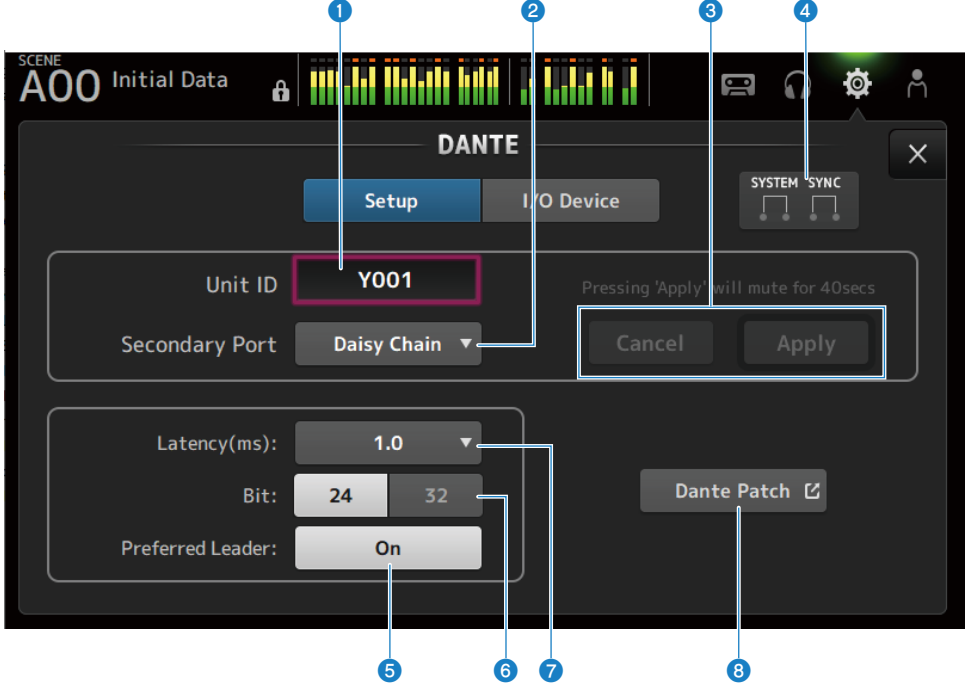

# **O** Caixa de texto Unit ID

Use o controle [TOUCH AND TURN] para configurar o Unit ID. A faixa de configuração é de Y000 a Y01F. Toque no botão Apply para aplicar as configurações.

# **2** Botão de seleção Secondary Port

Para selecionar a função de Secondary Port. Selecione Daisy Chain ou Redundant.

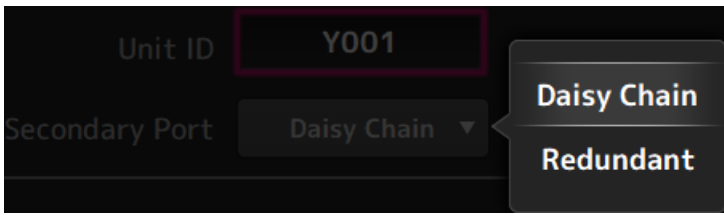

# <sup>6</sup> Botões Cancel e Apply

Ao alterar as configurações de Unit ID e Secondary Port, estes botões ficam ativos. Use-os para cancelar ou aplicar uma alteração nas configurações.
## **<sup>4</sup>** Indicadores SYSTEM e SYNC

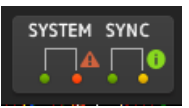

Exibe o status do DM3 e Dante.

Quando há um erro, advertência ou informação, seu ícone correspondente é exibido. Toque para exibir a mensagem na parte inferior da tela.

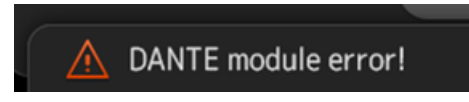

#### **6** Botão Preferred Leader

Ativa/desativa o Preferred Leader.

Configurar para On aumenta a prioridade no líder na rede de áudio Dante. Configurar para Off diminui a prioridade no líder na rede de áudio Dante.

#### **OBSERVAÇÃO**

- ( Se houver somente 1 dispositivo na rede de áudio Dante configurado para On, tal dispositivo torna-se o líder.
- ( Se mais de 1 dispositivo na rede de áudio Dante for configurado para On, um deles será o líder.
- ( Se todos os dispositivos forem configurados para Off, qualquer 1 dos dispositivos Dante, incluindo os dispositivos I/O, será o líder.

#### **6** Botão de seleção Bit

Selecione 24-bit ou 32-bit.

#### $\odot$  Botão de seleção Latency

Para selecionar a Latency de Dante.

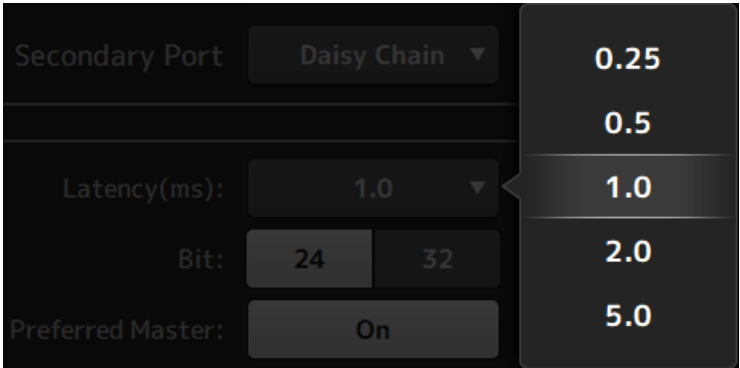

### **8** Botão Dante Patch

Toque para exibir a tela DANTE PATCH.

#### **OBSERVAÇÃO**

- ( A configuração padrão para Preferred Leader é On. Quando somente o Preferred Leader de um dispositivo que está sempre em funcionamento for ativado com o Dante Controller, (todos os outros são desativados), você pode especificar o líder explicitamente.
- · Configurações como Latency, Bit e Preferred Leader não podem ser alteradas se Device Lock estiverem configuradas com o Dante Controller ou se estiverem inscritas no domínio pelo Dante Domain Manager (DDM).
- Quando as configurações estiverem inscritas no domínio Dante Domain Manager, a tela DANTE PATCH não pode ser aberta. De forma similar, a tela DANTE PATCH não pode ser aberta se o endereço IP de For Device Control da tela NETWORK e a sub-rede do endereço IP exibido pelo Preferred Leader não corresponderem.

#### Links relacionados

- ["Dante" \(p.337\)](#page-336-0)
- ["Tela DANTE PATCH" \(p.111\)](#page-110-0)

## <span id="page-110-0"></span>Tela DANTE PATCH

A tela DANTE PATCH exibe o estado atual dos patches Dante e permite que sejam feitas configurações.

Você também pode carregar as bibliotecas de patches Dante, ativá-las e configurar os dispositivos I/O especificados automaticamente.

Quando as configurações estiverem inscritas no domínio Dante Domain Manager, a tela DANTE PATCH não pode ser aberta. De forma similar, a tela DANTE PATCH não pode ser aberta se o endereço IP de For Device Control da tela NETWORK e a sub-rede do endereço IP exibido pelo Dante Controller não corresponderem.

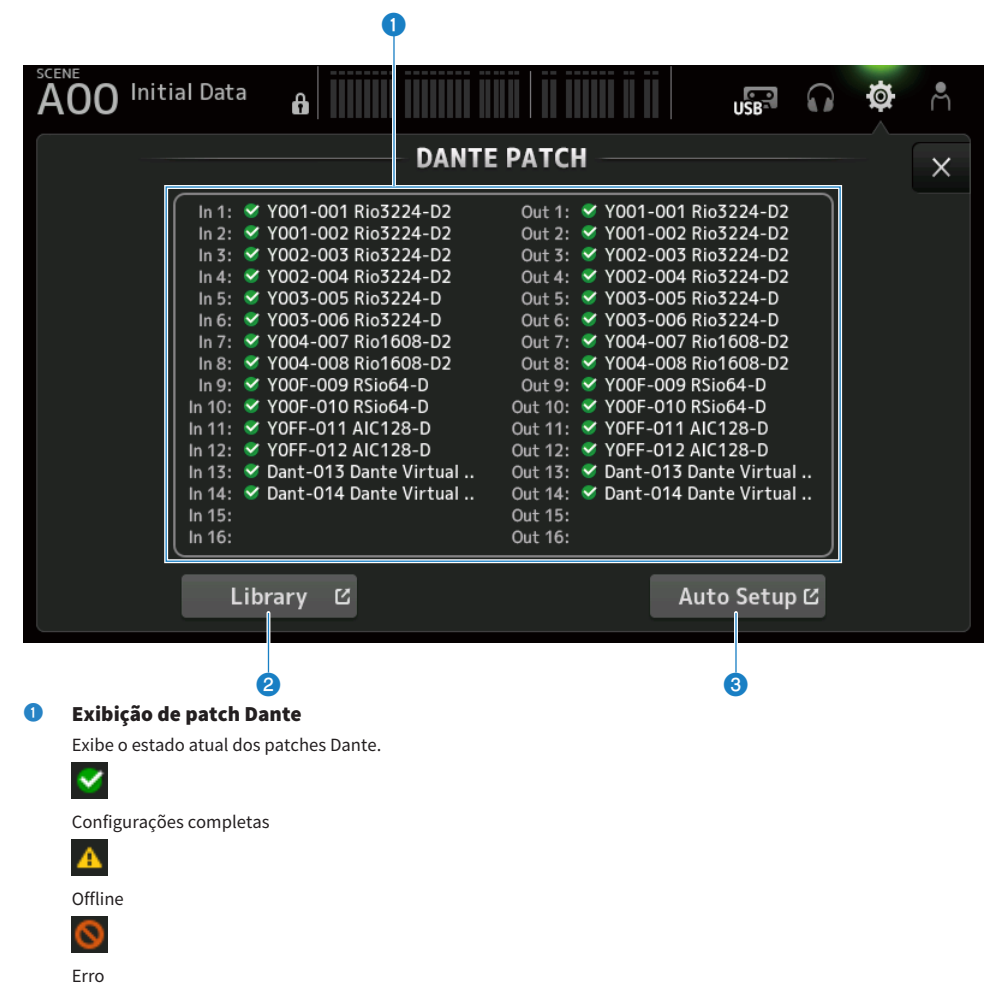

### <sup>2</sup> Botão Library

Carrega as bibliotecas de patches Dante. Toque para exibir a tela DANTE PATCH LIBRARY.

## <sup>6</sup> Botão Auto Setup

Ativa os dispositivos I/O especificados e configura-os automaticamente. Toque para exibir a tela AUTO SETUP.

## Links relacionados

- ["Tela DANTE PATCH LIBRARY" \(p.113\)](#page-112-0)
- ["Tela DANTE AUTO SETUP" \(p.117\)](#page-116-0)

## <span id="page-112-0"></span>Tela DANTE PATCH LIBRARY

A tela DANTE PATCH LIBRARY é usada para carregar e armazenar as bibliotecas de patches Dante.

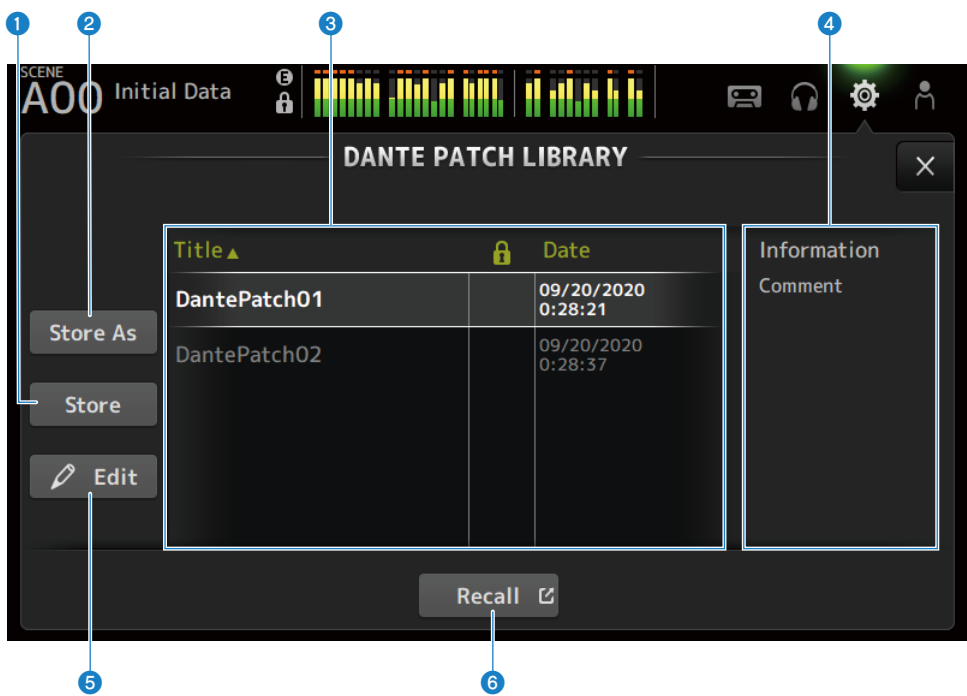

## **O** Botão Store

Substitui e armazena a biblioteca selecionada em <sup>c</sup> com o patch Dante. A biblioteca não pode ser substituída se o ícone de cadeado estiver exibido.

## **2** Botão Store As

Adiciona o patch Dante atual e armazena-o como uma biblioteca de patches. Toque para exibir a tela SOFT KEYBOARD.

### $\odot$  Lista de bibliotecas de patches Dante

Exibe uma lista de bibliotecas de patches Dante armazenadas no console da série DM3.

## **O** Exibição Information

Exibe os comentários da(s) biblioteca(s) selecionada(s) na lista  $\bigodot$ .

## **6** Botão Edit

Permite a edição do título e dos comentários da(s) biblioteca(s) selecionada(s) na lista  $\bigotimes$ . Toque para exibir a tela SOFT KEYBOARD.

### **6** Botão Recall

Carrega as bibliotecas de patches selecionadas na lista 3. Toque para exibir a tela DANTE PATCH LIBRARY RECALL.

## **N Tela DANTE PATCH LIBRARY RECALL**

A tela DANTE PATCH LIBRARY RECALL é usada para carregar bibliotecas de patches Dante.

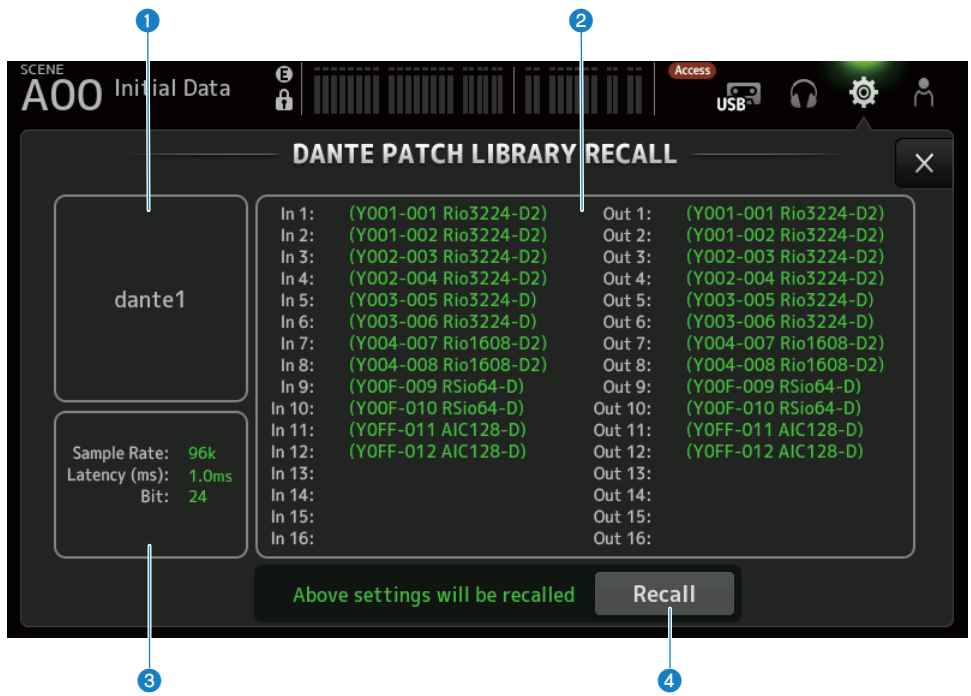

#### a Título da biblioteca

Exibe o título da biblioteca.

#### **2** Exibição de patch Dante

Exibe os dispositivos com patch Dante.

Para itens que realmente existem no destino de patch, é exibido o ID do console, número da porta e nome do dispositivo em verde.

Os itens são acizentados se seu destino de patch não existe na rede de áudio Dante.

#### <sup>6</sup> Exibição da configuração Dante

Exibe as configurações Dante aplicadas ao dispositivo com patch.

## **4** Botão Recall

Carrega os patches Dante de uma biblioteca.

Exibe as configurações para cada item.

O status é indicado como como no exemplo abaixo durante o carregamento.

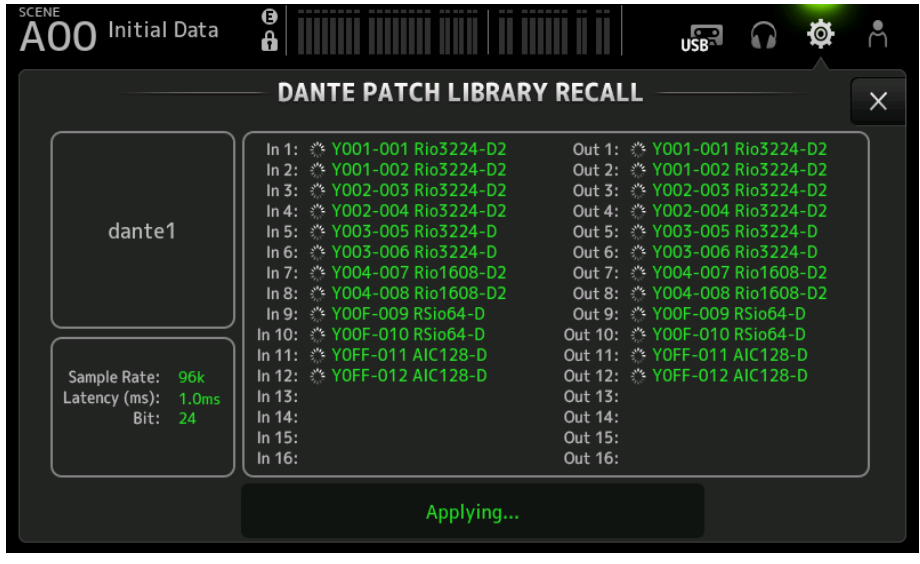

O status é indicado como no exemplo abaixo quando o carretamento é concluído.

Toque no botão Close para fechar a tela.

## Funções e nomes das telas > Tela SETUP

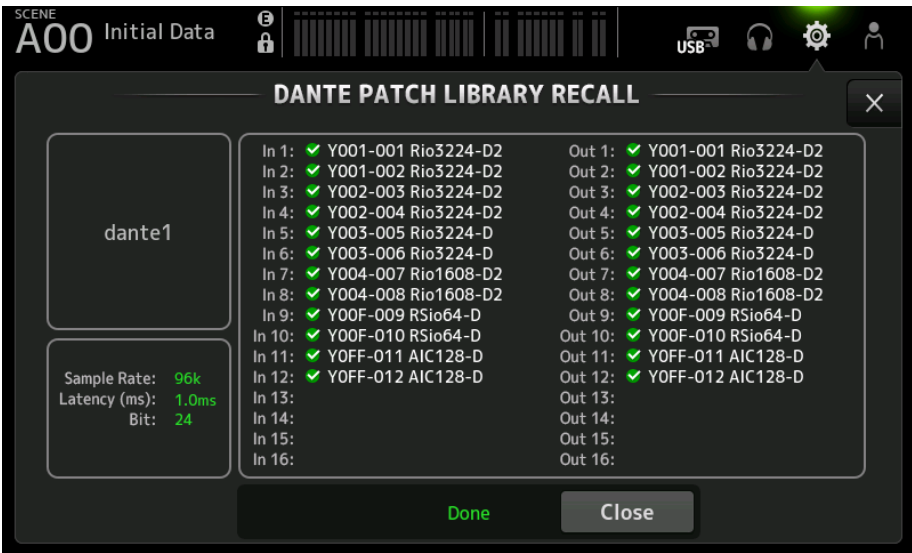

Os tipos de ícones são mostrados abaixo.

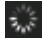

Fazendo configurações

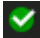

Configurações completas

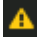

Tempo expirado

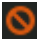

Erro de configuração

## <span id="page-116-0"></span>Tela DANTE AUTO SETUP

A tela DANTE AUTO SETUP é usada para configurar automaticamente o DM3 Sample Rate, Latency e Bit, e para atribuir patches automaticamente aos dispositivos especificados.

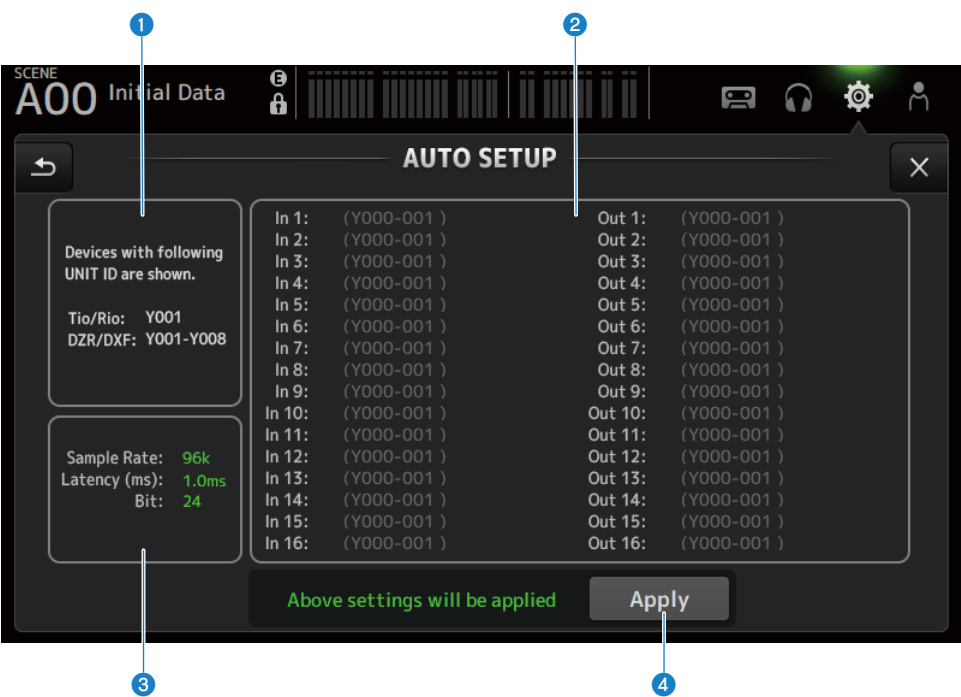

## **O** Dispositivos de configuração automática

Exibe os dispositivos AUTO SETUP disponíveis.

### **2** Exibição de patch DANTE

Exibe os dispositivos candidatos para a atribuição automática de patches. O ID do console, número de porta e nome do dispositivo das portas são exibidos em verde.

### <sup>6</sup> Exibição da configuração DANTE

Exibe os valores para Sample Rate, Latency e Bit configurados para o dispositivo I/O do destino de patch.

## **4** Botão Apply

Inicie a configuração automática.

O status é indicado como como no exemplo abaixo durante o carregamento.

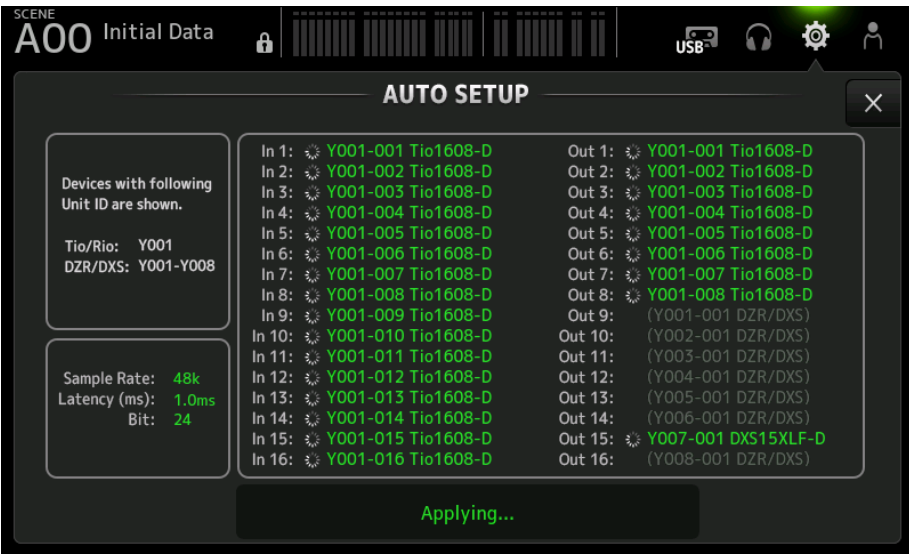

O status é indicado como no exemplo abaixo quando o carretamento é concluído.

Toque no botão Close para fechar a tela.

| <b>SCENE</b><br><b>Initial Data</b>                                                           | 6                                                                                                    | $\overline{\mathsf{LSE}}$                                                                                                    | ಗೆ |
|-----------------------------------------------------------------------------------------------|----------------------------------------------------------------------------------------------------|----------------------------------------------------------------------------------------------------|----|
| <b>AUTO SETUP</b>                                                                             |                                                                                                    |                                                                                                    |    |
| Devices with following<br>Unit ID are shown.<br><b>Y001</b><br>Tio/Rio:<br>DZR/DXS: Y001-Y008 | In 1: ₩ Y001-001 Tio1608-D<br>In 2: 7001-002 Tio1608-D<br>In 3: ₩ Y001-003 Tio1608-D<br>In 4: ♥ Y001-004 Tio1608-D<br>In 5: ₩ Y001-005 Tio1608-D<br>In 6: 7001-006 Tio1608-D<br>In 7: ₩ Y001-007 Tio1608-D<br>In 8: ₩ Y001-008 Tio1608-D<br>In 9: ₩ Y001-009 Tio1608-D | Out 1: ₩ Y001-001 Tio1608-D<br>Out 2: ₩ Y001-002 Tio1608-D<br>Out 3: ₩ Y001-003 Tio1608-D<br>Out 4 <b>₩</b> Y001-004 Tio1608-D<br>Out 5. 7001-005 Tio1608-D<br>Out 6: ₩ Y001-006 Tio1608-D<br>Out 7: ₩ Y001-007 Tio1608-D<br>Out 8: ₩ Y001-008 Tio1608-D<br>Out 9:<br>(Y001-001 DZR/DXS) |    |
| Sample Rate:<br>48k<br>Latency (ms):<br>1.0 <sub>ms</sub><br>Bit:<br>24                       | In 10 / Y001-010 Tio1608-D<br>In 11: 7001-011 Tio1608-D<br>In 12: ₩ Y001-012 Tio1608-D<br>In 13 <b>₹</b> Y001-013 Tio1608-D<br>In 14: ₩ Y001-014 Tio1608-D<br>In 15. <u>₩</u> Y001-015 Tio1608-D<br>In 16: 7001-016 Tio1608-D                                          | Out 10:<br>(Y002-001 DZR/DXS)<br>(Y003-001 DZR/DXS)<br>Out 11:<br>(Y004-001 DZR/DXS)<br>Out 12:<br>Out 13:<br>(Y005-001 DZR/DXS)<br>(Y006-001 DZR/DXS)<br>Out 14:<br>Out 15: ₩ Y007-001 DXS15XLF-D<br>(Y008-001 DZR/DXS)<br>Out 16:                                                      |    |
|                                                                                               | Done                                                                                                    | Close                                                                                                    |    |

Funções e nomes das telas > Tela SETUP

Os tipos de ícones são mostrados abaixo.

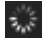

Fazendo configurações

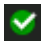

Configurações completas

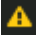

Tempo expirado

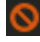

Erro de configuração

## **OBSERVAÇÃO**

O Tio1608-D não suporta conexões em uma frequência de relógio líder de 96 kHz. Se a frequência do relógio líder do DM3 for de 96 kHz e o Tio1608-D for mostrado nos dispositivos de destino, aparecerá uma caixa de diálogo perguntando se a frequência do relógio líder deve ser mudada para 48 kHz. Toque no botão OK para configurar o relógio líder do DM3 para 48 kHz.

#### Links relacionados

- ( ["Modelo compatível com Dante Auto Setup" \(p.334\)](#page-333-0)
- ( ["Patches de Dante Auto Setup" \(p.335\)](#page-334-0)

## Tela DANTE (I/O Device)

A tela DANTE (I/O Device) permite que você configure dispositivos compatíveis com HA remoto com patch Dante para o DM3.

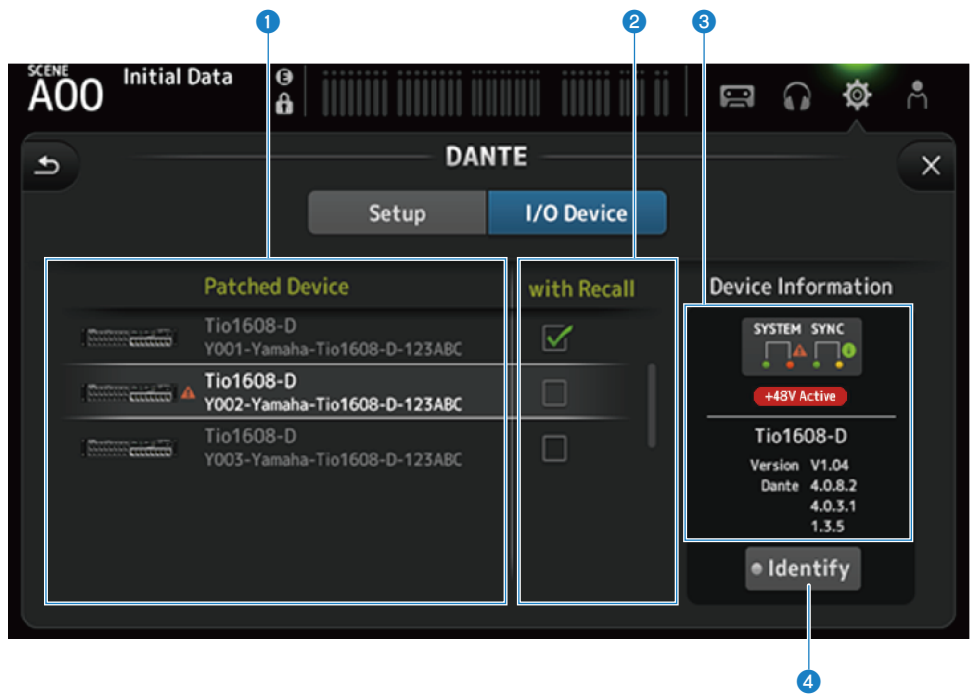

#### **Q** Lista de Patch Device

Exibe dispositivos compatíveis com HA remoto com patch Dante para o DM3.

## **2** Caixa de seleção With Recall

Ativa/desativa a função With Recall para dispositivos compatíveis com HA remoto.

### <sup>6</sup> Exibição Device Information

Exibe informações sobre o dispositivo selecionado na lista Patch Device.

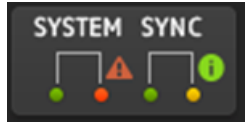

#### Indicadores System/Sync:

Exibe o status Dante do dispositivo.

Quando há um erro, advertência ou informação, seu ícone é exibido no indicador.

Toque no indicador para exibir a mensagem na parte inferior da tela.

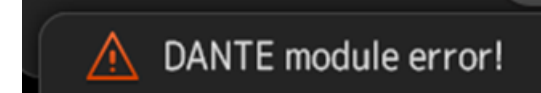

#### Indicador +48V Active:

Exibe a informação +48V Active para o dispositivo.

Também exibe o nome do modelo e o número da versão.

### **4** Botão Identify

O LED do dispositivo conectado se acende enquanto este botão estiver tocado.

#### **OBSERVAÇÃO**

- · Quando há um erro, advertência ou informação de System/Sync com o dispositivo conectado, é exibido um ícone ▲ vermelho no lado direito do ícone do dispositivo.
- ( Os dispositivos compatíveis com HA remoto são listados a seguir.
	- Tio1608-D
	- Rio1608-D
	- Rio3224-D
	- Rio1608-D2
	- Rio3224-D2
	- $\cdot$  Ri8-D
	- $\cdot$  DM3

## Tela CH LINK

A tela CH LINK permite que você configure vínculos de canal para os canais de entrada.

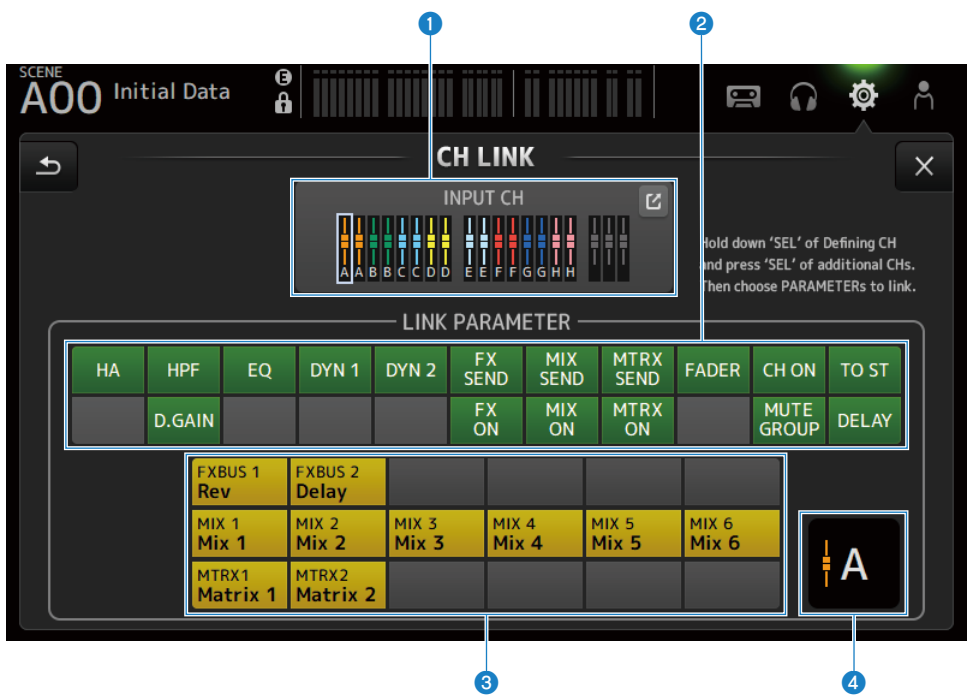

## <sup>O</sup> Grupo de vínculos

Exibe cada grupo de vínculos do canal de entrada com etiquetas coloridas. Toque no botão de saltar para exibir a tela CH LINK SET.

## <sup>2</sup> Botão de parâmetros de vínculo

Configura os parâmetros de vínculo para cada grupo. O quadro  $\bullet$  é o canal selecionado. Toque no botão para selecionar os parâmetros a serem vinculados.

O barramento a ser vinculado pode ser selecionado para parâmetros de envio.

#### Funções e nomes das telas > Tela SETUP

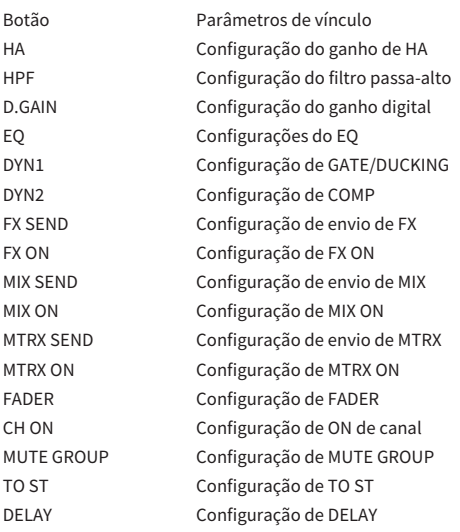

## OBSERVAÇÃO

- ( O EQ não é vinculado entre CH 1-16 e ST IN/FX RTN.
- ( O ganho de HA de dispositivos Dante não é vinculado.

#### <sup>6</sup> Botão de barramento de vínculo

Seleciona o barramento a ser vinculado.

### **4** Grupo de vínculos

Exibe o grupo de vínculos dos canais selecionados.

## $\blacksquare$  Menu da tela CH LINK

Passe o dedo para a esquerda no indicador de arraste de menu na direita da tela CH LINK para abrir o seguinte menu.

## Funções e nomes das telas > Tela SETUP

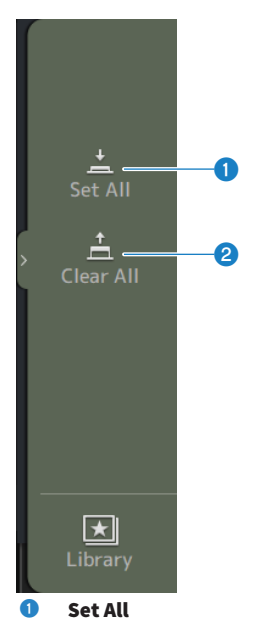

Seleciona todos os parâmetros de vínculo de uma vez.

## <sup>2</sup> Clear All

Limpa todos os parâmetros de vínculo de uma vez.

#### Links relacionados

["Configuração de vínculos de canal" \(p.256\)](#page-255-0)

## Tela CH LINK SET

A tela CH LINK SET permite que você configure os grupos de canais a serem vinculados.

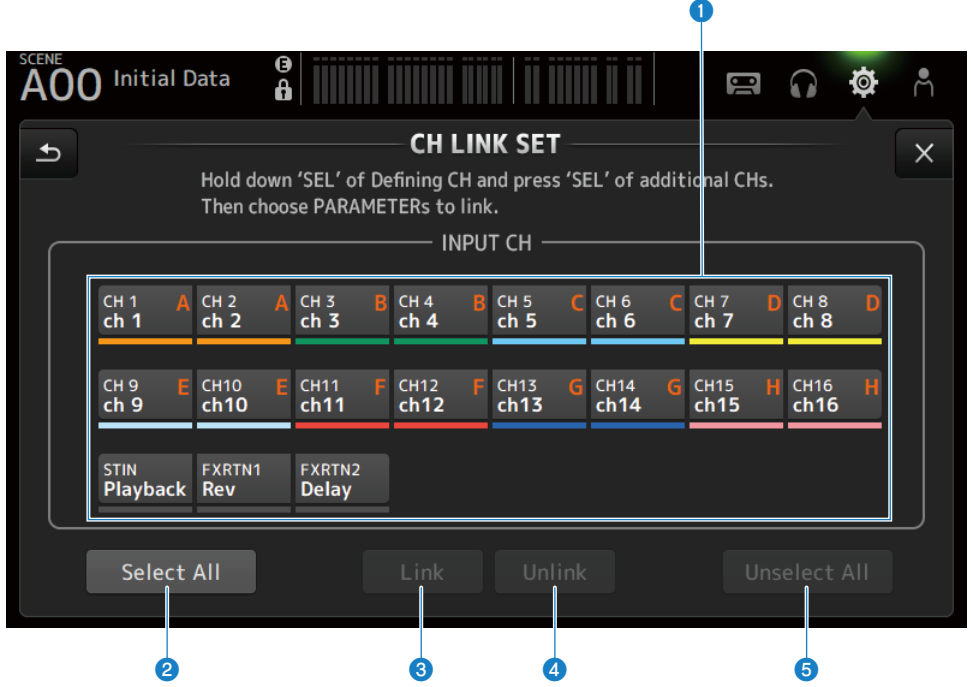

#### <sup>O</sup> Botões de seleção de canal

Toque para mudar entre selecionado (azul) e não selecionado (cinza). Exibe o grupo de canais vinculados com etiquetas e barras coloridas.

## **2** Botão Select All

Seleciona todos os canais de uma vez.

### **8** Botão Link

Vincula os canais selecionados.

## **4** Botão Unlink

Limpa os vínculos do grupo selecionado.

#### **6** Botão Unselect All

Limpa todos os canais de uma vez.

## Tela BRIGHTNESS

A tela BRIGHTNESS permite que você configure o brilho dos LEDs na tela de toque e no painel superior, bem como na área dos nomes dos canais. As configurações de brilho podem ser armazenadas em 2 tipos de bancos A/B, e você pode mudar entre os mesmos conforme necessário.

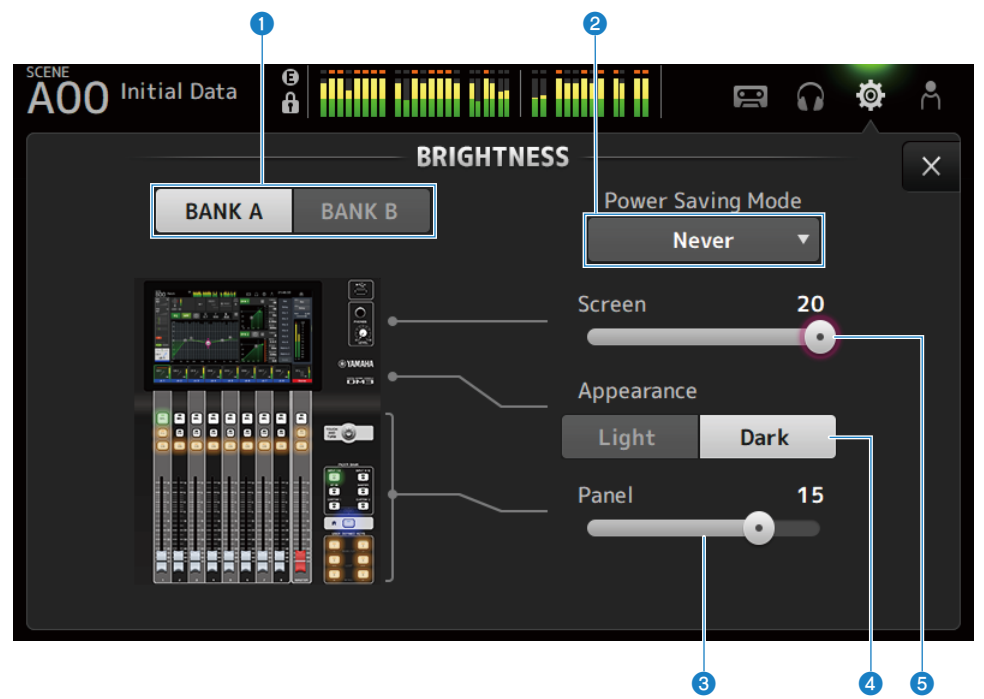

#### <sup>O</sup> Botões de mudança de banco

Muda entre as configurações de brilho armazenadas para Bank A/B.

• BANK A:

Exibido no brilho de BANK A.

• BANK B: Exibido no brilho de BANK B.

#### **2** Botão de seleção Power Saving Mode

Configura o tempo para mudar para o modo de economia de energia. Você pode escolher dentre Never, 30 segundos, ou 2, 5, 10 ou 15 minutos.

#### **6** Controle deslizante de ajuste do brilho de Panel

Ajusta o brilho dos LEDs no painel superior.

#### $\cdot$  1 a 10:

Iluminação auxiliar a um nível baixo para ajudar a ler as impressões nas teclas em lugares escuros. A iluminação auxiliar está disponível quando a tela PREFERENCE → Others, Panel Assistance está ativada.

 $\cdot$  11 a 20:

Nenhuma iluminação auxiliar para realçar o contraste nas localizações de brilho.

## **de Botão de seleção Appearance**

As cores na área dos nomes dos canais podem ser configuradas para Light ou Dark. Light

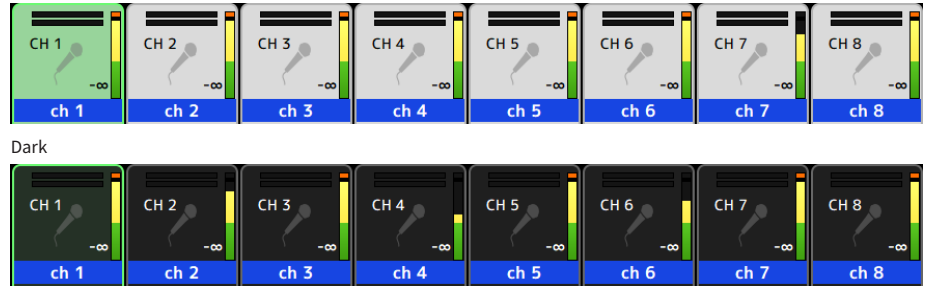

#### **6** Controle deslizante de ajuste do brilho de Screen

Ajusta o brilho do painel de toque.

## Tela NETWORK (For Mixer Control)

A tela NETWORK (For Mixer Control) é usada para configurar o endereço da rede necessário para conectar um computador ou dispositivo iOS através do terminal NETWORK da série DM3.

Configure de acordo com o computador e a rede a serem conectados.

## **OBSERVAÇÃO**

Para saber como conectar a uma LAN, consulte o Guia de instalação do DM3 Editor.

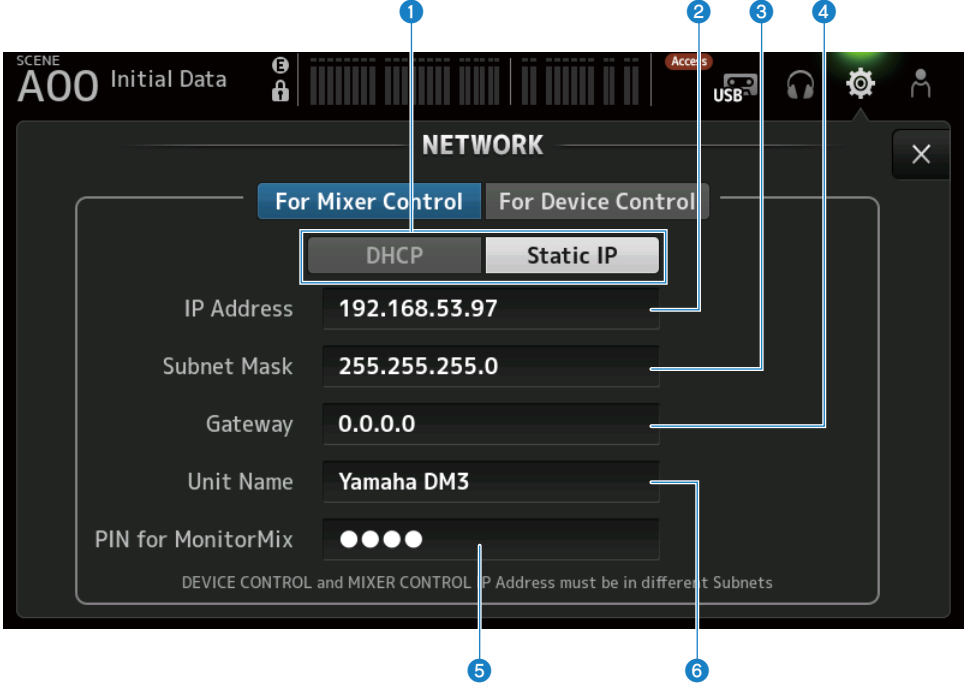

#### **O** Botões do método de aquisição de endereço IP

Selecionam o método de adquirir um endereço IP.

 $\cdot$  DHCP:

Adquire automaticamente um endereço IP DHCP (Dynamic Host Configuration Protocol).

( Static IP :

Para configurar o endereço IP por conta própria.

#### **2** IP Address

Configura o endereço que identifica um dispositivo individual na internet ou em uma LAN.

#### **6** Subnet Mask

Define quantos bits do endereço IP usado em uma rede são usados no endereço da rede, o que identifica a rede.

### **4** Gateway

Dentro de uma rede, isso configura o endereço que identifica o dispositivo (gateway) que converte dados de diferentes mídias ou protocolos para cada outro.

#### **e** PIN for MonitorMix

Configura o PIN (senha de 4 dígitos) a ser introduzido ao fazer uma conexão com o console da série DM3 com o aplicativo MonitorMix.

O MonitorMix é um um aplicativo que os artistas podem usar para ajustar o balanço do monitor a partir do palco.

#### **6** Unit Name

Configura o nome exibido na rede.

### **OBSERVAÇÃO**

· Quando DHCP é selecionado como o método de aquisição do endereço IP, as configurações @ a @ não são necessárias. Se Static IP for selecionado, é exibida uma tela para configurar  $\hat{Q}$  a  $\hat{q}$ . Digite os valores para cada item.

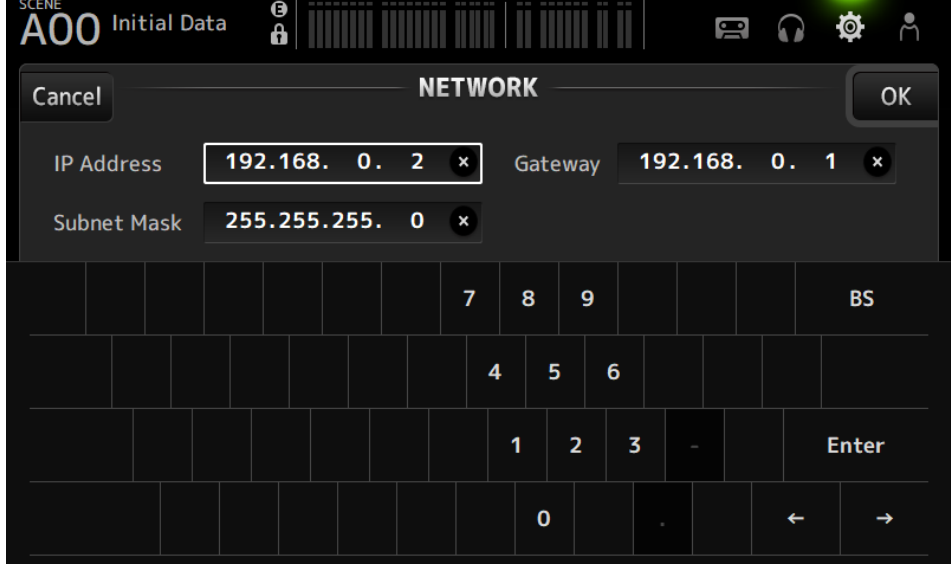

• Configure diferentes sub-redes For Mixer Control e For Device Control.

## Tela NETWORK (For Device Control) (somente DM3)

A tela NETWORK (For Device Control) é usada para configurar o endereço de rede necessário para controlar dispositivos em uma rede de áudio Dante.

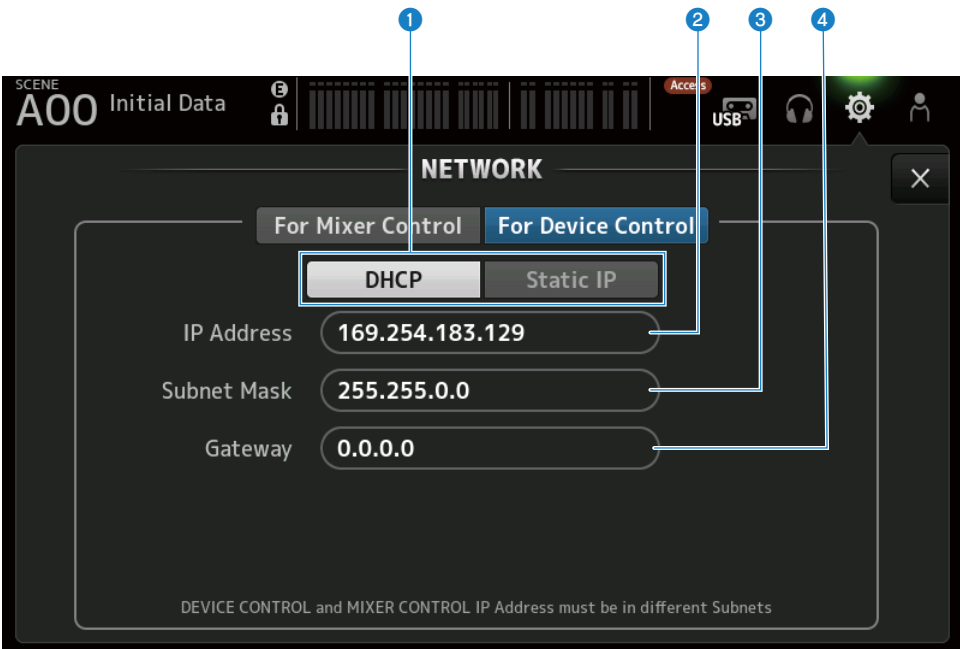

#### **O** Botões do método de aquisição de endereço IP

Para selecionar o método de aquisição de um endereço IP.

- $\cdot$  DHCP :
	- Adquire automaticamente um endereço IP DHCP (Dynamic Host Configuration Protocol).
- ( Static IP :

Para configurar o endereço IP por conta própria.

### **2** IP Address

Configura o endereço que identifica um dispositivo individual dentro da rede de áudio Dante.

#### **6** Subnet Mask

Define quantos bits do endereço IP usado em uma rede de áudio Dante são usados no endereço da rede, o que identifica a rede.

#### **4** Gateway

Dentro de uma rede de áudio Dante, isso configura o endereço que identifica o dispositivo (gateway) que converte dados de diferentes mídias ou protocolos para cada outro.

#### **OBSERVAÇÃO**

· Quando DHCP é selecionado como o método de aquisição do endereço IP, as configurações @ a @ não são necessárias. Se Static IP for selecionado, é exibida uma tela para configurar  $\dot{Q}$  a  $\dot{Q}$ . Digite os valores para cada item.<br>SCENE

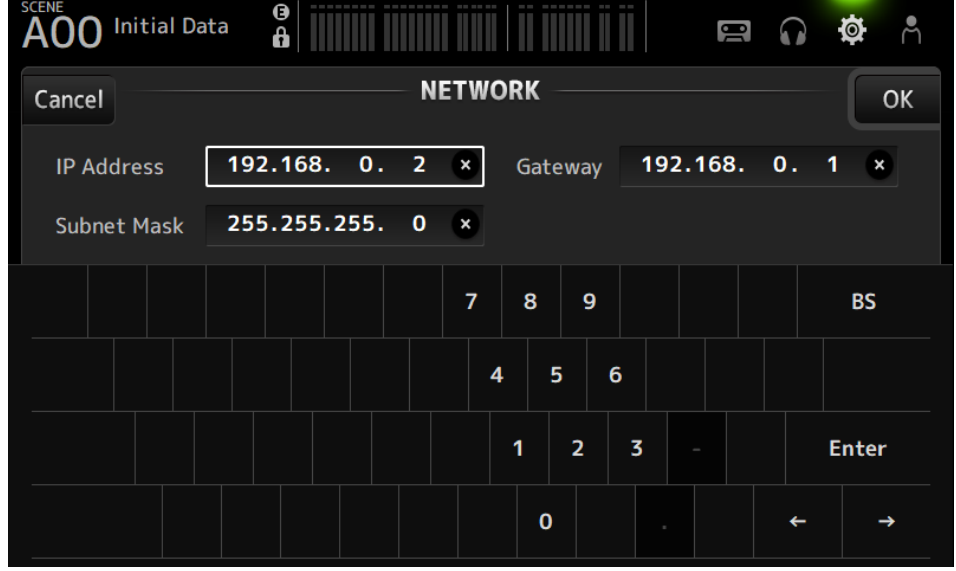

- ( Configure diferentes sub-redes For Mixer Control e For Device Control.
- ( Se as sub-redes do endereço IP configurado com For Device Control e o endereço IP da porta PRIMARY do DM3 reconhecido com o Dante Controller não forem iguais, o DM3 não será capaz de encontrar dispositivos na rede de áudio Dante. Por isso, a exibição do status do patch Dante atual, Dante Auto Setup, configuração automática de biblioteca de patches Dante, e funções de HA remoto não podem ser usados. Para configurar patches Dante neste estado, use o Dante Controller. Nesse ponto, se você tocar no botão Dante Patch na tela DANTE (Setup), é exibida uma mensagem na parte inferior da tela indicando que as configurações de sub-rede são diferentes.

## Tela TIME

A tela TIME permite que você configure o relógio interno do console e escolha os formatos da data e hora. A data e hora configuradas aqui são usadas para os carimbos de hora, como ao armazenar cenas.

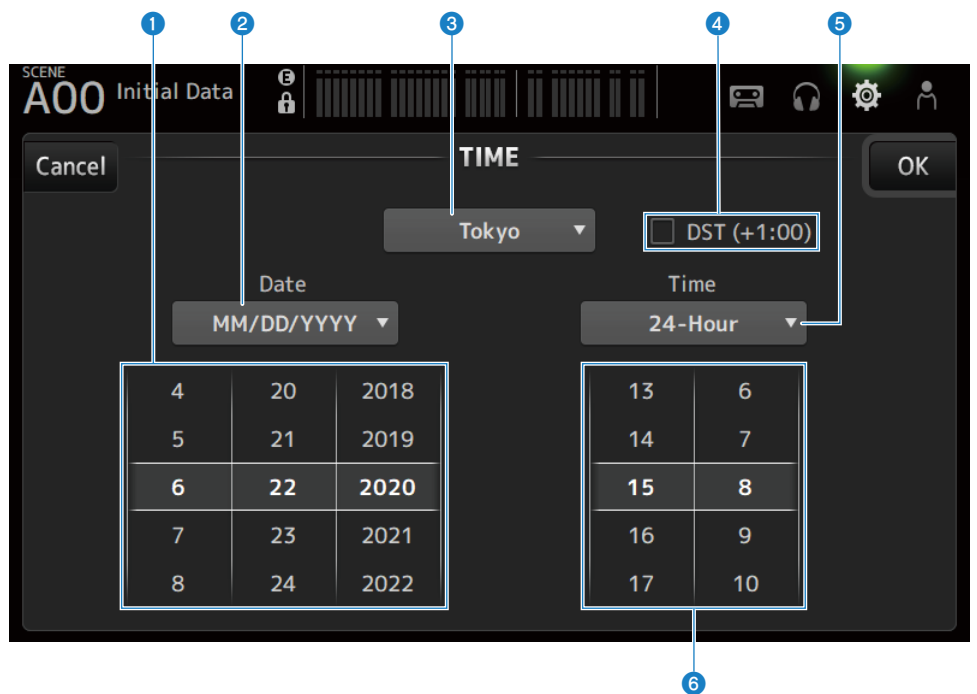

### **O** Configuração da data

Configura a data do relógio interno.

## **e** Configuração do formato da data

Permite que você selecione o formato da data do relógio interno. Escolha dentre os seguintes formatos.

- MM/DD/YYYY : Mês/Dia/Ano
- ( DD/MM/YYYY : Dia/Mês/Ano
- ( YYYY/MM/DD : Ano/Mês/Dia

## <sup>6</sup> Região

Configura a região para a exibição da data.

### d DST (+1:00)

Para configurar o horário de verão. Quando ativado, a hora é avançada em 1 hora.

## **6** Configuração do formato da hora

Permite que você selecione o formato da hora do relógio interno.

 $\cdot$  24-Hour:

Exibe as horas no formato de 24 horas.

 $\cdot$  12-Hour:

Usa o formato de 12 horas AM/PM.

### **6** Configuração da hora

Para configurar a hora do relógio interno.

## Tela LOG

As mensagens exibidas durante o uso do dispositivo podem ser exibidas no LOG, junto com a data e hora registradas.

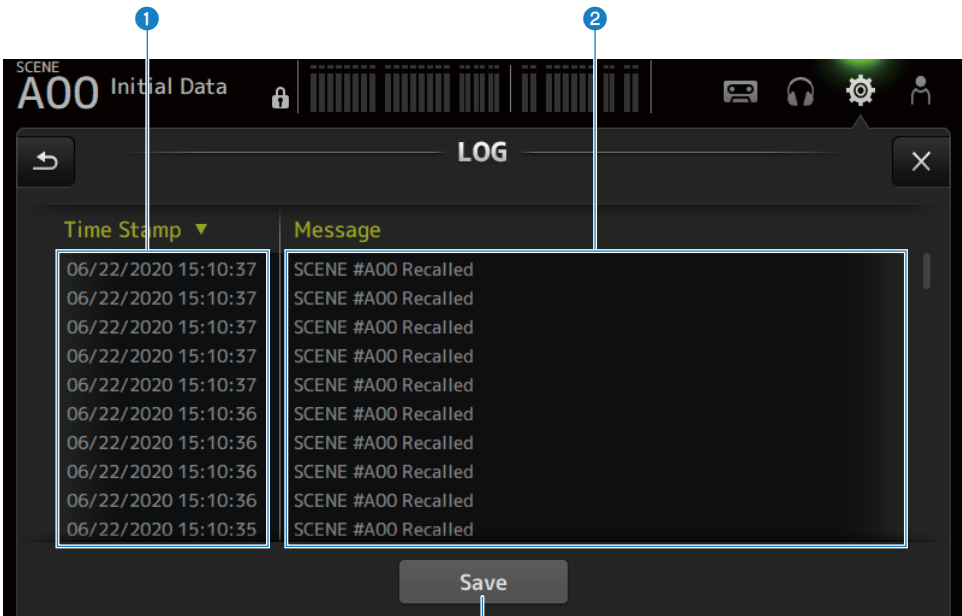

Ó

#### **O** Time Stamp

Exibe uma lista com a data e hora de mensagens. Você pode tocar no cabeçalho para classificar por data e hora.

#### **2** Message

Exibe uma lista de mensagens. Você pode tocar no cabeçalho para classificar as mensagens alfabeticamente.

#### <sup>6</sup> Botão Save

Armazena o log em um dispositivo de armazenamento USB. Este botão é desativado quando não há um USB conectado.

## Tela ABOUT

A tela ABOUT exibe a versão e a licença do software do sistema.

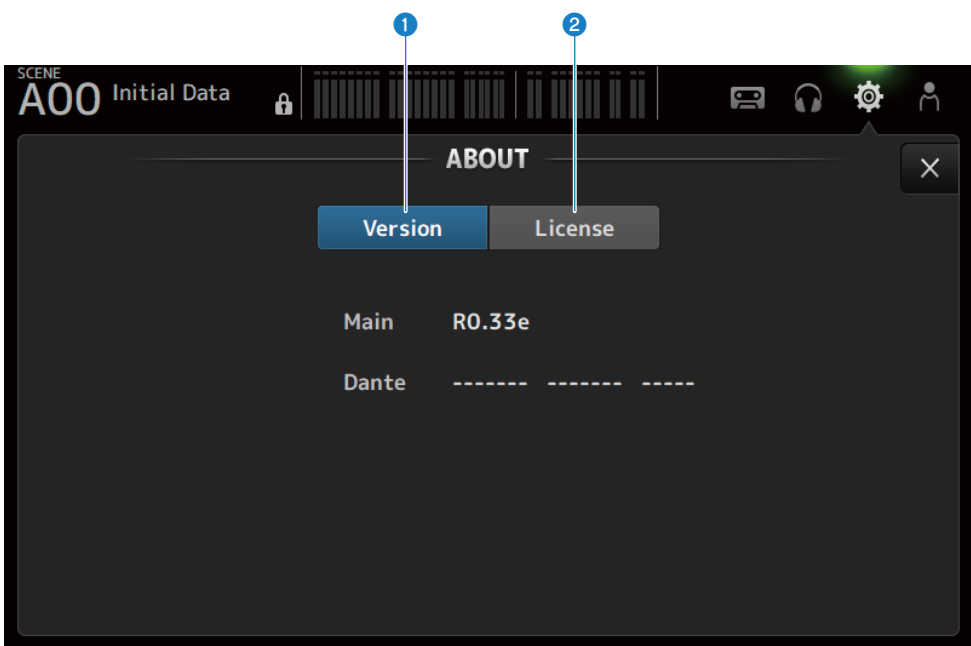

#### **O** Botão Version

Exibe a versão do software do sistema.

#### OBSERVAÇÃO

O DM3 STANDARD não exibe a versão de Dante.

#### <sup>2</sup> Botão License

Exibe a licença do software do sistema.

#### Funções e nomes das telas > Tela SETUP

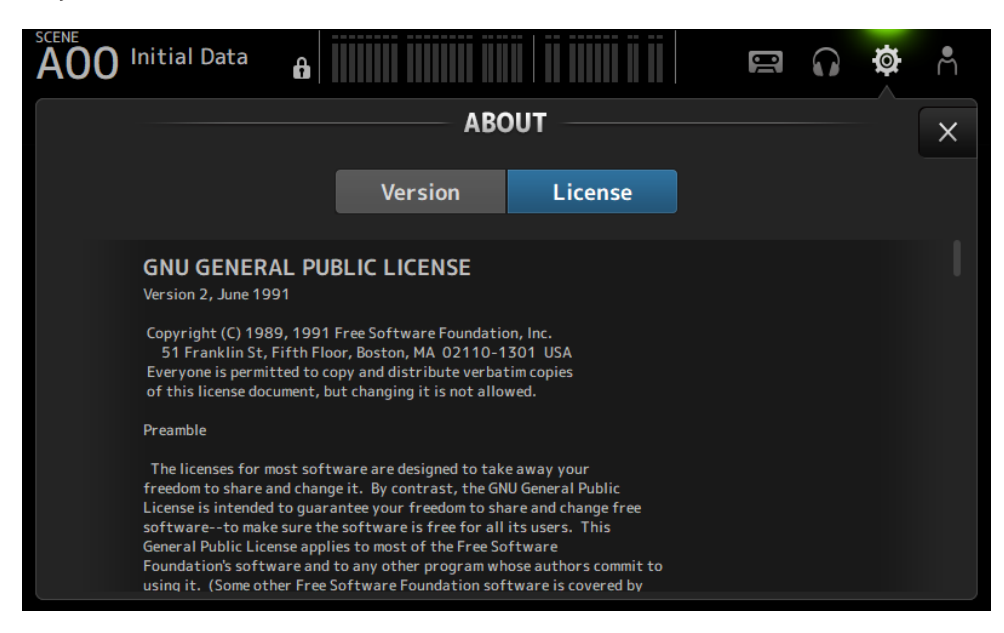

## Tela CONSOLE LOCK

A tela CONSOLE LOCK pode bloquear o console temporariamente para evitar operações acidentais. Toque no ícone CONSOLE LOCK para bloquear o console. Funciona da mesma maneira que LOGIN → CONSOLE LOCK.

## Links relacionados

["Tela CONSOLE LOCK" \(p.140\)](#page-139-0)

## Tela LOGIN

## Tela LOGIN

A tela LOGIN permite que você atribua permissões para acessar o console da série DM3.

Você pode evitar o uso incorreto inadvertido limitando os parâmetros que podem ser usados por Guests.

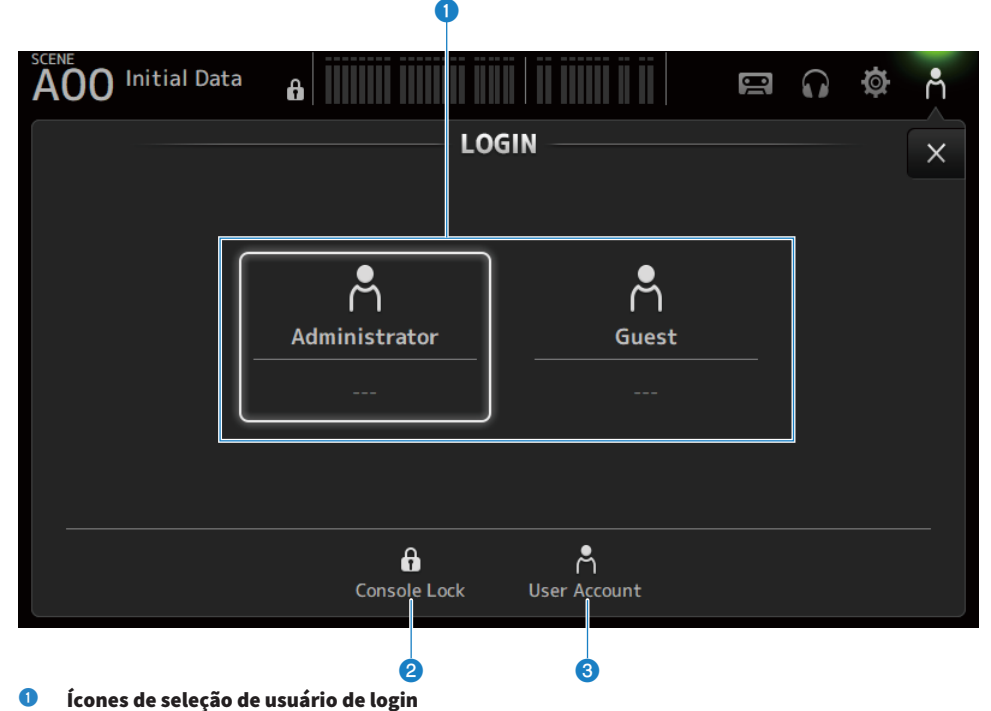

Toque em um ícone para mudar o usuário de login. Também exibe o nome do usuário, comentário e o ícone.

## **N** Administrator

Pode usar todas as funções.

Somente o administrador pode limitar o acesso de Guest.

Somente uma senha pode ser configurada para o Administrator.

## **n** Guest

A tela Screen Lock é exibida quando um Guest faz o login; o convidado não pode usar a tela de toque. O convidado pode operar o painel superior até o ponto permitido pelo administrador. Los limites de operação no painel superior são feitos na tela ACCESS PERMISSION.

As permissões de acesso e comentários podem ser configurados para os Guests.

Para mudar do login de Guest para de Administrator, toque longamente na tela Screen Lock.

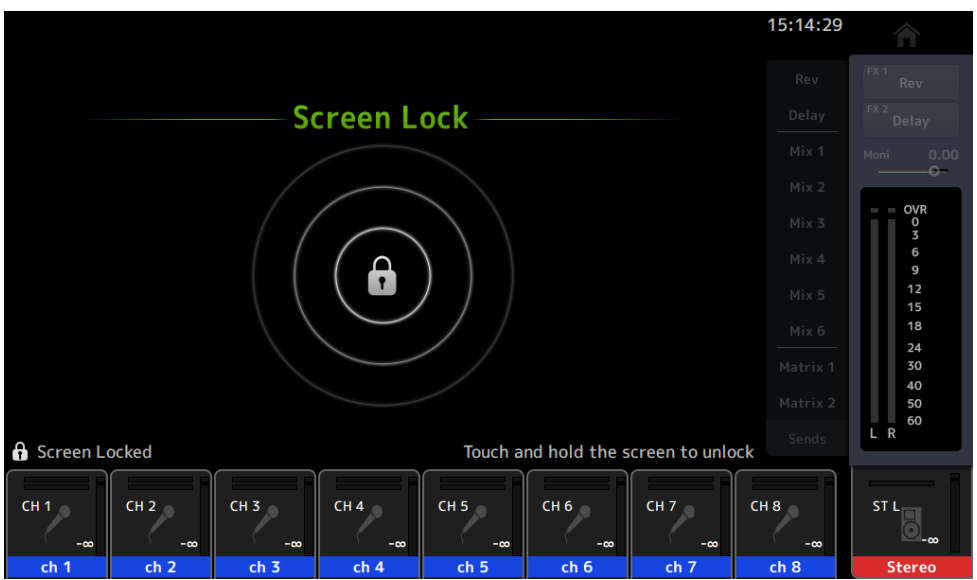

#### **OBSERVAÇÃO**

- ( Nenhuma senha de administrador é configurada quando o produto sai da fábrica.
- ( Se você quiser restringir as operações de outros usuários, certifique-se de configurar uma senha de administrador.
- ( Se a alimentação for desligada durante o login como o Administrator, o sistema pedirá a mesma senha na próxima vez que a alimentação for ligada. Se você quiser fazer o login como um Guest, pressione o botão de cancelar na tela de entrada de senha e selecione Guest da tela LOGIN que é exibida.

#### **2** Ícone Console Lock

Toque para exibir a tela para digitar a senha do Administrator.

A tela CONSOLE LOCK é exibida se a senha correta for introduzida.

### **8** Ícone User Account

Toque para exibir a tela USER ACCOUNT.

#### Links relacionados

- ( ["Tela ACCESS PERMISSION" \(p.143\)](#page-142-0)
- ( ["Aplicação de permissões de acesso para usuários convidados" \(p.261\)](#page-260-0)

## <span id="page-139-0"></span>Tela CONSOLE LOCK

A tela CONSOLE LOCK pode bloquear o console temporariamente para evitar operações acidentais.

Todos os controles são desativados enquanto CONSOLE LOCK estiver exibido.

Para desbloquear CONSOLE LOCK, toque longamente na tela CONSOLE LOCK. Quando a tela de entrada de senha aparecer, digite a senha do usuário ou administrador conectado.

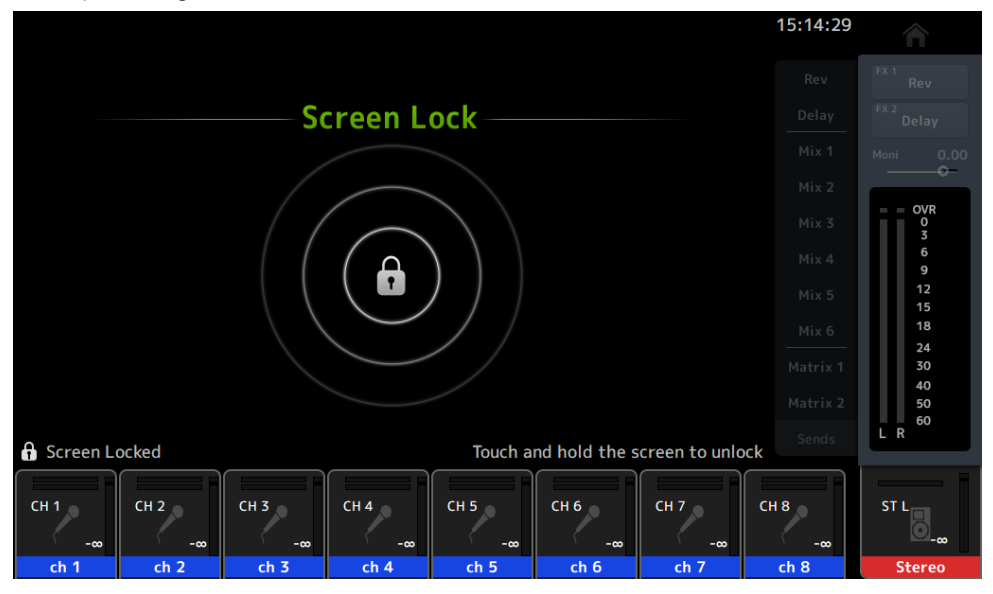

## Tela USER ACCOUNT

A tela USER ACCOUNT é usada para configurar a senha do administrador e as restrições de acesso para usuários Guest.

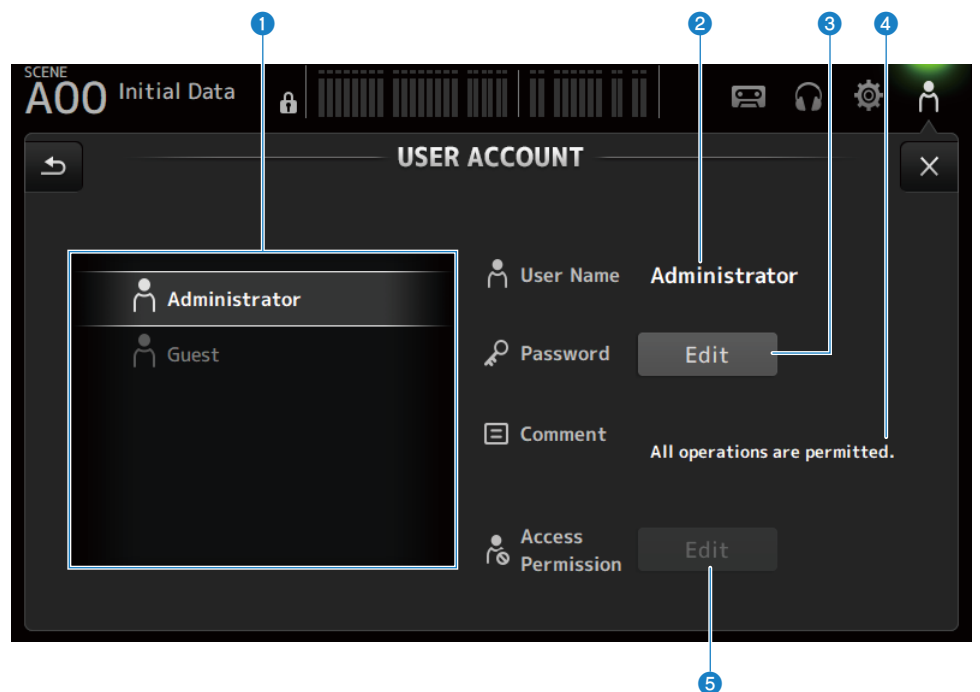

#### **O** Área de seleção de usuário

Para selecionar um usuário e editar suas configurações de restrições de acesso. As informações sobre os usuários selecionados são exibidas no lado direito.

#### **2** User Name

É exibido o nome do usuário cujas configurações de restrições de acesso serão editadas.

### **6** Botão Password Edit

Configura a senha para o Administrator. Não há senha para um Guest.

Selecione Administrator na área de seleção de usuário e toque no botão Edit para exibir a tela SOFT KEYBOARD para configurar a senha.

Na primeira vez que uma senha é configurada, digite-a na caixa de texto Verify e, em seguida, digite-a novamente na caixa New Password para confirmá-la. Para mudar a senha existente, digite a senha atual na caixa Old Password e, em seguida, configure a nova senha.

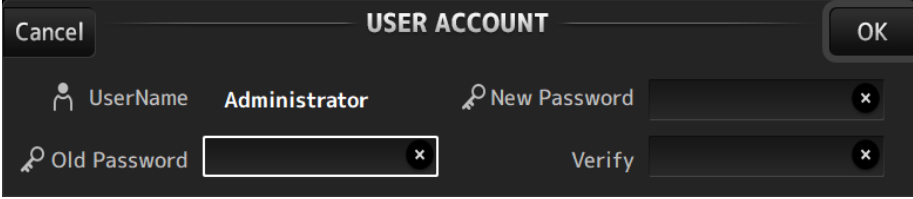

### **4** Caixa de texto Comment

Isso é para comentários exibidos na tela LOGIN.

Selecionar Guest na área de seleção de usuário permite que você edite os comentários de Guest. Toque na caixa de texto para exibir o teclado SOFT KEYBOARD para introduzir comentários.

#### **6** Botão Access Permission Edit

Configura a permissão de acesso aos usuários Guest.

Selecione Guest na área de seleção de usuário e toque no botão Edit para exibir a tela ACCESS PERMISSION.

## <span id="page-142-0"></span>Tela ACCESS PERMISSION

A tela ACCESS PERMISSION permite que você selecione parâmetros para permitir o acesso e configurar as restrições de acesso para usuários Guest.

Ela só aparece quando o login é feito pelo administrador.

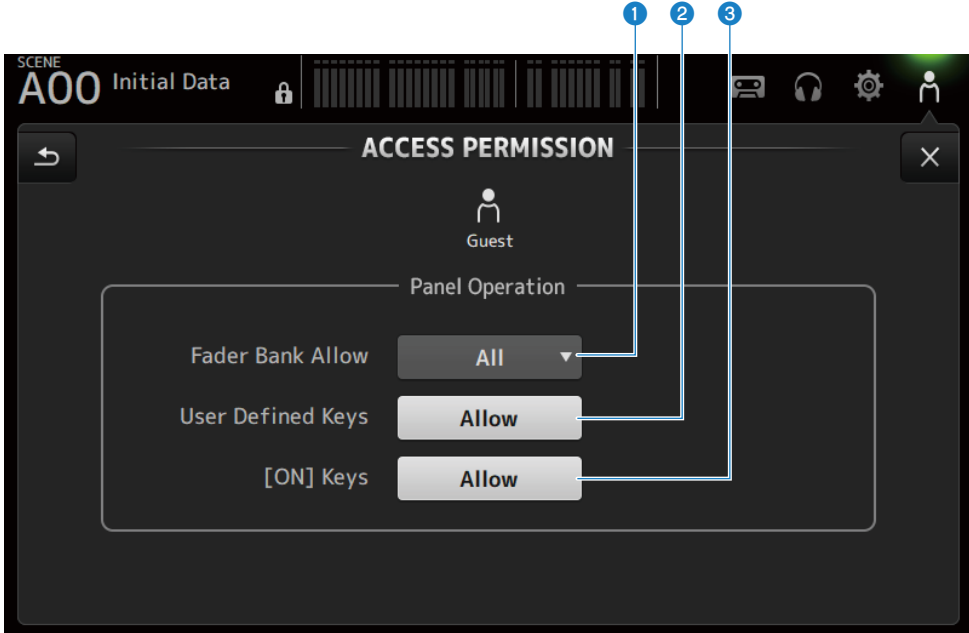

### **<sup>6</sup>** Botão de seleção Fader Bank Allow

Configura quais os bancos de faders que os Guests são permitidos a operar.

 $\cdot$  All:

Permite que todos os bancos de faders, exceto DAW REMOTE, sejam operados.

 $\cdot$  Custom 1 :

Permite que apenas Custom 1 seja operado.

 $\cdot$  Custom 2 :

Permite que apenas Custom 2 seja operado.

 $\cdot$  Custom 1/2 :

Permite que Custom 1 e 2 sejam operados.

#### **2** Botão USER DEFINED KEYS

Para permitir ou bloquear o uso de teclas [USER DEFINED KEYS].

## <sup>6</sup> [ON] Keys

Para permitir ou bloquear o uso de teclas [ON] na seção Channel Strip.

# Tela HOME

## Tela HOME

Os status das configurações de canal são todos exibidos na tela HOME. Para exibi-la, toque na tecla [HOME] no painel superior ou no botão HOME na tela.

A tela HOME tem os seguintes 3 tipos de seções.

- Secão SELECTED CHANNEL
- Secão CH STRIP
- Seção FADER

As seções a serem exibidas na tela HOME podem ser selecionadas através de Key Function → [HOME] Key a partir da tela SETUP → tela PREFERENCE. Quando mais de 1 seção for selecionada, a seção exibida muda com cada pressão da tecla [HOME] / botão HOME.

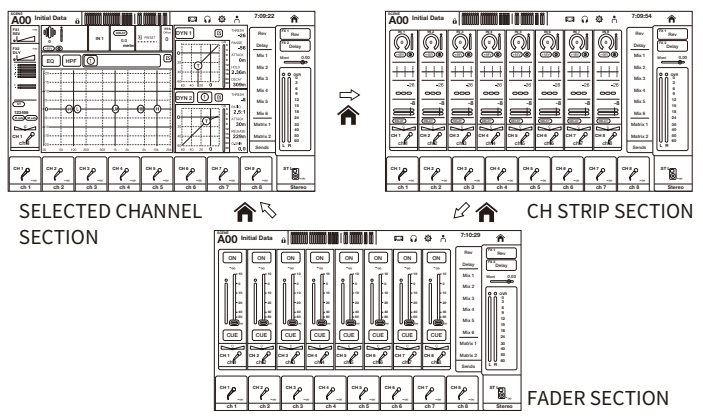

### **OBSERVAÇÃO**

A tela DAW REMOTE é exibida enquanto você estiver usando o DAW REMOTE.

### Menus da tela HOME

Passe o dedo para a esquerda no indicador de arraste de menu na direita da tela HOME para abrir o seguinte menu.
#### Tela HOME > Tela HOME

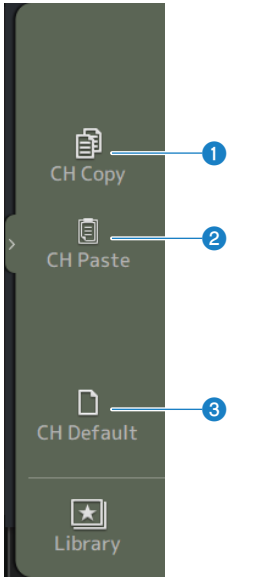

#### **O** CH Copy

Copia as configurações do canal atual.

#### **2** CH Paste

Cola as configurações de canal copiadas no canal selecionado.

#### **6** CH Default

Redefine as configurações do canal atual às suas configurações padrão.

#### ■ No caso de canal MIX/MATRIX ou FX BUS

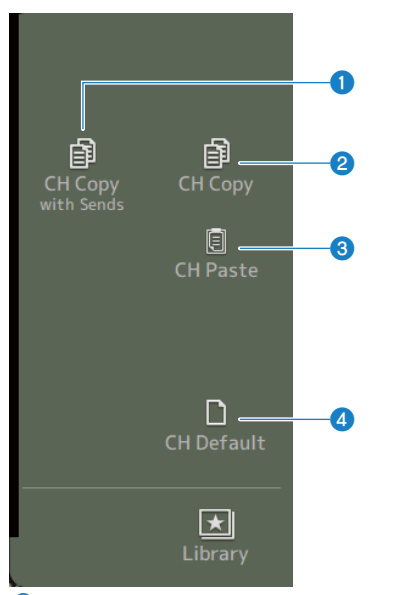

#### **O** CH Copy with Sends

Copia as configurações de canal, incluindo os envios.

#### **2** CH Copy

Copia as configurações do canal atual.

#### **3** CH Paste

Cola as configurações de canal copiadas no canal selecionado.

#### **4** CH Default

Redefine as configurações do canal atual às suas configurações padrão.

#### Links relacionados

["Cópia de configurações de um canal e colagem delas em outro" \(p.262\)](#page-261-0)

# Seção SELECTED CHANNEL

### Seção SELECTED CHANNEL

A seção SELECTED CHANNEL permite que você exiba e configure todos os parâmetros do canal selecionado. Para exibi-la, toque na tecla [HOME] no painel superior ou no botão HOME na tela.

#### **OBSERVAÇÃO**

Você pode escolher o que é exibido na tela HOME selecionando Key Function → [HOME] Key a partir da tela SETUP → tela PREFERENCE.

## CH 1-16, ST IN, FX RTN 1-2

Descreve-se a seguir a seção SELECTED CHANNEL dos canais CH 1-16, ST IN, FX RTN 1-2.

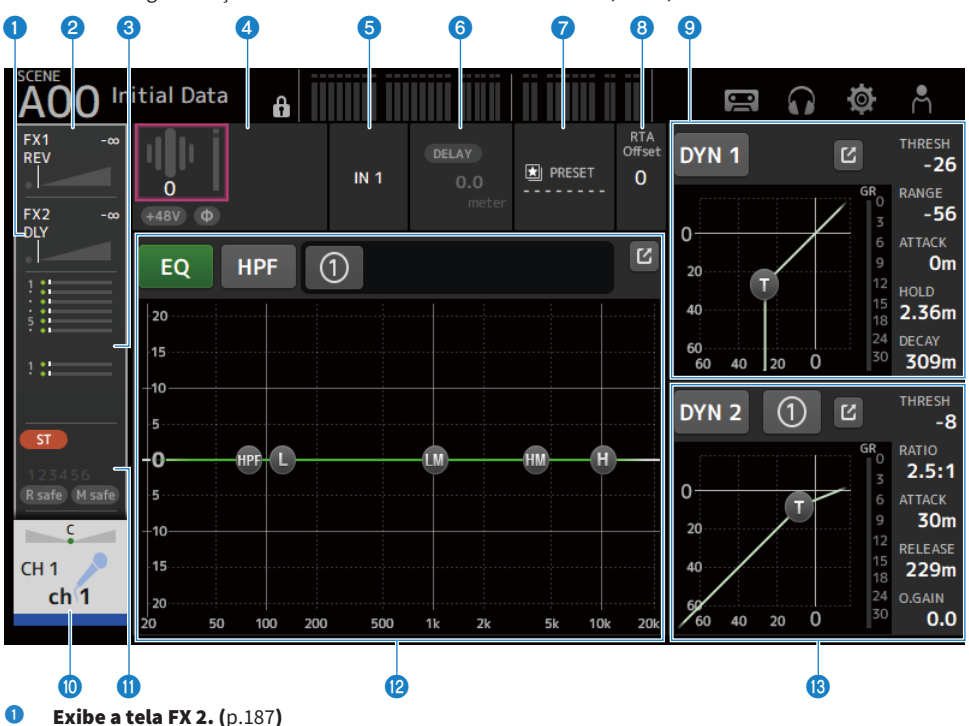

- **2** Exibe a tela FX 1.  $(p.187)$  $(p.187)$  $(p.187)$
- **C** Exibe a tela SEND TO.  $(p.191)$  $(p.191)$  $(p.191)$

#### **4** Exibe o status de HA.

Toque para realçar e, em seguida, gire o controle [TOUCH AND TURN] para ajustar o ganho. Toque quando realçado para exibir a tela INPUT. ([p.167](#page-166-0)) Dois HA são exibidos nos canais estéreo.

#### **6** Exibe a porta de entrada.

Toque quando realçado para exibir a tela INPUT. ([p.167](#page-166-0))

- $\bullet$  Exibe a tela DELAY. ([p.185](#page-184-0))
- **D** Exibe a tela LIBRARY. ([p.219](#page-218-0))

#### **e** Configura o RTA Offset.

Ajusta a sensibilidade de RTA. Toque para realçar e, em seguida, ajuste com o controle [TOUCH AND TURN].

#### **O** Configura o DYN1 de canais.

Toque no botão de saltar para exibir a tela DYN1. [\(p.179](#page-178-0))

#### $\bullet$  Exibe a tela CH VIEW. ([p.195](#page-194-0))

 $\bullet$  Exibe a tela ASSIGN. ([p.193](#page-192-0))

#### <sup>1</sup>2 Configura o EQ de canais.

O botão 1-knob muda entre o modo 1-knob e o modo manual. As configurações como selecionar o tipo de modo 1-knob EQ e mudar o tipo de filtro são feitas na tela EQ. Toque no botão de saltar para exibir a tela EQ. [\(p.174](#page-173-0))

#### **B** Configura o DYN2 de canais.

O botão 1-knob muda entre o modo 1-knob e o modo manual. Toque para realçar e, em seguida, gire o controle [TOUCH AND TURN] para ajustar o parâmetro. Toque no botão de saltar para exibir a tela DYN2. [\(p.182](#page-181-0))

### FX BUS 1-2

Descreve-se a seguir a seção SELECTED CHANNEL dos canais FX 1-2.

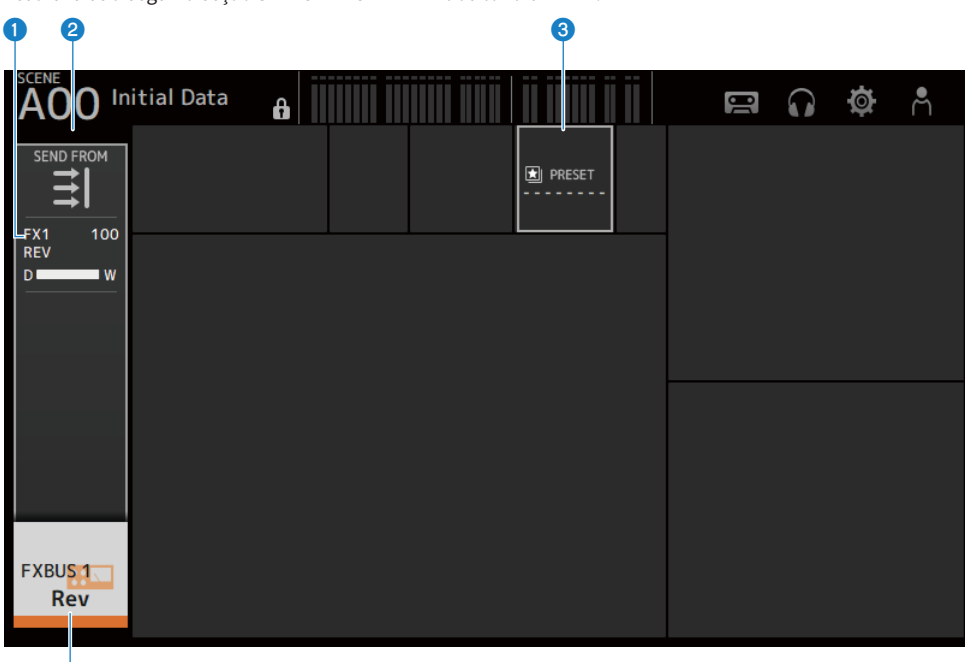

 $\overline{\bullet}$ 

- $\bullet$  Exibe a tela FX. ([p.187](#page-186-0))
- **2** Exibe a tela SEND FROM.  $(p.217)$  $(p.217)$  $(p.217)$
- $\bullet$  Exibe a tela LIBRARY. ([p.219](#page-218-0))
- **d** Exibe a tela CH VIEW. ([p.195](#page-194-0))

### MIX 1-6

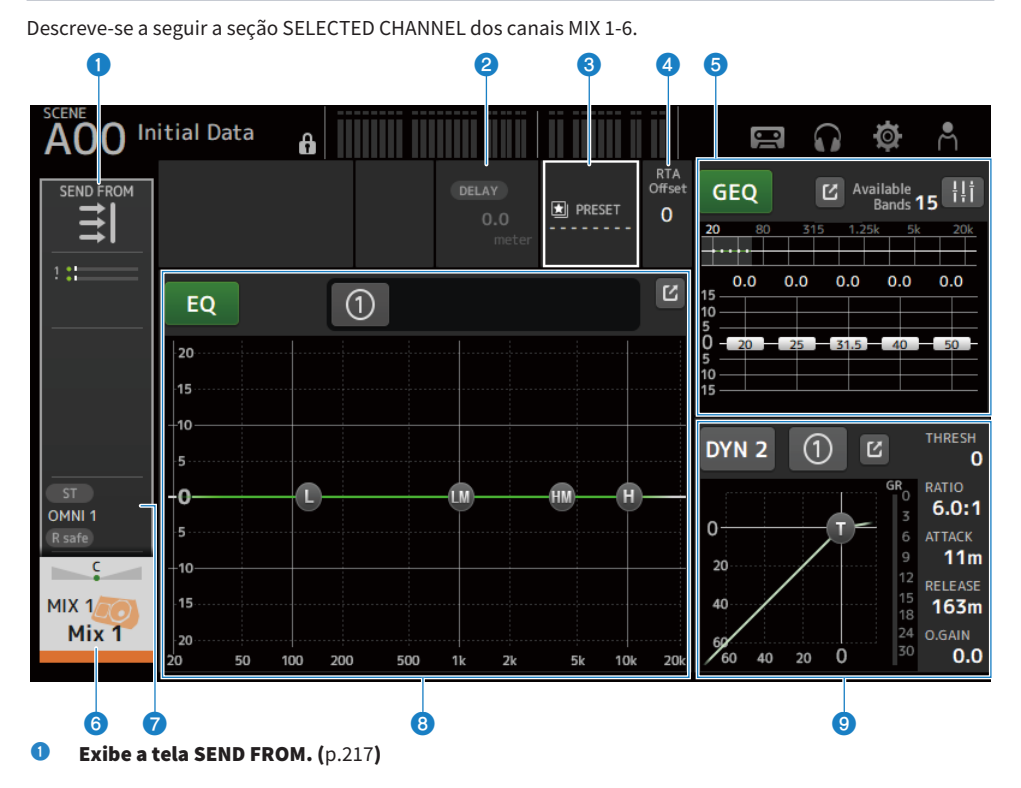

**2** Exibe a tela DELAY.  $(p.185)$  $(p.185)$  $(p.185)$ 

**C** Exibe a tela LIBRARY.  $(p.219)$  $(p.219)$  $(p.219)$ 

#### **4** Configura o RTA Offset.

Ajusta a sensibilidade de RTA. Toque para realçar e, em seguida, ajuste com o controle [TOUCH AND TURN].

#### **e** Configura o GEQ de canais.

Toque para realçar e, em seguida, gire o controle [TOUCH AND TURN] para ajustar o parâmetro. Tocando na marca GEQ ON FADER para ativá-lo, ativa os faders no painel superior. Toque no botão de saltar para exibir a tela GEQ. [\(p.209](#page-208-0))

#### $\bullet$  Exibe a tela CH VIEW. ([p.195](#page-194-0))

#### **D** Exibe a tela OUTPUT. ([p.212](#page-211-0))

#### **e** Configura o EQ de canais.

O botão 1-knob muda entre o modo 1-knob e o modo manual. As configurações como selecionar o tipo de modo 1-knob EQ e mudar o tipo de filtro são feitas na tela EQ. Toque no botão de saltar para exibir a tela EQ. [\(p.174](#page-173-0))

### <sup>9</sup> Configura o DYN2 de canais.

O botão 1-knob muda entre o modo 1-knob e o modo manual. Toque para realçar e, em seguida, gire o controle [TOUCH AND TURN] para ajustar o parâmetro. Toque no botão de saltar para exibir a tela DYN2. [\(p.182](#page-181-0))

### MATRIX 1-2

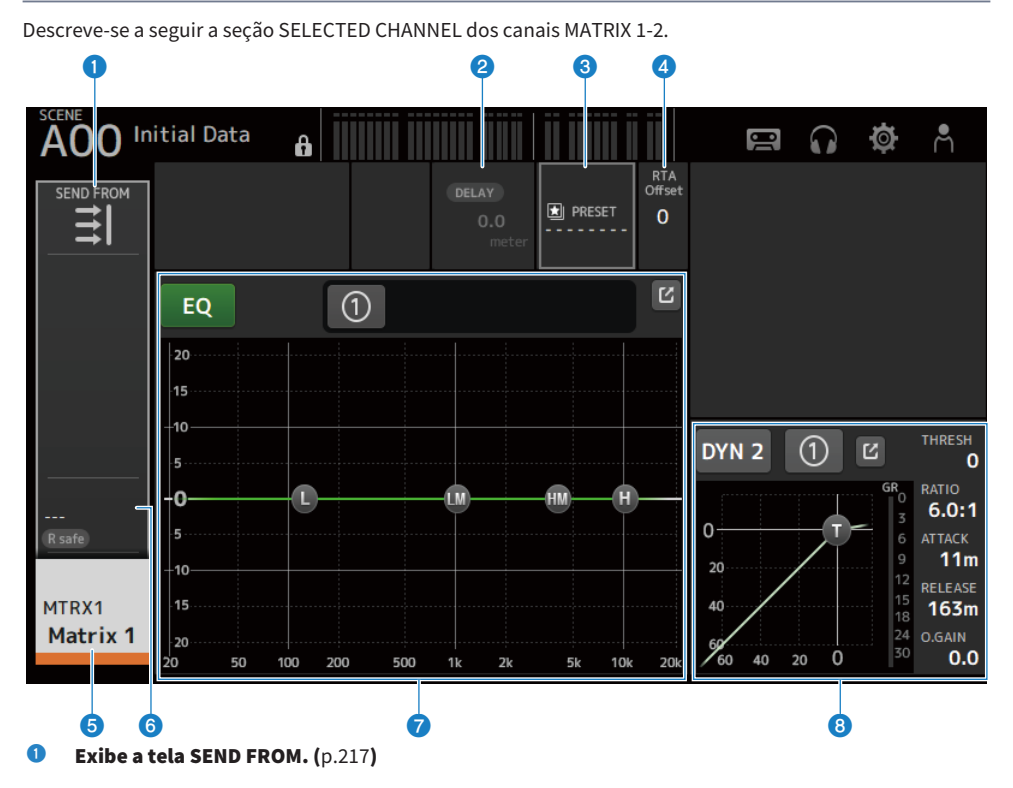

- **2** Exibe a tela DELAY.  $(p.185)$  $(p.185)$  $(p.185)$
- **C** Exibe a tela LIBRARY.  $(p.219)$  $(p.219)$  $(p.219)$
- **4** Configura o RTA Offset.

Ajusta a sensibilidade de RTA. Toque para realçar e, em seguida, ajuste com o controle [TOUCH AND TURN].

- $\bullet$  Exibe a tela CH VIEW. ([p.195](#page-194-0))
- $\bullet$  Exibe a tela OUTPUT. ([p.212](#page-211-0))

#### $\bullet$  Configura o EO de canais.

O botão 1-knob muda entre o modo 1-knob e o modo manual. As configurações como selecionar o tipo de modo 1-knob EQ e mudar o tipo de filtro são feitas na tela EQ. Toque no botão de saltar para exibir a tela EQ. [\(p.174](#page-173-0))

#### **6** Configura o DYN2 de canais.

O botão 1-knob muda entre o modo 1-knob e o modo manual. Toque para realçar e, em seguida, gire o controle [TOUCH AND TURN] para ajustar o parâmetro. Toque no botão de saltar para exibir a tela DYN2. [\(p.182](#page-181-0))

## ST L/R

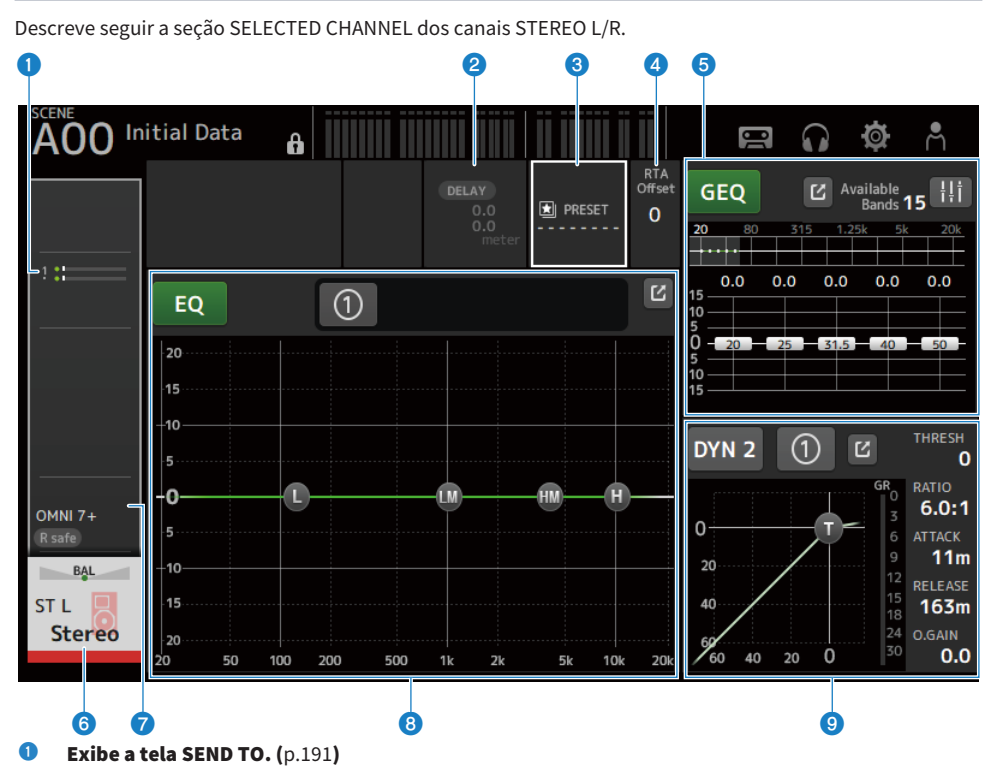

- **2** Exibe a tela DELAY.  $(p.185)$  $(p.185)$  $(p.185)$
- **C** Exibe a tela LIBRARY.  $(p.219)$  $(p.219)$  $(p.219)$

#### **4** Configura o RTA Offset.

Ajusta a sensibilidade de RTA. Toque para realçar e, em seguida, ajuste com o controle [TOUCH AND TURN].

#### **e** Configura o GEQ de canais.

Tocando na marca GEQ ON FADER para ativá-lo, ativa os faders no painel superior. Toque no botão de saltar para exibir a tela GEQ. [\(p.209](#page-208-0))

#### $\bullet$  Exibe a tela CH VIEW. ([p.195](#page-194-0))

#### $\bullet$  Exibe a tela OUTPUT. ([p.212](#page-211-0))

#### **8** Configura o EO de canais.

O botão 1-knob muda entre o modo 1-knob e o modo manual.

As configurações como selecionar o tipo de modo 1-knob EQ e mudar o tipo de filtro são feitas na tela EQ. Toque no botão de saltar para exibir a tela EQ. [\(p.174](#page-173-0))

#### **O** Configura o DYN2 de canais.

O botão 1-knob muda entre o modo 1-knob e o modo manual. Toque para realçar e, em seguida, gire o controle [TOUCH AND TURN] para ajustar o parâmetro. Toque no botão de saltar para exibir a tela DYN2. [\(p.182](#page-181-0))

# Seção CH STRIP

### Seção CH STRIP

A seção CH STRIP permite que você exiba e configure os parâmetros de 8 canais de uma vez. Para exibi-la, toque na tecla [HOME] no painel superior ou no botão HOME na tela.

#### **OBSERVAÇÃO**

Você pode escolher o que é exibido na tela HOME selecionando Key Function → [HOME] Key a partir da tela SETUP → tela PREFERENCE.

Links relacionados ["Tela PREFERENCES" \(p.84\)](#page-83-0)

# CH 1-16, ST IN, FX RTN 1-2

Descreve-se a seguir a seção CH STRIP dos canais CH 1-16, ST IN, FX RTN 1-2.

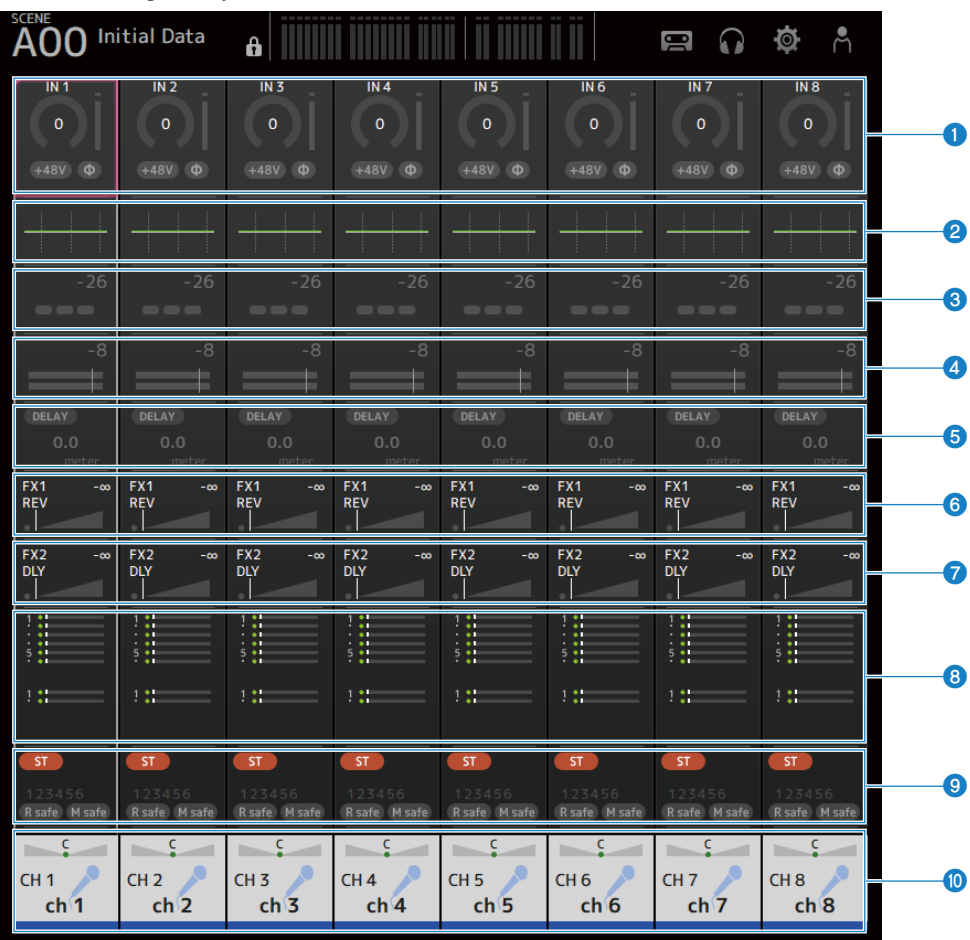

- $\bullet$  Exibe a tela INPUT. ([p.167](#page-166-0))
- **2** Exibe a tela EQ.  $(p.174)$  $(p.174)$  $(p.174)$
- $\bullet$  Exibe a tela DYN1. ([p.179](#page-178-0))
- $\bullet$  Exibe a tela DYN2. ([p.182](#page-181-0))
- $\bullet$  Exibe a tela DELAY. ([p.185](#page-184-0))
- **6** Exibe a tela FX 1.  $(p.187)$  $(p.187)$  $(p.187)$
- **D** Exibe a tela FX 2.  $(p.187)$  $(p.187)$  $(p.187)$

Tela HOME > Seção CH STRIP

- **a** Exibe a tela SEND TO.  $(p.191)$  $(p.191)$  $(p.191)$
- $\bullet$  Exibe a tela ASSIGN.  $(p.193)$  $(p.193)$  $(p.193)$
- $\bullet$  Exibe a tela CH VIEW. ([p.195](#page-194-0))

### FX BUS 1-2

Descreve-se a seguir a seção CH STRIP dos canais FX BUS 1-2.

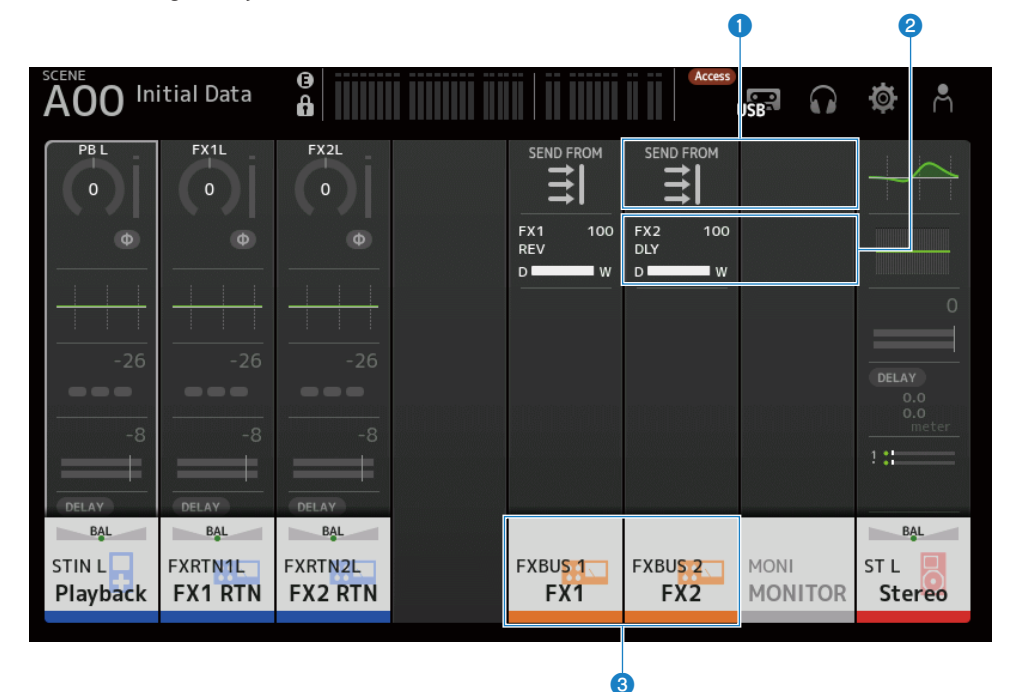

- $\bullet$  Exibe a tela SEND FROM. ([p.217](#page-216-0))
- **2** Exibe a tela FX.  $(p.187)$  $(p.187)$  $(p.187)$
- $\bullet$  Exibe a tela CH VIEW.  $(p.195)$  $(p.195)$  $(p.195)$

### MIX 1-6 e MATRIX 1-2

Descreve-se a seguir a seção CH STRIP dos canais MIX 1-6 e MATRIX 1-2.

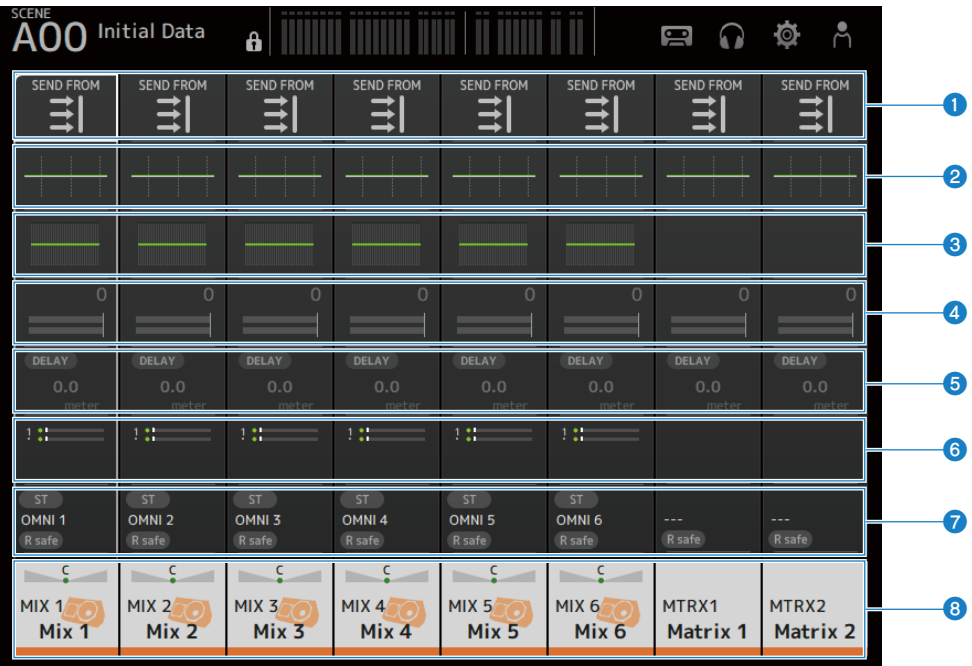

#### $\bullet$  Exibe a tela SEND FROM.  $(p.217)$  $(p.217)$  $(p.217)$

- **2** Exibe a tela EQ.  $(p.174)$  $(p.174)$  $(p.174)$
- $\bullet$  Exibe a tela GEQ. ([p.209](#page-208-0))
- **4** Exibe a tela DYN2. ([p.182](#page-181-0))
- $\bullet$  Exibe a tela DELAY. ([p.185](#page-184-0))
- **6** Exibe a tela SEND TO.  $(p.191)$  $(p.191)$  $(p.191)$
- **D** Exibe a tela OUTPUT.  $(p.212)$  $(p.212)$  $(p.212)$
- $\bullet$  Exibe a tela CH VIEW. ([p.195](#page-194-0))

## ST L/R

Descreve seguir a seção CH STRIP dos canais STEREO L/R.

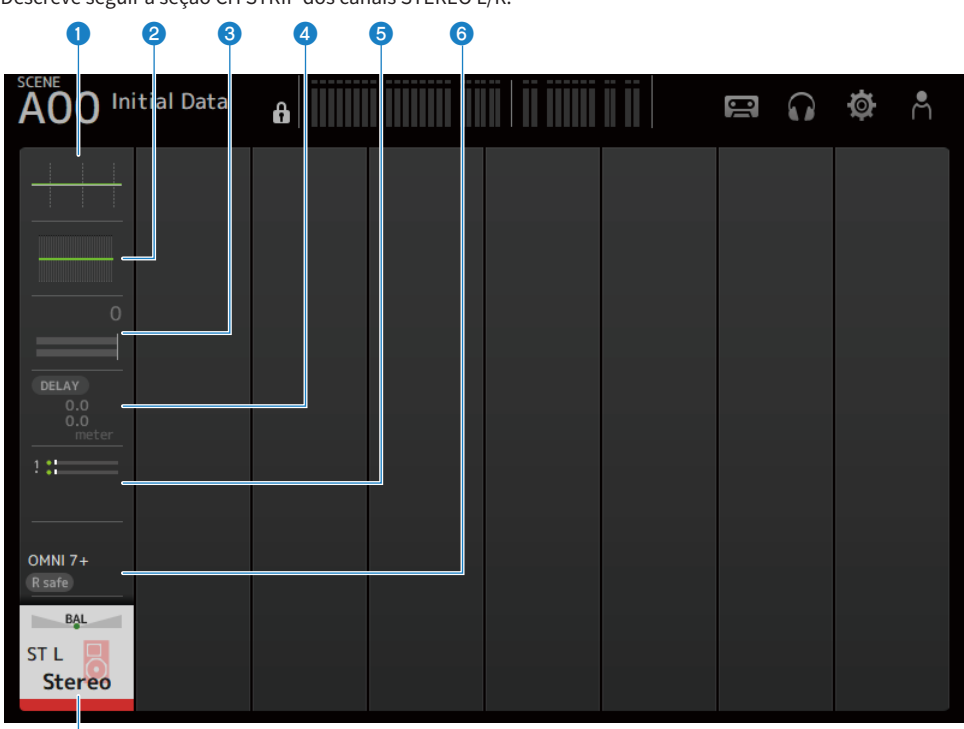

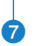

- **O** Exibe a tela EQ.  $(p.174)$  $(p.174)$  $(p.174)$
- **2** Exibe a tela GEQ.  $(p.209)$  $(p.209)$  $(p.209)$
- $\bullet$  Exibe a tela DYN2. ([p.182](#page-181-0))
- **d** Exibe a tela DELAY. ([p.185](#page-184-0))
- $\bullet$  Exibe a tela SEND TO.  $(p.191)$  $(p.191)$  $(p.191)$
- $\bullet$  Exibe a tela OUTPUT.  $(p.212)$  $(p.212)$  $(p.212)$
- $\bullet$  Exibe a tela CH VIEW.  $(p.195)$  $(p.195)$  $(p.195)$

# Seção FADER

A seção FADER permite que você exiba e configure uma seção de faders com 8 canais. Para exibi-la, toque na tecla [HOME] no painel superior ou no botão HOME na tela.

#### **OBSERVAÇÃO**

Você pode escolher o que é exibido na tela HOME selecionando Key Function → [HOME] Key a partir da tela SETUP → tela PREFERENCE.

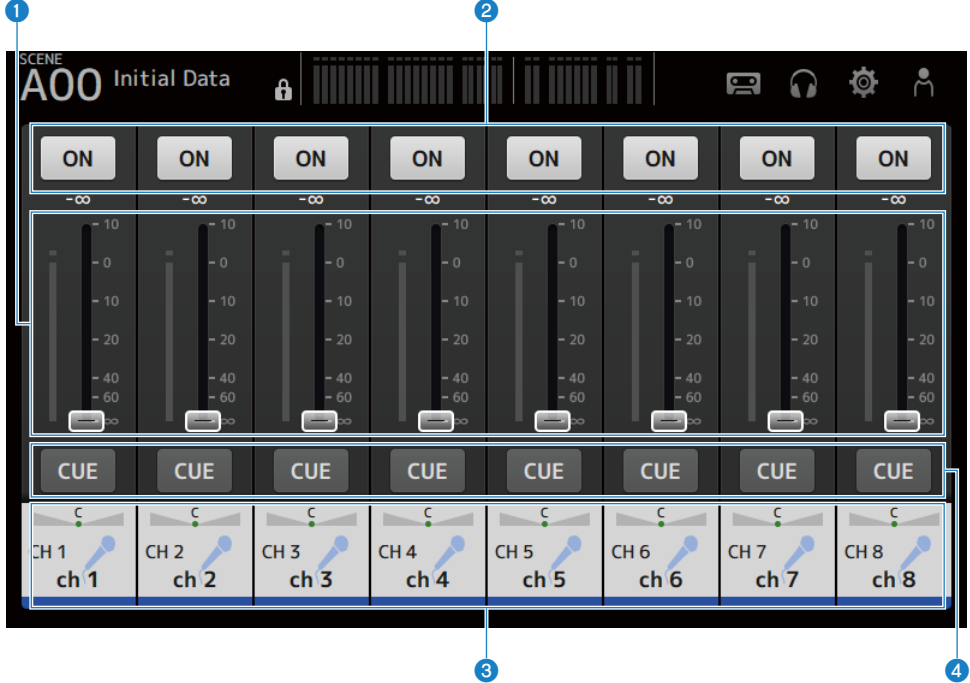

#### **O** Faders

Operam os níveis de fader dos canais.

#### **2** Botão ON

Ativa/desativa um canal.

#### $\bullet$  Exibe a tela CH VIEW. ([p.195](#page-194-0))

#### **d** Botão CUE

Ativa ou desativa o CUE de canal.

# Tela DAW REMOTE

# Tela DAW REMOTE

A tela DAW REMOTE é usada para controlar o DAW remotamente.

Pressione a tecla CUSTOM 1 e a tecla CUSTOM 2 ao mesmo tempo para exibir a tela DAW REMOTE. O que é exibido pode ser alterado selecionando Preference → Others → DAW Remote Mode.

#### Caso DAW Remote Mode esteja em Steinberg :

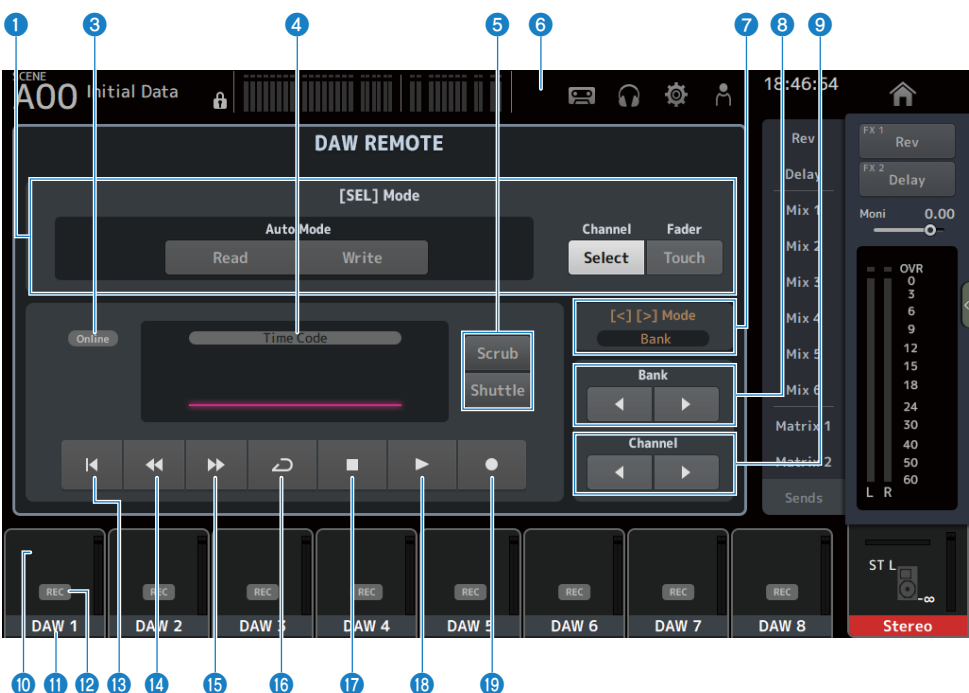

#### Caso DAW Remote Mode esteja em Others :

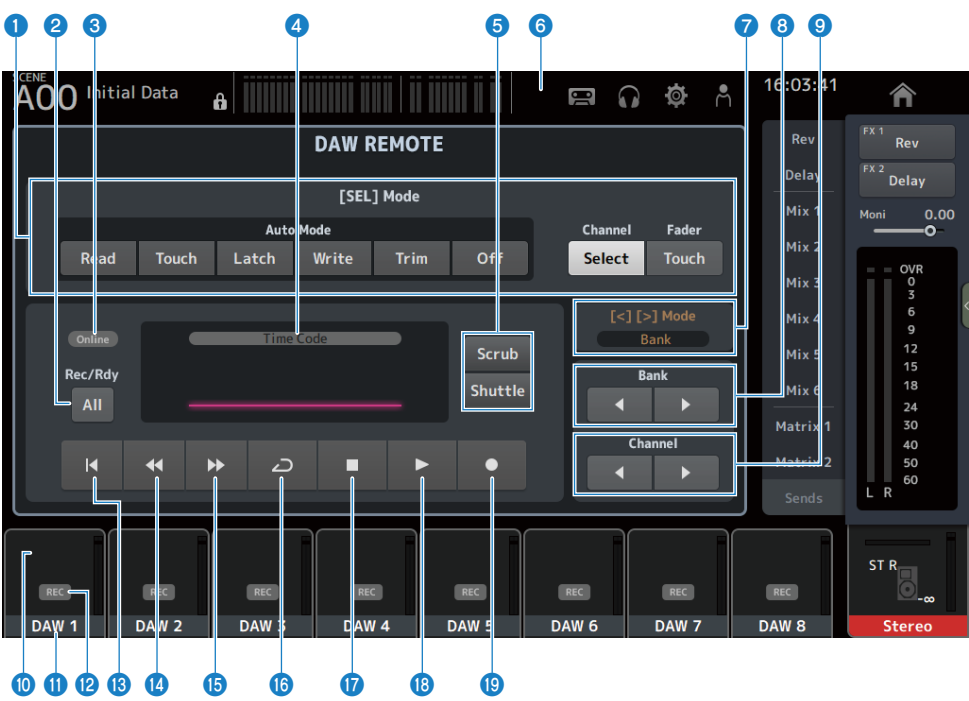

#### **O** Botões de mudança de modo [SEL]

Usam-se para mudar as funções da tela [SEL].

#### • Auto Mode :

Seleciona o modo de automação.

- Read: Ativa o modo Read.
- Touch: Ativa o modo Touch.
- Latch: Ativa o modo Latch.
- Write: Ativa o modo Write.
- Trim: Ativa o modo Trim.
- Off: Desativa o modo de automação.
- ( Channel Select :

Para selecionar o canal (pista).

( Fader Touch :

Envia o evento de toque.

#### <sup>2</sup> Botão Rec/Rdy All

Ativa a função de armar gravação para todas as pistas.

#### **6** Indicador ONLINE

O ícone ONLINE é exibido se DAW e USB MIDI estiverem conectados.

Online

#### **4** Indicador TIME CODE

Exibe o código de tempo.

A descrição na parte superior varia com o formato do código de tempo (Time Code, Frames, Beats).

#### **e** Botões de mudança Scrub/Shuttle

Seleciona entre Scrub e Shuttle para a operação do controle [TOUCH AND TURN] quando o código de tempo está realçado.

#### **6** Indicador DAW

O ícone DAW é exibido no indicador de status se o DAW estiver conectado.

#### $\bullet$  Exibição de [<][>] Mode

Exibe a função de [<] [>] das teclas DAW REMOTE.

( Channel :

Aumenta/diminui o canal.

 $\cdot$  Bank :

Aumenta/diminui o banco.

#### **6** Botões de mover banco

Movem os canais sob 8 canais de controle remoto de uma vez.

#### <sup>9</sup> Botões de mover Channel

Movem os canais sob 1 canal de controle remoto de uma vez.

#### <sup>10</sup> Indicador Level

Exibe os níveis dos canais.

#### **W** Nome do canal

Exibe o nome do canal (pista).

#### <sup>2</sup> Botão de armar Rec

Ativa a função de armar gravação para as pistas.

### **B** Botão de ponto inicial

Retorna ao ponto inicial.

<sup>6</sup> Botão de retrocesso

Retrocede a reprodução.

### **<sup>6</sup>** Botão de avanço rápido

Avança rapidamente a reprodução.

#### **D** Botão LOOP

Ativa/desativa o modo de loop.

#### **<sup>1</sup>** Botão de parada

Interrompe a gravação ou reprodução.

#### <sup>®</sup> Botão de reprodução

Inicia a reprodução.

#### <sup>®</sup> Botão de gravação

Inicia a gravação.

#### Links relacionados

["Para configurar uma porta USB MIDI" \(p.266\)](#page-265-0)

# Telas específicas dos canais

# <span id="page-166-0"></span>Tela INPUT

A tela INPUT permite que você configure INPUT PATCH, ative/desative a alimentação fantasma, alterne a fase do sinal, e ajuste o ganho de entrada.

### $P$ ara CH 1-16

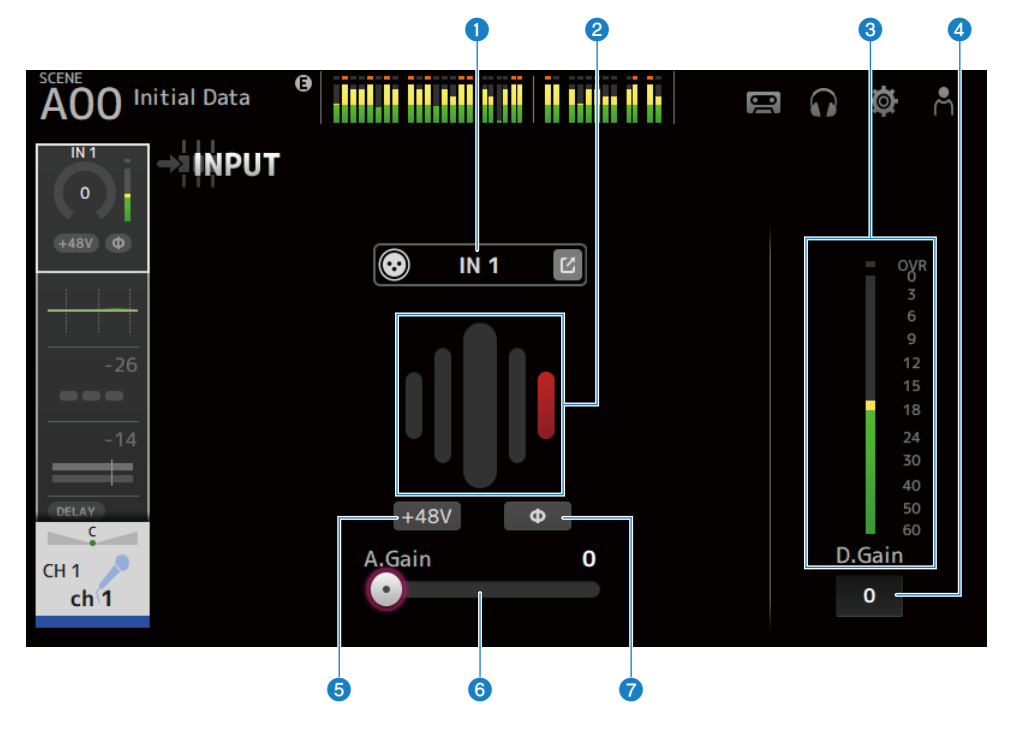

#### **n** Para canais ST IN, FX RTN

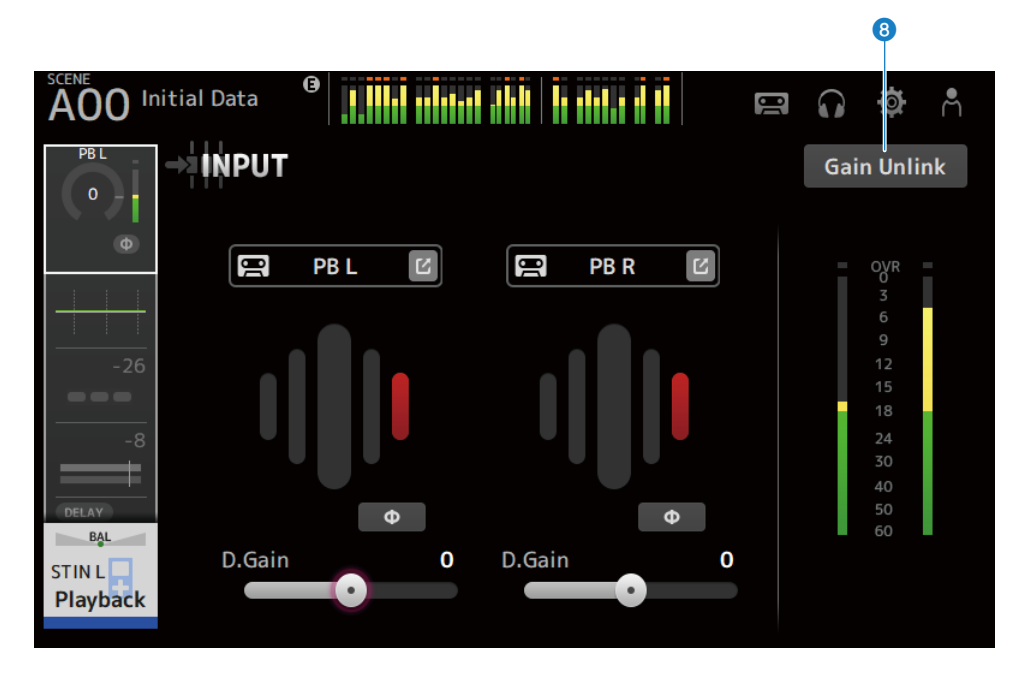

#### **O** Botões INPUT PATCH

Permite que você selecione a fonte de entrada (porta de entrada) de canal.

#### $\cdot$  IN :

Entrada de um dispositivo conectado ao conector [INPUT].

( DANTE :

Entrada da porta Dante. Use isso ao selecionar uma entrada de um Tio1608-D ou de uma caixa de palco conectada ao DM3 e Dante.

 $\cdot$  USB :

Entrada de um computador conectado ao conector [USB TO HOST].

 $\bullet$  FX :

Entrada de FX BUS.

 $\bullet$  PB  $\cdot$ 

Entrada de Playback. Para selecionar a entrada de um dispositivo de armazenamento conectado ao conector USB no painel superior.

Toque no botão de saltar para exibir a tela INPUT CH PATCH.

#### **OBSERVAÇÃO**

( Quando USB está selecionado, o controle deslizante de ganho ajusta o ganho digital e o botão +48V é ocultado.

- ( DM3 STANDARD não pode ser usado com Dante.
- Quando DANTE está selecionado e a entrada é de um dispositivo que não pode operar o amplificador principal, o controle deslizante de ganho ajusta o ganho digital e o botão +48V é ocultado.

Mesmo que a fonte de entrada seja configurada para DANTE, OFFLINE é exibido se o dispositivo DANTE estiver em um canal offline, ou se DANTE estiver funcionando como uma porta secundária.

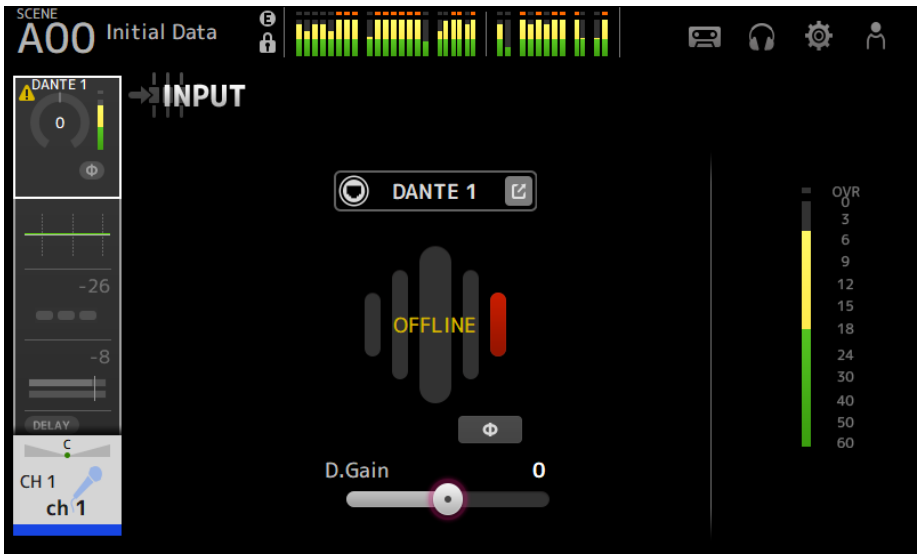

Se a fonte de entrada estiver configurada para DANTE, será exibido ERROR se ocorrer um erro.

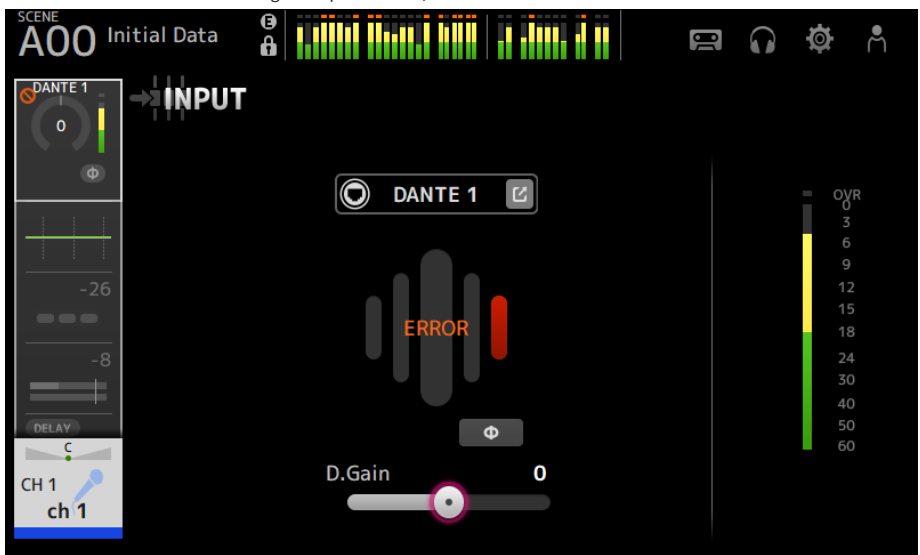

#### **2** GainFinder

Exibe o nível do ganho de entrada. Ao ajustar o ganho de entrada, ajuste-o de forma que fique no centro da exibição do nível. Quando a fonte de entrada é configurada para USB, o nível do ganho de entrada digital é exibido.

#### **6** Medidor de nível

Exibe o nível ajustado do ganho.

#### **4** Caixa de texto de ganho digital

Permite que você ajuste o ganho digital. A configuração padrão é 0 dB. Você pode tocar na caixa de texto para realçála e, em seguida, usar o controle [TOUCH AND TURN] para ajustar a configuração. Você também pode tocar na caixa de texto novamente para ajustar a configuração com a tela de teclado.

#### **e** Botões +48V

Ativa/desativa a alimentação fantasma (+48V) para o amplificador principal.

( ON:

Liga a alimentação fantasma.

( OFF:

Desliga a alimentação fantasma.

Quando USB é a entrada selecionada, o botão +48V não é exibido.

#### AVISO

( Alimentação fantasma

Quando a alimentação fantasma não for necessária, configure o botão +48V para a posição OFF. Observe o seguinte ao usar a alimentação fantasma para evitar danos ao console ou dispositivos conectados, bem como para evitar ruído de sinal.

- ( Desative o botão +48V quando o dispositivo conectado ao conector [INPUT] não for compatível com a alimentação fantasma.
- ( Não conecte nem desconecte cabos quando o botão +48V estiver ativado.
- ( Antes de ativar/desativar o botão +48V, configure o volume do canal para o nível mínimo.

#### **OBSERVAÇÃO**

Ao usar a alimentação fantasma, pode ser gerado ruído se houver uma diferença na impedância entre o Hot e Cold do dispositivo conectado ao conector [INPUT].

#### **6** Controles deslizantes de ganho

Quando INPUT está selecionado para a entrada, o controle deslizante ajusta o ganho analógico do amplificador principal.

O PAD (-24 dB) é ativado/desativado quando o ganho analógico é ajustado entre +17 dB e +18 dB.

Quando USB está selecionado para a entrada, o controle deslizante ajusta o ganho digital.

#### **Ω** Botão φ (fase)

Permite que você mude a fase do sinal. Quando ativado, a fase do sinal de entrada é invertida.

#### **8** Botões Gain Unlink

Exibidos para os canais estéreo. Enquanto você estiver tocando no botão, o ganho para os canais esquerdo e direito podem ser temporariamente ajustados de forma individual. Quando você soltar o botão, o ganho para ambos os canais pode ser ajustado junto, mas a diferença no ganho entre os dois canais é mantida.

#### Links relacionados

["Tela INPUT CH PATCH" \(p.172\)](#page-171-0)

# <span id="page-171-0"></span>Tela INPUT CH PATCH

A tela INPUT CH PATCH é usada para configurar as portas de patch para os canais de entrada.

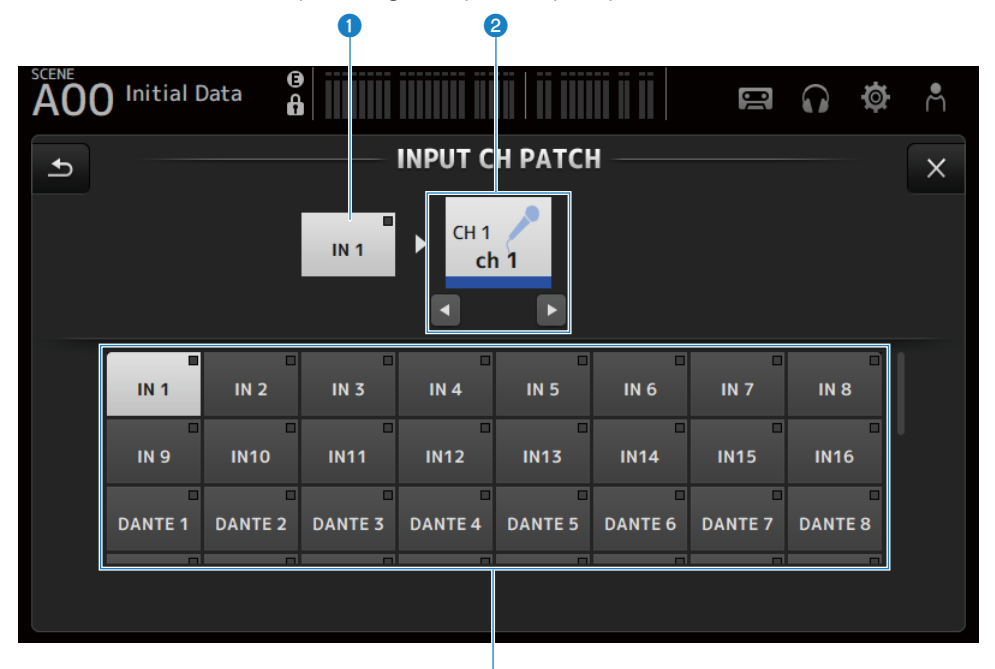

#### **O** Nome da porta

Mostra o nome da porta de patch para o canal.

#### <sup>2</sup> Nome do canal

Mostra o nome do canal do destino de patch. O canal selecionado pode ser movido para cima/baixo com os botões esquerdo/direito.

G

#### <sup>6</sup> Botões de porta

Para selecionar a porta de patch para um canal.

#### **Nenu da tela INPUT CH PATCH**

Passe o dedo para a esquerda no indicador de arraste de menu na direita da tela INPUT CH PATCH para abrir o seguinte menu.

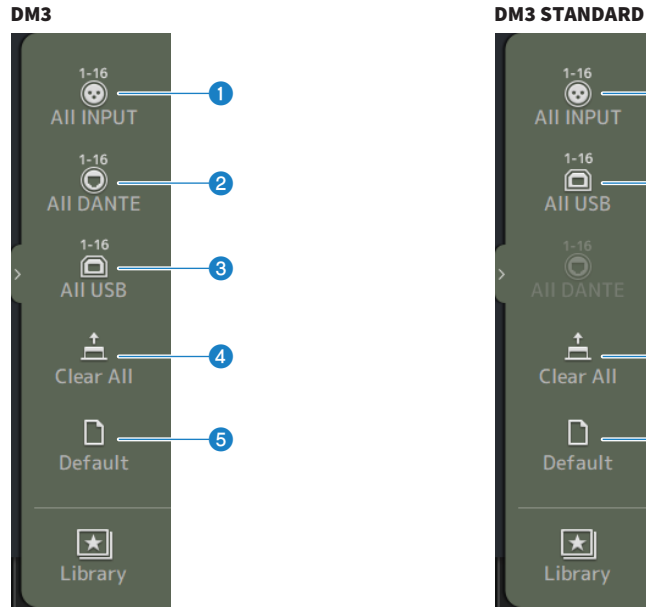

### $\odot$ a **AII INPUT**  $1 - 16$  $\blacksquare$ c AII USB  $\triangleq$ d **Clear All** ח e **Default**  $\overline{\star}$ l Library

#### **O** All INPUT

Permite que você atribua todas as fontes de entrada de CH 1-16 aos conectores [INPUT].

#### **2** All DANTE (somente DM3)

Permite que você atribua o dispositivo Dante como a fonte de entrada para CH 1-16.

#### **6** All USB

Permite que você atribua o conector [USB TO HOST] conectado a um computador como a fonte de entrada para CH 1-16.

#### **4** Clear All

Limpa todas as atribuições para as fontes de entrada (configura para None).

#### **6** Default

Redefine todas as fontes de entrada dos canais selecionados para suas configurações padrão.

#### Links relacionados

["Valores padrão de patches IN/OUT" \(p.336\)](#page-335-0)

# <span id="page-173-0"></span>Tela EQ

A tela EQ pode ser usada para corrigir as características da frequência do áudio.

Um EQ paramétrico de 4 bandas está disponível para CH 1-16, ST IN, FX RTN 1-2, MIX 1-6, STEREO, MATRIX 1-2. É possível usar um filtro passa-alto HPF em CH 1-16. Esta tela também permite que você mude entre a facilidade de operar o modo 1-knob apenas com o controle [TOUCH AND TURN] e o modo manual, onde os parâmetros individuais podem ser manuseados.

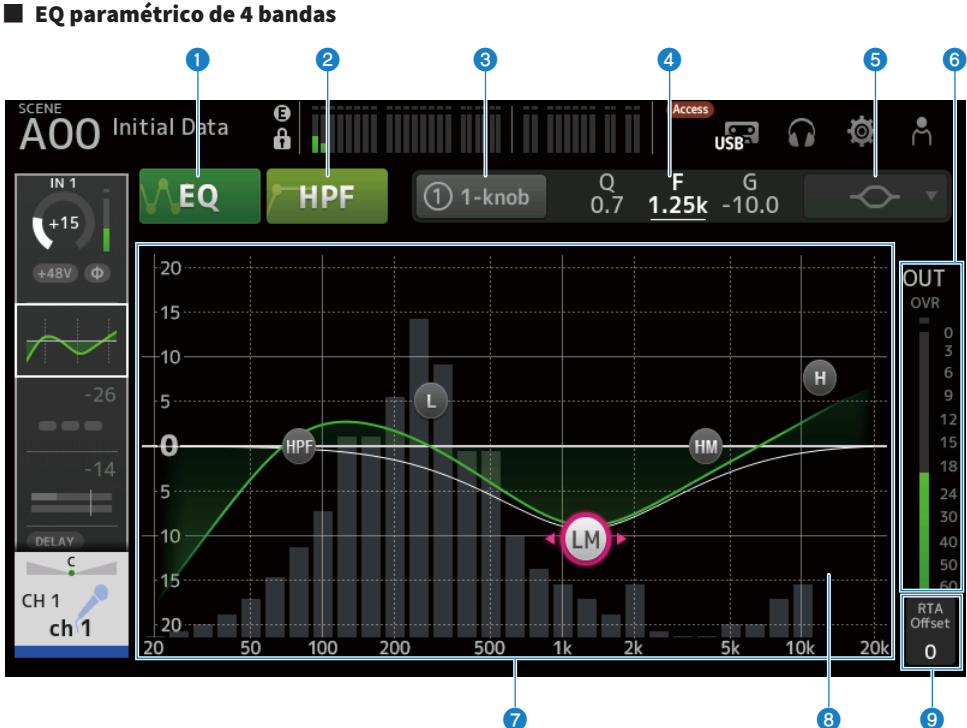

### **O** Botões EQ

Ativa/desativa o EQ.

#### **2** Botões HPF

Ativa/desativa o HPF (filtro passa-alto). Exibido para CH 1-16.

#### <sup>6</sup> Botões 1-knob

Muda entre o modo 1-knob EQ e o modo manual. Ao usar o modo 1-knob EQ, o controle deslizante de nível 1-knob é exibido.

#### **4** Controle deslizante de nível 1-knob

Ajusta a quantidade de 1-knob EQ aplicada.

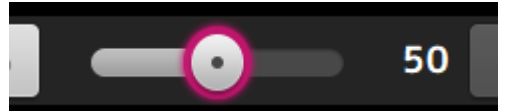

Ao usar o modo manual, as informações sobre o Q, F e G da banda são exibidas aqui.

#### **e** Botão de seleção do tipo de modo EO

No modo manual, este botão seleciona o tipo de filtro. Você pode mudar o tipo de filtro entre banda LOW e banda HIGH.

Para CH 1-16, os filtros de banda LOW são do tipo de prateleira baixa e do tipo de pico.

Para outros EQs de canal (ou seja, para EQs de canais que não têm um HPF), você pode escolher dentre os tipos HPF, prateleira baixa e pico.

Os filtros de banda HIGH disponíveis são dos tipos LPF, prateleira alta e pico.

No modo 1-knob EQ, você pode selecionar o tipo 1-knob EQ. Selecione "Vocal" para canais de vocais, e "Intensity" para qualquer outra coisa.

Quando configurado para "Intensity", você pode ajustar o EQ para uma configuração entre um valor plano e um valor mais intenso de configurações do EQ feitas com o modo manual.

A função "Loudness" está disponível para o EQ de canais de saída. Esta configuração permite que você aumente os tons baixos e altos.

Os tipos disponíveis dependem do canal cujas configurações você está editando.

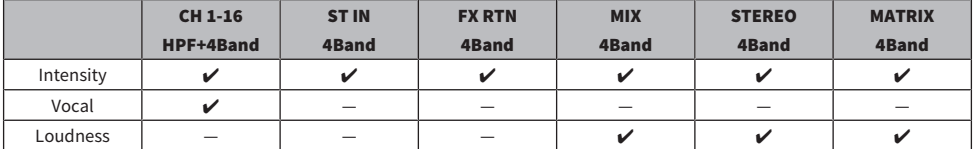

#### **6** Medidor do nível de saída do EQ

Exibe o nível de saída do EQ.

#### *Gráfico do EQ*

Exibe as configurações dos parâmetros do EQ e do filtro. À medida que você ajusta as configurações de cada banda, os resultados são refletidos no gráfico.

Ao usar o modo 1-knob EQ, você pode tocar no controle deslizante de nível 1-knob e, em seguida, ajustar o controle deslizante com o próprio controle deslizante de nível 1-knob ou o controle [TOUCH AND TURN].

Ao usar o modo manual, você pode arrastar as alças de controle no gráfico para ajustar as configurações.

Quando HPF está ativado, você pode arrastar a alça de controle de HPF para ajustar a frequência de corte. Você também pode ajustar o HPF independentemente quando usar o tipo Intensity no modo do EQ de 1-knob.

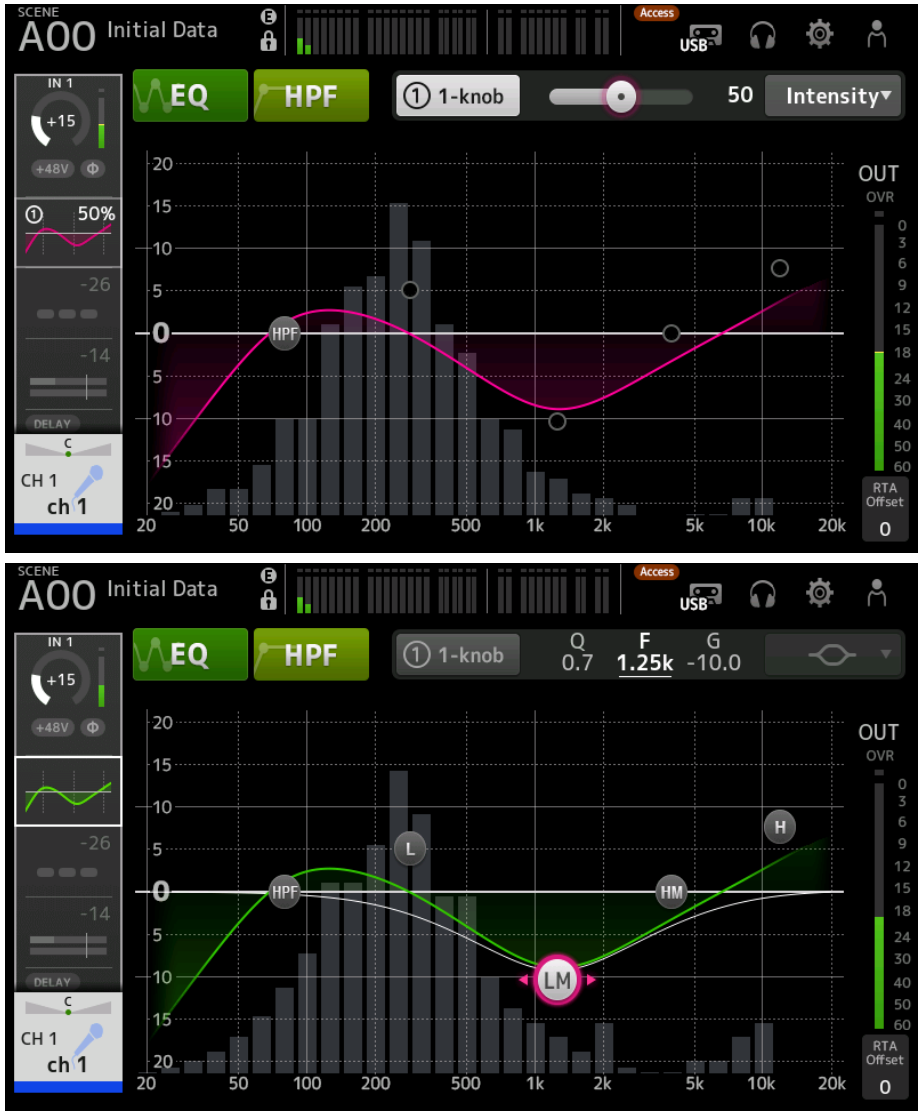

#### **6** Exibição de RTA/Teclado

Você pode tocar na parte inferior do gráfico onde não há parâmetros exibidos para alternar através de RTA, teclado e nenhuma exibição, nessa ordem. O RTA é um gráfico que exibe as frequências do sinal de entrada após a aplicação do EQ. A exibição do teclado é útil para entender a relação entre as frequências de tons musicais.

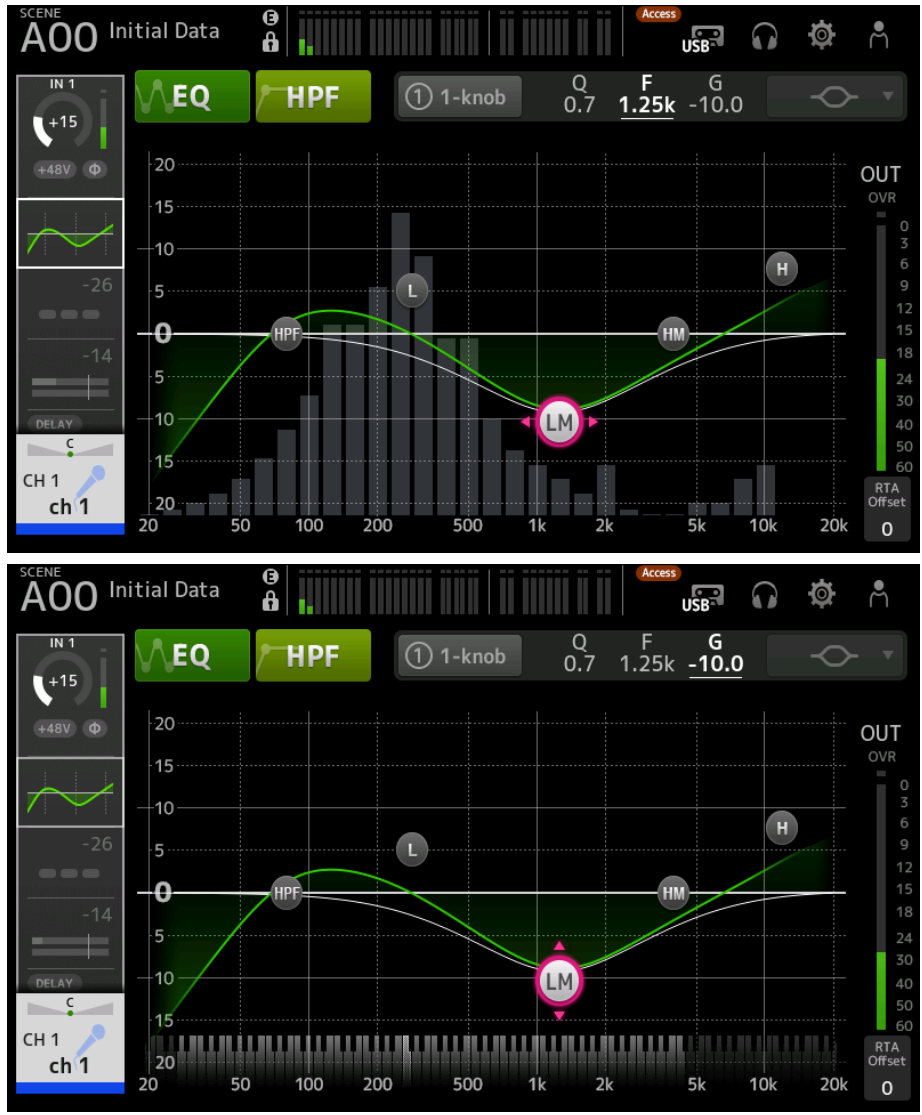

#### **9 DTA Offset**

Ajusta a sensibilidade de RTA. Toque para realçar e, em seguida, ajuste com o controle [TOUCH AND TURN].

### Menu da tela EQ

Passe o dedo para a esquerda no indicador de arraste de menu na direita da tela EQ para abrir o seguinte menu.

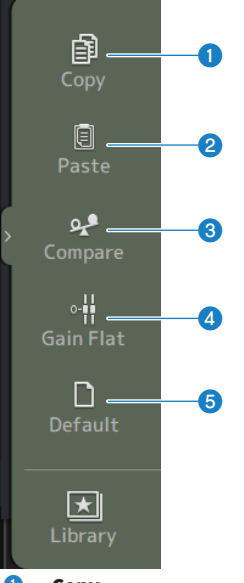

#### **O** Copy

Copia os parâmetros do EQ do canal selecionado.

#### **2** Paste

Cola os parâmetros do EQ copiados no canal selecionado.

#### <sup>8</sup> Compare

Permite que você compare os parâmetros do EQ do canal selecionado com os parâmetros do EQ copiados mudando entre os dois.

#### **4** Gain Flat

Configura o ganho do EQ nos canais selecionados para plano.

#### **6** Default

Redefine as configurações do EQ aos seus valores padrão.

#### Links relacionados

- ( ["Ajuste do EQ no modo 1-knob" \(p.269\)](#page-268-0)
- ["Mecanismo do modo 1-knob EQ" \(p.339\)](#page-338-0)
- ( ["Configuração do HPF" \(p.272\)](#page-271-0)

# <span id="page-178-0"></span>Tela DYN1 (GATE/DUCKING)

A tela DYN1 pode ser usada para corrigir as gama dinâmica de cada canal.

Quando GATE está selecionado, se o nível do sinal de entrada for mais baixo do que o limiar, o sinal de saída será reduzido por uma quantidade especificada (Range). Quando DUCKING está selecionado, se o nível do sinal de entrada for mais baixo do que o limiar, o sinal de saída será reduzido por uma quantidade especificada (Range). A função DYN1 está disponível para CH 1–16.

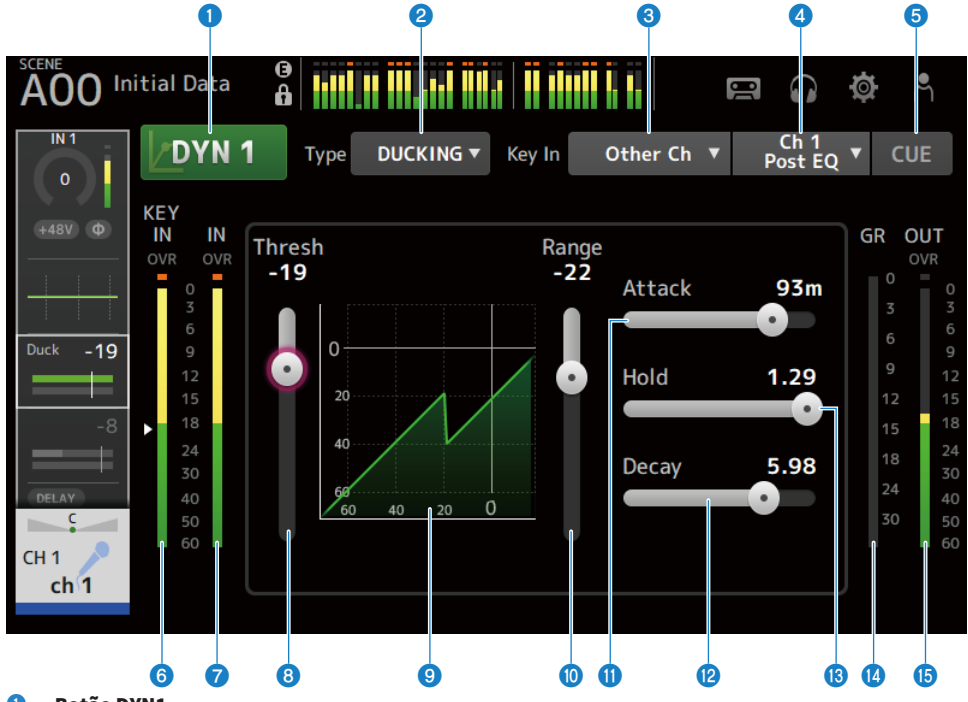

**O** Botão DYN1

Ativa/desativa a função DYN1.

#### **2** Botão de seleção Type

Seleciona GATE ou DUCKING.

#### <sup>6</sup> Botão de seleção Key In

Selecione o sinal Key In dentre o seguinte.

- Self Pre EQ
- Self Post EQ
- Other Ch
- $\bullet$  MIX

#### **4** Botão de seleção de canal Key In

É ativado quando Other Ch ou MIX é selecionado pelo botão de seleção Key In. Quando Other Ch está selecionado, selecione dentre CH 1-16 Pós-EQ. Quando MIX está selecionado, selecione dentre MIX OUT 1-6.

#### **e** Botão CUE

Ativa/desativa o CUE do sinal Key In.

- **6** Medidor de nível de DYN1 Key In Exibe a nível de entrada de Key In.
- **D** Medidor do nível de entrada de DYN1 Exibe a nível de entrada de DYN1.

#### **8** Controle deslizante Threshold

Determina o nível no qual o efeito GATE/DUCKING é aplicado.

#### **9** Gráfico GATE/DUCKING

Exibe uma representação visual do nível de GATE/DUCKING.

#### $\boldsymbol{\mathrm{w}}$  Controle deslizante Range

Determina a quantidade pela qual o sinal será reduzido quando o GATE/DUCKING for aplicado.

#### $\boldsymbol{\theta}$  Controle deslizante Attack

Quando GATE está selecionado, este item configura o tempo desde quando o sinal de entrada excede o nível de limiar até que o gate abra. Quando DUCKING está selecionado, este item configura o tempo desde quando o sinal de entrada excede o nível de liminar até que o gate feche.

#### <sup>12</sup> Controle deslizante Decay

Quando GATE está selecionado, este item configura o tempo até que o gate feche depois de o sinal de entrada ter passado o tempo de espera HOLD. Quando DUCKING está selecionado, este item configura o tempo até que gate abra depois de o sinal de entrada ter passado o tempo de espera HOLD. O valor de configuração expressa o tempo necessário para que o nível mude em 6 dB.

#### **6** Controle deslizante Hold

Quando GATE está selecionado, este item configura o tempo de espera até que o gate comece a fechar depois que o sinal de entrada cair abaixo do nível de limiar. Quando DUCKING está selecionado, este item configura o tempo de espera até que gate comece a abrir depois que o sinal de entrada cair abaixo do nível de limiar.

#### **<sup>1</sup>** Medidor de GR (redução de ganho)

Exibe a quantidade pela qual o ganho do sinal é reduzido.

#### **C** Medidor de OUT (saída)

Exibe o nível de saída de GATE/DUCKING.

#### Menu da tela DYN1

Passe o dedo para a esquerda no indicador de arraste de menu na direita da tela DYN1 para abrir o seguinte menu.
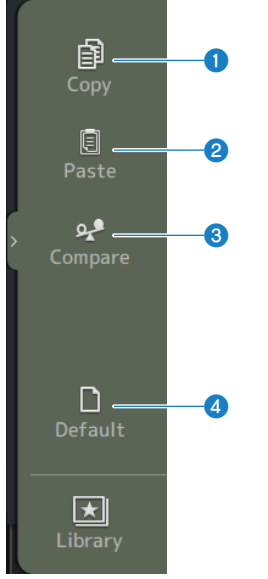

## **O** Copy

Copia os parâmetros do DYN1 do canal selecionado.

### **2** Paste

Cola os parâmetros do DYN1 copiados no canal selecionado.

# <sup>3</sup> Compare

Permite que você compare os parâmetros do DYN1 do canal selecionado com os parâmetros do DYN1 copiados mudando entre os dois.

#### **4** Default

Redefine as configurações do DYN1 aos seus valores padrão.

#### Links relacionados

["Configuração de GATE/DUCKING" \(p.273\)](#page-272-0)

# Tela DYN2 (COMP)

A tela DYN2 permite que você configure o compressor para cada canal.

Esta tela também permite que você mude entre a facilidade de operar o modo 1-knob com o controle [TOUCH AND TURN] e o modo manual, onde os parâmetros individuais podem ser manuseados.

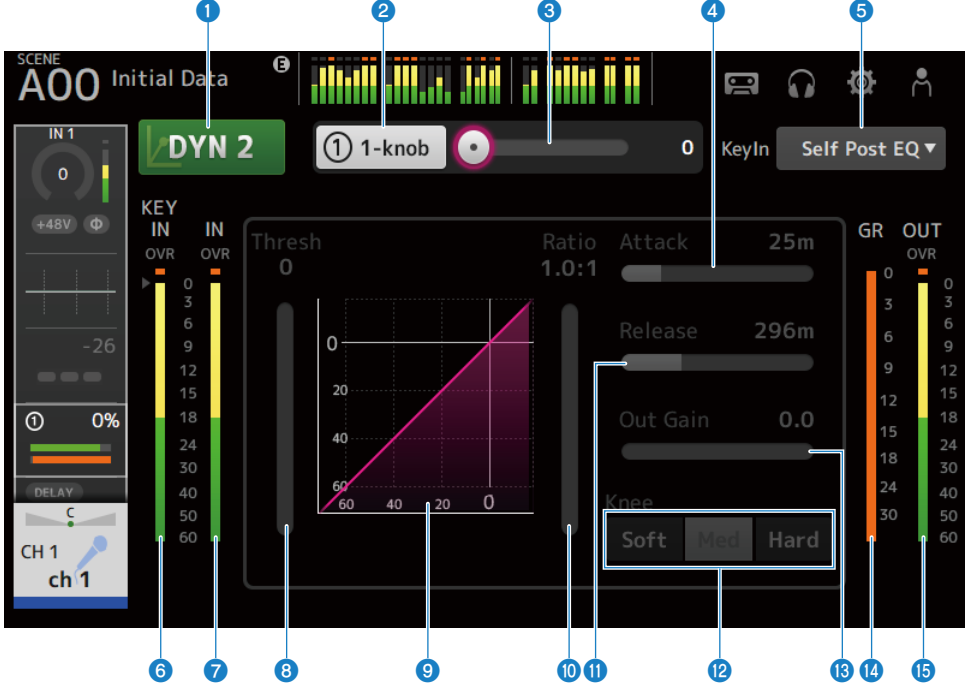

#### **O** Botão DYN2

Ativa/desativa a função DYN2.

#### <sup>2</sup> Botão 1-knob

Muda entre o modo 1-knob e o modo manual.

### $\bigcirc$  Controle deslizante de nível 1-knob (exibido apenas no modo 1-knob)

Ajusta a quantidade de 1-knob COMP aplicada. Não exibido no modo manual.

### d Controle deslizante Attack

Configura o tempo desde quando o sinal de entrada excede o valor configurado pelo controle deslizante Threshold até que todos os efeitos do compressor sejam alcançados.

### **e** Botão de seleção Key In

Selecione o sinal Key In dentre o seguinte.

- Self Pre EQ
- Self Post EO
- **6** Medidor de nível de Key In Exibe a nível de entrada de Key In.
- $\bullet$  Medidor do nível de entrada de DYN2 Exibe o nível de entrada para DYN2.
- **8** Controle deslizante Threshold

Configura o nível no qual o compressor é aplicado.

### **9** Gráfico do compressor

Exibe uma representação visual das configurações atuais.

### $\boldsymbol{\omega}$  Controle deslizante Ratio

Determina a quantidade de compressão que é aplicada.

### $\boldsymbol{\theta}$  Controle deslizante Release

Configura o tempo desde quando o sinal de entrada cai abaixo do valor configurado pelo controle deslizante Threshold até que o efeito do compressor desapareça. O valor de configuração indica o tempo necessário para que o nível mude em 6 dB.

## *a* Botões Knee

Determina quão gradual ou acentuada será a curva no limiar. Com Soft, o compressor é aplicado com suavidade, e com Hard, com rapidez.

### **6** Controle deslizante Out Gain

Ajusta o nível de saída do compressor.

### **<sup>1</sup>** Medidor de GR (redução de ganho)

Exibe a quantidade pela qual o ganho do sinal é reduzido.

### **C** Medidor de OUT (saída)

Exibe o nível de saída do compressor.

# Menu da tela DYN2

Passe o dedo para a esquerda no indicador de arraste de menu na direita da tela DYN2 para abrir o seguinte menu.

Telas específicas dos canais > Tela DYN2 (COMP)

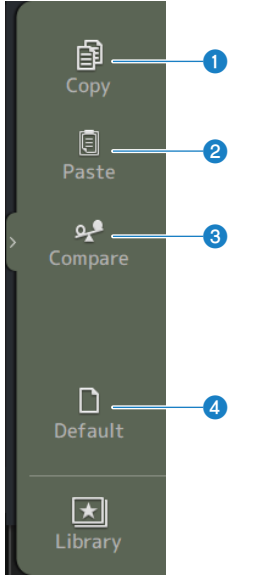

## **O** Copy

Copia os parâmetros do DYN2 do canal selecionado.

### **2** Paste

Cola os parâmetros do DYN2 copiados no canal selecionado.

### <sup>3</sup> Compare

Permite que você compare os parâmetros do DYN2 do canal selecionado com os parâmetros do DYN2 copiados mudando entre os dois.

#### **4** Default

Redefine as configurações do DYN2 aos seus valores padrão.

#### Links relacionados

- ( ["Ajuste do compressor no modo manual" \(p.274\)](#page-273-0)
- ( ["Mecanismo do modo 1-knob COMP" \(p.340\)](#page-339-0)

# Tela DELAY

A tela DELAY configura o delay para os sinais emitidos dos canais MIX, MATRIX e STEREO, e o delay para os sinais emitidos para os canais IN de INPUT e ST IN.

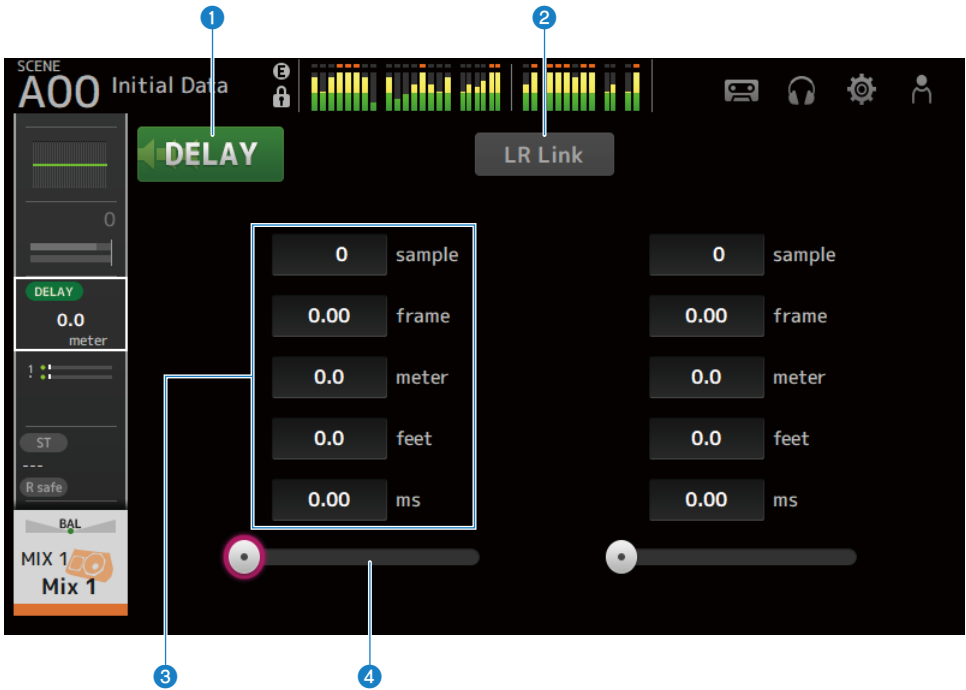

# **O** Botão DELAY

Ativa/desativa o DELAY.

### **2** Botão LR Link

Vincula a operação de ativação/desativação de DELAY e o tempo de delay. Se o tempo de delay é configurado para um valor diferente, o tempo de delay é vinculado enquanto mantém a diferença.

Os canais selecionados são exibidos para canais estéreo.

# **<sup>6</sup>** Caixa de texto de configuração de DELAY

O delay pode ser especificado por sample, frame, meter, feet ou ms. Toque quando selecionado para exibir a tela para digitar valores numéricos.

#### **4** Controle deslizante DELAY

Permite que você configure o tempo de delay. O tempo de delay pode ser exibido em unidades de sample, frame, meter, feet ou ms.

# Menu da tela DELAY

Passe o dedo para a esquerda no indicador de arraste de menu na direita da tela DELAY para abrir o seguinte menu.

# Telas específicas dos canais > Tela DELAY

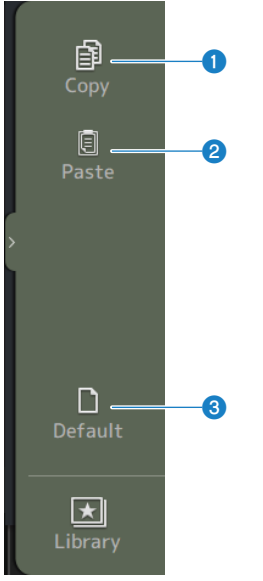

### **O** Copy

Copia os parâmetros do DELAY do canal selecionado.

### <sup>2</sup> Paste

Cola os parâmetros do DELAY copiados no canal selecionado.

### <sup>3</sup> Default

Redefine as configurações do DELAY aos seus valores padrão.

# Tela FX

A tela FX permite que você configure o tipo de efeito e parâmetros.

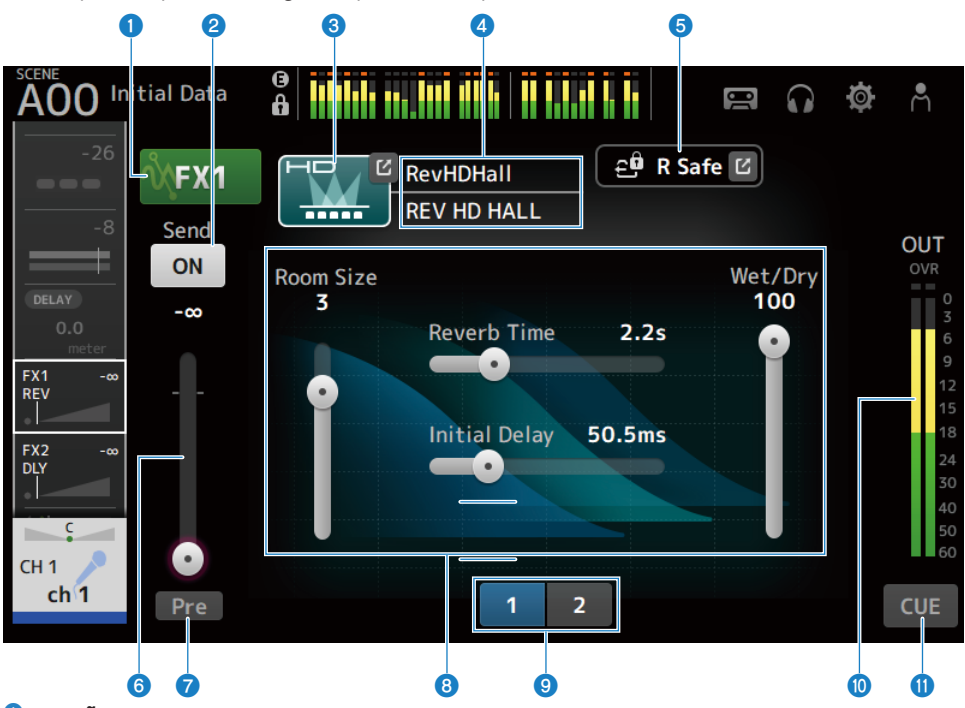

# **O** Botão FX

Ativa/desativa o FX.

# <sup>2</sup> Botão Send

Exibido para CH 1-16, ST IN, FX RTN 1-2. Determina se um sinal é enviado (ON) ou não (OFF) para o FX BUS.

# **6** Botão EFFECT TYPE

Toque para exibir a tela EFFECT TYPE para selecionar efeitos.

# **de Exibição do tipo/nome da biblioteca**

Exibe o tipo e o nome da biblioteca selecionada.

### **6** Indicador R Safe

Exibe o status de chamada segura do módulo FX. Toque para exibir a tela RECALL SAFE.

# f Controle deslizante do nível de FX

Exibido para CH 1-16, ST IN, FX RTN 1-2. Para ajustar o nível de envio para o FX BUS.

### **D** Botão Pre

Exibido para CH 1-16, ST IN, FX RTN 1-2.

Permite que você selecione se o sinal pré-fader ou pós-fader deve ser enviado para o canal FX RTN.

 $\cdot$  ON:

Imediatamente antes do fader

( OFF:

Depois do fader

**e** Controles deslizantes de parâmetro

Permite que você ajuste os parâmetros disponíveis para o efeito atual.

#### <sup>9</sup> Botões de seleção de controle deslizante de parâmetro

Toque para exibir os outros controles deslizantes de parâmetro para o efeito atual.

#### $\bullet$  Medidor do nível de saída do FX

Exibe o nível de saída do módulo FX.

### **O** Botão CUE

Ativa/desativa o CUE do módulo FX.

# $\blacksquare$  Menu da tela FX

Passe o dedo para a esquerda no indicador de arraste de menu na direita da tela FX para abrir o seguinte menu.

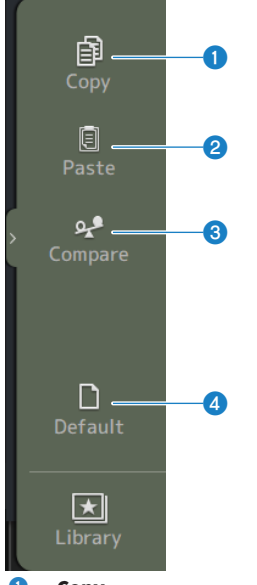

# **O** Copy

Copia os parâmetros do efeito selecionado.

## **2** Paste

Cola os parâmetros de efeito copiados no efeito selecionado.

# <sup>3</sup> Compare

Permite que você compare os parâmetros do efeito selecionado com os parâmetros de efeito copiados mudando entre os dois.

# **4** Default

Redefine os parâmetros do efeito selecionado aos seus valores padrão.

#### Links relacionados

- ( ["Tela EFFECT TYPE" \(p.190\)](#page-189-0)
- ( ["Tela RECALL SAFE" \(p.101\)](#page-100-0)
- ( ["Configuração dos efeitos" \(p.276\)](#page-275-0)
- ( ["Configuração do envio para nível de FX BUS" \(p.280\)](#page-279-0)
- ( ["Lista de dados" \(p.357\)](#page-356-0)

# <span id="page-189-0"></span>Tela EFFECT TYPE

A tela EFFECT TYPE permite que você selecione o tipo de efeito.

Toque no botão desejado para fazer uma seleção.

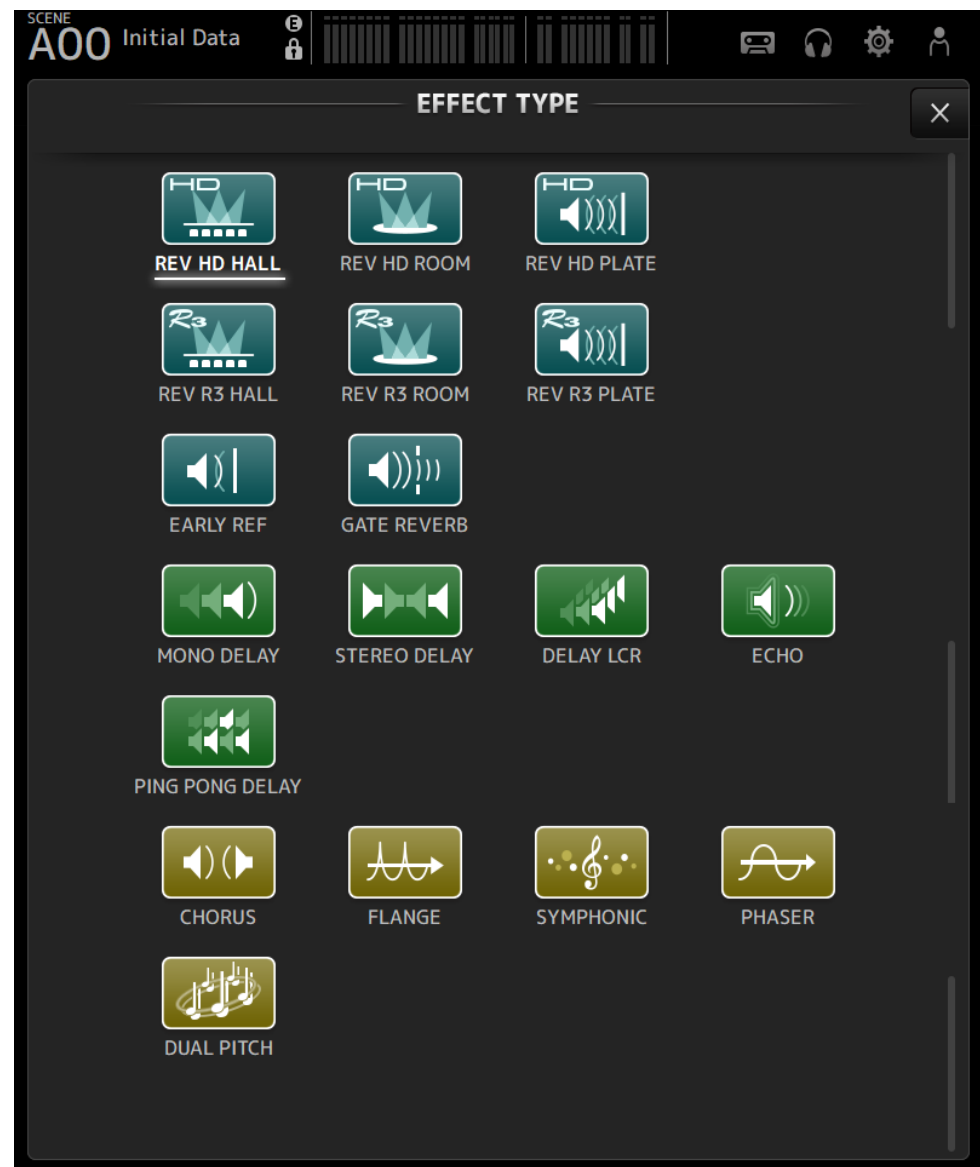

# Tela SEND TO

A tela SEND TO permite que você configure a quantidade de sinal que é enviada de cada canal para MIX/ MATRIX BUS.

Você pode passar o dedo para a esquerda e direita para ver outros barramentos.

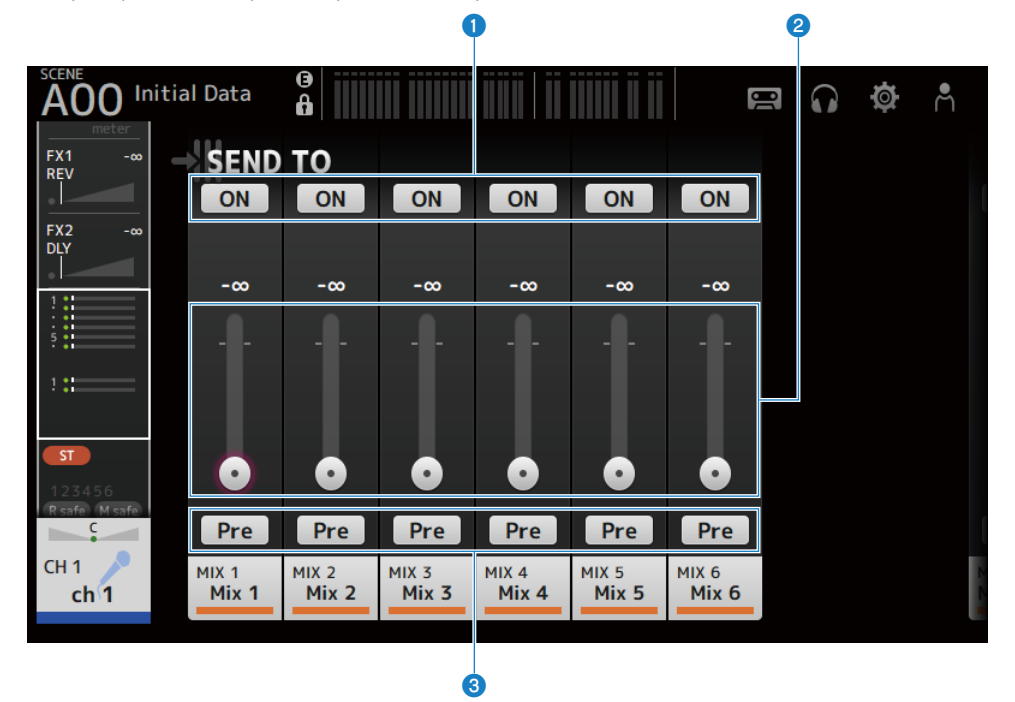

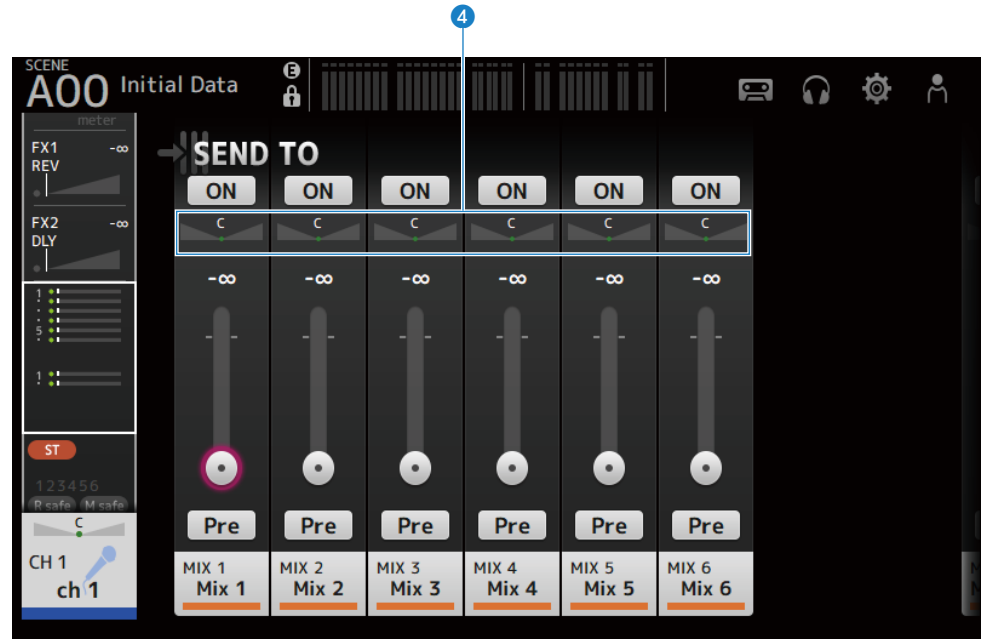

#### **O** Botões SEND ON

Determina se um sinal é enviado (ON) ou não (OFF) para MIX/MATRIX BUS.

#### **2** Controle deslizante SEND LEVEL

Ajusta a quantidade de sinal enviada para MIX/MATRIX BUS.

#### **8** Botões Pre

Seleciona se o sinal enviado para MIX/MATRIX BUS é enviado antes ou depois do fader.

 $\cdot$  ON:

Antes do fader

( OFF:

Depois do fader

Quando configurado para ON, você pode selecionar antes do EQ ou antes do fader com Pre Fader Send Point na tela BUS SETUP.

#### **<sup>4</sup>** Controle deslizante SEND PAN

Exibido quando o destino de envio de MIX/MATRIX BUS é estéreo. Ajusta o pan de envio.

#### Links relacionados

- ( ["Tela BUS SETUP" \(p.103\)](#page-102-0)
- ( ["Ajuste do envio para nível de MIX/MATRIX BUS" \(p.278\)](#page-277-0)
- ( ["Ajuste do envio para nível de FX/MIX/MATRIX BUS com faders" \(p.282\)](#page-281-0)

# Tela ASSIGN

A tela ASSIGN é usada para fazer configurações como a ativação/desativação de chamada segura ou silenciamento seguro, e a atribuição de canais STEREO e grupos de silenciamento.

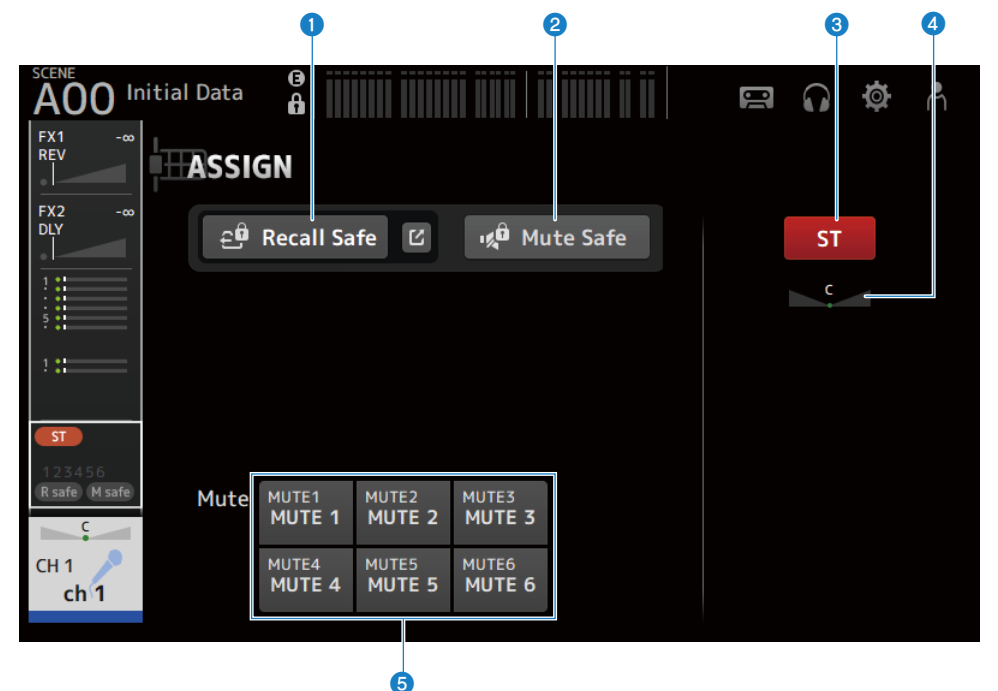

#### **O** Botão Recall Safe

Ativa/desativa a função Recall Safe de canal. Toque no botão de saltar na direita do botão Recall Safe para exibir a tela RECALL SAFE.

# **2** Botão Mute Safe

Você pode excluir certos canais temporariamente de um grupo de silenciamento.

Se você silenciar um grupo de silenciamento, quaisquer canais em tal grupo que estão com o silenciamento seguro ativado não serão silenciados.

#### **6** Botão ST

Ativa/desativa a atribuição ao canal STEREO.

### **4** Controle deslizante PAN

Ajusta o canal PAN.

#### $\Theta$  Botões Mute

Ativa/desativa a atribuição de canal aos grupos MUTE 1–6. Você pode atribuir um canal a múltiplos grupos MUTE.

Telas específicas dos canais > Tela ASSIGN

# Links relacionados

["Tela RECALL SAFE" \(p.101\)](#page-100-0)

# Tela CH VIEW

# Tela CH VIEW

A tela CH VIEW oferece uma visão geral de todas as configurações para um canal.

Você pode alterar as configurações usando esta tela, além da tela de configuração da função correspondente.

Os itens exibidos nesta tela variam dependendo do tipo de canal selecionado.

# **Nenu da tela CH VIEW**

Passe o dedo para a esquerda no indicador de arraste de menu na direita da tela CH VIEW para abrir o seguinte menu.

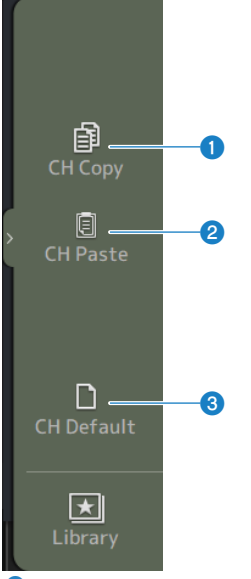

### **O** CH Copy

Copia as configurações do canal selecionado.

### **2** CH Paste

Cola as configurações de canal copiadas no canal selecionado.

#### **6** CH Default

Redefine as configurações do canal atual às suas configurações padrão.

# ■ No caso de canal MIX/MATRIX ou FX BUS

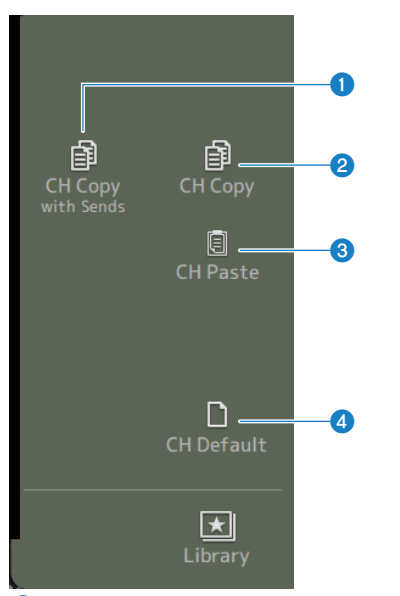

# **O** CH Copy with Sends

Copia as configurações do canal selecionado, incluindo os envios.

### **2** CH Copy

Copia as configurações do canal selecionado.

### **3** CH Paste

Cola as configurações de canal copiadas no canal selecionado.

#### **4** CH Default

Redefine as configurações do canal atual às suas configurações padrão.

# CH 1-16, ST IN, FX RTN 1-2

Descreve-se a seguir a tela CH VIEW dos canais CH 1-16, ST IN, FX RTN 1-2.

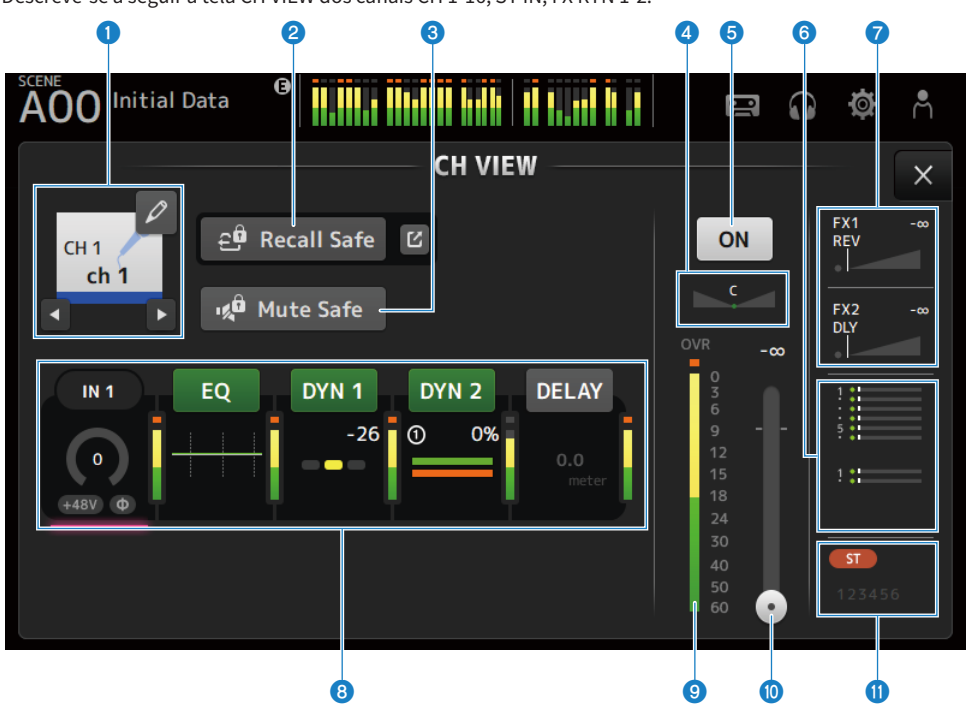

#### **O** Nome do canal

Toque para exibir a tela CH NAME. Toque nos botões esquerdo/direito para exibir as informações para um canal diferente.

# **2** Botão Recall Safe

Toque para ativar/desativar a função Recall Safe para o canal correspondente. Toque no botão de saltar na direita do botão Recall Safe para exibir a tela RECALL SAFE.

#### **6** Botão Mute Safe

Toque para excluir temporariamente o canal selecionado do grupo de silenciamento de entrada. Se você silenciar um grupo de silenciamento de entrada, quaisquer canais em tal grupo que estão com o silenciamento seguro ativado não serão silenciados.

### **4** Controle deslizante PAN

Ajusta o canal PAN.

#### **e** Botão de ativação/desativação de canal

Ativa/desativa o canal exibido.

# **6** Caixa SEND TO

Toque enquanto selecionado para exibir a tela SEND TO.

Usa uma linha branca para indicar a quantidade de sinal do canal selecionado que é enviada para os canais MIX/ **MATRIX** 

Os níveis de envio, os níveis de fader do canal selecionado, e os níveis de envio real são indicados por barras horizontais.

As informações exibidas aqui indicam se o sinal enviado para o canal MIX é um sinal pré-fader ou pós-fader. Se o indicador for verde, indica um sinal pré-fader; se for cinza, indica pós-fader.

# $\bullet$  Caixa FX 1/2

Exibe a tela FX 1/ 2.

Quando selecionado, você pode usar o controle [TOUCH AND TURN] para ajustar o nível de envio de FX. Toque enquanto selecionado para exibir a tela FX.

Usa uma linha branca para indicar a quantidade de sinal do canal selecionado que é enviada para o FX BUS.

O nível de envio, o nível de fader do canal selecionado, e o nível de envio real são exibidos por barras triangulares.

As informações exibidas aqui indicam se o sinal enviado para o FX BUS é um sinal pré-fader ou pós-fader. Se o indicador for verde, indica um sinal pré-fader; se for cinza, indica pós-fader.

### **8** Caixas

Toque enquanto selecionado para exibir a tela de configuração para a função correspondente.

Tocar nos botões das caixas EQ, DYN1, DYN2 ou DELAY ativa/desativa a função correspondente.

( Caixa HA:

Exibe a tela INPUT.

( Caixa EQ:

Exibe a tela EQ.

- ( Caixa DYN1: Exibe a tela DYN1.
- ( Caixa DYN2: Exibe a tela DYN2.
- ( Caixa DELAY:

Exibe a tela DELAY.

## <sup>9</sup> Medidor do nível de saída de canal

Exibe o nível de saída do canal.

#### **O** Controle deslizante do nível de fader de canal

Ajusta o nível do fader para o canal selecionado.

#### $\theta$  Caiva ASSIGN

Toque enquanto selecionado para exibir a tela ASSIGN.

# MIX 1-6

Descreve-se a seguir a tela CH VIEW para os canais MIX 1-6.

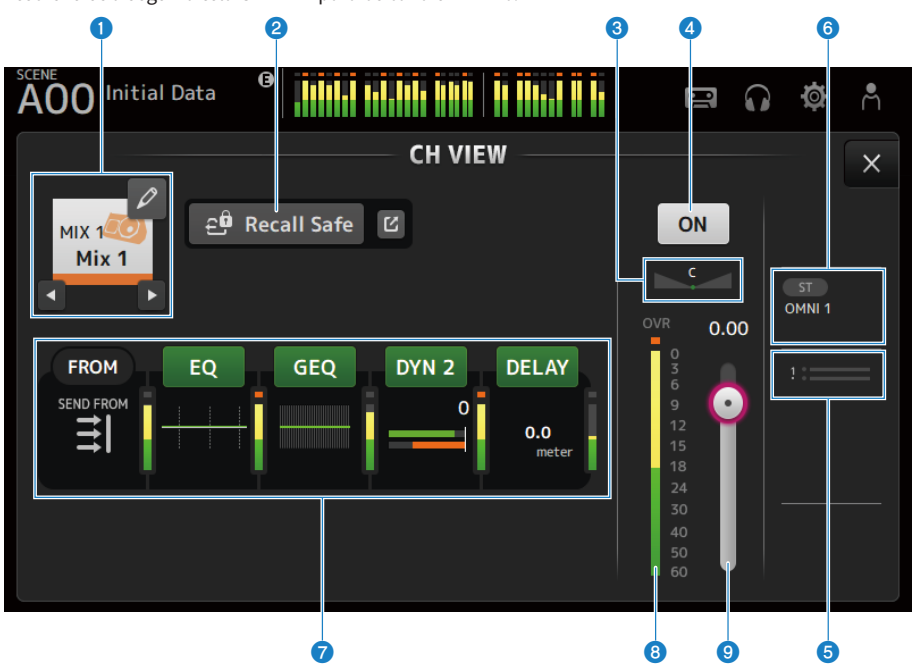

#### **Q** Nome do canal

Toque para exibir a tela CH NAME. Toque nos botões esquerdo/direito para exibir as informações para um canal diferente.

# **2** Botão Recall Safe

Toque para ativar/desativar a chamada segura para tal canal. Toque no botão de saltar na direita do botão Recall Safe para exibir a tela RECALL SAFE.

## **6** Controle deslizante PAN/BAL

Ajusta o canal PAN/BAL.

#### **O** Botão de ativação/desativação de canal

Ativa/desativa o canal exibido.

### **6** Caixa SEND TO

Toque enquanto selecionado para exibir a tela SEND TO.

Usa uma linha branca para indicar a quantidade de sinal do canal selecionado que é enviada para os canais MATRIX. Os níveis de envio, os níveis de fader do canal selecionado, e os níveis de envio real são indicados por barras horizontais.

As informações exibidas aqui indicam se o sinal enviado para o canal MATRIX é um sinal pré-fader ou pós-fader. Se o indicador for verde, indica um sinal pré-fader; se for cinza, indica pós-fader.

# **6** Caixa OUTPUT

Toque enquanto selecionado para exibir a tela OUTPUT.

## **Q** Caixas

Toque para exibir a tela de configuração para a função correspondente.

Tocar nos botões das caixas EQ, GEQ, DYN2 ou DELAY ativa/desativa a função correspondente.

( Caixa FROM:

Exibe a tela SEND FROM.

( Caixa EQ:

Exibe a tela EQ.

( Caixa GEQ:

Exibe a tela GEQ.

( Caixa DYN2:

Exibe a tela DYN2.

( Caixa DELAY:

Exibe a tela DELAY.

# **e** Medidor do nível de saída de canal

Exibe o nível de saída do canal.

# **O** Controle deslizante do nível de fader de canal

Ajusta o nível do fader para o canal selecionado.

# FX BUS 1-2

Descreve-se a seguir a tela CH VIEW para os canais FX BUS 1-2.

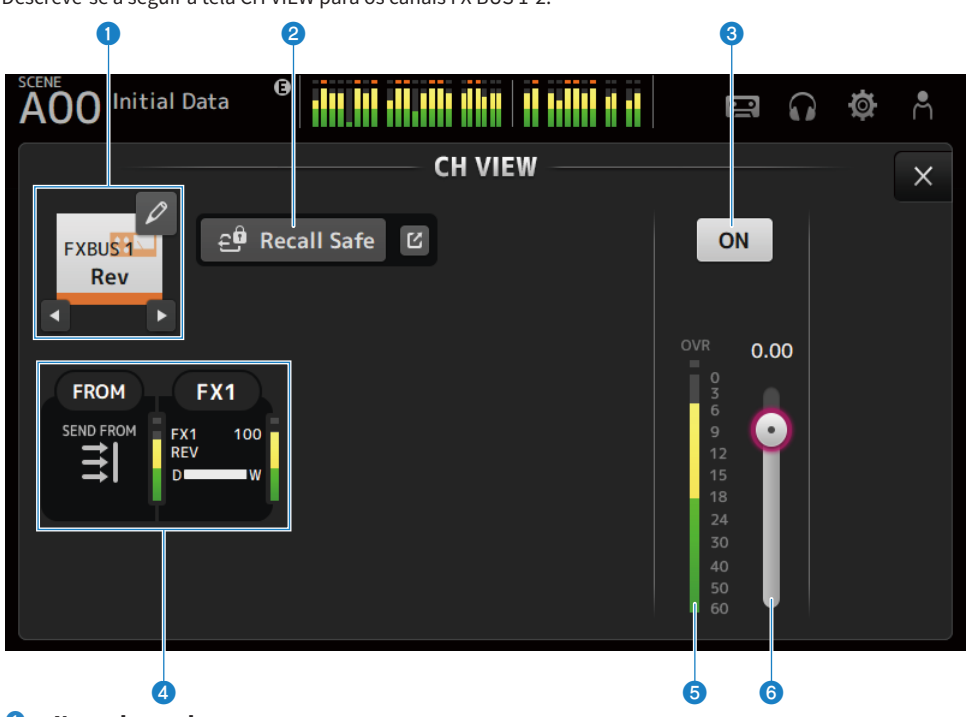

### **O** Nome do canal

Toque para exibir a tela CH NAME. Toque nos botões esquerdo/direito para exibir as informações para um canal diferente.

# **2** Botão Recall Safe

Toque para ativar/desativar a chamada segura para tal canal. Toque no botão de saltar na direita do botão Recall Safe para exibir a tela RECALL SAFE.

#### <sup>6</sup> Botão de ativação/desativação de canal

Ativa/desativa o canal exibido.

### **4** Caixas

Toque enquanto selecionado para exibir a tela de configuração para a função correspondente.

( Caixa FROM:

Exibe a tela SEND FROM.

( Caixa FX:

Exibe a tela FX.

# **e** Medidor do nível de saída de canal

Exibe o nível de saída do canal.

Telas específicas dos canais > Tela CH VIEW

**6** Controle deslizante do nível de fader de canal Ajusta o nível do fader para o canal selecionado.

# MATRIX 1-2

Descreve-se a seguir a tela CH VIEW para os canais MATRIX 1-2.

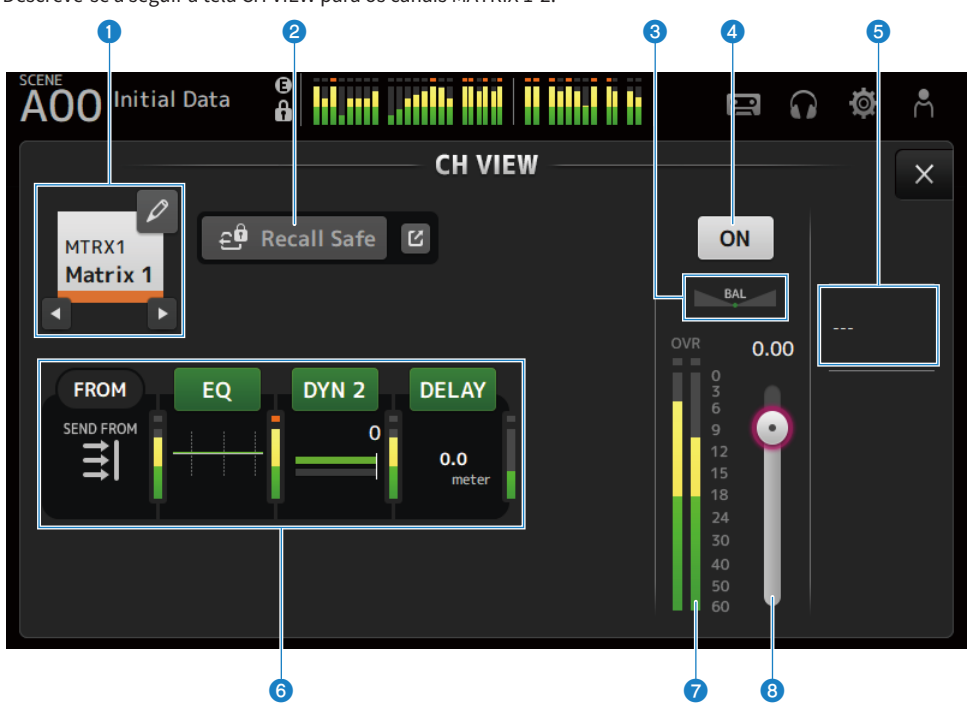

#### **O** Nome do canal

Toque para exibir a tela CH NAME. Toque nos botões esquerdo/direito para exibir as informações para um canal diferente.

# <sup>2</sup> Botão Recall Safe

Toque para ativar/desativar a chamada segura para tal canal. Toque no botão de saltar na direita do botão Recall Safe para exibir a tela RECALL SAFE.

## **6** Controle deslizante BAL

Ajusta o balanço do volume esquerdo/direito do canal.

## **4** Botão de ativação/desativação de canal

Ativa/desativa o canal exibido.

#### 6 Caixa OUTPUT

Toque enquanto selecionado para exibir a tela OUTPUT.

# 6 Caixas

Toque para exibir a tela de configuração para a função correspondente. Tocar nos botões das caixas EQ, DYN2 ou DELAY ativa/desativa a função correspondente.

( Caixa FROM:

Exibe a tela SEND FROM.

- ( Caixa EQ: Exibe a tela EQ.
- ( Caixa DYN2: Exibe a tela DYN2.
- ( Caixa DELAY: Exibe a tela DELAY.
- **G** Medidor do nível de saída de canal Exibe o nível de saída do canal.

# **Controle deslizante do nível de fader de canal**

Ajusta o nível do fader para o canal selecionado.

# **STEREO**

Descreve-se a seguir a tela CH VIEW para os canais STEREO.

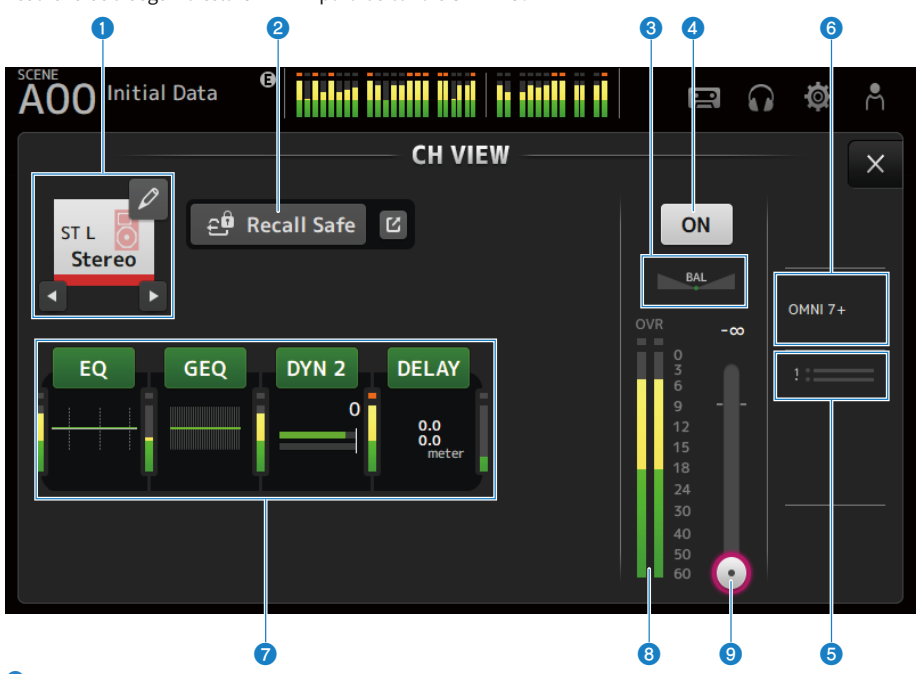

#### **Q** Nome do canal

Toque para exibir a tela CH NAME. Toque nos botões esquerdo/direito para exibir as informações para um canal diferente.

#### **2** Botão Recall Safe

Toque para ativar/desativar a chamada segura para tal canal. Toque no botão de saltar na direita do botão Recall Safe para exibir a tela RECALL SAFE.

### **8** Controle deslizante BAL

Ajusta o balanço do volume esquerdo/direito do canal.

# **4** Botão de ativação/desativação de canal

Ativa/desativa o canal exibido.

#### **e** Caixa SEND TO

Toque enquanto selecionado para exibir a tela SEND TO.

Usa uma linha branca para indicar a quantidade de sinal do canal selecionado que é enviada para os canais MATRIX.

Os níveis de envio, os níveis de fader do canal selecionado, e os níveis de envio real são indicados por barras horizontais.

As informações exibidas aqui indicam se o sinal enviado para o canal MATRIX é um sinal pré-fader ou pós-fader. Se o indicador for verde, indica um sinal pré-fader; se for cinza, indica pós-fader.

# **6** Caixa OUTPUT

Toque enquanto selecionado para exibir a tela OUTPUT.

### *Q* Caixas

Toque para exibir a tela de configuração para a função correspondente.

Tocar nos botões das caixas EQ, GEQ, DYN2 ou DELAY ativa/desativa a função correspondente.

( Caixa EQ:

Exibe a tela EQ.

( Caixa GEQ:

Exibe a tela GEQ.

( Caixa DYN2:

Exibe a tela DYN2.

 $\cdot$  Caixa DELAY:

Exibe a tela DELAY.

# **G** Medidor do nível de saída de canal

Exibe o nível de saída do canal.

# <sup>9</sup> Controle deslizante do nível de fader de canal

Ajusta o nível do fader para o canal selecionado.

#### Tela CH NAME A tela CH NAME permite que você configure o nome, ícone e cor do canal exibidos no nome do canal.  $\overline{\textbf{0}}$  by contract the contract of  $\overline{\textbf{0}}$  by contract the contract of  $\overline{\textbf{0}}$ e<br>A AOO Initial Data Å  $\blacksquare$  $\bullet$ **CH NAME**  $\times$  $CH<sub>1</sub>$ Icon  $ch<sub>1</sub>$  $\mathbf{x}$ Name  $ch<sup>1</sup>$ Color Ρ к Category Vocal Choir **Dynamic** Dynamic Wireless Female Male Ξ Ħ 東東 Drumkit Snare F.Tom Vocal Vo Sample Name Cho Dynamic **MC**  $\overline{a}$  and  $\overline{b}$  and  $\overline{c}$  and  $\overline{c}$  and

# **O** Caixa de texto Name

Digite o nome do canal aqui.

Toque na caixa de texto para digitar o nome com o SOFT KEYBOARD.

# **2** Botão Icon

Toque para exibir uma lista de ícones de canal disponíveis.

# <sup>3</sup> Botão Color

Toque para exibir uma lista de cores de canal na parte inferior da tela.

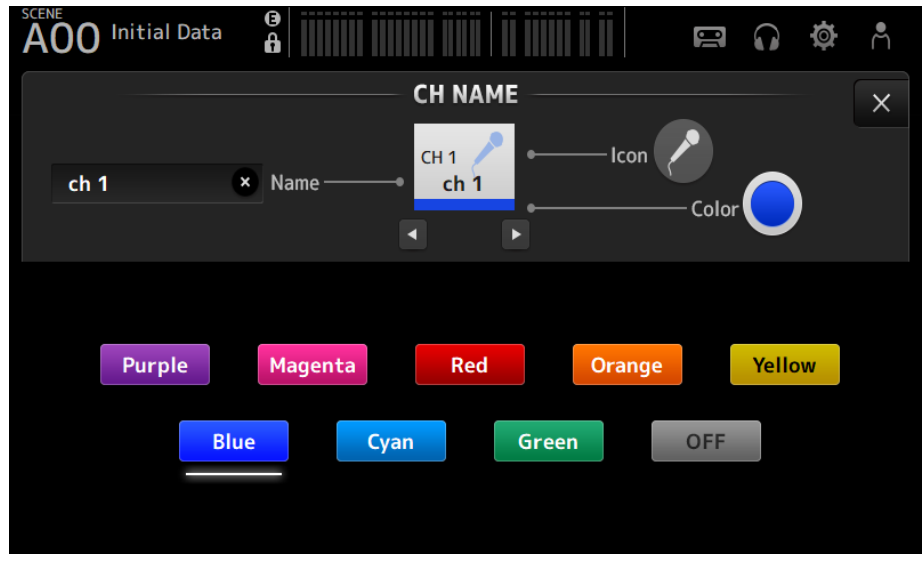

Toque na cor que deseja usar como a cor do canal.

#### **4** Botão Category

Permite que você selecione a categoria de ícones de canal a serem exibidos. As categorias disponíveis variam dependendo do tipo de canal.

# **e** Lista de ícones de canal

Toque para aplicar o ícone do canal. Você pode arrastar esta área para cima e para baixo para exibir todos os ícones disponíveis.

# **6** Botões Sample Name

Exibem uma lista de nomes de canal comumente usados com base no ícone do canal selecionado. Toque em um nome de amostra para usá-lo como o nome do canal.

#### Links relacionados

["Tela SOFT KEYBOARD" \(p.47\)](#page-46-0)

# Tela GEQ

O gráfico EQ (doravante denominado GEQ) pode ser usado nos canais MIX 1-6 e STEREO.

O GEQ é um EQ mono de 31 bandas. Cada banda tem uma largura de 1/3 de oitava, com uma faixa de ganho ajustável de ±15 dB.

O 31Band GEQ tem 31 bandas, das quais você pode ajustar o ganho para até 15 bandas.

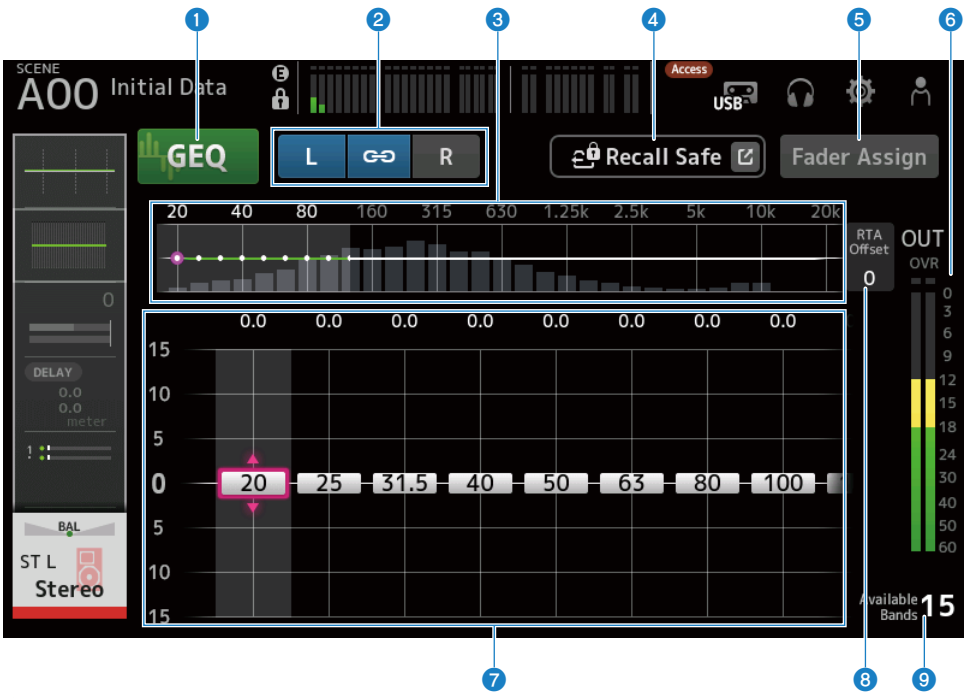

### **O** Botões GEQ

Ativa/desativa o GEQ.

### **2** Botões de seleção de canal GEO/LR Link

Exibidos quando o tipo de sinal selecionado é canal MIX ou canal STEREO.

Eles não são exibidos quando um canal mono ou MIX está selecionado.

( Ícone de corrente:

Ativa/desativa o LR Link.

 $\cdot$  L/R :

Muda o canal L ou R selecionado.

#### $\bullet$  Seleção das características da frequência, exibição RTA, banda controlável de ganho

Exibe as características do parâmetro/RTA.

Passe o dedo para a esquerda ou direita, ou toque em uma área para exibir os controles deslizantes para outras bandas.

Quando Fader Assign está ativado, você pode mudar quais as bandas que podem ser ajustadas com os faders.

### **4** Botão Recall Safe

Toque para exibir a tela RECALL SAFE.

#### **6** Botão Fader Assign

Quando ativado, você pode usar os faders para ajustar cada banda do GEQ.

#### **6** Medidor do nível de saída

Exibe o nível de saída do GEQ.

#### $\bullet$  Controles deslizantes de ganho

Ajusta o ganho ao arrastar os controles deslizantes para cima/baixo.

Passe o dedo para a esquerda ou direita para exibir os controles deslizantes para outras bandas.

Toque duas vezes em um controle deslizante para retornar a configuração do ganho ao meio (0,0 dB).

Quando Fader Assign está ativado, você pode mudar quais as bandas que podem ser ajustadas com os faders.

#### OBSERVAÇÃO

Quando um controle deslizante está realçado, se você pressionar o controle [TOUCH AND TURN], os parâmetros que podem ser ajustados com o mesmo alternam-se entre seleção de controle deslizante e configuração do ganho.

### **6** RTA Offset

Ajusta a sensibilidade de RTA. Toque para realçar e, em seguida, ajuste com o controle [TOUCH AND TURN].

#### <sup>O</sup> Exibição das bandas disponíveis

Exibe o número de bandas não usadas, cujo ganho pode ser ajustado.

# ■ Menu da tela GEO

Passe o dedo para a esquerda no indicador de arraste de menu na direita da tela GEQ para abrir o seguinte menu.

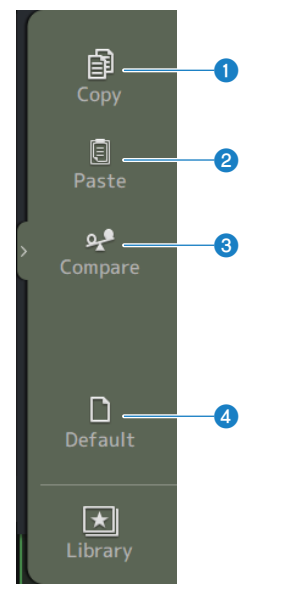

## **O** Copy

Copia os parâmetros do GEQ do canal selecionado.

# **2** Paste

Cola os parâmetros do GEQ copiados no canal selecionado.

### <sup>6</sup> Compare

Permite que você compare os parâmetros do GEQ do canal selecionado com os parâmetros do GEQ copiados mudando entre os dois.

## **4** Default

Redefine todas as configurações do GEQ aos seus valores padrão.

## Links relacionados

- ( ["Uso do GEQ" \(p.283\)](#page-282-0)
- ( ["Uso dos faders para ajustar o GEQ" \(p.284\)](#page-283-0)

# Tela OUTPUT

A tela OUTPUT permite que você configure como os canais de saída serão emitidos. Os botões exibidos variam dependendo do tipo de canal de saída selecionado.

Para canais STEREO

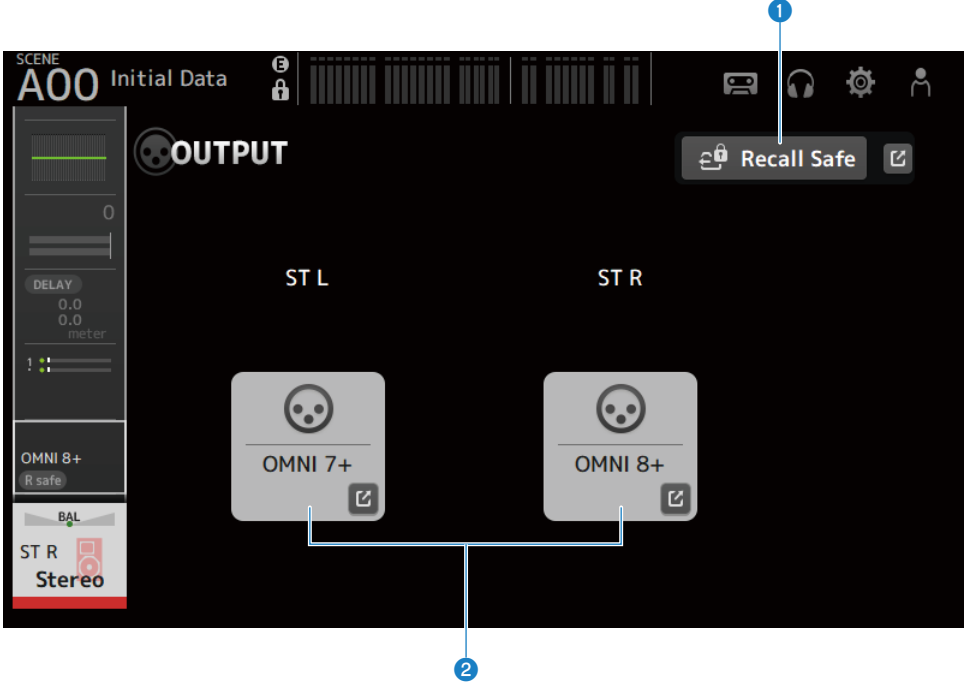

Para canais MIX

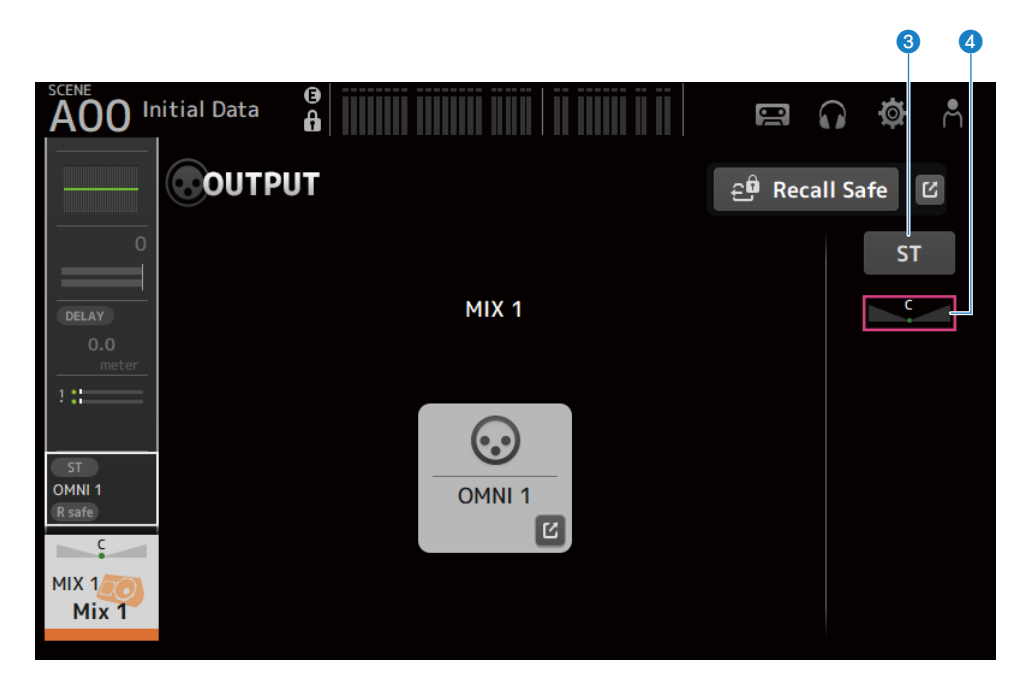

### Para canais MATRIX

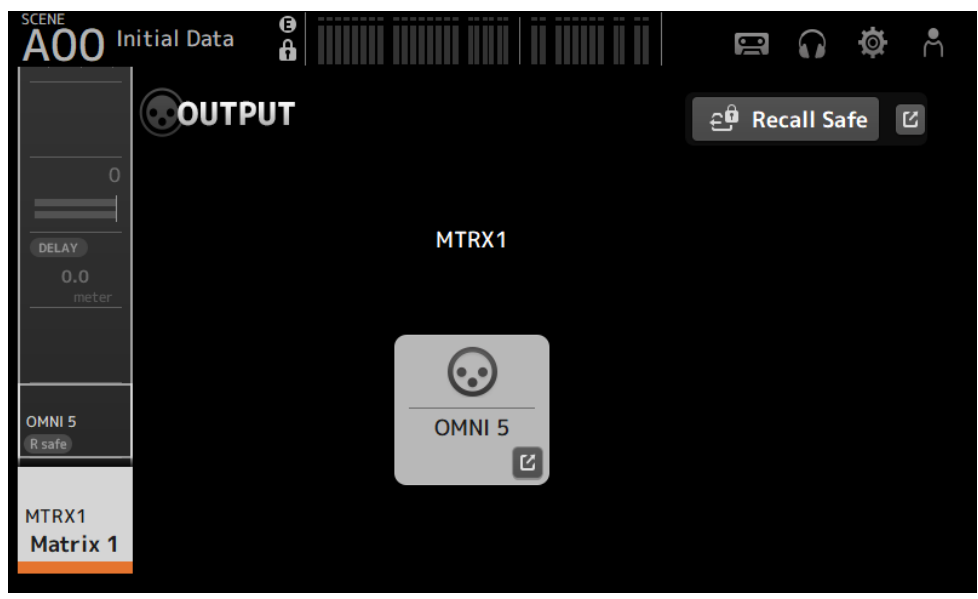

#### **O** Botão Recall Safe

Toque para ativar/desativar a chamada segura para tal canal. Toque no botão de saltar na direita do botão Recall Safe para exibir a tela RECALL SAFE.

#### **2** Botão OUTPUT CH PATCH

Exibe a porta de destino de patch. A partir da segunda porta em diante, elas são indicadas por "+". Toque para exibir a tela OUTPUT CH PATCH.

#### **6** Botão STEREO ON

Ativa/desativa o envio para canal STEREO.

#### **<sup>4</sup>** Controle deslizante PAN/BAL

Ajusta o balanço do volume esquerdo/direito do canal STEREO do destino de envio.

### Links relacionados

- ( ["Tela RECALL SAFE" \(p.101\)](#page-100-0)
- ["Tela OUTPUT CH PATCH" \(p.215\)](#page-214-0)

# <span id="page-214-0"></span>Tela OUTPUT CH PATCH

A tela OUTPUT CH PATCH é usada para configurar as portas de patch para os canais de saída.

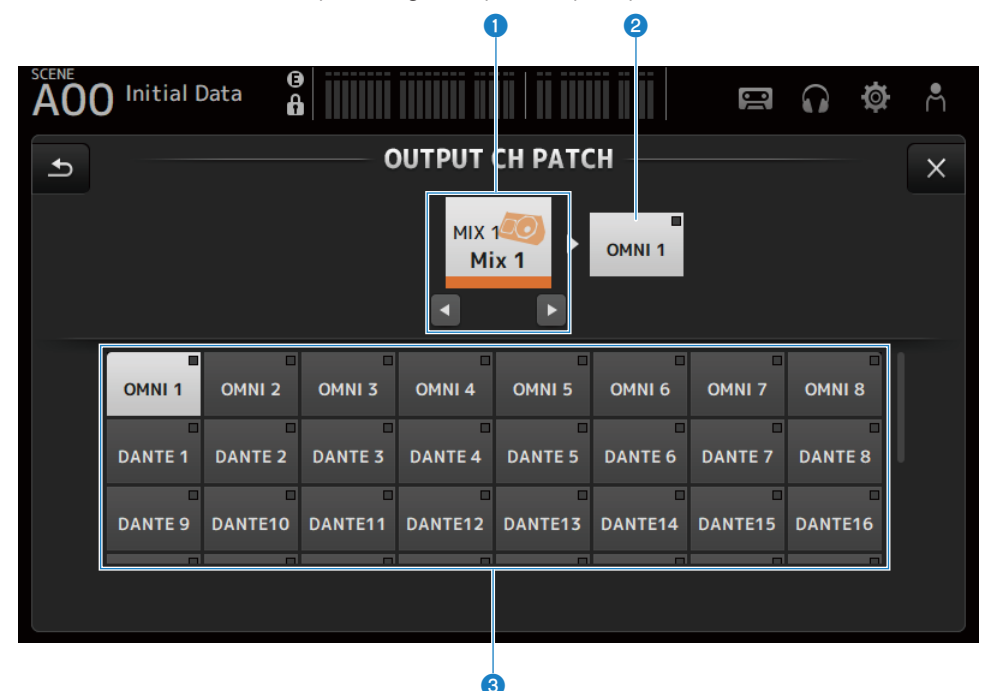

#### **O** Nome do canal

Mostra o nome do canal selecionado. O canal selecionado pode ser movido para cima/baixo com os botões esquerdo/direito.

#### **2** Nome da porta de patch

Mostra o nome da porta de patch desde o canal.

#### <sup>6</sup> Botões de seleção de porta

Para selecionar a porta de patch desde um canal.

# **Nenu da tela OUTPUT CH PATCH**

Passe o dedo para a esquerda no indicador de arraste de menu na direita da tela OUTPUT CH PATCH para abrir o seguinte menu.

# Telas específicas dos canais > Tela OUTPUT CH PATCH

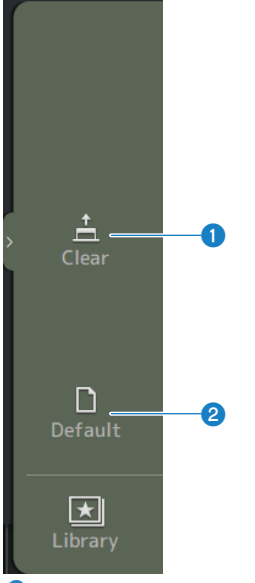

#### **O** Clear

Limpa todos os patches de uma vez (configura para None).

### <sup>2</sup> Default

Redefine os patches de canal às suas configurações padrão.

### Links relacionados

["Valores padrão de patches IN/OUT" \(p.336\)](#page-335-0)
# Tela SEND FROM

A tela SEND FROM permite que você configure os envios de cada canal.

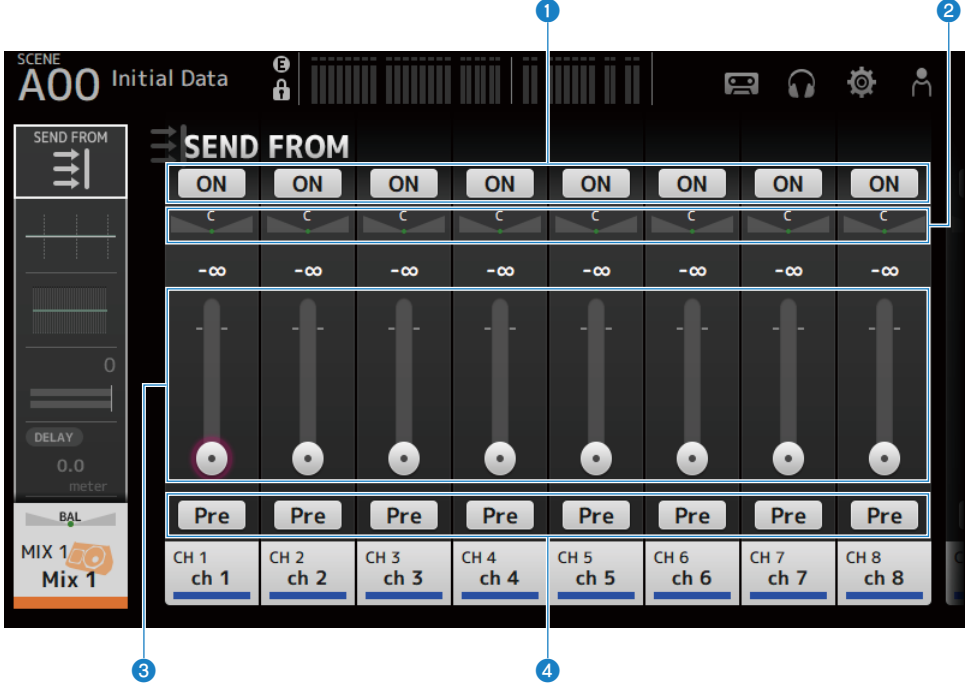

#### **O** Botões ON

Ativa/desativa os envios de cada canal.

#### **2** Controles deslizantes SEND PAN

Ajustam o pan de envio de cada canal. Somente mostrados para MIX 1-6 e MATRIX 1-2 quando o Signal Type é STEREO. Não exibidos para FX 1-2.

#### **6** Controles deslizantes SEND LEVEL

Ajustam o nível de envio de cada canal.

#### **4** Botões Pre

Permite que você selecione se um sinal pré-fader ou pós-fader deve ser enviado de cada canal.

 $\cdot$  ON:

Antes do fader

 $\cdot$  OFF:

Depois do fader

Telas específicas dos canais > Tela SEND FROM

### **Nenu da tela SEND FROM**

Passe o dedo para a esquerda no indicador de arraste de menu na direita da tela SEND FROM para abrir o seguinte menu.

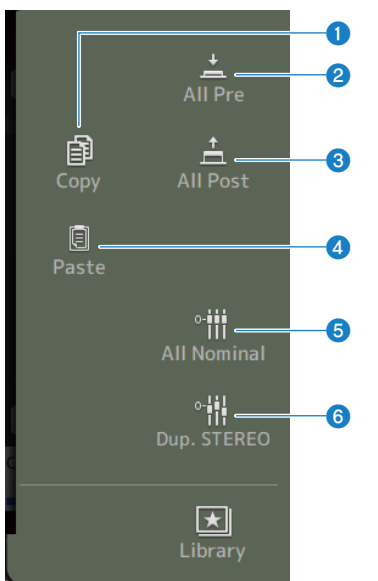

#### **O** Copy

Copia os níveis de envio para o MIX/MATRIX/FX BUS selecionado.

#### **2** All Pre

Ativa todos os botões Pre.

#### **6** All Post

Desativa todos os botões Pre.

#### **4** Paste

Cola os níveis de envio copiados para os canais MIX/MATRIX.

#### **6** All Nominal

Configura todos os níveis de envio para nominal (0,00 dB).

#### **6** Dup.STEREO

Copia cada nível de fader de canal e aplica-o ao nível de envio.

# Tela LIBRARY

A tela LIBRARY chama as predefinições que estão armazenadas.

As predefinições são configurações armazenadas que são personalizadas para certos microfones, altofalantes, etc.

Ao chamar uma predefinição, você pode configurar um canal rápida e facilmente de acordo com o tipo de entrada e, em seguida, fazer ajustes finos nas configurações segundo suas necessidades específicas. Você também pode armazenar suas próprias predefinições.

A tela LIBRARY é exibida ao tocar no botão de biblioteca no menu.

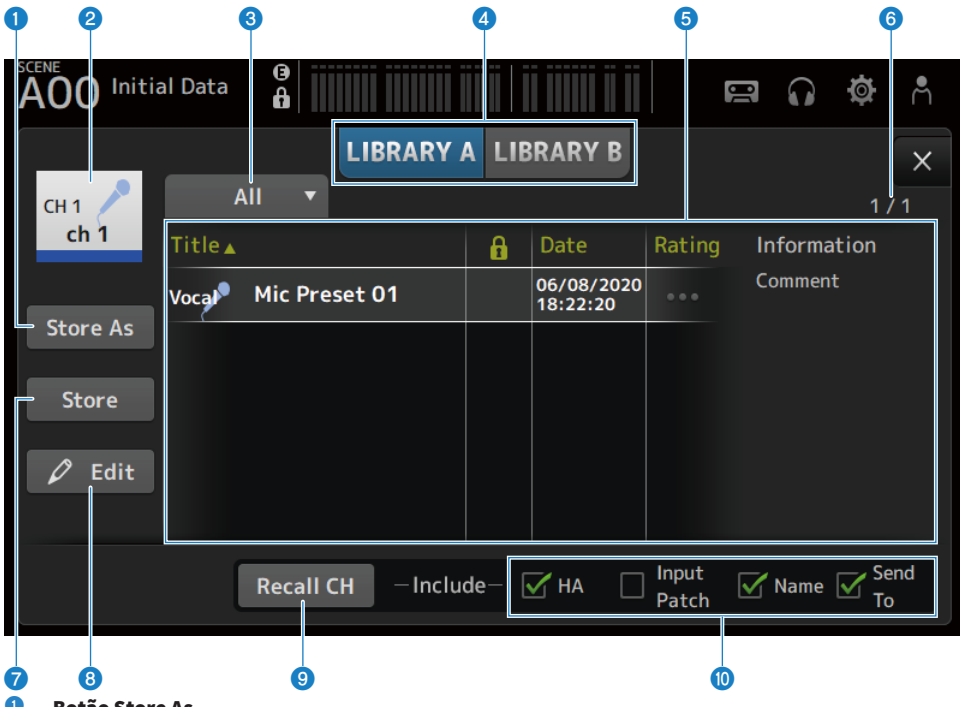

#### **Q** Botão Store As

Armazena as configurações para o canal atual como uma nova predefinição. Toque para exibir o SOFT KEYBOARD, de forma que possa digitar o nome da predefinição.

#### <sup>2</sup> Exibição do nome do canal

Exibe o nome do canal.

#### <sup>6</sup> Botão de seleção de categoria

Toque para exibir as opções de seleção de categoria. As predefinições que correspondem à categoria selecionada são exibidas na lista de bibliotecas.

#### **4** Botões de seleção de biblioteca

Permite que você mude entre as bibliotecas disponíveis. As predefinições que são armazenadas na biblioteca selecionada são exibidas na lista.

#### ( LIBRARY A :

Exibe as predefinições armazenadas em LIBRARY A.

( LIBRARY B :

Exibe as predefinições armazenadas em LIBRARY B.

#### **6** Lista

Você pode tocar em um cabeçalho na lista para classificar os itens por tal cabeçalho (exceto Information).

Toque em uma predefinição para selecioná-la. A predefinição selecionada é realçada e então pode ser armazenada, chamada ou editada.

Um ícone de cadeado é exibido ou apagado a cada vez que você tocar na coluna. Quando o ícone está exibido, a cena está protegida contra gravação.

A data na qual a predefinição foi armazenada por último é exibida na coluna Date.

Toque na coluna Rating para mudar o número de ícones de estrela. Dando mais estrelas a uma predefinição de sua preferência permite que você classifique as predefinições pelo número de estrela.

#### **<sup>6</sup>** Exibição de número de predefinições

Exibe o número de predefinições. O primeiro número indica o número de predefinições na categoria selecionada, e o segundo número indica o número total de predefinições.

#### **Botão Store**

Substitui as configurações do canal atual para a predefinição selecionada na lista.

#### **Botão Edit**

Toque para exibir o SOFT KEYBOARD para editar o título e comentários.

#### **9** Botão Recall CH

Chama a predefinição para o canal selecionado.

#### **OBSERVAÇÃO**

Ao exibir uma tela LIBRARY a partir do menu de uma tela de configuração de canal, os seguintes botões são adicionados e exibidos na tela LIBRARY.

( Botão Recall EQ:

Exibido quando chamado da tela EQ, e serve somente para chamar as configurações do EQ.

( Botão Recall DYN1:

Exibido quando chamado da tela DYN1, e serve somente para chamar as configurações do DYN1.

- ( Botão Recall DYN2: Exibido quando chamado da tela DYN2, e serve somente para chamar as configurações do DYN2.
- ( Botão Recall FX:

Exibido quando chamado da tela FX, e serve para chamar as configurações de efeito.

( Botão Recall GEQ:

Exibido quando chamado da tela GEQ, e serve somente para chamar as configurações do GEQ.

#### **<sup>1</sup>** Caixas de seleção de chamada

Os parâmetros das caixas de seleção que estão marcadas são ativados para a chamada.

#### CH 1-16, ST IN, FX RTN

 $·$  HA :

Configuração de ganho analógico/digital, ativação/desativação de alimentação fantasma, configuração de fader

( INPUT Patch :

Configurações da fonte de entrada

( Name :

Nome, ícone e cor do canal

( Send To :

Nível de envio, ativação de envio, pan de envio

#### Canal MIX 1-6, STEREO

 $\cdot$  GEQ :

Configurações do GEQ

( Name :

Nome, ícone e cor do canal

#### FX BUS 1-2

 $\cdot$  FX :

Configurações de efeito

( Name :

Nome, ícone e cor do canal

#### Canal MATRIX

( Name :

Nome, ícone e cor do canal

#### n Menu da tela LIBRARY

Passe o dedo para a esquerda no indicador de arraste de menu na direita da tela LIBRARY para abrir o seguinte menu.

### Telas específicas dos canais > Tela LIBRARY

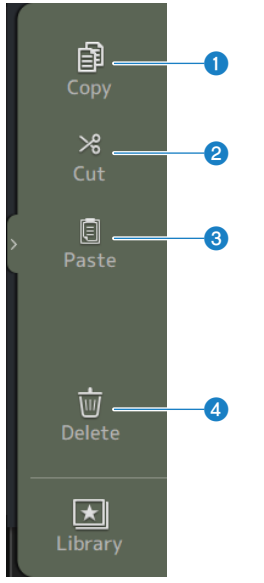

#### **O** Copy

Copia a predefinição selecionada.

#### **2** Cut

Corta a predefinição selecionada.

#### **6** Paste

Cola a predefinição copiada ou cortada na lista exibida.

#### **4** Delete

Apaga a predefinição selecionada.

- ( ["Chamada das predefinições" \(p.287\)](#page-286-0)
- ( ["Edição de predefinições" \(p.288\)](#page-287-0)

# Outras áreas de exibição fixa

# Área SENDS ON FADER

A área SENDS ON FADER permite que você gerencie cada seção Channel Strip no painel, ajuste os níveis de envio e ative/desative os envios para barramentos específicos temporariamente.

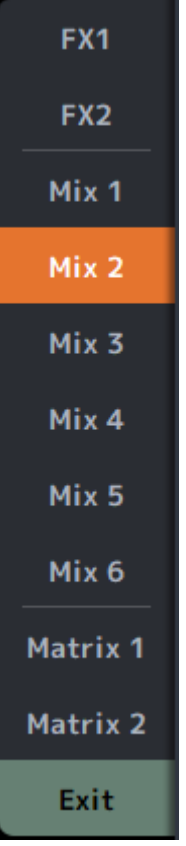

#### Botões SENDS ON FADER

Mudam o modo SENDS ON FADER para o barramento selecionado. O botão selecionado é realçado. Pressioná-lo novamente ativa o CUE do barramento selecionado. Pressione Exit para retornar ao modo normal.

#### Links relacionados

["Ajuste do envio para nível de MIX/MATRIX BUS" \(p.278\)](#page-277-0)

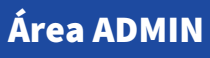

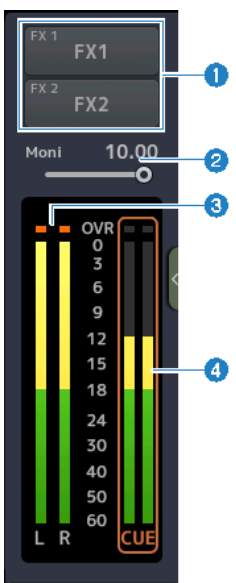

#### **O** Botões FX

Toque para exibir a tela FX correspondente à área principal. Toque novamente para fechar a tela FX.

#### **e** Controle deslizante de nível MONITOR

Toque para realçar em rosa. Ajuste o nível com o controle [TOUCH AND TURN].

#### **6** Medidores STEREO

Exibem os níveis dos canais STEREO.

#### **4** Medidores CUE

Exibem os níveis do CUE quando o CUE está ativo. Toque no medidor CUE para limpar o CUE.

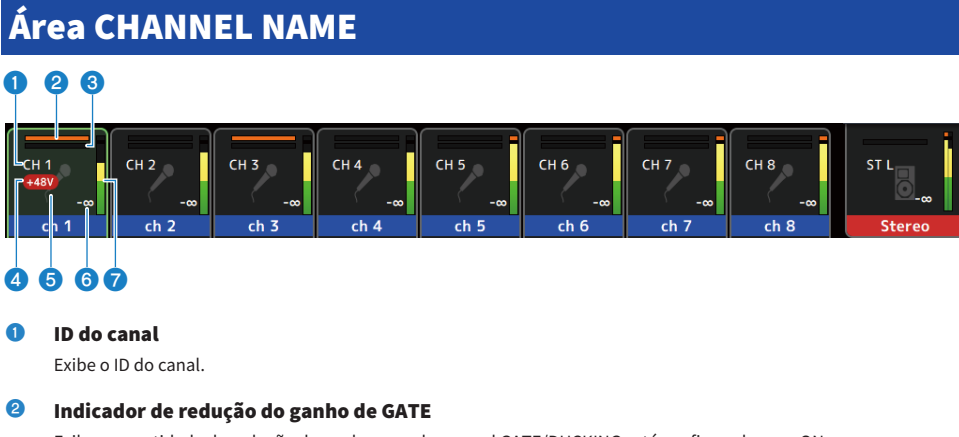

Exibe a quantidade de redução do ganho quando o canal GATE/DUCKING está configurado para ON.

#### <sup>6</sup> Indicador de redução do ganho de COMP

Exibe a quantidade de redução do ganho quando o canal COMP está configurado para ON.

#### **4** Indicador +48V

Exibido quando +48V do HA introduzido para o canal está configurado para ON.

#### **e** Ícone de canal

Exibe o ícone do canal no fundo.

#### **6** Valor de fader

Exibe o valor do nível do fader.

#### $\bullet$  Medidor de nível

Exibe o medidor de nível dos canais. L/R são exibidos respectivamente para canais estéreo (ST IN, FX RTN, STEREO).

#### No modo SENDS ON FADER

Exibe o nome do canal do envio para o barramento no topo.

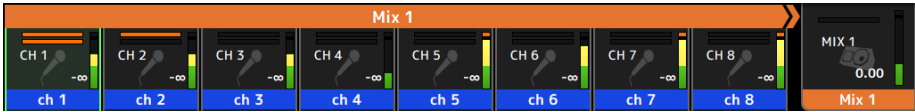

#### No modo GEQ ON FADER

Exibe as frequências e as configurações em unidades de 8 frequências.

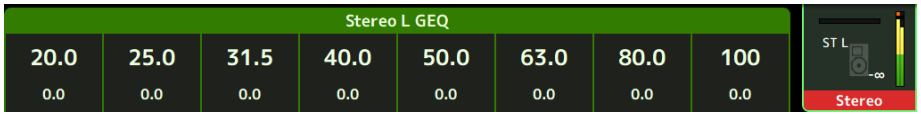

#### DAW REMOTE

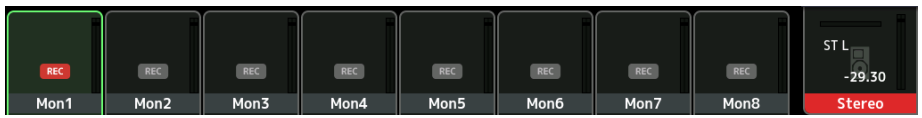

# Tela MAINTENANCE

# Tela MAINTENANCE

Esta tela é usada para realizar a manutenção da série DM3. Para exibir a tela MAINTENANCE, ligue a alimentação enquanto pressiona a tecla [HOME].

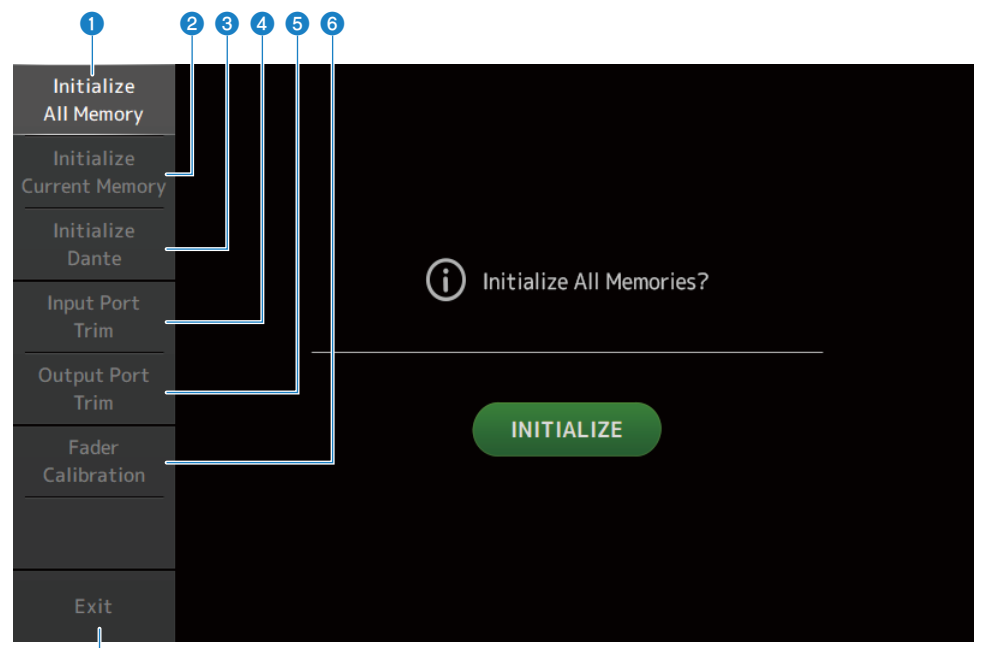

- g
- $\bullet$  Exibe a tela Initialize All Memory. ([p.227](#page-226-0))
- **2** Exibe a tela Initialize Current Memory.  $(p.228)$  $(p.228)$  $(p.228)$
- $\bullet$  Exibe a tela Initialize Dante. ([p.229](#page-228-0))
- **4** Exibe a tela Input Port Trim. ([p.230](#page-229-0))
- $\bullet$  Exibe a tela Output Port Trim. ([p.231](#page-230-0))
- **6** Exibe a tela Fader Calibration.  $(p.232)$  $(p.232)$  $(p.232)$
- **G** Fecha a tela MAINTENANCE.

# <span id="page-226-0"></span>Tela Initialize All Memory

A tela Initialize All Memory é usada para redefinir a memória do console, incluindo a memória de cenas e bibliotecas, às configurações padrão de fábrica.

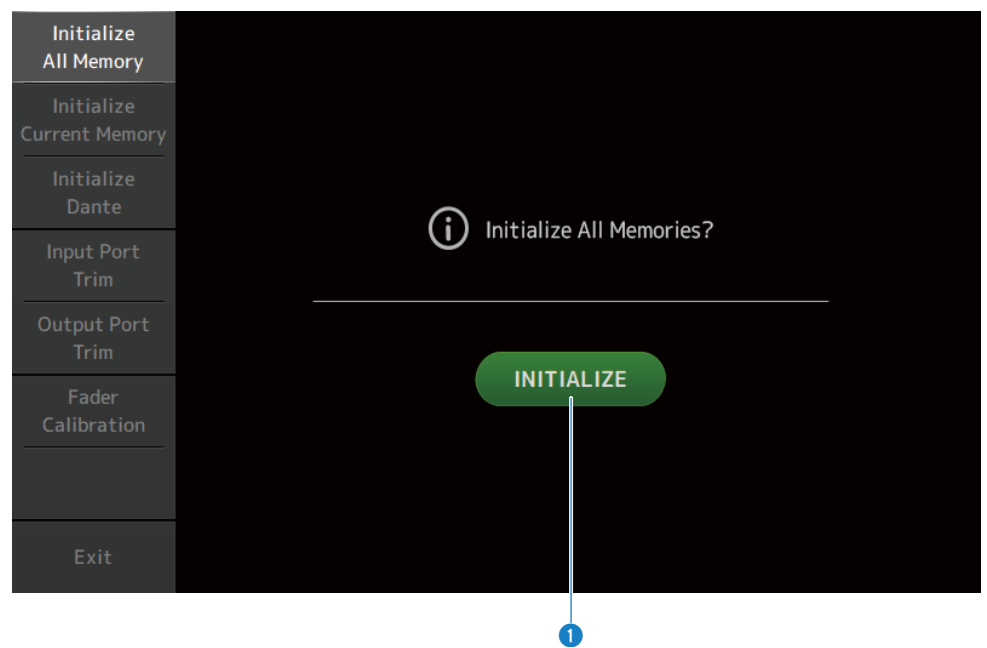

#### **Botão INITIALIZE**

Inicializa a memória interna.

Os seguintes dados são inicializados: todos os dados de cenas, todos os dados de predefinições, dados de mixagem, e dados de configuração.

Toque para exibir uma mensagem de confirmação. Toque no botão OK para executar a inicialização.

Não toque em nenhum botão até que a inicialização seja concluída.

Uma vez concluída a inicialização, você pode continuar a manutenção selecionando um outro menu se não pressionar o botão Exit.

#### **OBSERVAÇÃO**

- ( Ao iniciar a memória interna, todos os dados armazenados na memória são perdidos. Tome cuidado ao realizar esta operação.
- ( As configurações de Network também são inicializadas.
- ( O módulo Dante também é inicializado (somente DM3).
- ( O relógio interno não é inicializado por esta operação.
- ( Se um dispositivo Dante estiver conectado, recomendamos que você desligue a alimentação e ligue-a novamente para reconfigurar o dispositivo Dante conectado.

# <span id="page-227-0"></span>Tela Initialize Current Memory

A tela Initialize Current Memory permite que você redefina a memória atual do console às suas configurações padrão de fábrica. A memória de cenas e bibliotecas não são redefinidas.

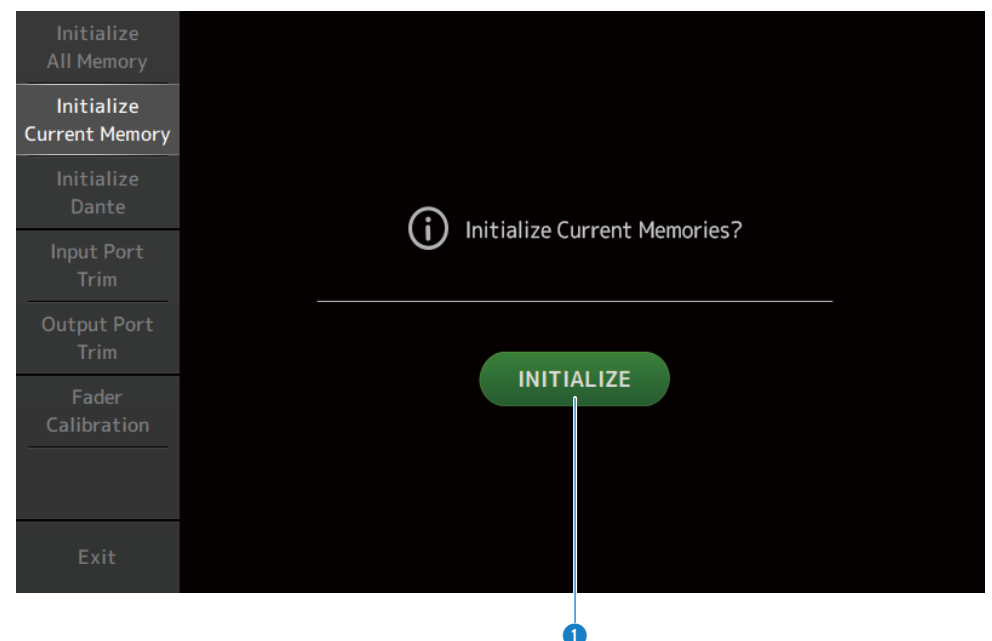

#### **O** Botão INITIALIZE

Inicializa a memória atual.

Os seguintes dados são inicializados: dados de mixagem e dados de configuração.

Toque para exibir uma mensagem de confirmação. Toque no botão OK para executar a inicialização.

Não toque em nenhum botão até que a inicialização seja concluída.

Uma vez concluída a inicialização, você pode continuar a manutenção selecionando um outro menu se não pressionar o botão Exit.

#### **OBSERVAÇÃO**

Ao inicializar a memória atual, todos os dados na memória atual são perdidos. Tome cuidado ao realizar esta operação.

# <span id="page-228-0"></span>Tela Initialize Dante (somente DM3)

A tela Initialize Dante permite que você inicialize as configurações do módulo Dante do console DM3.

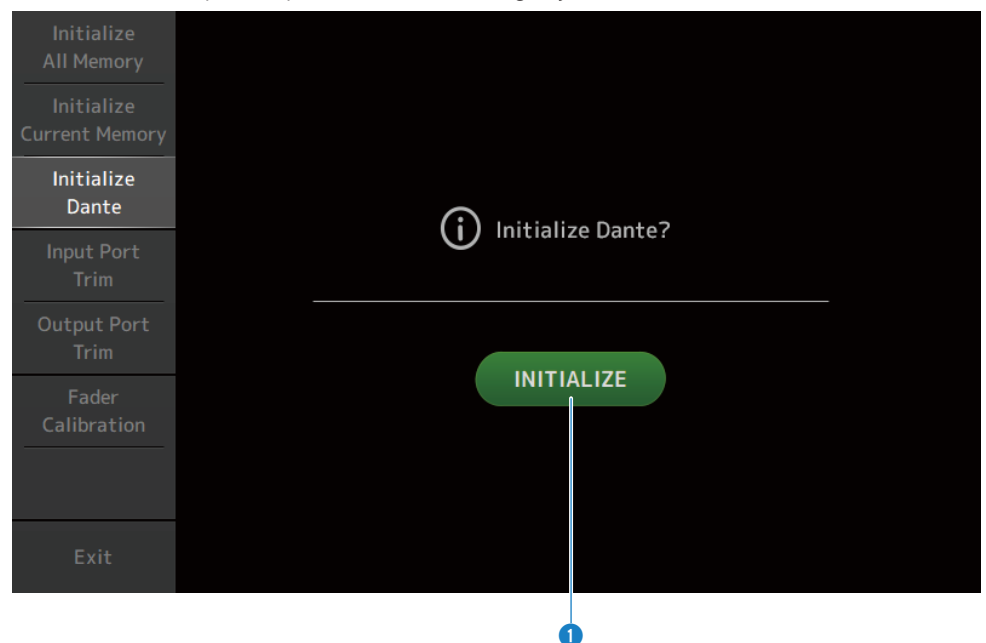

#### **O** Botão INITIALIZE

Inicializa as configurações do módulo Dante do console DM3. Após a inicialização, para reconfigurar o dispositivo Dante conectado, recomendamos que você desligue o console DM3 e ligue-o novamente.

#### OBSERVAÇÃO

- ( O módulo é inicializado mesmo que o Dante Device Lock esteja ativada. Neste caso, o Dante Device Lock é desbloqueado após a inicialização.
- ( O registro de domínio do Dante Domain Manager é liberado.
- ( As etiquetas correspondentes aos canais IN/OUT do DM3 são gravadas nos Receive/Transmit Dante Channel Labels.

# <span id="page-229-0"></span>Tela Input Port Trim

A tela Input Port Trim permite que você ajuste o ganho de conectores INPUT especificados em incrementos de 0,01 dB.

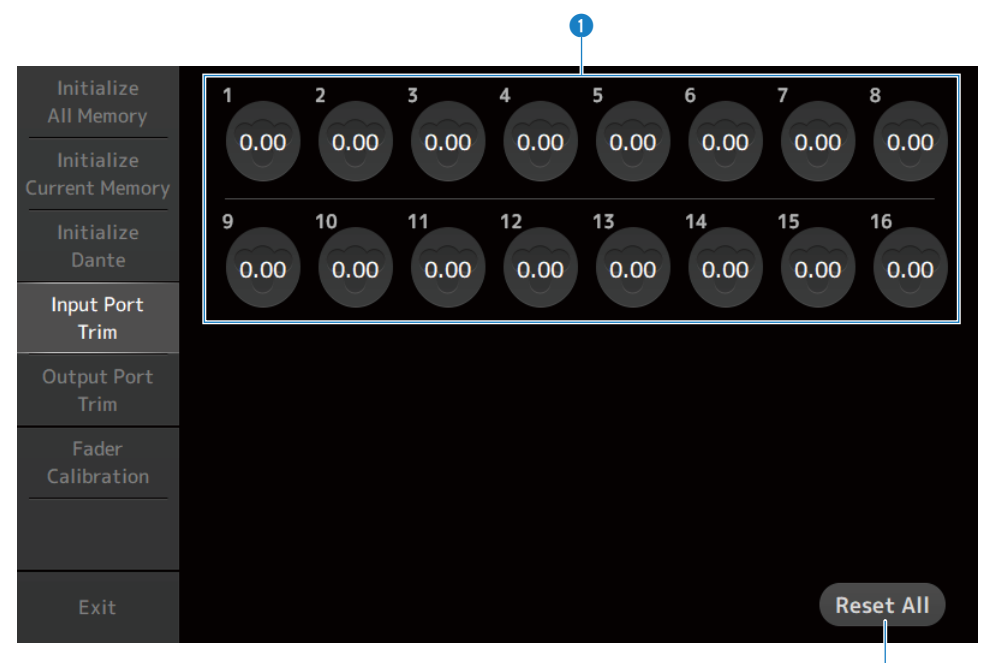

#### **O** Botões de ganho de entrada analógica

Selecione o conector INPUT que você deseja configurar aqui. Selecione um conector INPUT e, em seguida, use o controle [TOUCH AND TURN] para ajustar o valor. Depois de fazer ajustes, inicie o console como de costume.

2

#### **2** Botão Reset All

Redefine todos os valores a 0 dB. A configuração padrão de fábrica é 0 dB. Toque para exibir uma mensagem de confirmação. Toque no botão OK para redefinir.

#### **OBSERVAÇÃO**

Uma vez concluída a redefinição, você pode continuar a usar outras funções de manutenção se não tocar no botão Exit.

# <span id="page-230-0"></span>Tela Output Port Trim

A tela Output Port Trim permite que você ajuste o ganho de conectores OMNI OUT especificados em incrementos de 0,01 dB.

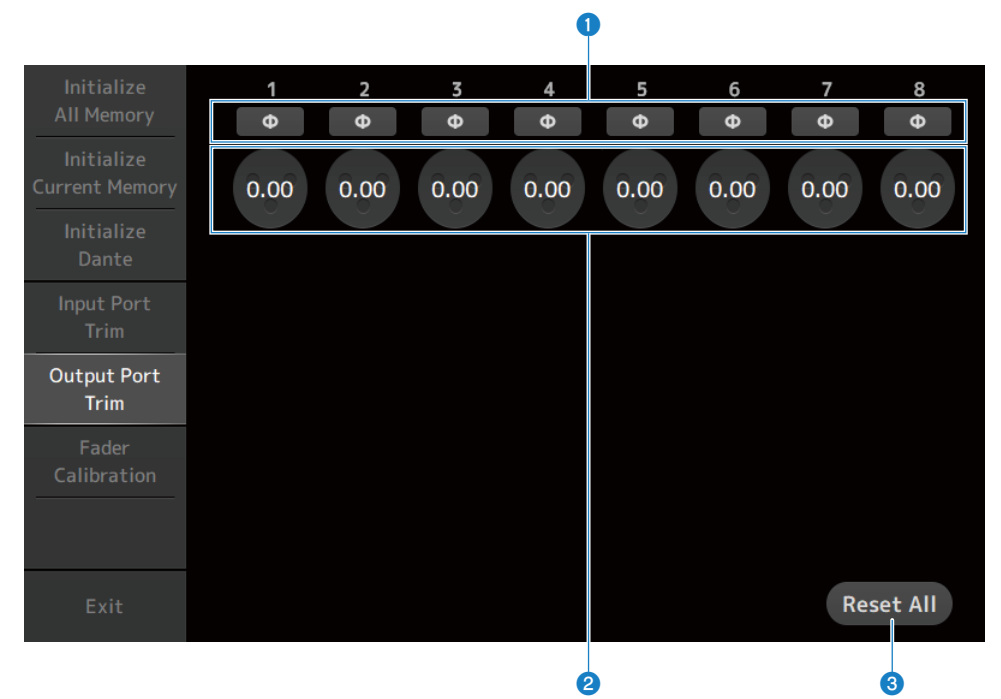

#### **O** Botões de fase de OMNI OUT

Permitem que você mude a fase dos conectores OMNI OUT.

#### **e** Botões de ganho de OMNI OUT

Selecione o conector OMNI OUT que você deseja configurar. Selecione um conector OMNI OUT e, em seguida, use o controle [TOUCH AND TURN] para ajustar o valor. Depois de fazer ajustes, inicie o console como de costume.

#### **6** Botão Reset All

Redefine todos os valores a 0 dB. A configuração padrão de fábrica é 0 dB. Toque para exibir uma mensagem de confirmação. Toque no botão OK para redefinir.

#### **OBSERVAÇÃO**

Uma vez concluída a redefinição, você pode continuar a usar outras funções de manutenção se não tocar no botão Exit.

# <span id="page-231-0"></span>Tela Fader Calibration

Em alguns ambientes de uso, podem ocorrer discrepâncias no movimento de faders motorizados. A tela Fader Calibration permite que você ajuste esta discrepância.

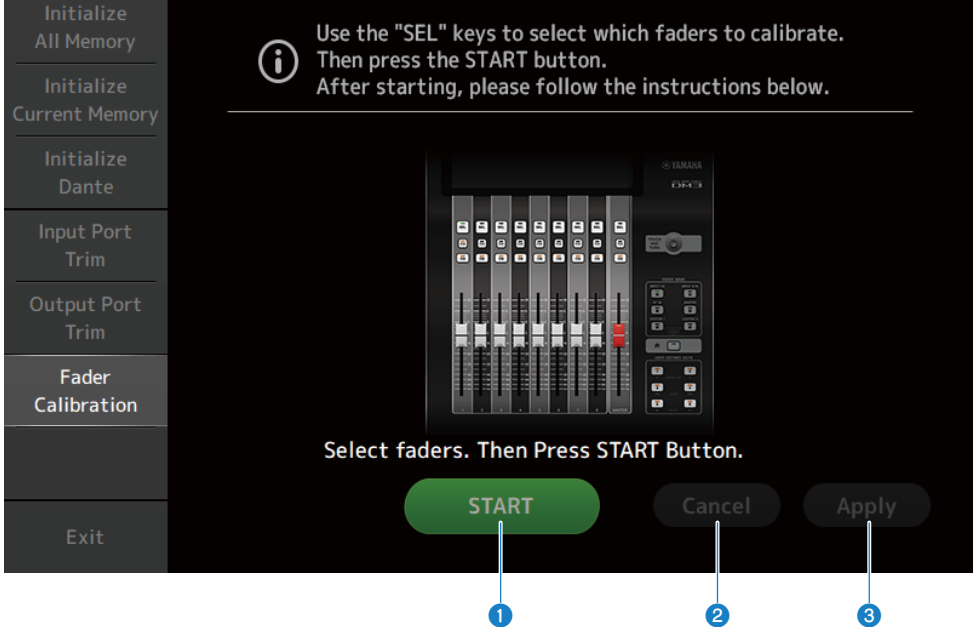

### **O** Botão START

Inicia a calibração.

Toque para exibir uma mensagem de confirmação. Toque no botão OK para realizar a calibração.

#### <sup>2</sup> Botão Cancel

Interrompe a calibração.

#### <sup>6</sup> Botão Apply

Aplica a calibração e sai.

- ( ["Calibração dos faders" \(p.290\)](#page-289-0)
- ( ["Se um fader tiver que ser calibrado novamente" \(p.292\)](#page-291-0)

# Operações nas telas

# Tela SCENE

## Armazenamento de uma cena

As configurações atuais são armazenadas como uma cena.

1 Toque na área de cena da barra de ferramentas.

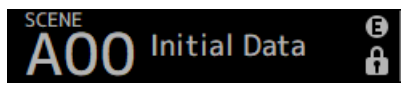

2 Toque em um botão de seleção de lista de cenas para selecionar a lista de cenas na qual deseja armazenar a cena.

A lista de cenas é exibida.

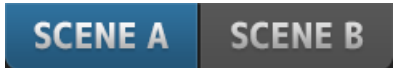

3 Toque em uma cena em branco.

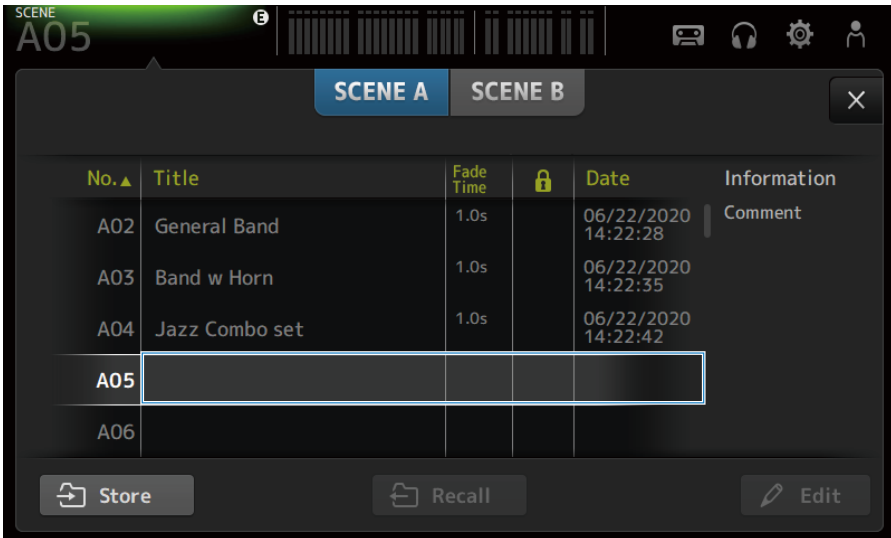

## 4 Toque no botão Store.

É exibida uma tela para editar o título, comentários e tempo de fade. Digite os itens desejados.

Operações nas telas > Tela SCENE

## 5 Toque no botão OK.

As configurações atuais são armazenadas como uma nova cena.

#### Links relacionados

["Tela SCENE" \(p.52\)](#page-51-0)

## Chamada de uma cena

As configurações do mixer armazenadas na cena são chamadas.

1 Toque na área de cena da barra de ferramentas.

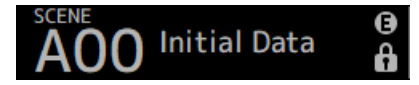

2 Toque em um botão de seleção de lista de cenas para selecionar a lista de cenas que contém a cena desejada.

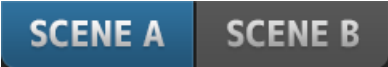

## 3 Toque na cena desejada para selecioná-la.

A cena selecionada é realçada.

Você pode tocar em um cabeçalho na lista para classificar os itens por tal cabeçalho (exceto Information).

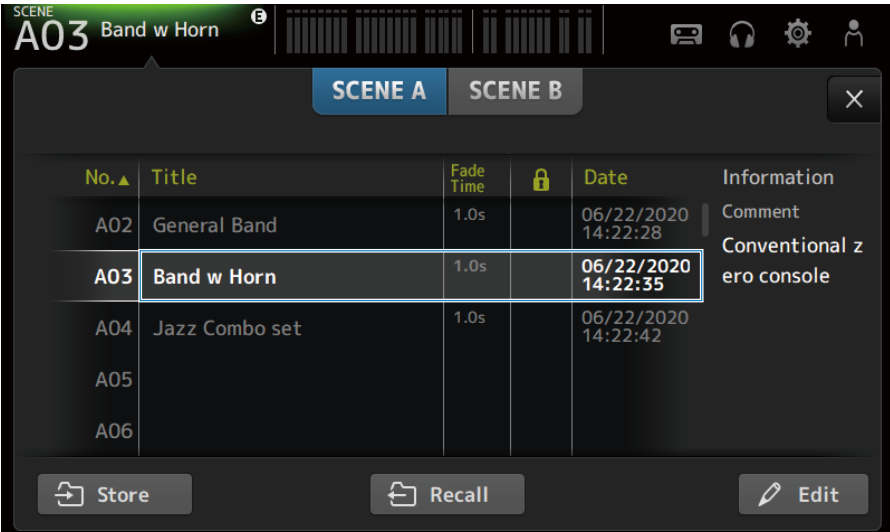

## 4 Toque no botão Recall.

Recall

As configurações do mixer armazenadas na cena são chamadas.

O nome da cena chamada é exibido no canto superior esquerdo da tela.

Operações nas telas > Tela SCENE

#### Links relacionados

["Tela SCENE" \(p.52\)](#page-51-0)

# Edição de uma cena

Você pode editar o nome, comentários e tempo de fade das cenas armazenadas.

## 1 Selecione a cena que deseja editar.

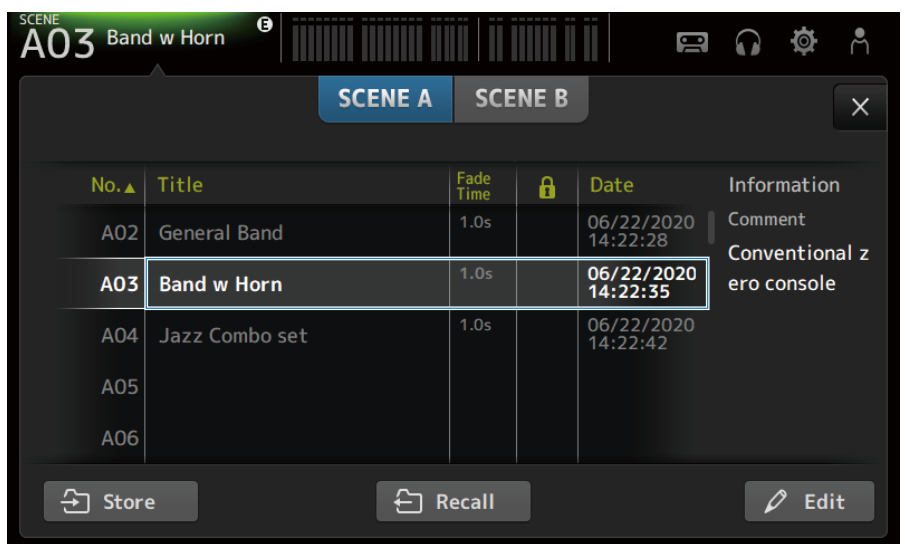

## 2 Toque no botão Edit.

É exibida uma tela para editar o título, comentários e tempo de fade. Digite os itens desejados.

## 3 Toque no botão OK.

As configurações da cena selecionada na lista de cenas são substituídas.

#### Links relacionados

["Tela SCENE EDIT" \(p.55\)](#page-54-0)

Operações nas telas > Tela SCENE

## Configuração do tempo de fade para uma cena

Você pode editar o tempo de fade das cenas armazenadas.

Isso configura o tempo que leva para mudar a configuração do volume ao mudar uma cena.

## $\boldsymbol{1}$  Selecione a cena para reconfigurar seu tempo de fade.

## 2 Toque no botão Edit.

É exibida uma tela para editar o título, comentários e tempo de fade.

3 Para ativar o tempo de fade, toque no botão Fade Time. Toque nele de novo para desativar.

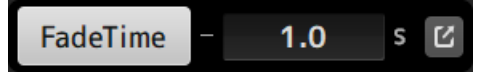

4 Para configurar o tempo de fade, toque na exibição Fade Time e digite o valor com o teclado.

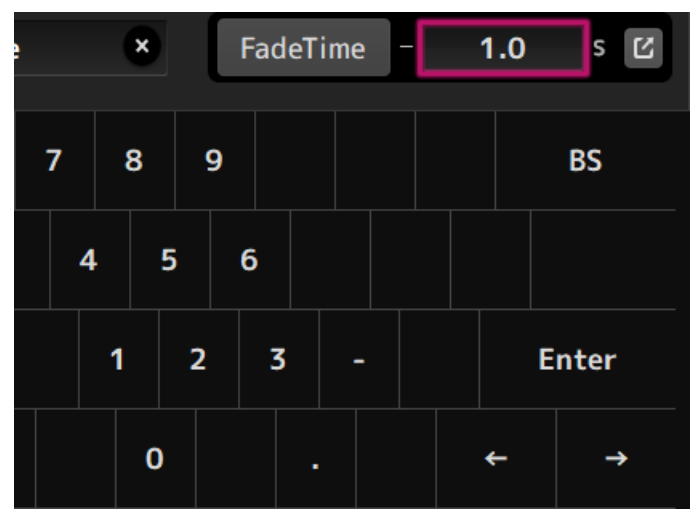

Também é possível configurar com o controle [TOUCH AND TURN].

5 Para ativar/desativar o tempo de fade para cada canal, toque no botão no lado direito.

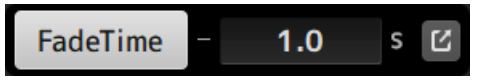

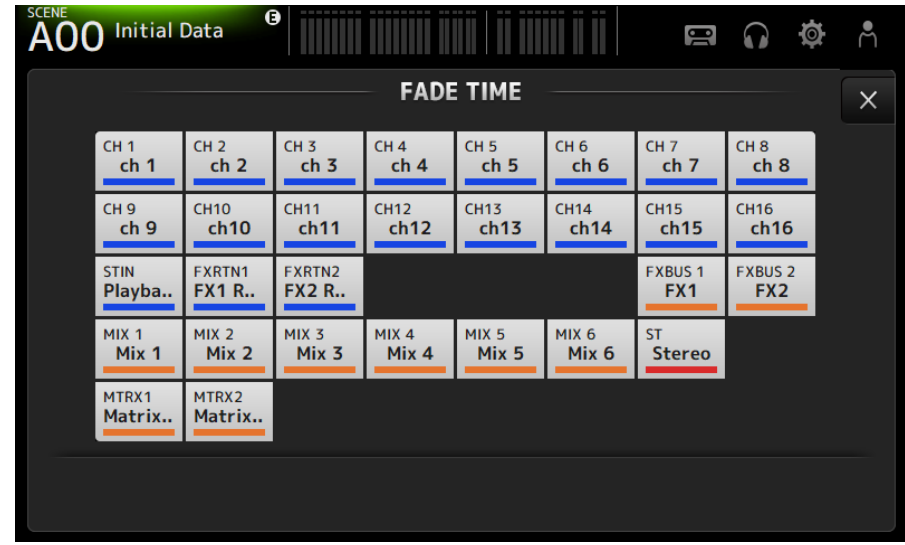

## 6 Configure a ativação/desativação para cada canal na tela FADE TIME.

## 7 Toque no botão OK.

O tempo de fade é configurado para a cena.

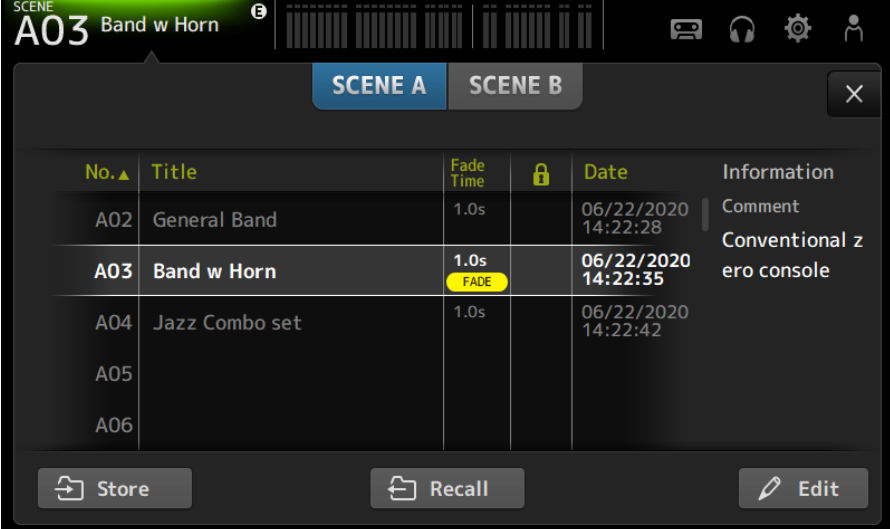

### **OBSERVAÇÃO**

- ( Para cancelar o efeito de fade durante sua execução, interrompa o movimento do fader enquanto pressiona a tecla [SEL] correspondente.
- ( Para terminar sem esperar o efeito do fader, chame a mesma cena enquanto o fader estiver em movimento.

#### Links relacionados

["Tela FADE TIME" \(p.56\)](#page-55-0)

# Tela RECORDER

# Seleção da entrada para gravação

Você pode configurar a fonte de gravação para um dispositivo de armazenamento USB.

 $\boldsymbol{1}$  Toque no botão de seleção de fonte de gravação para exibir a tela RECORDER PATCH.

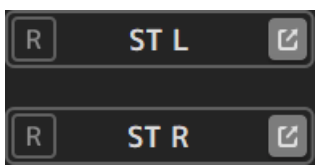

2 Selecione a fonte de gravação.

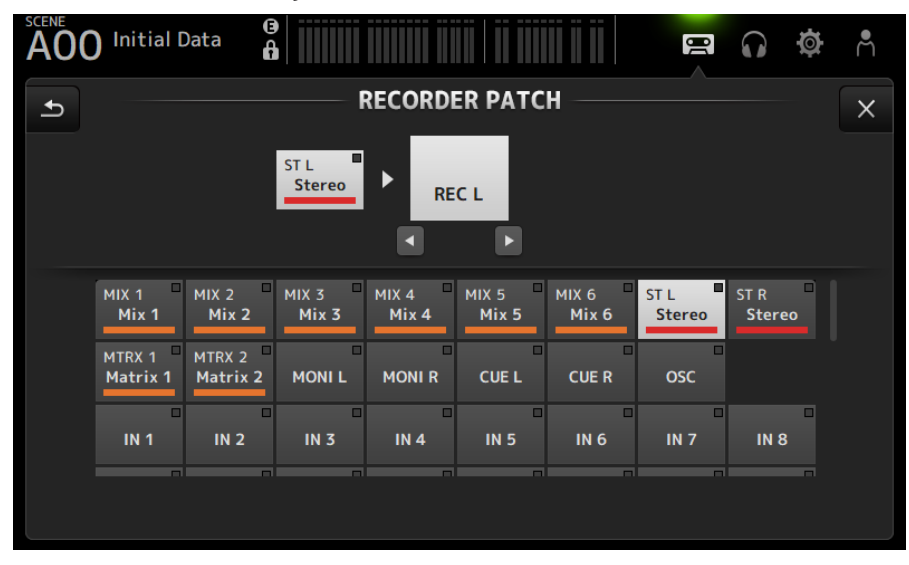

3 Arraste o controle deslizante do nível de gravação e ajuste o nível de gravação.

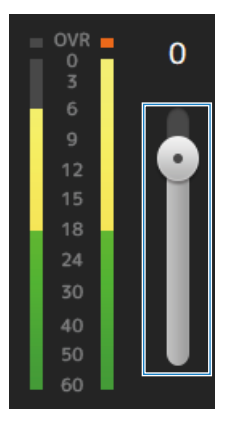

4 Se você quiser monitorar a fonte de gravação, toque no botão CUE de gravação para ativá-lo.

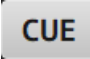

- ( ["Tela RECORDER \(INPUT/OUTPUT\)" \(p.66\)](#page-65-0)
- ["Tela RECORDER PATCH" \(p.68\)](#page-67-0)

Operações nas telas > Tela RECORDER

## Gravação

Grave a fonte 2MIX no dispositivo de armazenamento USB conectado ao conector USB.

1 Conecte um dispositivo de armazenamento USB ao conector USB.

## 2 Toque no botão de gravação.

O botão de gravação começa a piscar para indicar que o console está no modo de espera de gravação.

3 Quando você estiver pronto para iniciar a gravação, toque no botão de reprodução/ pausa.

O botão de gravação permanece aceso durante a gravação.

Você pode tocar no botão de reprodução/pausa para pausar ou continuar a gravação.

## 4 Ouando você estiver pronto para parar a gravação, toque no botão de parada.

O arquivo gravado é nomeado automaticamente com base na configuração da data e hora do console.

### 5 Se necessário, toque no botão de edição de nome de arquivo e mude o nome do arquivo.

- ( ["Tela RECORDER \(TITLE LIST\)" \(p.62\)](#page-61-0)
- ( ["Tela RECORDER \(INPUT/OUTPUT\)" \(p.66\)](#page-65-0)
- ["Tela PLAYBACK PATCH" \(p.69\)](#page-68-0)

## Reprodução de um dispositivo de armazenamento USB

Explica-se a seguir como reproduzir arquivos de música no dispositivo de armazenamento USB conectado ao conector USB.

## $\boldsymbol{1}$  Toque no arquivo que você deseja reproduzir da lista de arquivos.

Para reproduzir um arquivo armazenado em um diretório diferente, toque no botão do diretório pai e navegue para o diretório desejado.

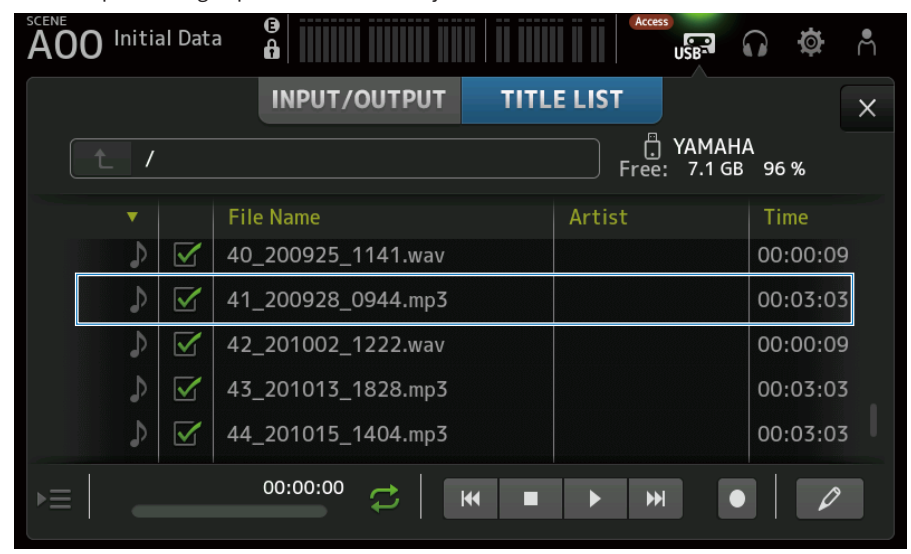

2 Toque no botão de seleção do modo de reprodução e selecione o modo de reprodução.

## 3 Toque no botão de reprodução.

A reprodução começa.

- ( ["Tela RECORDER \(TITLE LIST\)" \(p.62\)](#page-61-0)
- ( ["Tela RECORDER \(INPUT/OUTPUT\)" \(p.66\)](#page-65-0)
- ["Tela PLAYBACK PATCH" \(p.69\)](#page-68-0)

# Configuração da saída de reprodução

Isso permite que você verifique a saída de reprodução do dispositivo de armazenamento USB.

1 Arraste o controle deslizante do nível de reprodução e ajuste o nível de reprodução.

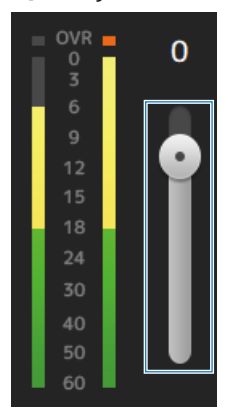

2 Se você quiser monitorar a reprodução, toque no botão CUE de gravação para ativá-lo.

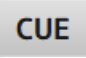

#### Links relacionados

["Tela RECORDER \(INPUT/OUTPUT\)" \(p.66\)](#page-65-0)

# Tela MONITOR

# Verificação do sinal CUE

Isso permite que você configure a entrada de áudio de CUE.

1 Toque no botão de seleção CUE Mode e selecione o CUE Mode.

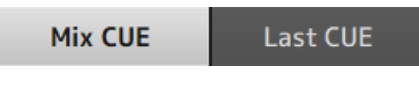

2 Toque no botão de seleção de ponto CUE para selecionar o ponto a ser verificado.

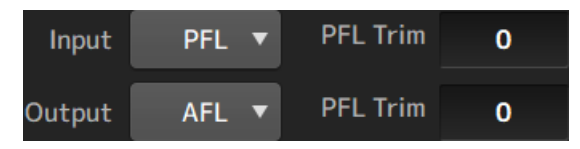

3 Toque na caixa de texto de configuração de PFL Trim para configurar o volume para o monitor CUE.

#### Links relacionados

["Tela MONITOR \(CUE/MONITOR\)" \(p.71\)](#page-70-0)

Operações nas telas > Tela MONITOR

# Verificação do sinal MONITOR

Isso permite que você configure a entrada de áudio de MONITOR.

 $\boldsymbol{1}$  Toque no botão de selecão de monitor para selecionar a fonte do monitor.

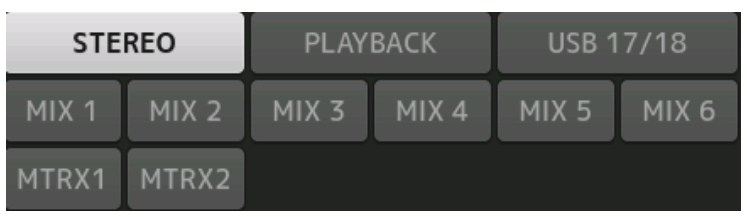

2 Selecione Cue Interruption.

Ative o botão Cue Interruption para interromper o CUE para monitorar a saída.

3 Toque no botão de saída do monitor para ativar/desativar a saída do monitor.

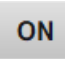

4 Arraste o controle deslizante do nível do monitor e ajuste o nível do monitor.

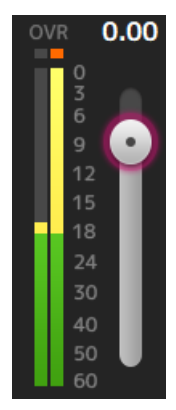

## 5 Configure o tempo de delay.

Toque na caixa de texto de configuração de delay para exibir a tela para digitar valores.

O delay pode ser especificado por sample, frame, meter, feet ou ms. A taxa de quadros pode ser configurada na seção Others da tela PREFERENCE.

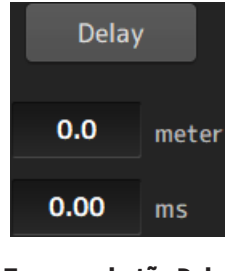

6 Toque no botão Delay.

O delay é ativado.

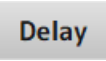

#### Links relacionados

["Tela MONITOR \(CUE/MONITOR\)" \(p.71\)](#page-70-0)

# Configuração do oscilador

Você pode selecionar a saída do oscilador.

1 Toque no botão do modo do oscilador e selecione o modo desejado.

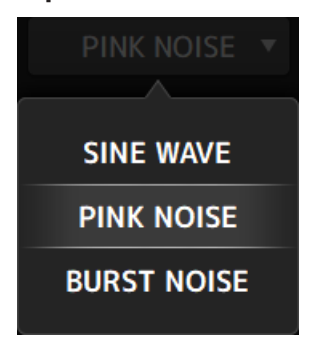

2 Use os botões de atribuição do oscilador para selecionar os canais para os quais deseja enviar os sinais do oscilador.

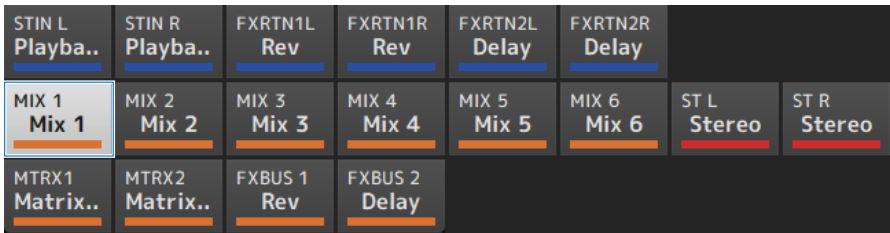

3 Toque no botão de saída do oscilador para ativar a saída do oscilador.

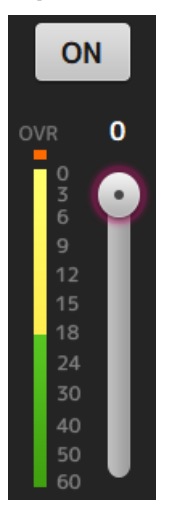

### 4 Referindo-se ao medidor do nível de saída do oscilador, arraste o controle deslizante do nível do oscilador para ajustar o nível de saída do oscilador.

#### **OBSERVAÇÃO**

- · Quando o modo do oscilador está configurado para SINE WAVE, você também pode ajustar a frequência do oscilador.
- ( Quando o modo do oscilador está configurado para BURST NOISE, você também pode ajustar a ativação da duração (Width) e a desativação da duração (Interval).

#### Links relacionados

["Tela MONITOR \(OSCILLATOR\)" \(p.73\)](#page-72-0)

# Tela SETUP

# Atribuição de funções às teclas [USER DEFINED KEYS]

É possível atribuir funções às teclas [USER DEFINED KEYS] como mostrado a seguir.

## $\boldsymbol{1}$  Toque no botão de seleção KEYS da tecla da função que você deseja atribuir.

A tela de seleção de função é exibida.

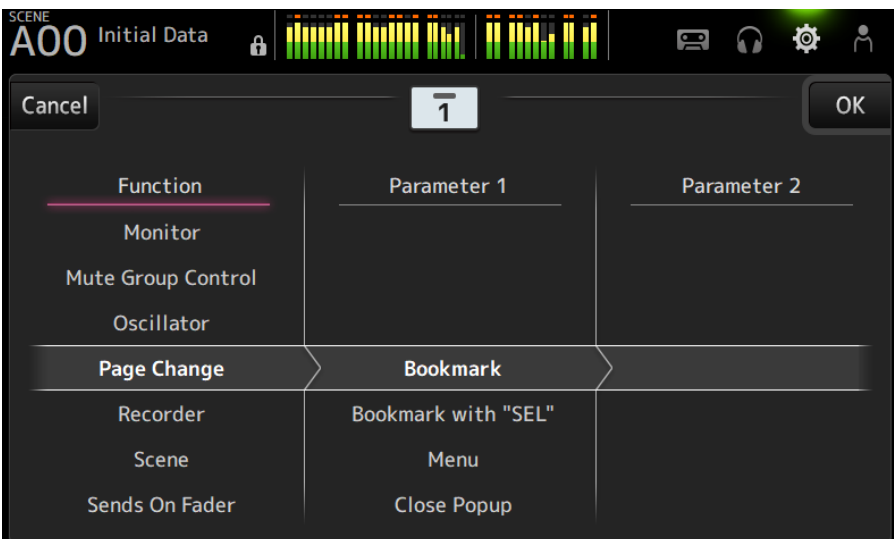

2 Role através da lista Function e selecione uma função.

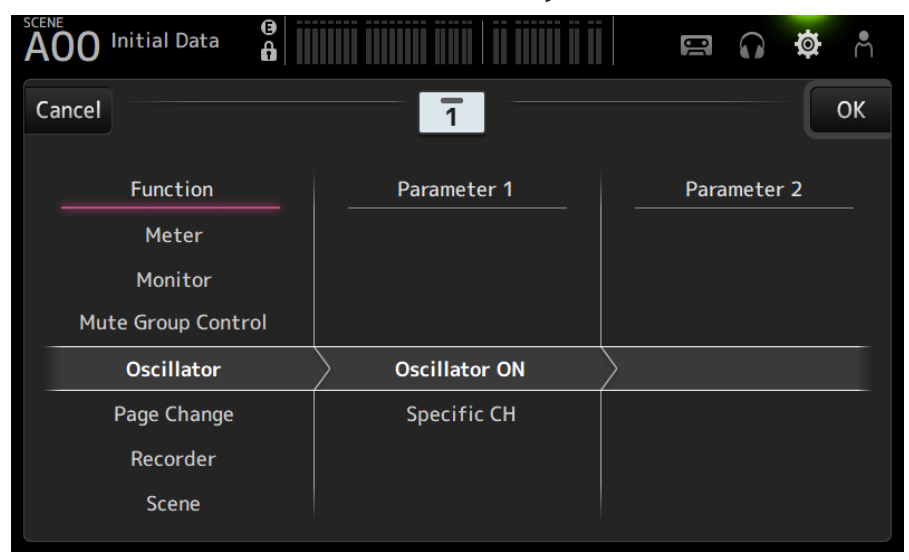

## 3 Role através da lista Parameter 1 e selecione um parâmetro.

Se houver um parâmetro disponível na lista Parameter 2, você pode selecionar um segundo parâmetro.

4 Toque no botão OK.

#### Links relacionados

["Tela USER DEFINED KEYS" \(p.77\)](#page-76-0)
## Configuração de um banco CUSTOM FADER BANK

É possível atribuir qualquer canal a um CUSTOM FADER BANK como mostrado a seguir.

 $\boldsymbol{1}$  Toque em um botão de fader para selecionar o fader que você deseja configurar.

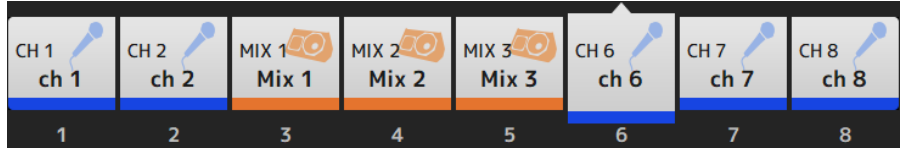

2 Toque em um botão de canal para configurar o canal para o número do fader selecionado no passo 1.

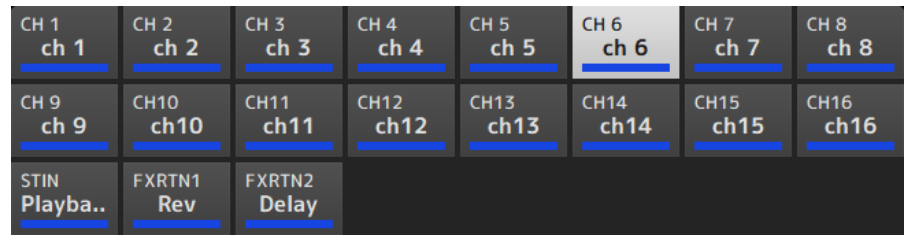

3 Repita os passos 1–2 e configure outros faders, se quiser.

#### Links relacionados

["Tela CUSTOM FADER BANK" \(p.90\)](#page-89-0)

## Chamada de um banco CUSTOM FADER BANK

Pressione [CUSTOM 1] ou [CUSTOM 2] de [FADER BANK] no painel superior para abrir CUSTOM FADER BANK na seção Channel Strip.

**FADER BANK** INPUT 1-8 INPUT 9-16  $\overline{5}$  $\overline{\Xi}$ **FX/MON OUTPUT**  $\overline{\Box}$  $\overline{\Box}$ CUSTOM<sub>1</sub> CUSTOM<sub>2</sub>  $\overline{\Xi}$  $\overline{\Box}$  $\overline{DAW}$ 

#### Links relacionados

["Tela CUSTOM FADER BANK" \(p.90\)](#page-89-0)

## Configuração de patch de entrada/saída

Explica-se a seguir como configurar os patches IN/OUT.

#### $\blacksquare$  Patches de entrada/saída

Configure os patches a partir da tela SETUP → PATCH.

Também é possível configurar os patches de entrada a partir da tela INPUT → INPUT CH PATCH. Também é possível configurar os patches de saída a partir da tela OUTPUT → OUTPUT CH PATCH.

#### ■ Configuração de patches para o DM3 e dispositivos I/O

Há 2 tipos de patches entre o DM3 e dispositivos I/O: patches para a rede de áudio Dante ou para o mixer interno DM3.

Use a tela DANTE PATCH para fazer patches do DM3 para dispositivos I/O na rede de áudio Dante.

#### Links relacionados

- ( ["Tela PATCH" \(p.106\)](#page-105-0)
- ["Tela INPUT CH PATCH" \(p.172\)](#page-171-0)
- ["Tela OUTPUT CH PATCH" \(p.215\)](#page-214-0)
- ["Tela DANTE PATCH" \(p.111\)](#page-110-0)
- ( ["Patches de Dante Auto Setup" \(p.335\)](#page-334-0)
- ( ["Valores padrão de patches IN/OUT" \(p.336\)](#page-335-0)

## Configuração de vínculos de canal

Explica-se a seguir como vincular parâmetros particulares dos canais de entrada.

## $\boldsymbol{1}$  Toque no botão Ch Link na tela SETUP para exibir a tela CH LINK.

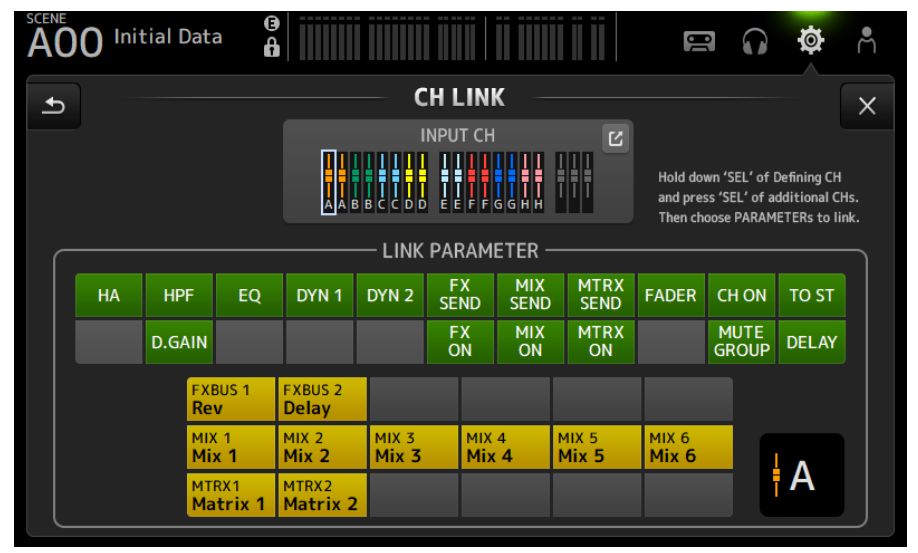

2 Enquanto pressiona a tecla [SEL] da fonte de vínculo do canal de entrada, pressione a tecla [SEL] do destino de vínculo para vincular o canal.

O canal a ser vinculado também pode ser selecionado com o botão de saltar INPUT CH.

- 3 Use os botões no campo LINK PARAMETER na tela CH LINK para selecionar o(s) parâmetro(s) (é possível selecionar mais de um) a ser(em) vinculado(s).
- 4 Se os botões FX ON, MIX ON ou MTRX ON tiverem sido ativados no passo 3, use os botões no campo SEND PARAMETER para especificar o barramento desejado (é possível selecionar mais de um).

#### **OBSERVAÇÃO**

- ( Você também pode abrir a tela CH LINK pressionando e soltando 2 ou mais teclas [SEL] de canais a serem vinculados ao mesmo tempo.
- ( Quando uma tecla [SEL] de um canal que pertence a um grupo de vínculos é pressionada e se acende, todas as teclas [SEL] de canal incluídas no mesmo grupo de vínculos começam a piscar.
- Se canais INPUT forem vinculados a canais ST IN/FX RTN, os parâmetros que não existem nos canais ST IN/FX RTN são ignorados.

#### Links relacionados

- ( ["Tela CH LINK" \(p.122\)](#page-121-0)
- ( ["Tela CH LINK SET" \(p.125\)](#page-124-0)

## Uso da função de chamada segura

Explica-se a seguir como configurar a função de chamada segura usada ao chamar cenas.

A chamada segura é uma função que permite que certos parâmetros e canais sejam excluídos das operações de chamada.

 $\boldsymbol{1}$  Toque em um botão de seleção de canal para selecionar os canais que deseja configurar para chamada segura.

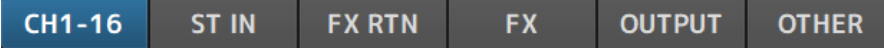

2 Toque nos botões de seleção de parâmetro SAFE para selecionar os itens que deseja incluir na chamada segura.

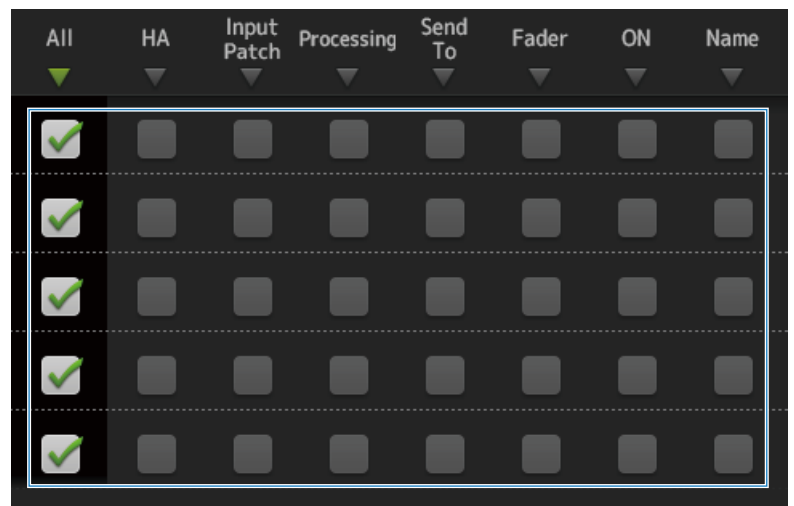

3 Para ativar a chamada segura para o canal selecionado, ative o seu botão SAFE.

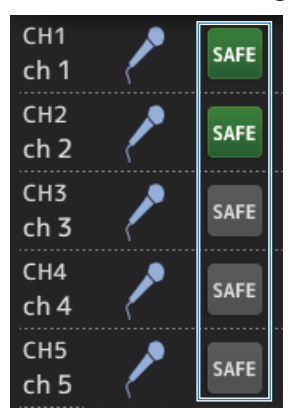

## 4 Toque no botão [X] para fechar a tela e, em seguida, execute a chamada.

Links relacionados ["Tela RECALL SAFE" \(p.101\)](#page-100-0)

## Atribuição de canais a grupos de silenciamento

Explica-se a seguir como configurar um grupo de silenciamento, que muda a ativação/desativação de silenciamento para múltiplos canais como um grupo.

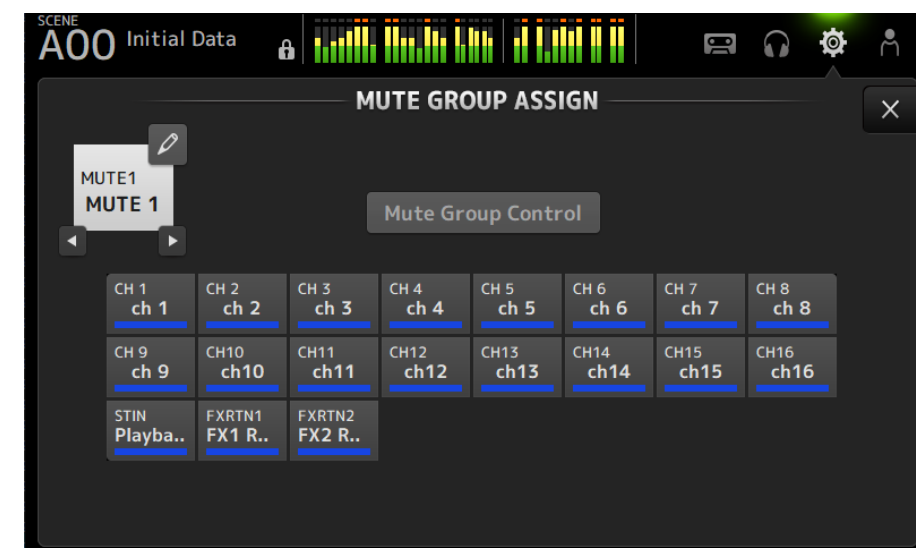

1 Toque no botão Mute Group na tela SETUP para exibir a tela MUTE GROUP ASSIGN.

2 Toque nos botões esquerdo/direito para o nome do grupo de silenciamento para exibir o grupo de silenciamento a ser criado.

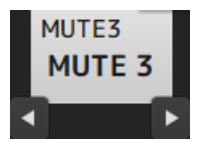

3 Toque no botão Mute Group Control para ativá-lo.

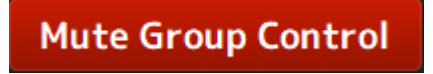

- 
- 4 Toque para selecionar os canais a serem atribuídos ao ao grupo de silenciamento.

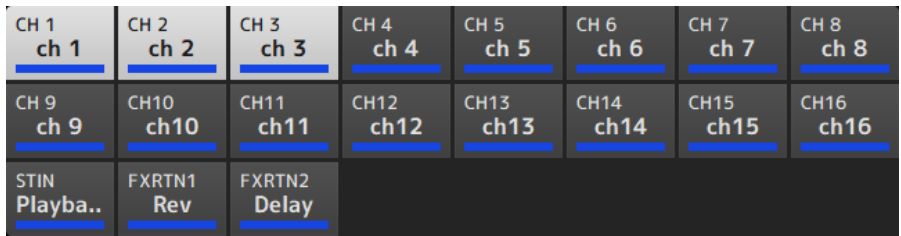

- 5 Se necessário, modifique o nome do grupo de silenciamento tocando no ícone de salto do nome do grupo de silenciamento.
- 6 Toque no botão Close no canto superior direito da tela para sair.

#### Links relacionados

- ( ["Tela MUTE GROUP ASSIGN" \(p.104\)](#page-103-0)
- ( ["Configuração do silenciamento seguro" \(p.285\)](#page-284-0)

# Tela LOGIN

## Aplicação de permissões de acesso para usuários convidados

Explica-se a seguir como configurar permissões de acesso para usuários GUEST.

- 1 Faça login na tela LOGIN como Administrator.
- 2 Toque no ícone User Account na tela LOGIN para exibir a tela USER ACCOUNT.
- 3 Selecione usuário Guest na tela USER ACCOUNT.
- 4 Toque no botão Access Permission Edit para exibir a tela ACCESS PERMISSION.
- ${\bf 5}_{-}$  Selecione os controles que os usuários convidados terão acesso.
- 6 Para confirmar se as restrições de acesso foram configuradas conforme desejado, exiba a tela LOGIN novamente e faça login como um usuário convidado.
- 7 Certifique-se de que os controles com restrição de acesso não estão disponíveis.

#### **OBSERVAÇÃO**

Quando o console é inicializado, as senhas são canceladas. As restrições de acesso para usuários convidados também retornam às suas configurações padrão.

#### Links relacionados

- ["Tela USER ACCOUNT" \(p.141\)](#page-140-0)
- ( ["Tela ACCESS PERMISSION" \(p.143\)](#page-142-0)

# Tela HOME

## Cópia de configurações de um canal e colagem delas em outro

Explica-se a seguir como copiar as configurações de um canal específico e colá-las como um grupo em outro canal.

1 Toque no canal que é a fonte da cópia para selecioná-lo.

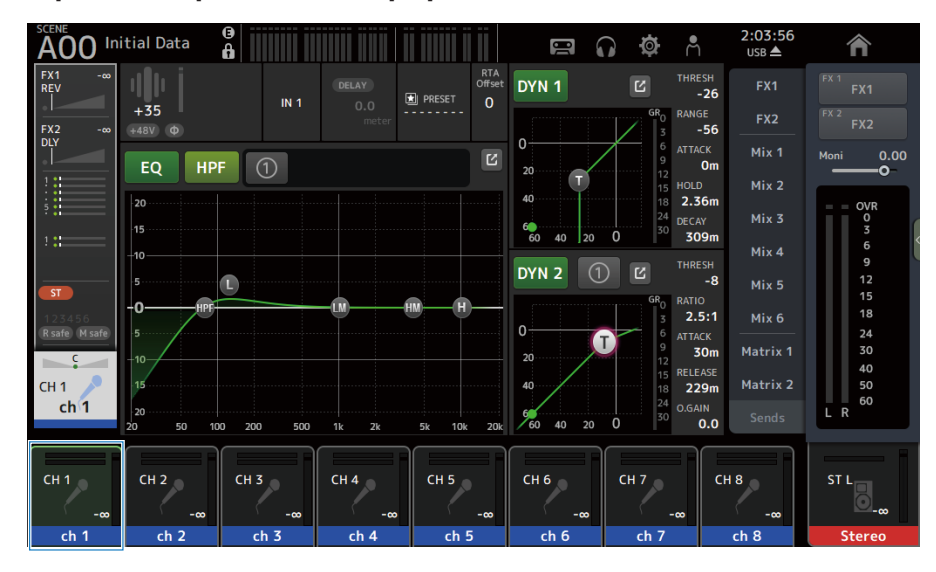

2 Passe o dedo para a esquerda no indicador de arraste de menu na direita da tela.

O menu é aberto.

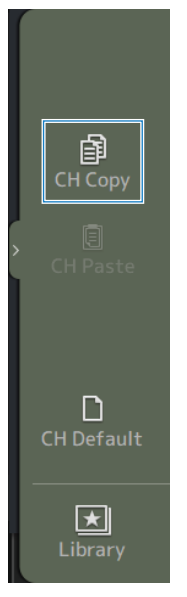

## 3 Toque no ícone CH Copy.

As configurações são copiadas. Feche o menu.

- $2:04:24$ <br>USB  $\triangle$ SCENE **AOO** Initial Data  $\frac{1}{6}$  $\tilde{c}$  $\circ$ 合  $\blacksquare$  $\Omega$  $\begin{array}{c}\n\overline{FX1} \\
\overline{REV} \\
\end{array}$ RTA<br>Offset 珊  $\overline{\mathbf{z}}$  $-26$ **E** PRESET  $\mathbf{o}$  $IN<sub>3</sub>$  $\overline{0}$ RANGE  $FX2$  $\begin{array}{c} \n\text{FX2} \\
\text{DLY} \\
\hline\n\end{array}$  $-56$  $+48V$   $\Phi$  $\overline{a}$  $\mathbf{0}$ Mix 1  $0.00$  $\overline{E}$ .<br>Moni  $\bigcirc$  $\overline{0}$ <sub>m</sub> EQ  $\overline{\mathbf{u}}$ Ħ  $Mix<sub>2</sub>$  $40$  $2.36m$  $|_{20}$ OVR 0<br>3<br>6<br>9<br>9  $Mix 3$  $\vert$ <sub>15</sub>  $60$  $40$  $120$  $\ddot{o}$ 309m  $Mix 4$ -10 DYN<sub>2</sub>  $\overline{\mathbb{E}}$  $-8$  $\vert$ 5 Mix 5  $ST$  $\overline{10}$ HPI HM  $18$  $2.5:1$  $Mix 6$  $0<sup>1</sup>$ R safe M saf  $\vert$ <sub>5</sub>  $24$ ATTACK<br>30m G  $30$ Matrix 1  $20$  $\frac{1}{10}$  $\epsilon$ À 15  $CH<sub>3</sub>$  $40$  $229m$ Matrix 2  $rac{10}{24}$  $ch<sub>3</sub>$ O.GAIN  $\vert_{20}$  $\overline{L}$  R  $\frac{90}{60}$  $40\quad 20$  $\overline{\overline{0.0}}$  $\overline{0}$  $\overline{20}$ 50  $2k$  $20k$  $CH2$  $CH 4$  $CH 6$  $CH1$  $CH3$  $CH 5$  $CH 7$  $CH 8$ ST L  $ch<sub>2</sub>$  $ch<sub>3</sub>$  $ch<sub>4</sub>$  $ch<sub>7</sub>$  $ch<sub>1</sub>$  $ch<sub>5</sub>$  $ch<sub>6</sub>$  $ch<sub>8</sub>$ **Stereo**
- 4 Selecione o canal no qual deseja colar as configurações.

5 Passe o dedo para a esquerda no indicador de arraste de menu na direita da tela.

O menu é aberto.

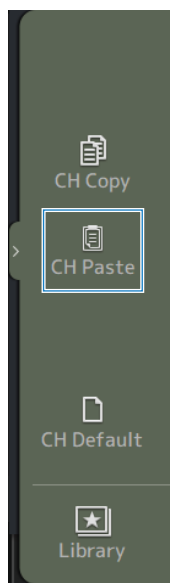

### 6 Toque no ícone CH Paste.

As configurações da fonte de cópia são coladas no canal para colagem. Feche o menu.

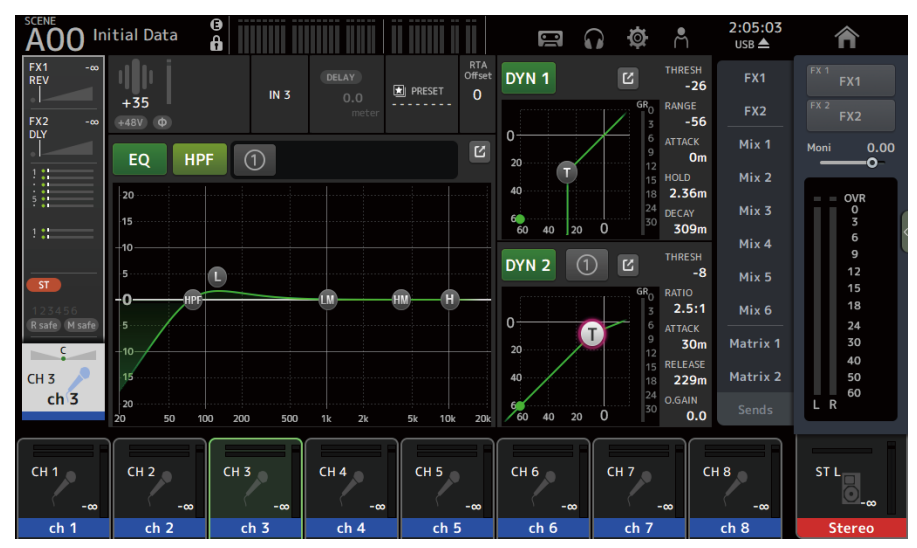

#### Links relacionados

["Tela HOME" \(p.144\)](#page-143-0)

# Tela DAW REMOTE

## Para configurar uma porta USB MIDI

Deve-se configurar uma porta USB MIDI para usar a função DAW REMOTE. Siga os passos a seguir para fazer isso.

### 1 Conecte o conector [USB TO HOST] da série DM3 a um PC com um cabo USB.

### 2 Configure as portas da superfície de controle do DAW.

Selecione HUI ou Mackie HUI para o tipo de superfície de controle ou para o dispositivo remoto.

Para a porta MIDI IN/OUT, selecione Port2 para DAW REMOTE, como mostrado a seguir.

Windows : Yamaha DM3-2

Mac : Yamaha DM3 Port2

#### **OBSERVAÇÃO**

A Port1 das portas MIDI IN/OUT é para controlar cenas, faders e ativação/desativação de canais.

#### Links relacionados

- ["Tela DAW REMOTE" \(p.163\)](#page-162-0)
- ( ["Tela MIDI \(Setup\)" \(p.92\)](#page-91-0)

## Telas específicas dos canais

## Ajuste do EQ no modo manual

Explica-se a seguir como operar o EQ no modo manual.

- 1 Exiba a tela EQ.
- 2 Toque no botão EO para ativá-lo.
- 3 Toque no botão de modo 1-knob para desativá-lo.
- 4 Role os parâmetros EQ na tela de toque para ajustar o EQ.

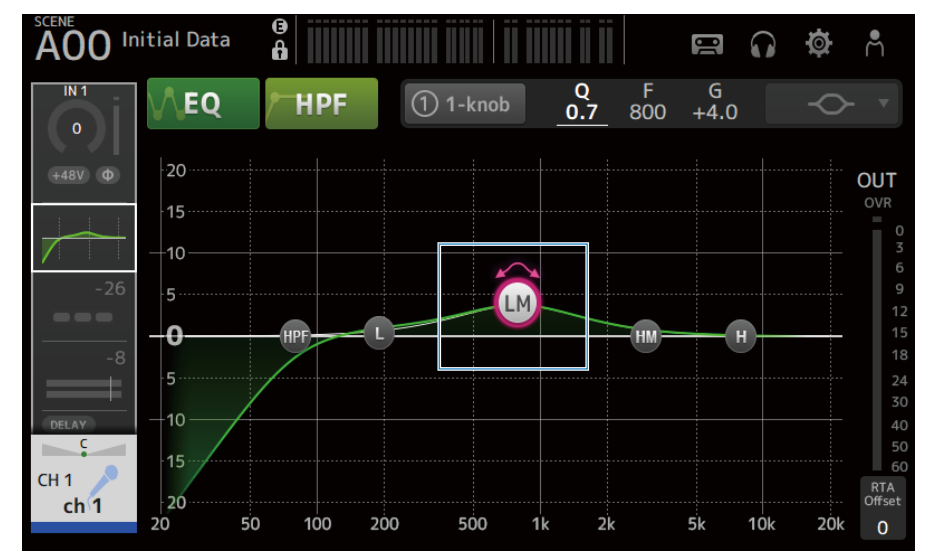

#### **OBSERVAÇÃO**

- ( Quando um parâmetro EQ está realçado, ele pode ser ajustado com o controle [TOUCH AND TURN]. Ao fazer isso, cada vez que você tocar no parâmetro EQ, ele se alternará entre seu ganho (G) e frequência (F). Você também pode mudar entre eles tocando no valor de G e F à direita do botão 1-knob.
- ( Para ajustar o Q, aproxime ou afaste os dedos na tela de toque, ou toque no valor de Q à direita do botão 1-knob e, em seguida, use o controle [TOUCH AND TURN] para ajustar a configuração.
- ( Você pode selecionar o tipo de filtro para um parâmetro EQ, dependendo da banda. O tipo de filtro que pode ser selecionado varia com o canal.
	- L: Pico, prateleira baixa, HPF (filtro passa-alto)
	- $\cdot$  LM, HM: Pico
	- H: Pico, prateleira alta, LPF (filtro passa-baixo)

```
5 Ative o HPF se necessário.
```
Quando usar um microfone para vocais, você pode reduzir o ruído de baixa frequência ativando o HPF.

#### Links relacionados

["Tela EQ" \(p.174\)](#page-173-0)

## Ajuste do EQ no modo 1-knob

Explica-se a seguir como operar o EQ no modo 1-knob.

- 1 Exiba a tela EQ.
- 2 Toque no botão EQ para ativá-lo.
- 3 Toque no botão de modo 1-knob para ativá-lo.

### 4 Seleção do tipo de modo 1-knob.

Para usar o 1-knob EQ (Intensity), primeiro configure o EQ no modo manual e, em seguida, ative o modo 1-knob.

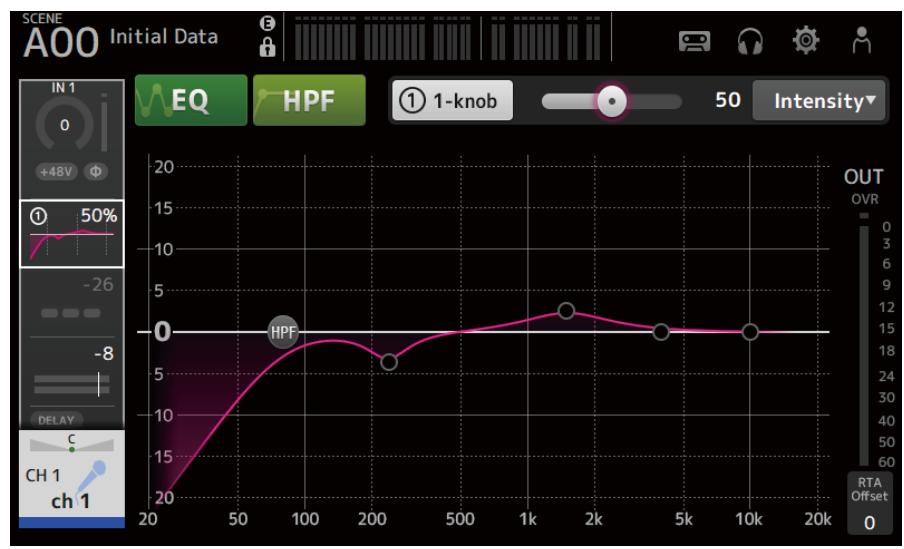

Para o 1-knob EQ (Vocal ou Loudness), use as configurações de curva EQ predeterminadas.

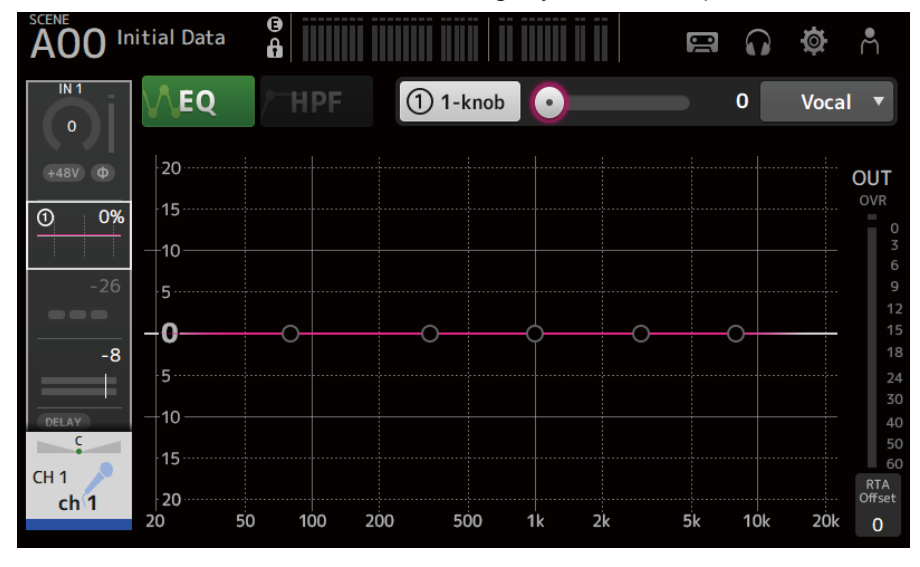

5 Ajuste o EQ com o controle [TOUCH AND TURN].

#### Links relacionados

- $•$  ["Tela EQ" \(p.174\)](#page-173-0)
- ["Mecanismo do modo 1-knob EQ" \(p.339\)](#page-338-0)

## Configuração do HPF

Explica-se a seguir como configurar o HPF (filtro passa-alto).

Quando usar um microfone para vocais, você pode reduzir o ruído de baixa frequência ativando o HPF.

### 1 Exiba a tela EQ.

2 Toque no botão HPF para ativá-lo.

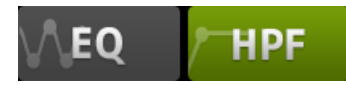

3 Toque na alça de controle HPF.

### 4 Use o controle [TOUCH AND TURN] para ajustar o HPF.

Você também pode ajustá-lo arrastando o campo do parâmetro HPF na tela de toque.

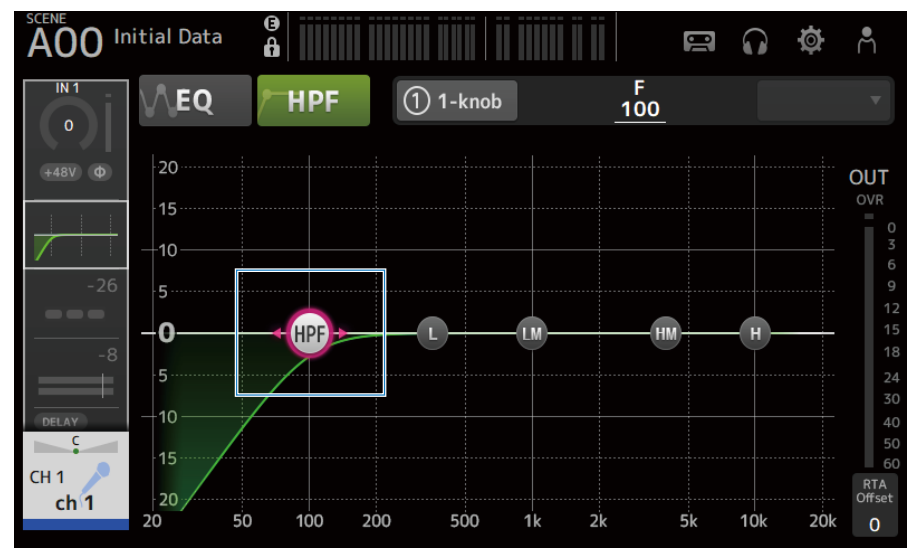

Você pode verificar o valor de configuração exibido no canto superior direito da tela.

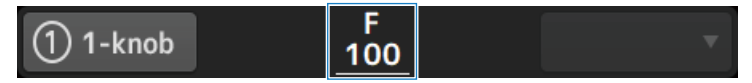

Links relacionados

["Tela EQ" \(p.174\)](#page-173-0)

## Configuração de GATE/DUCKING

Explica-se a seguir como configurar o GATE/DUCKING.

- 1 Exiba a tela DYN1.
- 2 Toque no botão DYN1 para ativá-lo.
- 3 Selecione Type, Key In.
- 4 Toque no controle deslizante na tela que deseja ajustar.

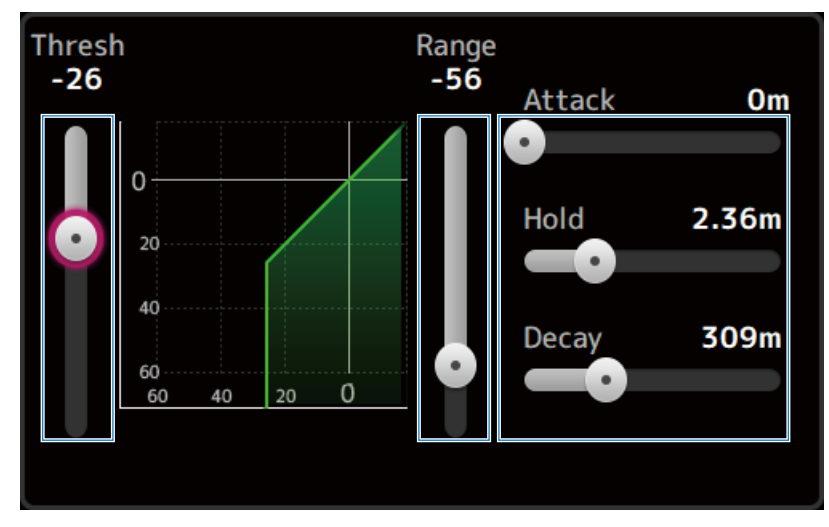

### 5 Use o controle [TOUCH AND TURN] para ajustar o valor.

Refira-se ao gráfico de gate e a cada medidor enquanto faz os ajustes.

Você também pode arrastar o controle deslizante na tela de toque para ajustar a configuração.

#### Links relacionados

["Tela DYN1 \(GATE/DUCKING\)" \(p.179\)](#page-178-0)

## Ajuste do compressor no modo manual

Explica-se a seguir como operar o compressor no modo manual.

- 1 Exiba a tela DYN2.
- 2 Toque no botão DYN2 para ativá-lo.
- 3 Toque no botão de modo 1-knob para desativar o 1-knob COMP.

# 1-knob

4 Ajuste o controle deslizante para o parâmetro desejado.

Arraste os controles deslizantes para ajustar o balanço de cada parâmetro.

Quando tocado e realçado, é possível fazer os ajustes com o controle [TOUCH AND TURN].

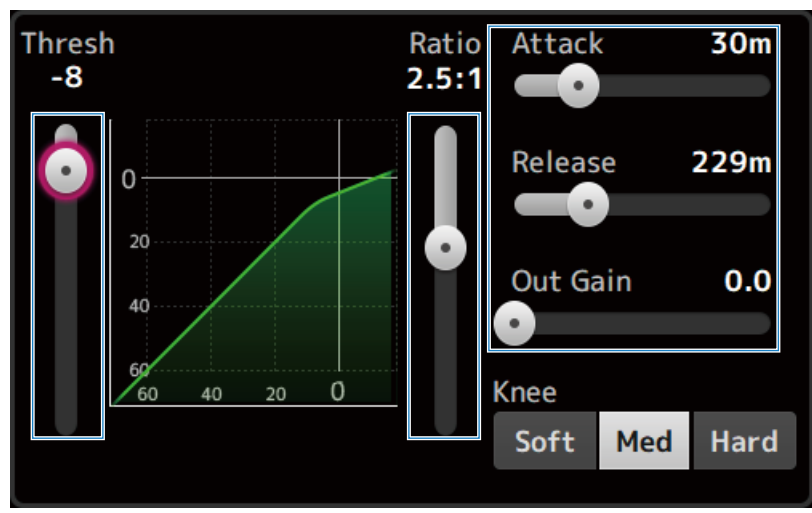

Links relacionados ["Tela DYN2 \(COMP\)" \(p.182\)](#page-181-0)

## Ajuste do compressor no modo 1-knob

Explica-se a seguir como operar o compressor no modo 1-knob.

- 1 Exiba a tela DYN2.
- 2 Toque no botão DYN2 para ativá-lo.
- 3 Toque no botão 1-knob para ativar o 1-knob COMP.

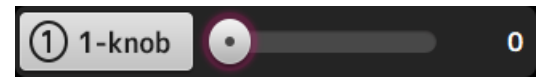

Todas as configurações DYN2 são substituídas.

### 4 Faça ajustes com o controle [TOUCH AND TURN].

O Attack é fixado em 25 m, Release em 296 m e Knee Med; Threshold, Ratio e Out Gain são vinculados à operação do controle [TOUCH AND TURN].

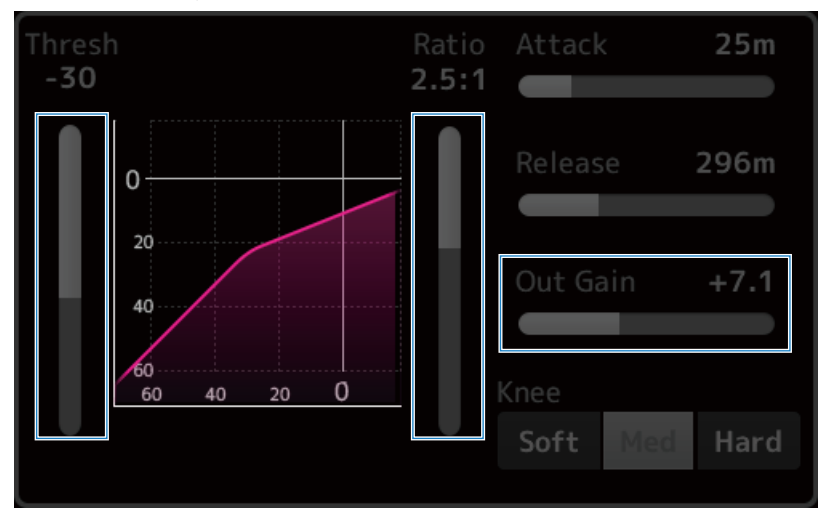

Links relacionados ["Tela DYN2 \(COMP\)" \(p.182\)](#page-181-0)

## Configuração dos efeitos

Explica-se a seguir como configurar os efeitos.

## 1 Exiba a tela FX.

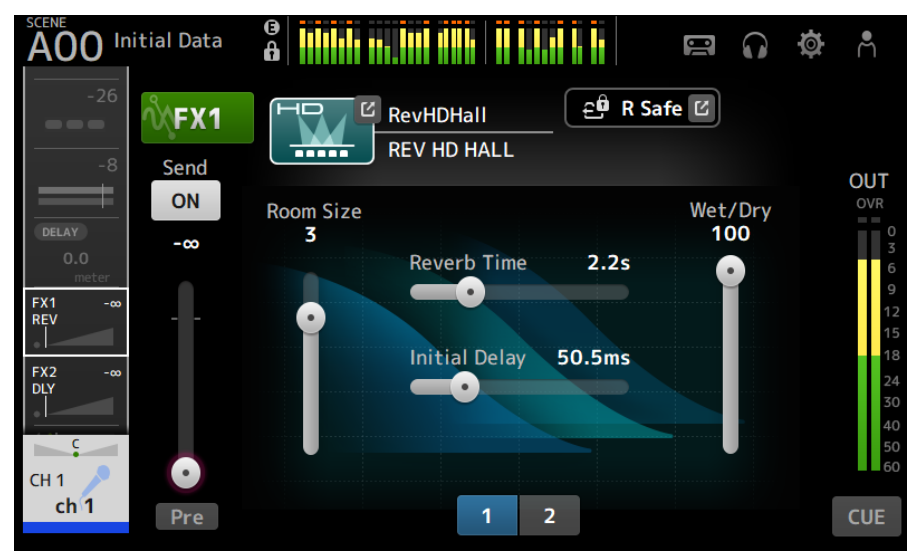

### 2 Toque no botão de tipo de efeito.

Quando a tela de seleção de efeitos for exibida, toque no botão do tipo desejado.

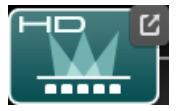

### 3 Toque no botão Send.

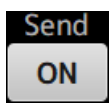

#### 4 Ajuste os controles deslizantes de parâmetro conforme desejado.

Você pode ajustar as características do efeito, o balanço molhado/seco, etc.

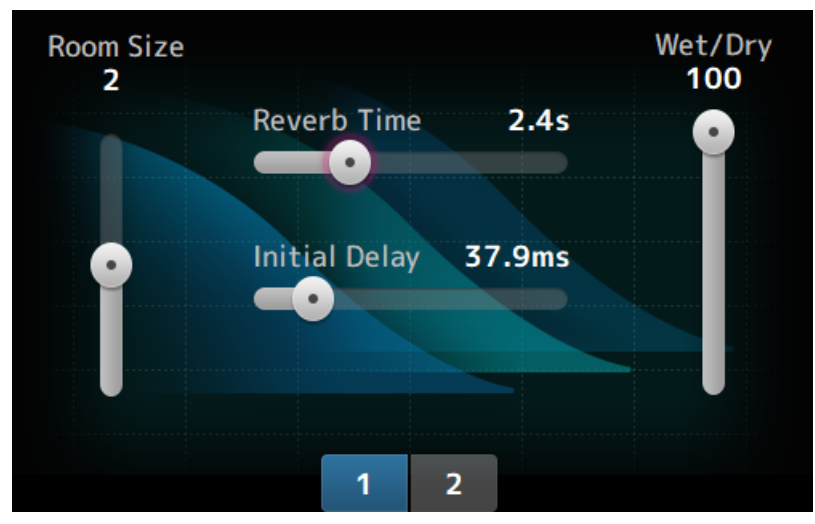

5 Ajuste o controle deslizante do nível de envio de FX.

Ajuste o nível de envio do efeito.

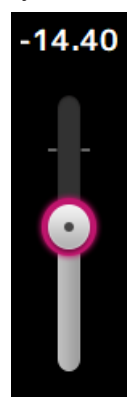

6 Ajuste o nível de FX RTN.

Os canais FX RTN estão no banco de faders ST IN.

Links relacionados

["Tela FX" \(p.187\)](#page-186-0)

# Ajuste do envio para nível de MIX/MATRIX BUS

Explica-se a seguir como configurar os níveis de envio para MIX/MATRIX BUS.

### 1 Exiba a tela SEND TO.

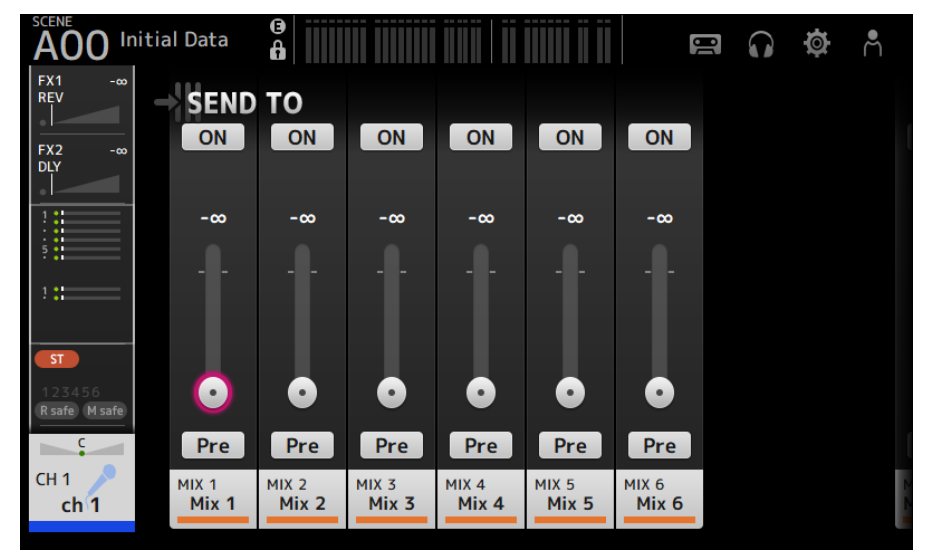

#### 2 Arraste os controles deslizantes de nível para os canais desejados.

Ajuste o nível de envio para os canais MIX.

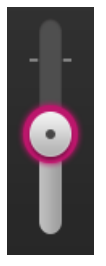

3 Use o botão Pre para mudar se é enviar antes ou depois do fader.

Pre

Envie o sinal pré-fader quando usar monitores de chão no palco—isso permite que você crie uma mixagem que é separada da mixagem principal.

Envie um sinal pós-fader quando usar processadores de efeitos externos ou quando quiser manter um balanço de mixagem igual ao da mixagem principal.

## 4 Toque no botão ON ou OFF.

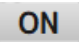

Quando ativado, o sinal é enviado para os canais MIX.

### 5 Toque no controle deslizante SEND PAN e ajuste-o com o controle [TOUCH AND TURN].

Quando enviar o sinal para um barramento estéreo, ajuste o pan de envio.

#### Links relacionados

["Tela SEND TO" \(p.191\)](#page-190-0)

## Configuração do envio para nível de FX BUS

Explica-se a seguir como configurar o envio para os níveis de FX BUS.

### 1 Exiba a tela FX.

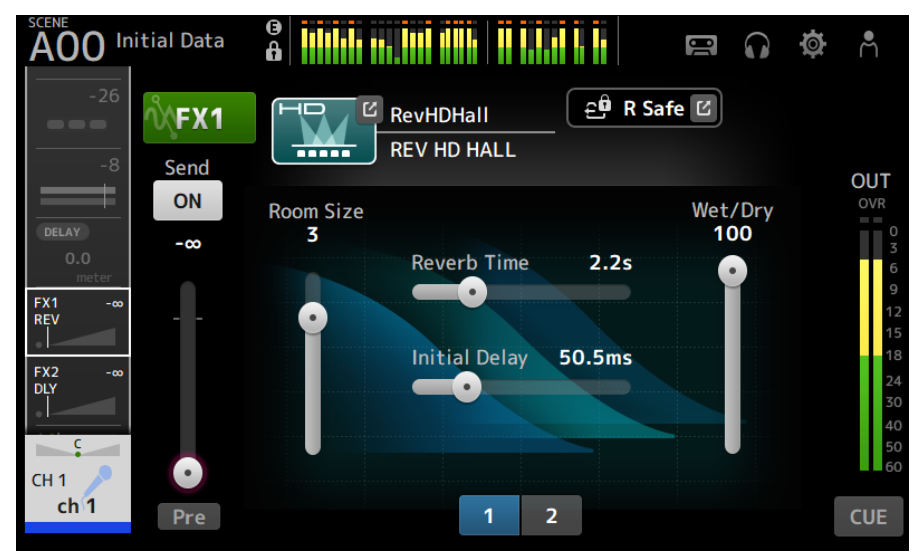

#### 2 Arraste o controle deslizante do nível de Send.

Ajuste o nível de envio para os canais FX BUS.

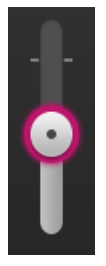

3 Use o botão Pre para mudar se é enviar antes ou depois do fader.

Pre

Envie o sinal pré-fader quando usar monitores de chão no palco—isso permite que você crie uma mixagem que é separada da mixagem principal.

Envie um sinal pós-fader quando quiser manter um balanço de mixagem igual ao da mixagem principal.

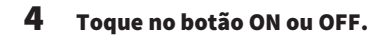

ON

Quando ativado, o sinal é enviado para o FX BUS.

#### Links relacionados

["Tela FX" \(p.187\)](#page-186-0)

# Ajuste do envio para nível de FX/MIX/MATRIX BUS com faders

Explica-se a seguir como configurar os níveis de envio (SENDS ON FADER) para FX/MIX/MATRIX BUS com faders.

Usar SENDS ON FADER permite que você gerencie cada seção Channel Strip no painel, ajuste os níveis de envio e ative/desative os envios para barramentos específicos temporariamente.

### 1 Toque para enviar para o barramento na área SENDS ON FADER.

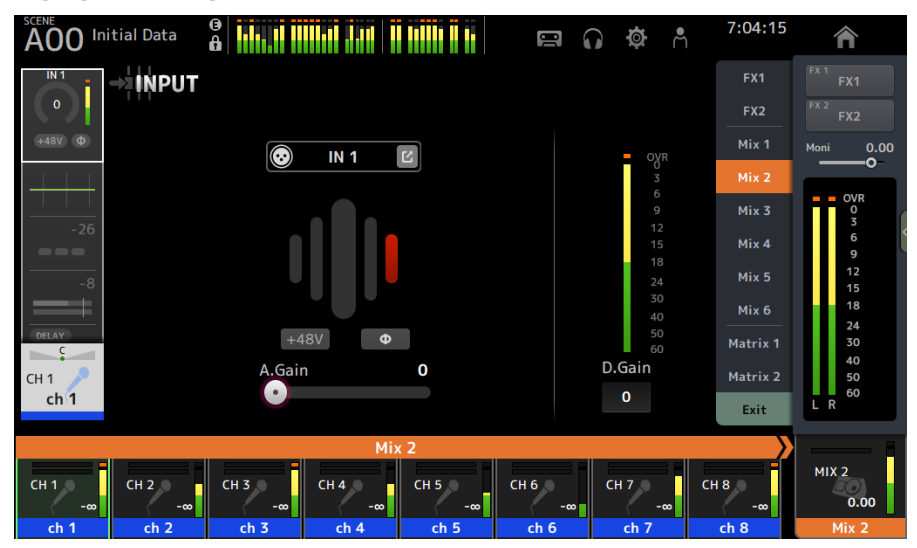

Exibe os nomes dos canais do envio para o barramento na parte superior da área de nomes de canais.

Os níveis de envio do envio para barramento são aplicados aos faders na seção Channel Strip no painel superior.

#### 2 Use os faders no painel superior para ajustar o nível de envio.

Pressione a tecla [ON] na seção Channel Strip para ativar/desativar o envio.

### 3 Toque em Exit na área SENDS ON FADER para sair do modo SENDS ON FADER.

Você também pode tocar na tecla [HOME] / botão HOME para sair do modo SENDS ON FADER.

Links relacionados

["Tela SEND TO" \(p.191\)](#page-190-0)

## Uso do GEQ

Explica-se a seguir como operar o GEQ.

### 1 Exiba a tela GEQ.

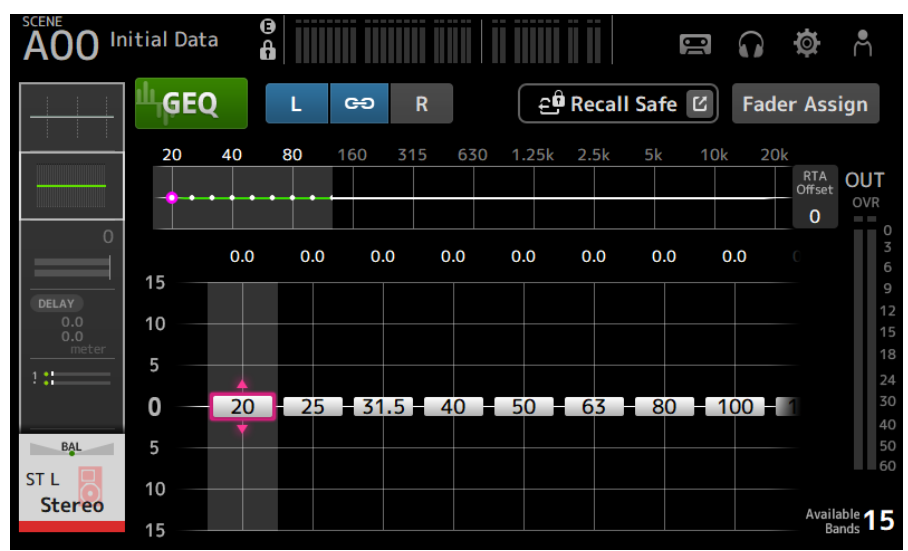

2 Toque no botão GEQ para ativá-lo.

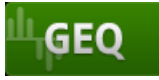

#### 3 Passe o dedo para a esquerda ou direita nos controles deslizantes de ganho para exibir a frequência desejada.

### 4 Arraste os controles deslizantes para cima/baixo para ajustar seu ganho.

Você pode confirmar os níveis do ganho através do medidor do nível de saída do ganho.

Depois de ajustar o ganho para 15 bandas, os controles deslizantes de ganho para as bandas restantes são exibidos em cinza. Se você quiser ajustar o ganho para outras bandas, primeiro você deve configurar o ganho de uma das bandas que já ajustou para 0.

Toque no controle deslizante de ganho duas vezes rapidamente para redefini-lo para 0 dB (valor padrão).

O controle deslizante de ganho selecionado também pode ser ajustado com o controle [TOUCH AND TURN].

#### Links relacionados

["Tela GEQ" \(p.209\)](#page-208-0)

## Uso dos faders para ajustar o GEQ

Explica-se a seguir como ajustar o GEQ com faders.

### 1 Exiba a tela GEQ.

### 2 Toque no botão Fader Assign para ativá-lo.

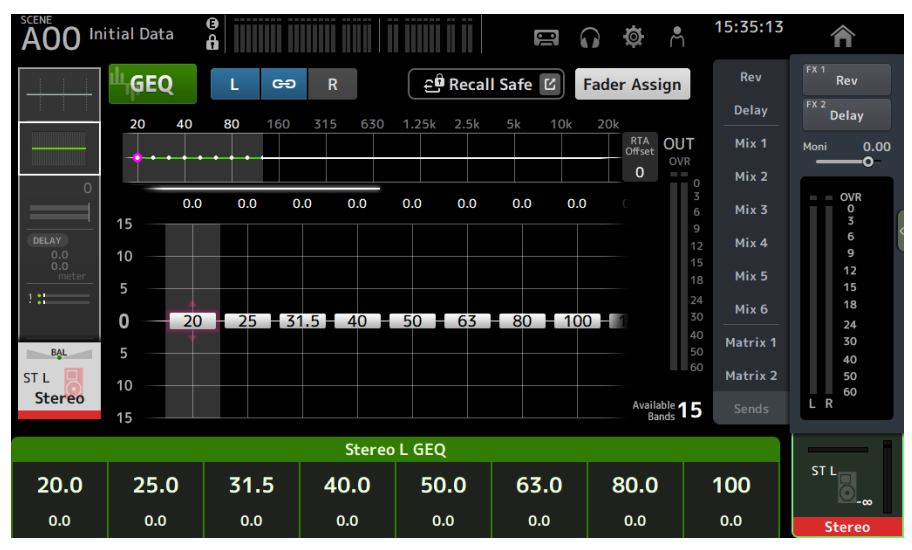

A configuração de ganho atual para cada banda é aplicada aos faders na seção Channel Strip no painel superior. Você pode confirmar a frequência e o ganho aplicados a cada fader na área de nomes de canais do visor.

#### $\bf 3$  Passe o dedo para a esquerda ou direita nos controles deslizantes de ganho na tela GEQ para selecionar outras bandas.

Você pode passar o dedo para a esquerda ou direita no gráfico EQ, exibição RTA ou área de seleção de banda para selecionar outras bandas.

### 4 Use os faders no painel superior para ajustar o ganho.

Se você pressionar a tecla [ON] de um canal, você pode redefinir o ganho das frequências atribuídas a tal canal para 0 dB.

#### 5 Depois de fazer os ajustes, toque no botão Fader Assign para desativá-lo.

O botão também é desativado se você mudar para outra tela ou entrar no modo SENDS ON FADER.

#### Links relacionados

["Tela GEQ" \(p.209\)](#page-208-0)

## <span id="page-284-0"></span>Configuração do silenciamento seguro

Use o silenciamento seguro para isentar temporariamente certos canais, independentemente de suas atribuições de grupo de silenciamento.

Se você silenciar um grupo de silenciamento, quaisquer canais em tal grupo que estão com o silenciamento seguro ativado não serão silenciados.

### 1 Exiba a tela ASSIGN.

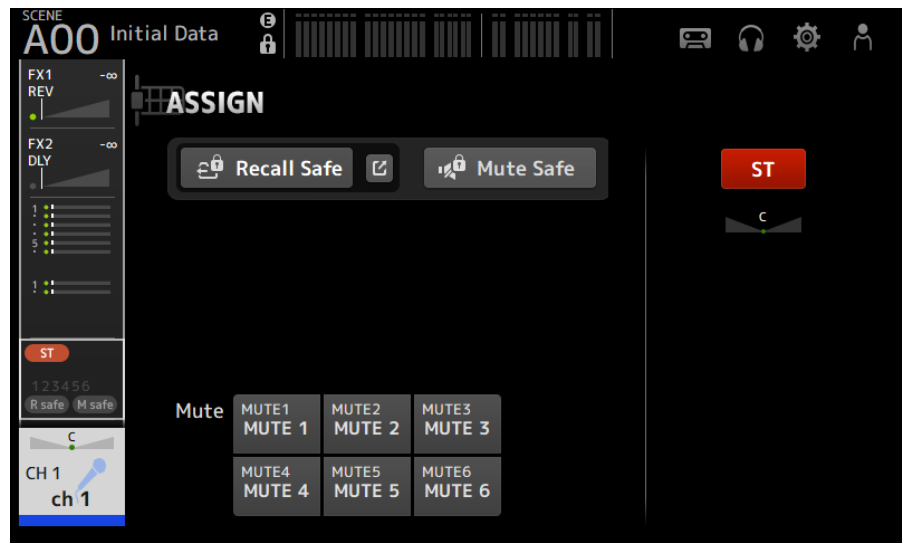

### 2 Toque no botão Mute Safe para ativá-lo.

Para cancelar o silenciamento seguro, pressione o botão Mute Safe novamente.

#### Links relacionados

["Tela MUTE GROUP ASSIGN" \(p.104\)](#page-103-0)

## Configuração dos níveis de envio de canais de saída (MIX, STEREO) para MATRIX

Explica-se a seguir como configurar os níveis de envio de canais MIX/STEREO para o MATRIX BUS.

### $\boldsymbol{1}$  Exiba a tela SEND FROM para os canais MATRIX.

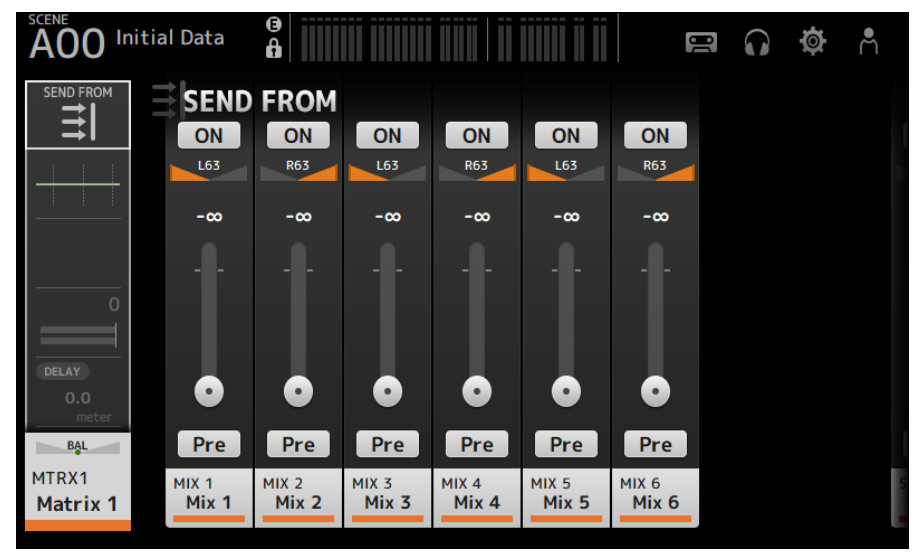

- 2 Toque no botão ON para os canais MIX e/ou STEREO para ativá-los (a configuração padrão é ON).
- $3$  Use o botão Pre para mudar se é enviar antes ou depois do fader.
- 4 Arraste os controles deslizantes SEND LEVEL para ajustar os níveis de envio dos canais MIX e/ou STEREO.
- 5 Se o MATRIX BUS for configurado para estéreo, ajuste o pan com os controles deslizantes SEND PAN.

#### **OBSERVAÇÃO**

- ( É possível ajustar os níveis de envio dos canais esquerdo e direito independentemente para os canais configurados para estéreo, como os canais MIX e STEREO.
- Se o MATRIX BUS for configurado para estéreo, os controles deslizantes SEND PAN nos canais configurados para estéreo, como os canais MIX e STEREO, tornam-se controles deslizantes BAL (balanço).
- ( O MATRIX BUS pode ser mudado entre estéreo e mono através da tela BUS SETUP na tela SETUP.

#### Links relacionados

["Tela SEND FROM" \(p.217\)](#page-216-0)

## Chamada das predefinições

Explica-se a seguir como chamar as predefinições armazenadas no console.

### 1 Exiba o menu e toque no botão Library.

A tela LIBRARY é exibida.

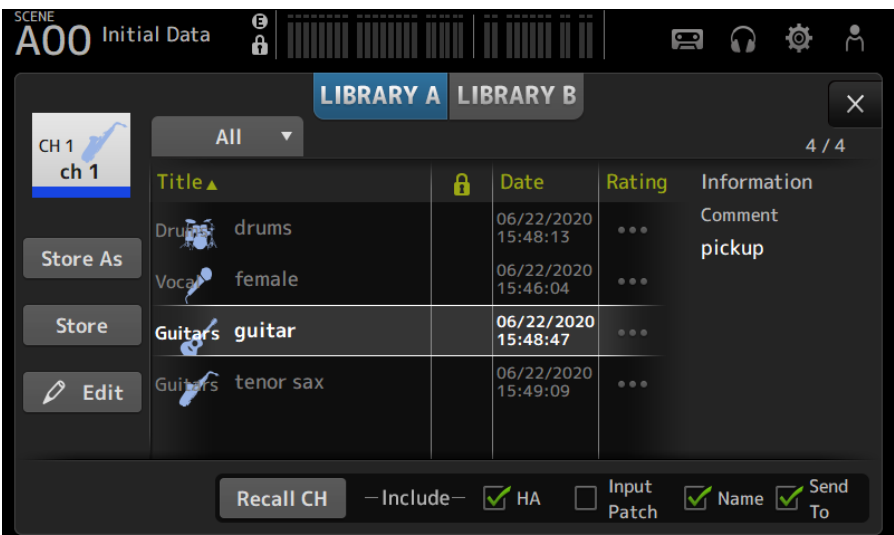

#### 2 Toque em um botão de seleção de biblioteca para selecionar a guia que contém a predefinição desejada.

É exibida uma lista de predefinições.

Você pode tocar em um cabeçalho na lista para classificar os itens por tal cabeçalho (exceto Information).

### 3 Toque na predefinição desejada para selecioná-la.

A predefinição selecionada é realçada.

### 4 Selecione os itens que serão chamados.

Marque as caixas de seleção para os itens que deseja chamar.

### 5 Toque no botão Recall CH.

Chama a predefinição para o canal selecionado.

#### Links relacionados

"Tela LIBRARY" (p. 219)

## Edição de predefinições

Você pode armazenar as configurações do canal atual como uma predefinição.

Explica-se a seguir como armazenar as predefinições.

### 1 Exiba o menu e toque no botão Library.

A tela LIBRARY é exibida.

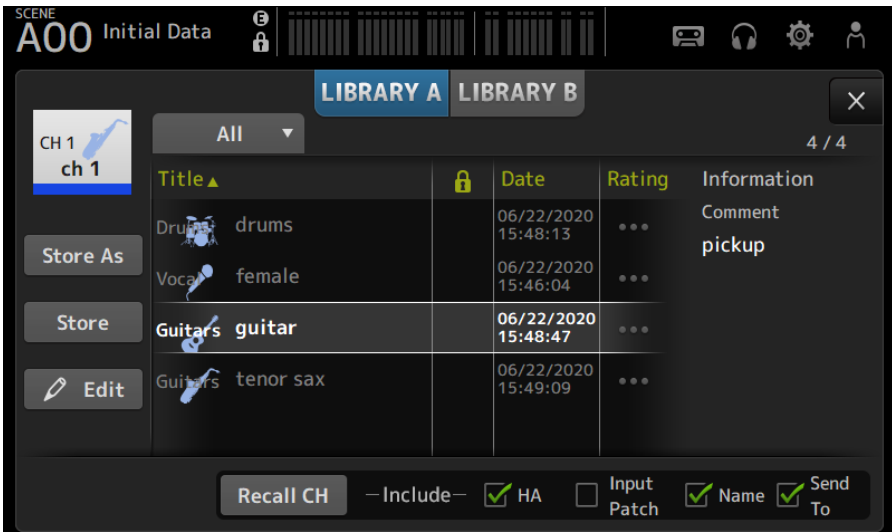

### 2 Toque no botão Store ou Store As.

#### Botão Store:

Substitui as configurações do canal atual para a predefinição selecionada na lista.

#### Botão Store As:

Armazena as configurações para o canal atual como uma nova predefinição.

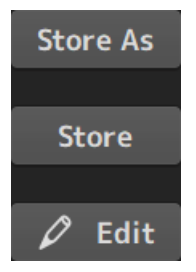

Toque no botão Edit para editar o título e/ou comentários.

#### Links relacionados

["Tela LIBRARY" \(p.219\)](#page-218-0)
### Tela MAINTENANCE

### Como exibir e usar a tela MAINTENANCE

 $1$  Ligue o console enquanto pressiona a tecla [HOME] no painel superior.

A tela MAINTENANCE é exibida.

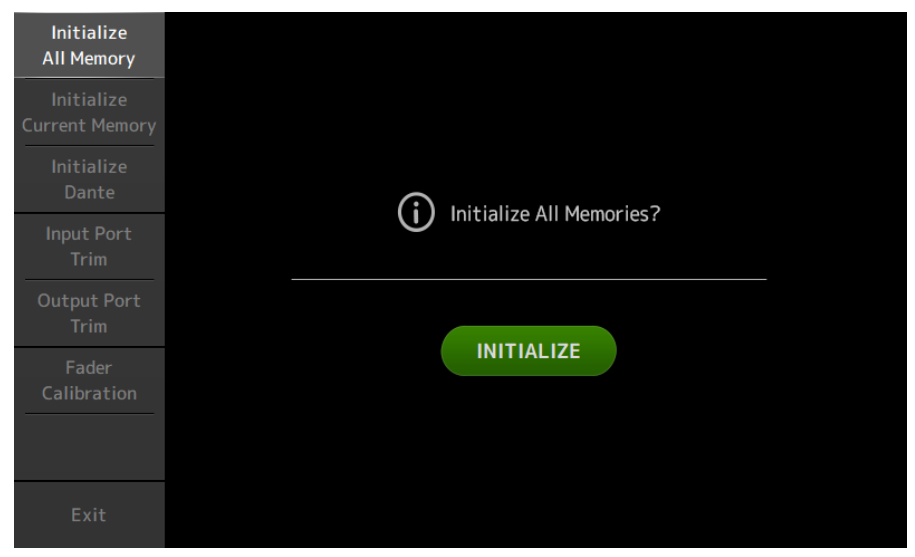

Toque no botão que corresponde à função de manutenção desejada.

Toque no botão Exit para sair do modo de manutenção.

#### Links relacionados

["Tela MAINTENANCE" \(p.226\)](#page-225-0)

### Calibração dos faders

Em alguns ambientes de uso, podem ocorrer discrepâncias no movimento de faders motorizados. A tela Fader Calibration permite que você ajuste esta discrepância.

Esta função calibra automaticamente o fader especificado (fader da seção Channel Strip ou da seção principal).

#### 1 Ligue o console enquanto pressiona a tecla [HOME] no painel superior.

A tela MAINTENANCE é exibida.

#### 2 Toque no botão Fader Calibration para exibir a tela Fader Calibration.

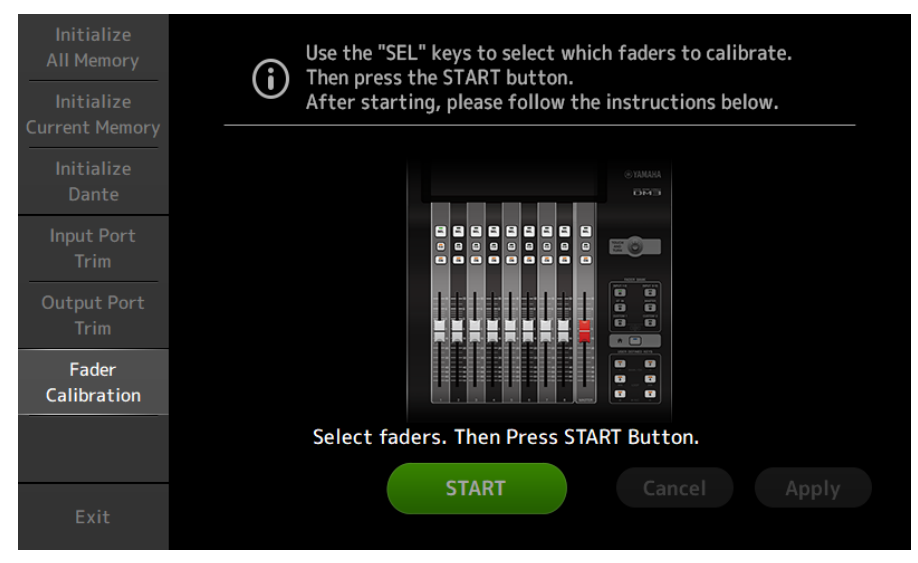

- 3 Pressione a tecla [SEL] no painel superior para selecionar o fader que deseja calibrar.
- 4 Toque no botão START na tela FADER CALIBRATION MODE.

### 5 Toque no botão OK quando a mensagem de confirmação aparecer.

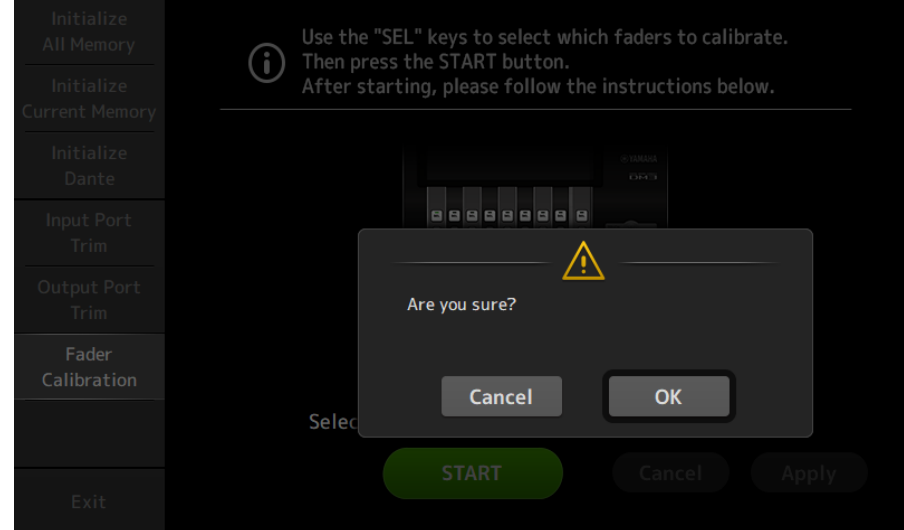

6 Uma vez concluída a calibração, toque no botão Apply.

### 7 Toque no botão Exit no menu de manutenção e inicie o console como de costume. **OBSERVAÇÃO**

Uma vez concluída a calibração, você pode continuar a usar outras funções de manutenção se não tocar no botão Exit.

#### Links relacionados

["Tela Fader Calibration" \(p.232\)](#page-231-0)

### Se um fader tiver que ser calibrado novamente

Se um fader tiver que ser calibrado novamente, a tecla [ON] ou [CUE] do fader correspondente começará a piscar.

Siga os passos a seguir para fazer isso.

- $\boldsymbol{1}$  Use o botão Close para fechar a janela pop-up "Found faders requiring adjustment. Please calibrate the faders again." que aparece na tela.
- 2 Pressione o botão Apply na tela.

As teclas [SEL] de faders que necessitam recalibração se acendem.

3 Deslize o fader correspondente para as posições mais alta e mais baixa várias vezes.

Certifique-se de que a ação de deslizamento do fader seja suave, sem entraves.

#### 4 Realize o procedimento descrito em "Calibração dos faders" a partir do passo 2.

Se você realizar este procedimento várias vezes e a mensagem pop-up ainda for exibida, contate o seu representante Yamaha listado no final do manual de instruções.

#### Links relacionados

["Tela Fader Calibration" \(p.232\)](#page-231-0)

## DM3 Editor

### DM3 Editor

O DM3 Editor é um programa de computador que permite que você use seu computador para editar as configurações do console da série DM3 enquanto estiver afastado do console (modo offline), e opere o console usando o computador enquanto o mesmo estiver conectado ao console (modo online).

O DM3 Editor e o console da série DM3 são conectados através de uma conexão de rede. Um console da série DM3 e o DM3 Editor podem ser conectados entre si se estiverem conectados à mesma rede. Para as informações sobre as configurações da rede, consulte o Guia de instalação para o DM3 Editor.

Muitas das telas do DM3 Editor são construídas com a mesma estrutura das telas do console, havendo assim uma grande afinidade na operação do DM3 Editor e do console.

#### **OBSERVAÇÃO**

- Somente um DM3 Editor pode ser executado em um computador de uma vez.
- ( Até 3 DM3 Editor e DM3 StageMix podem ser usados de uma vez. No entanto, somente um desses podem ser o DM3 Editor.
- Partes deste software usam software de fonte aberta. Consulte a tela Legal para as informações sobre o licenciamento de tal tipo de software.

#### AVISO

- ( O software e o manual de instruções em PDF são direitos autorais exclusivos da Yamaha Corporation.
- ( É expressamente proibido copiar ou modificar o software, ou reproduzir este documento PDF, por qualquer meio, seja em parte ou em sua totalidade, sem o consentimento por escrito da Yamaha Corporation.
- ( É estritamente proibido copiar ou desviar dados de música disponíveis no comércio, exceto para uso pessoal. Se você tiver alguma dúvida, consulte um especialista em direitos autorais antes de usá-los.
- ( A Yamaha Corporation não faz representações ou garantias com respeito ao uso do software ou do manual de instruções em PDF, e não pode ser responsabilizada pelos resultados do uso do software e deste documento.
- ( Todas as ilustrações e capturas de tela que aparecem neste manual de instruções em PDF são apenas para fins explicativos do produto. Portanto, elas podem diferir um pouco das especificações finais.
- ( As informações sobre o software do sistema e alterações em certas funções ou especificações do produto devido a atualizações no software podem ser encontradas no website da Yamaha Pro Audio.
- ( Windows é uma marca comercial registrada da Microsoft Corporation nos Estados Unidos e em outros países.
- ( Mac e Macintosh são marcas comerciais da Apple Inc. registradas nos Estados Unidos e em outros países.
- ( Os nomes de outras companhias e produtos são as marcas comerciais e/ou marcas comerciais registradas de suas respectivas companhias.

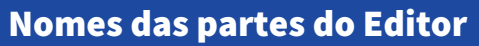

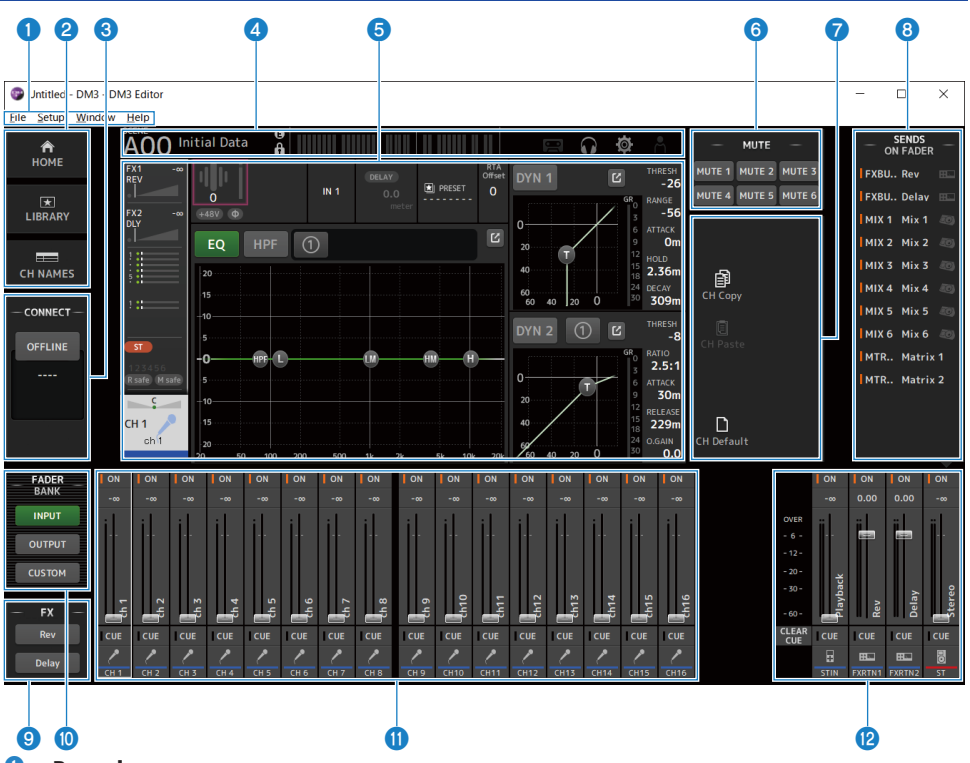

- Barra de menus
- **2** Área HOME/LIBRARY/CH NAMES ([p.307](#page-306-0))
- **6** Área CONNECT ([p.308](#page-307-0))

#### **4** Barra de ferramentas

Opere da mesma maneira como no visor do console da série DM3.

#### $\Theta$  Área principal

Opere da mesma maneira como no visor do console da série DM3.

#### **OBSERVAÇÃO**

- ( A barra de ferramentas e a área principal têm funções que não podem ser usadas pelo DM3 Editor.
- ( As funções não disponíveis no DM3 Editor têm seus botões em cinza e não podem ser tocados.

#### $\bullet$  Área MUTE ([p.311](#page-310-0))

- **D** Área MENU ([p.312](#page-311-0))
- $\bullet$  Área SENDS ON FADER ([p.313](#page-312-0))

DM3 Editor > Nomes das partes do Editor

- **9** Área FX
- $\bullet$  Área FADER BANK ([p.309](#page-308-0))
- $\bullet$  Área CH STRIP ([p.314](#page-313-0))
- $\bullet$  Área MAIN/FX RTN/ST IN STRIP ([p.315](#page-314-0))

### Barra de menus

### Menu File

O menu File permite que você trabalhe com arquivos.

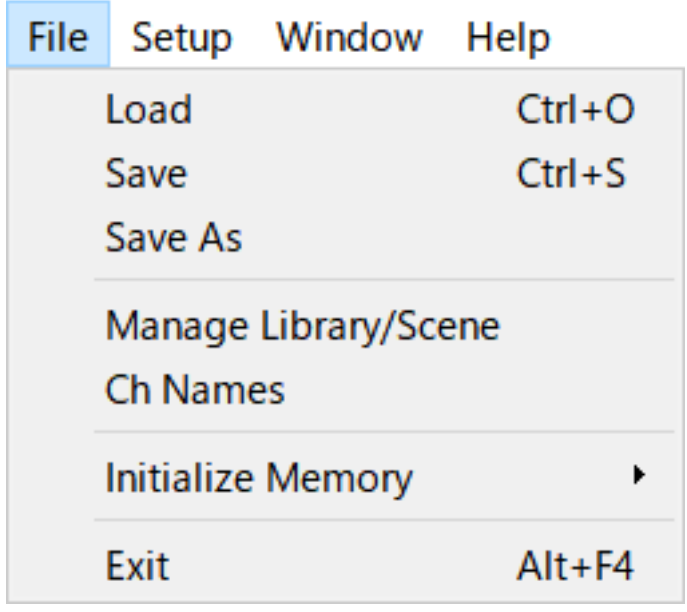

O DM3 Editor suporta os seguintes tipos de arquivo.

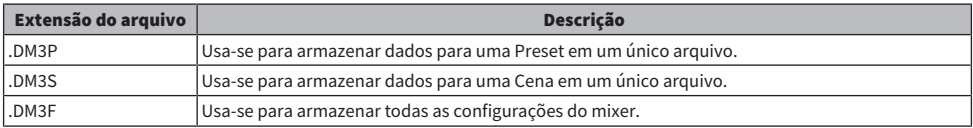

#### **OBSERVAÇÃO**

- ( Você pode armazenar arquivos .DM3F criados com o DM3 Editor em um dispositivo de armazenamento USB que está conectado ao seu computador. Posteriormente, se você conectar o dispositivo de armazenamento USB ao conector USB do console da série DM3, você poderá carregar dados diretamente no console. Similarmente, você pode usar o console da série DM3 para armazenar arquivos .DM3F em um dispositivo de armazenamento USB e, depois, conectar o dispositivo ao seu computador e carregar os dados no DM3 Editor.
- ( Você pode arrastar e soltar arquivos .DM3P dentro da tela do DM3 Editor para armazenar e carregá-los.

Cada item do menu é exibido abaixo.

( Load :

Permite que você selecione um arquivo .DM3F armazenado e carregue-o.

( Save :

Armazena as configurações atuais substituindo o arquivo .DM3F existente.

#### DM3 Editor > Barra de menus

#### ( Save As :

Permite que você armazene as configurações atuais como um arquivo .DM3F com um novo nome.

#### • Manage Library/Scene :

Exibe a tela Manage Library/Scene, que permite a gestão em lotes de dados de bibliotecas e cenas dentro do DM3 Editor.

Esta função não pode ser usada durante uma conexão ONLINE com o console da série DM3.

( Ch Names :

Exibe a tela Ch Names usada para configurar o ícone, nome e cor do canal de entrada e do canal de saída.

#### • Initialize Memory :

Esta função não pode ser usada durante uma conexão ONLINE com o console da série DM3.

#### ( Current Memory :

Inicializa a memória atual do DM3 Editor.

Os seguintes dados são inicializados: dados de mixagem e dados de configuração.

( All Memory :

Inicializa a memória interna do DM3 Editor.

Os seguintes dados são inicializados: todos os dados de cenas, todos os dados de predefinições, dados de mixagem, e dados de configuração.

( Exit

Fecha o DM3 Editor.

### Tela Manage Library/Scene

A tela Manage Library/Scene é usada para gerenciar em lotes os dados de cenas e bibliotecas no DM3 Editor.

Além de editar os dados de bibliotecas e cenas, também é possível manusear os dados de bibliotecas e cenas armazenados nos arquivos .DM3F como arquivos individuais.

Quando a conexão do console da série DM3 estiver offline, selecione Manage Library/Scene a partir do menu de arquivo para exibir a tela.

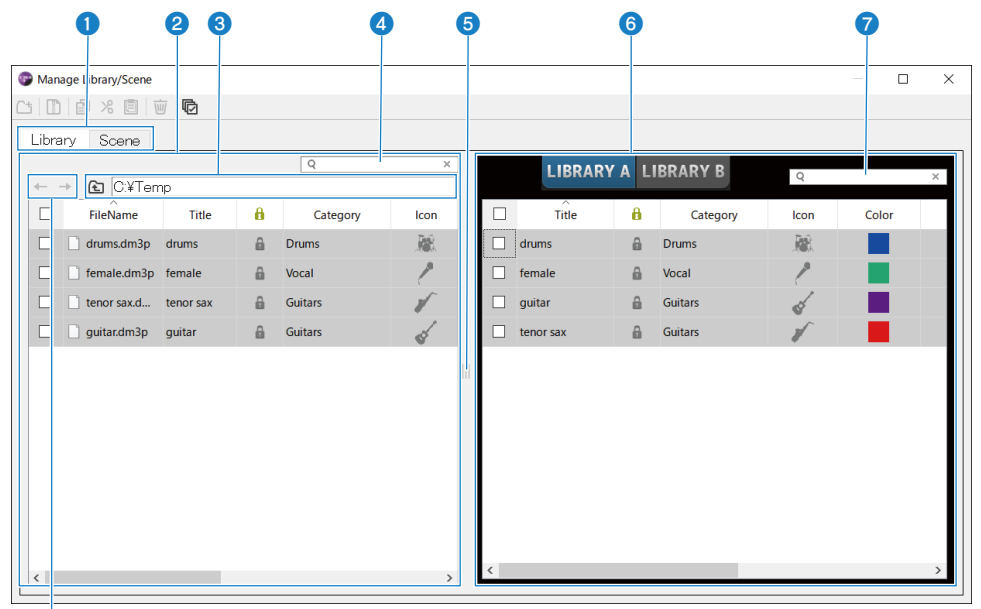

#### $\overline{\mathbf{e}}$

#### **O** Guia Library/guia Scene

Alterna a tela exibida.

#### <sup>2</sup> Painel esquerdo

Exibe as pastas e arquivos no computador, incluindo:arquivos .DM3P (dados de bibliotecas), .DM3S (dados de cenas) e .DM3F.

É possível selecionar mais de uma linha através de suas caixas de seleção e operar de uma vez. Clicar em um arquivo enquanto o mesmo estiver selecionado permite a edição, seja através da entrada direta de texto ou através dos menus suspensos.

Os arquivos exibidos podem ser movidos, arrastando-os ou copiando-os para o painel direito (dentro do DM3 Editor) ou para um nível de diretório abaixo.

#### <sup>6</sup> Exibição de barramento

Exibe o caminho do diretório da lista exibida no painel esquerdo. Também é possível introduzir um caminho diretamente.

Clique no botão no lado esquerdo para mover um nível para cima.

#### Caixa de busca de texto

Permite a filtragem da exibição buscando texto em File Name, Title ou Comment.

#### **6** Separador

A alça de controle do separador pode ser movida para a esquerda/direita para redimensionar os painéis esquerdo/ direito.

#### **OBSERVAÇÃO**

- ( Se você fizer muitas operações rápidas no painel de toque, você pode não ser capaz de usá-lo depois disso. Se isso acontecer, opere-o uma vez com o mouse ou pad de toque, ou remova o realce do aplicativo.
- ( Quando há muitos arquivos exibidos no painel esquerdo, a classificação ou seleção dos mesmos pode ficar lenta, mas isso não é um mau funcionamento. Espere a resposta do programa. Recomendamos manter o número de arquivos exibidos no painel esquerdo a 1.000 ou menos.
- ( Quando a tela Manage Library/Scene estiver aberta, não manuseie arquivos na pasta exibida no painel esquerdo, como com o Finder ou o Explorer em seu computador. Pode levar um longo tempo para atualizar a exibição da tela Manage Library/Scene.

#### **6** Painel direito

Exibe os dados do DM3 Editor para cada banco.

Funciona da mesma maneira que o painel esquerdo.

O item Protect pode ser ativado/desativado com um clique nele, independentemente do que estiver selecionado. Quando ativado, a edição fica indisponível.

As predefinições com Protect ativado são exibidas em cinza.

#### g Caixa de busca de texto

Permite a filtragem da exibição buscando texto em Title ou Comment.

#### **8** Botões ←/→

Clique para mover um nível para cima/baixo.

#### n Barra de ferramentas

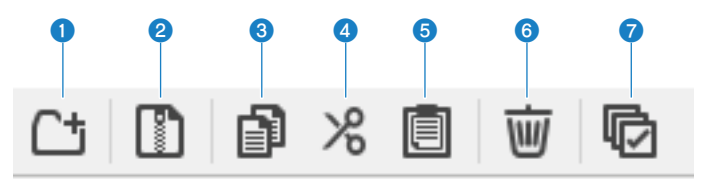

Um clique com o botão direito do mouse abre o mesmo tipo de menu.

#### **O** New Folder

Cria um novo arquivo no diretório do computador exibido no painel esquerdo.

#### **2** Extract ProjectFile

Extrai um arquivo .DM3F e manuseia os dados dentro como arquivos individuais. Clique para abrir uma caixa de diálogo para especificar a localização para a extração. Quando a extração é executada, ela cria uma pasta Library e uma Scene, e extrai arquivos individuais para cada banco.

#### **8** Copy

Copia os dados selecionados.

#### d Cut

Corta os dados selecionados.

#### **6** Paste

Cola os dados Copy ou Cut.

#### **6** Delete

Apaga os dados selecionados.

#### *Q* Select All

Seleciona todos os dados.

#### **OBSERVAÇÃO**

- Não é possível arrastar e soltar arquivos individuais diretamente em lugares como a área de trabalho do computador a partir da tela Manage Library/Scene.
- ( Se você copiar vários arquivos de cenas do seu computador, eles serão copiados em ordem a partir da linha selecionada como o destino de cópia/movimento. Ao fazer isso, se os dados a serem substituídos estiverem protegidos, o sistema não poderá copiar ou mover linhas que estiverem protegidas.
- ( Se o número de cenas na operação de copiar/mover para banco excede do limite máximo (100) como um resultado de sua cópia/ movimento, a operação de copiar/mover será feita até o limite máximo (100) de cenas.
- ( A operação de copiar/mover não será feita caso fazer isso para bancos em uma biblioteca exceda o limite máximo (1.000).

### Tela Ch Names

A tela Ch Names é usada para configurar os ícones, nomes e cores dos canais de entrada e saída.

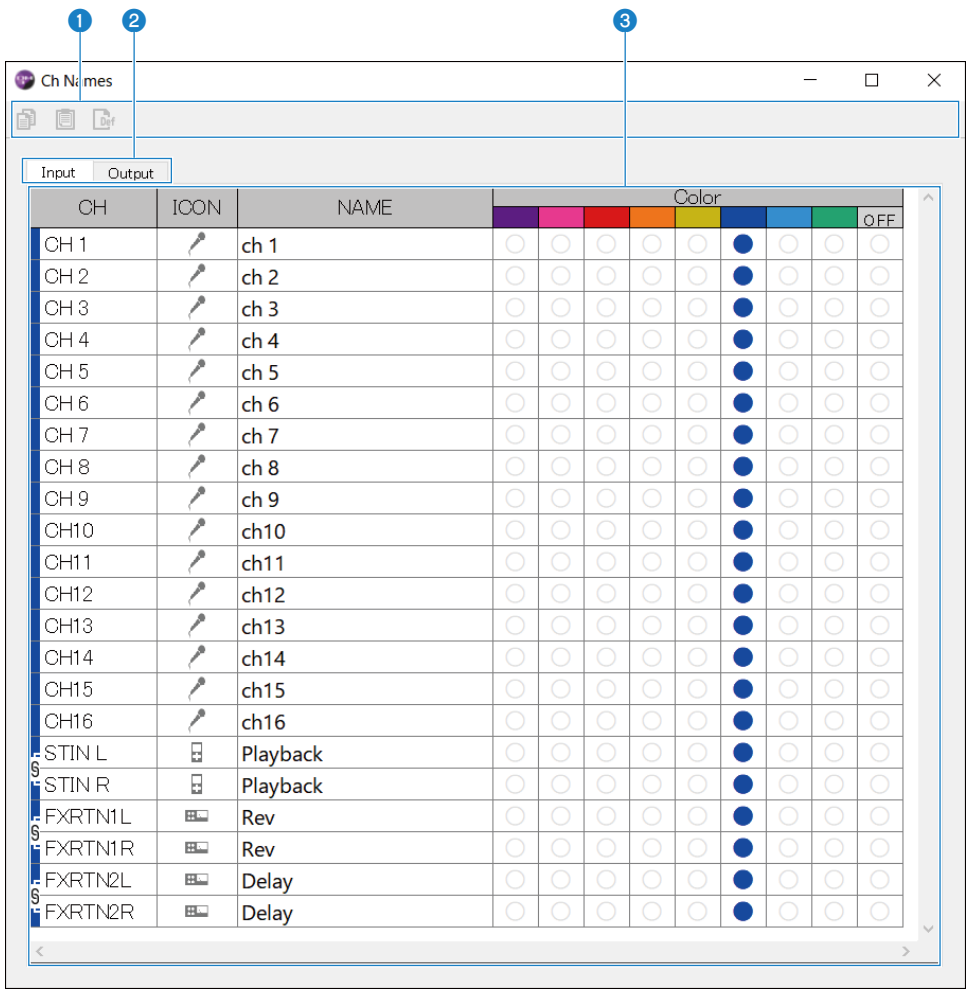

DM3 Editor > Barra de menus

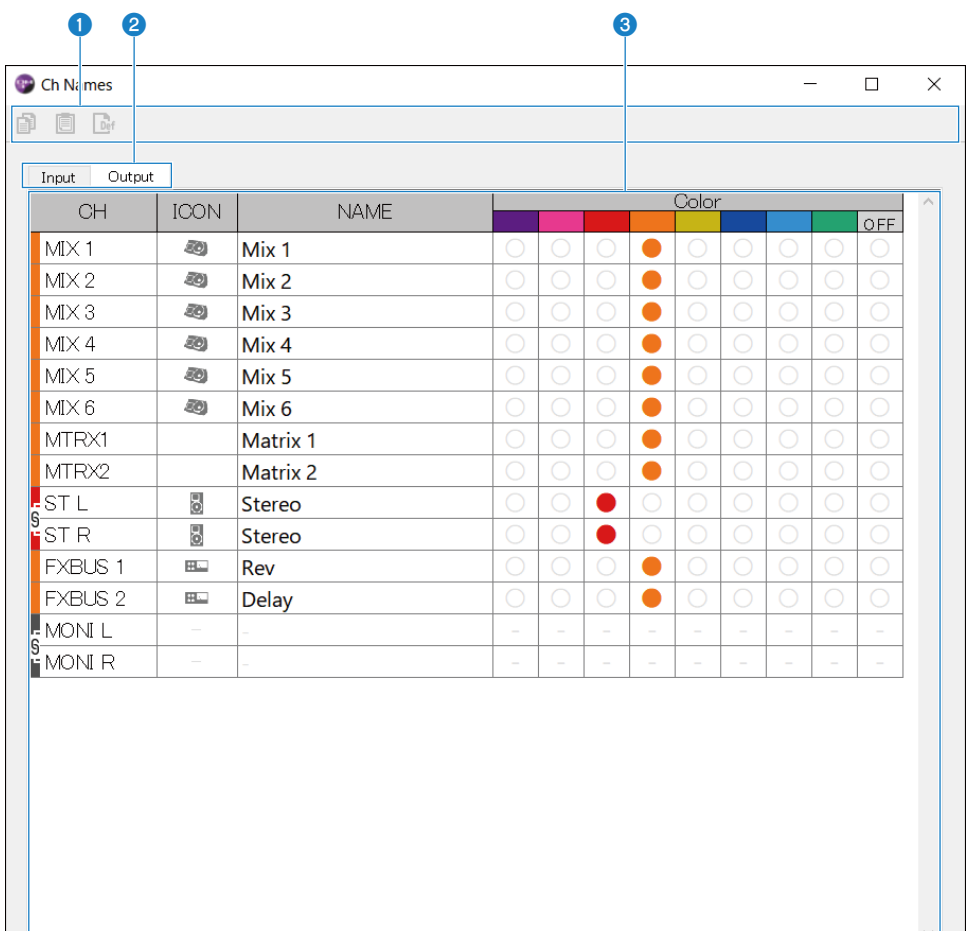

#### **O** Barra de ferramentas

#### • Botão Copy:

Copia a(s) linha(s) dos canal(s) selecionado(s), colunas de parâmetros e conteúdos de células.

#### • Botão Paste:

Cola o conteúdo copiado para a localização selecionada.

#### ( Botão Default:

Reverte o conteúdo selecionado aos seus valores padrão.

Clique no título de um parâmetro para selecionar todas as colunas do parâmetro. Se o botão Default for clicado neste ponto, todos os parâmetros correspondentes do(s) canal(is) selecionado(s) são retornados aos seus valores padrão.

#### <sup>2</sup> Guias de mudar exibição

Muda o conteúdo exibido na área Edit entre Input e Output.

#### **8** Área Edit

Permite que você configure o nome, ícone e cor do canal para canais exibidos. Os parâmetros exibidos variam dependendo do tipo de canal.

Os conteúdos que podem ser editados aqui são iguais aos da janela principal do DM3 Editor. Além disso, qualquer conteúdo editado enquanto conectado ao console da série DM3 é sincronizado com o console em ambas as direções.

Clique com o botão direito do mouse em (Windows) ou [Ctrl] + clique em (Mac) dentro da área Edit para abrir o menu.

Parâmetros que podem ser editados na área Edit:

#### ( Stereo Link :

A configuração e cancelamento de Stereo Link está disponível no menu. Clique com o botão direito do mouse em (Windows) ou [Ctrl] + clique em (Mac) com o(s) canal(is) selecionado(s) para abrir o menu.

O ícone de corrente é exibido entre os canais vinculados.

( Channel Icon :

Clique para abrir um menu selecionando o ícone de canal.

( Channel Name :

Clique para ativar a entrada de texto.

( Channnel Color :

Clique na célula da cor desejada para configurar a cor do canal.

### Menu Setup

O menu Setup é usado para configurar o ambiente para usar o DM3 Editor.

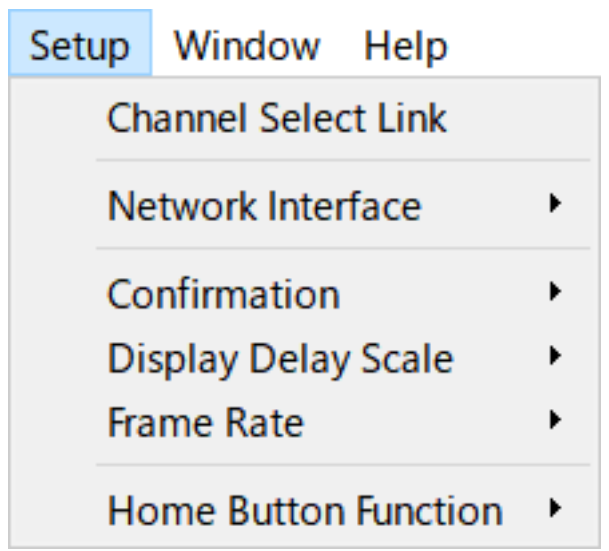

Ao selecionar um item, o mesmo é marcado e a função é ativada. Selecione o item novamente para remover a marca de seleção e desativar a função.

#### $\cdot$  Channel Select Link :

Quando sincronizado com o console da série DM3, determina se é para sincronizar ou não a seleção de canal com o console.

( Network Interface :

Permite que você selecione a porta de rede usada para comunicação entre seu computador e o console da série DM3.

O que é exibido aqui varia com o ambiente de uso.

 $\cdot$  Confirmation :

Determina se uma caixa de diálogo de confirmação é exibida ou não ao usar as funções Store, Recall, INPUT Patch ou OUTPUT Patch.

Quando marcado, a caixa de diálogo de confirmação é ativada.

• Display Delay Scale :

A unidade de delay exibida na caixa DELAY pode ser configurada para sample, frame, meter, feet ou ms.

( Frame Rate :

Seleciona a taxa de quadros para a configuração de delay na unidade frame.

 $\cdot$  Home Button Function :

Seleciona a seção a ser exibida quando o botão HOME é clicado. Quando "CH STRIP & Selected Channel" está selecionado, cada vez que o botão HOME for clicado, a exibição muda entre a seção CH STRIP e a seção Selected Channel.

### Menu Windows

O menu Window é usado para configurar como as janelas são exibidas.

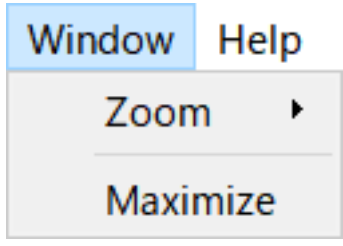

( Zoom :

Muda o tamanho em que os aplicativos são exibidos: 100%, 150% ou 200%.

( Maximize :

Exibe o DM3 Editor em seu tamanho máximo.

### Menu Help

O menu Help exibe o manual, versão e informação da licença no DM3 Editor.

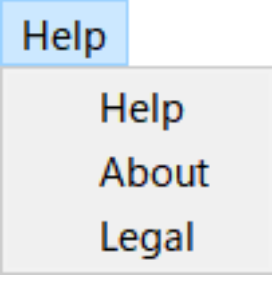

( Help :

Inicia seu navegador Web e exibe a biblioteca de manuais.

( About :

Exibe a tela About, que mostra a versão doDM3 Editor.

( Legal :

Exibe a tela DM3 Editor License.

#### OBSERVAÇÃO

É necessário ter uma conexão internet para exibir a biblioteca de manuais.

## Área do Editor

### <span id="page-306-0"></span>Área HOME/LIBRARY/CH NAMES

A área HOME/LIBRARY/CH NAMES fornece botões de atalho para mudar a exibição do DM3 Editor.

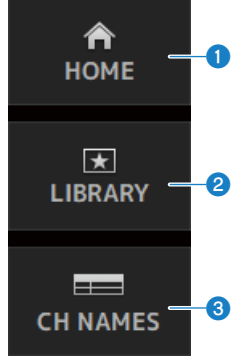

#### **O** Botões HOME

Exibe a tela HOME na área de exibição principal.

#### **2** Botões LIBRARY

Exibe a tela LIBRARY na área de exibição principal.

#### **6** Botões CH NAMES

Exibe a tela Ch Names.

### <span id="page-307-0"></span>Área CONNECT

A área CONNECT é usada para controlar a conexão entre o DM3 Editor e o console da série DM3.

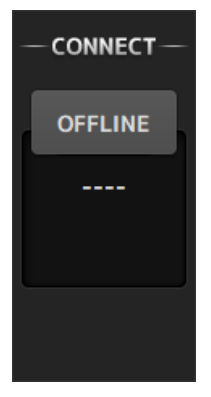

#### Botão de status

Clique neste botão para mudar entre ONLINE e OFFLINE.

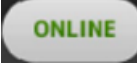

Se o DM3 Editor estiver conectado adequadamente com o console da série DM3, este botão é exibido. Neste estado, os parâmetros do DM3 Editor e do console da série DM3 são vinculados.

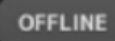

Se o DM3 Editor não estiver conectado ao console da série DM3, ou se houver um problema com a conexão, ou se a edição offline estiver selecionada, este botão é exibido.

Neste estado, os parâmetros do DM3 Editor e do console da série DM3 não são vinculados.

#### **OBSERVAÇÃO**

Você pode escolher se as seleções de canal devem ser vinculadas ou não entre o DM3 Editor e o console da série DM3. Configure isso através do menu Setup → Channel Select Link.

### <span id="page-308-0"></span>Área FADER BANK

A área FADER BANK do DM3 Editor é usada para mudar os bancos de faders exibidos na área CH STRIP do DM3 Editor.

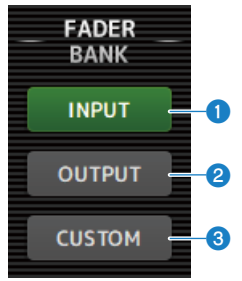

#### **O** Banco INPUT

Os itens CH 1-16 são atribuídos aqui na área CH STRIP.

#### **8** Banco OUTPUT

Os itens MIX 1-6, MATRIX 1-2, FX BUS e MONITOR são atribuídos aqui na área CH STRIP.

#### **6** Banco CUSTOM

Os bancos de faders personalizados são atribuídos aqui.

DM3 Editor > Área do Editor

### Área FX

Toque em um botão FX na área FX do DM3 Editor para exibir a tela FX na área principal.

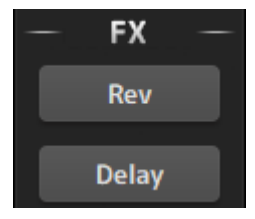

### <span id="page-310-0"></span>Área MUTE

Use a área MUTE para ativar/desativar o silenciamento de grupos no console da série DM3.

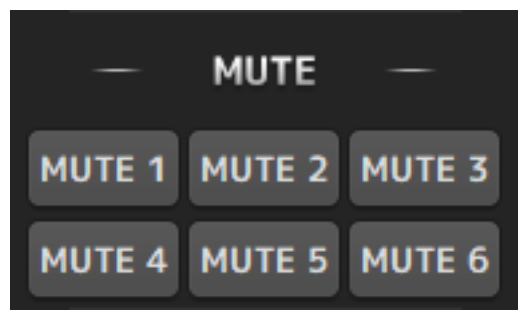

#### Botões de grupo de silenciamento

Silenciam grupos de canais de entrada do console da série DM3. Os botões se acendem quando seu grupo de silenciamento é ativado.

#### **OBSERVAÇÃO**

Quando o silenciamento seguro está ativado para canais de entrada, eles são excluídos dos grupos de silenciamento.

DM3 Editor > Área do Editor

### <span id="page-311-0"></span>Área MENU

A área MENU exibe os menus disponíveis.

Exibe um menu de operações que estão disponíveis para a tela exibida na área de exibição principal.

Para as informações sobre cada menu, consulte a descrição para tal tela.

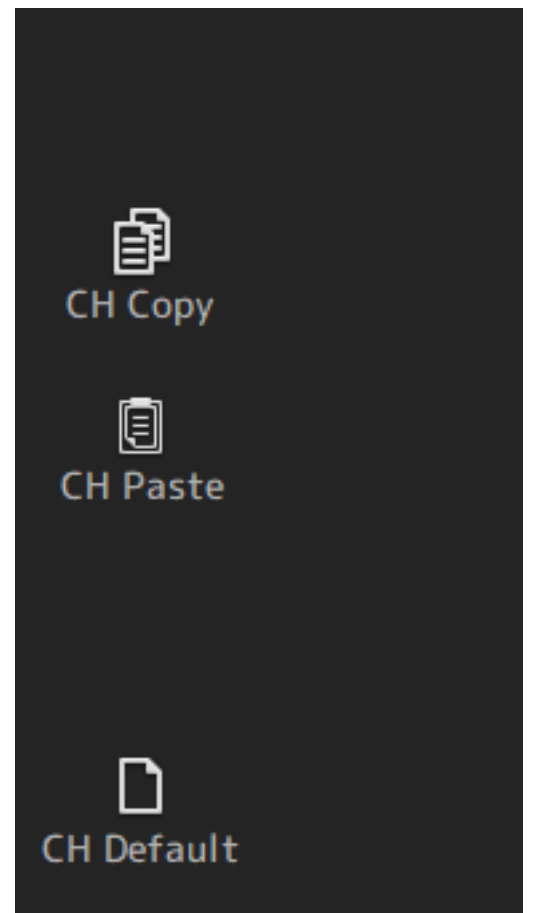

### <span id="page-312-0"></span>Área SENDS ON FADER

A área SENDS ON FADER é usada para controlar a área CH STRIP ajustando os níveis de envio e ativando/ desativando os envios para barramentos específicos temporariamente.

Clique em um barramento para realçá-lo, o que o coloca no modo SENDS ON FADER.

Clique no barramento selecionado de novo para cancelar o modo SENDS ON FADER.

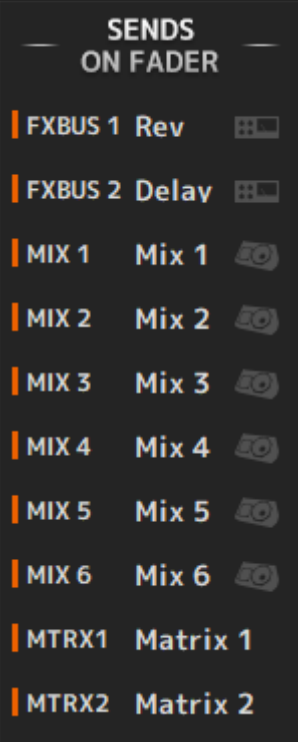

### <span id="page-313-0"></span>Área CH STRIP

A área CH STRIP exibe uma seção Channel Strip de acordo com as seleções do FADER BANK do DM3 Editor.

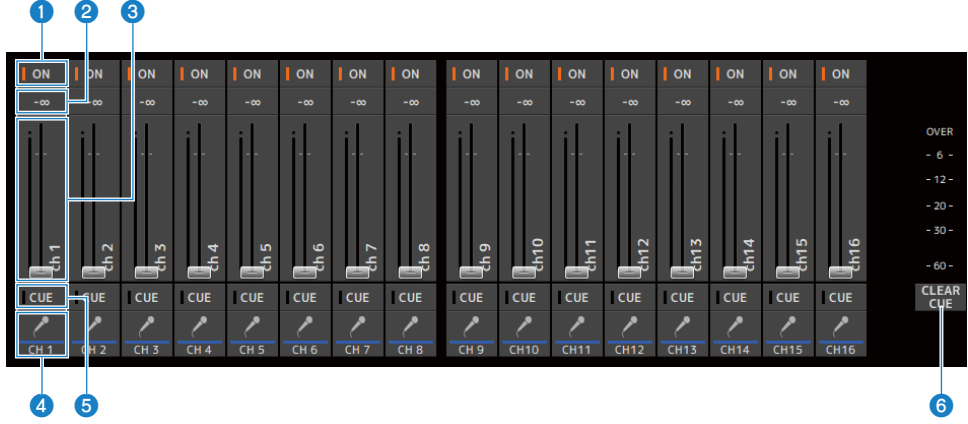

#### **O** Botões ON

Ativa/desativa o canal. Este botão se acende quando o canal é ativado. No modo SENDS ON FADER, este botão controla se o sinal do canal é enviado ou não para o MIX BUS, MATRIX BUS ou FX BUS selecionado no momento.

#### b Valor de fader

Exibe o valor do nível atual do fader.

Clique para selecionar o fader (ele muda para rosa) e, em seguida, use a roda do mouse para ajustar o nível. Clique novamente para especificar um valor usando o teclado do seu computador. Pressione a tecla [Enter] no seu teclado para configurar o valor. Se você não pressionar a tecla [Enter], o fader reverte ao seu nível anterior quando você clicar em outra parte da área da seção Channel Strip ou ajustar um fader no console da série DM3.

#### **6** Faders

Os faders ajustam o nível do sinal do canal. No modo SENDS ON FADER, os faders controlam o nível de envio do canal para o MIX BUS, MATRIX BUS ou FX BUS selecionado no momento.

Clique para selecionar o fader (ele muda para rosa) e, em seguida, use a roda do mouse para ajustar o nível.

No modo SENDS ON FADER, o controle de fader muda de cor para corresponder à cor do canal do barramento de destino.

#### **4** Exibição CH

Exibe o ID, cor e ícone do canal. Clique para selecionar o canal.

#### e Botões CUE

Este botão seleciona o(s) canal(is) para o monitoramento de CUE. Eles se acendem quando ativados.

#### 6 Botões CLEAR CUE

Desativa o CUE para todos os canais.

### <span id="page-314-0"></span>Área MAIN/FX RTN/ST IN STRIP

Os itens MAIN/FX RTN/ST IN STRIP do DM3 Editor são as áreas onde as seções Channel Strip MAIN/FX RTN/ST IN são sempre exibidas.

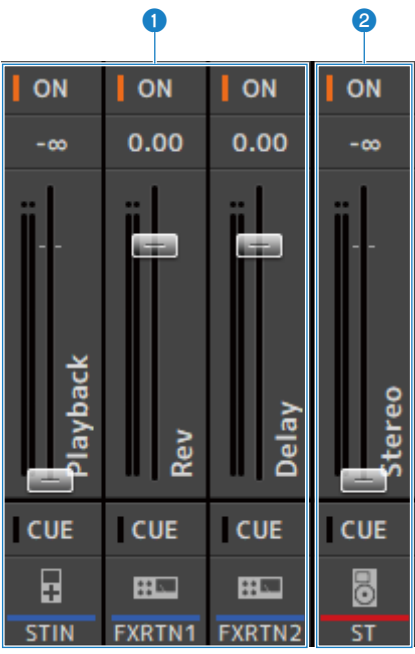

#### **FX RTN/ST IN STRIP**

Controla os canais FX RTN e ST IN.

No modo SENDS ON FADER, o controle de fader muda de cor para corresponder à cor do canal do barramento de destino.

#### **8** MAIN STRIP

Controla o STEREO BUS.

No modo SENDS ON FADER, os canais de destino de envio são exibidos como a seção MAIN. Além disso, o controle de fader muda de cor para corresponder à cor do canal do barramento correspondente.

## Uso do Editor

### Visão geral do uso do Editor

Explica-se a seguir como operar o DM3 Editor usando um mouse e um teclado.

#### Uso da roda de um mouse

Você pode usar a roda do mouse do computador da mesma forma que usaria o controle [TOUCH AND TURN] do console.

#### Uso do teclado do seu PC

Você o teclado do seu PC da mesma forma que usaria a tela SOFT KEYBOARD do console.

#### Uso de uma tela de toque

Você pode usar a tela de toque do seu PC da mesma forma que usaria a tela de toque do console.

## Operações na iniciação do Editor

Ao iniciar o DM3 Editor, você será solicitado a selecionar o modelo do seu console da série DM3.

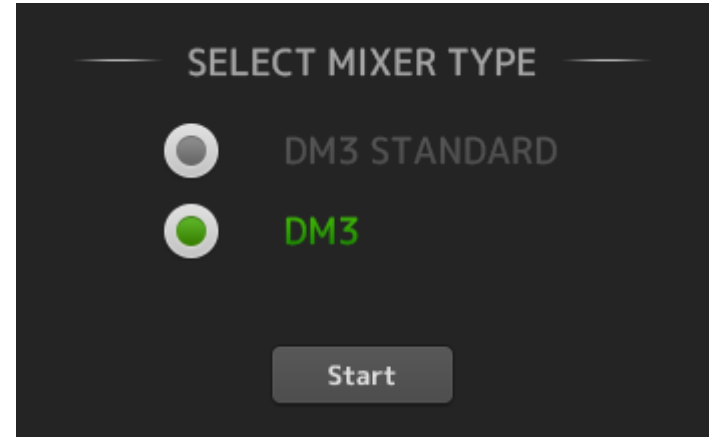

Selecione o modelo e clique no botão [Start] para exibir a tela HOME.

A configuração do modelo selecionado será usada quando o Editor for iniciado subsequentemente.

### Sincronização do Editor com o console

Ao iniciar o DM3 Editor, suas configurações serão diferentes das configurações do console DM3. Por este motivo, as configurações do console da série DM3 e as do DM3 Editor devem ser sincronizadas antes de mais nada.

Antes de realizar a sincronização, você precisa configurar a interface de rede.

- 1 Selecione SETUP  $\rightarrow$  Network Interface.
- 2 Selecione a interface de rede desejada da lista de itens disponíveis.
- 3 Clique em OK.
- 4 Clique no botão de status na área CONNECT.

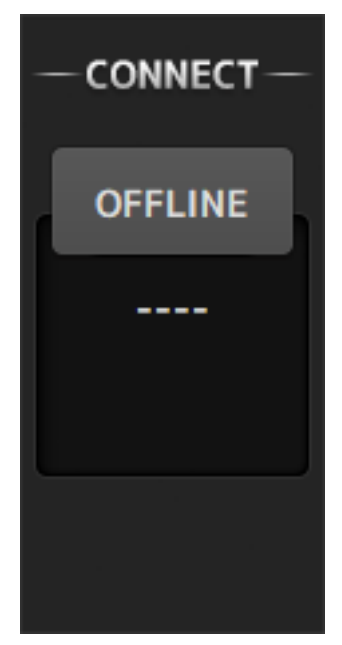

#### 5 Na tela CONNECT, selecione o console DM3 e a direção de sincronização dos dados.

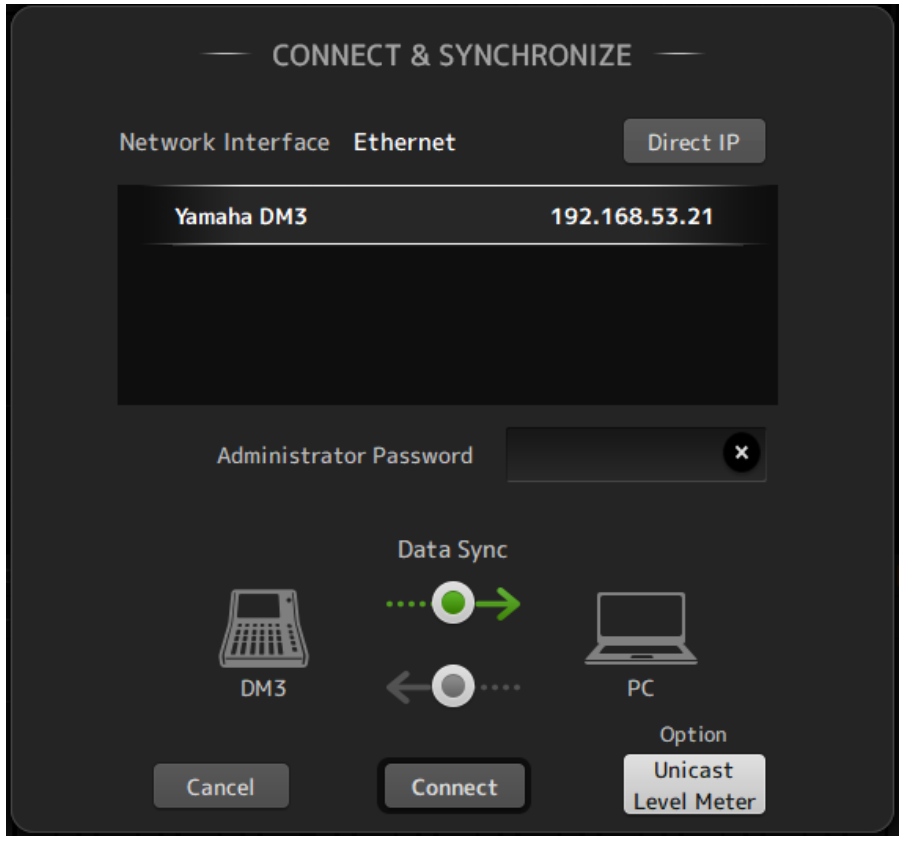

Somente os consoles da série DM3 do modelo selecionado ao iniciar o DM3 Editor são exibidos.

Você pode usar o botão DIRECT IP para especificar diretamente o endereço IP, ao invés de usar a busca automática. O botão Unicast Level Meter permite que a informação do medidor de nível seja exibida mesmo que o DM3 esteja em uma sub-rede diferente.

Se o número máximo (total de 3) do DM3 Editor ou DM3 StageMix já estiver conectado a um console da série DM3, uma marca de restrição é exibida à esquerda de seu IP Address. Além disso, embora o console da série DM3 selecionado não tenha uma marca de restrição exibida, quando o botão CONNECT for pressionado, pode aparecer uma mensagem indicando que não foi possível fazer a conexão, devido ao status de conexão de outro DM3 Editor e/ou DM3 StageMix.

As seguintes direções de sincronização estão disponíveis.

- DM3 → PC As configurações dos parâmetros do console da série DM3 são copiadas para o DM3 Editor.
- DM3 ← PC As configurações dos parâmetros do DM3 Editor são copiadas para o console da série DM3.

#### 6 Se uma senha para Administrator tiver sido configurada para o console da série DM3, digite-a.

### 7 Clique no botão CONNECT.

Não opere o console da série DM3 enquanto os dados estiverem sendo sincronizados.

### Função de edição offline do Editor

Para desfazer o vínculo entre o console da série DM3 e o DM3 Editor e mudar para OFFLINE, clique no botão de status na área CONNECT. Se você quiser refletir a edição feita offline no console da série DM3, clique no botão de status novamente e selecione a direção de sincronização DM3 ← PC.

# Apêndice

## Parâmetros

### Dados SAVE/LOAD

Os dados alvo para SAVE/LOAD são os seguintes.

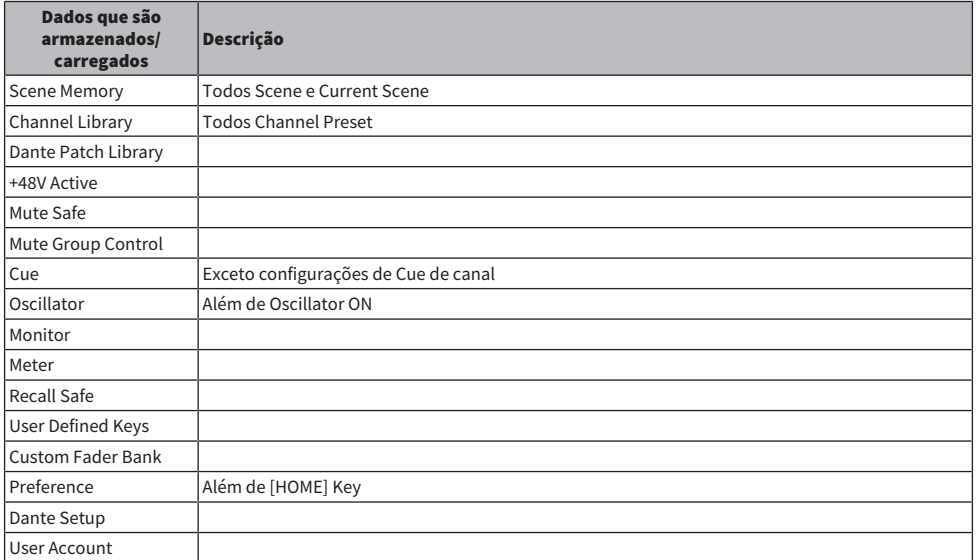

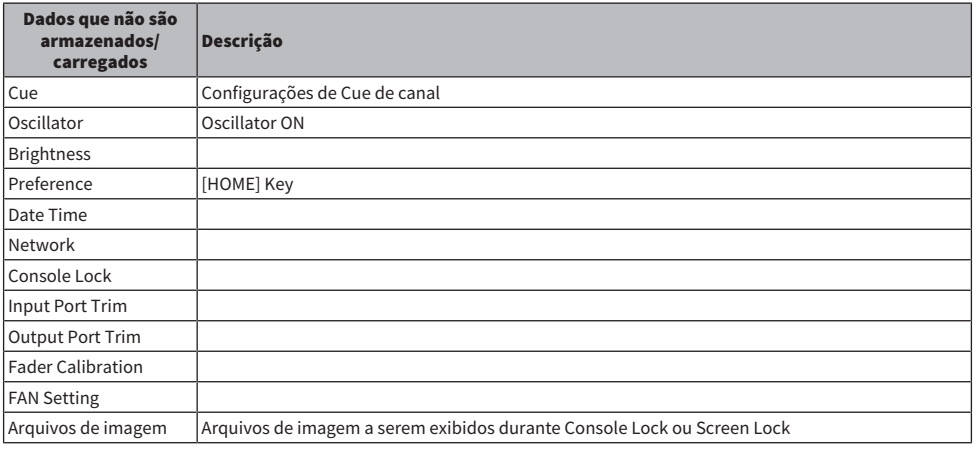

### Funções que podem ser atribuídas às teclas USER DEFINED **KEYS**

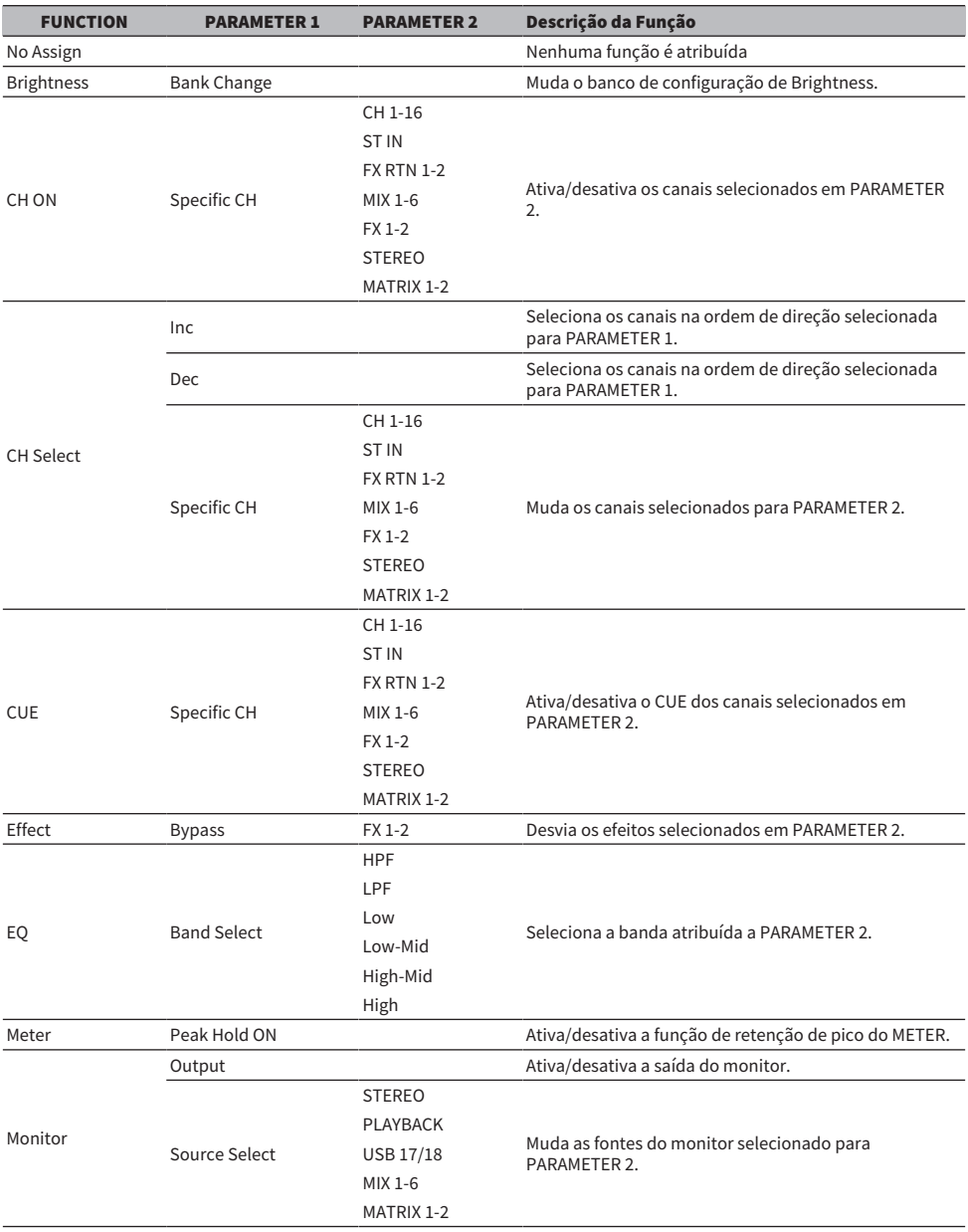

#### Apêndice > Parâmetros

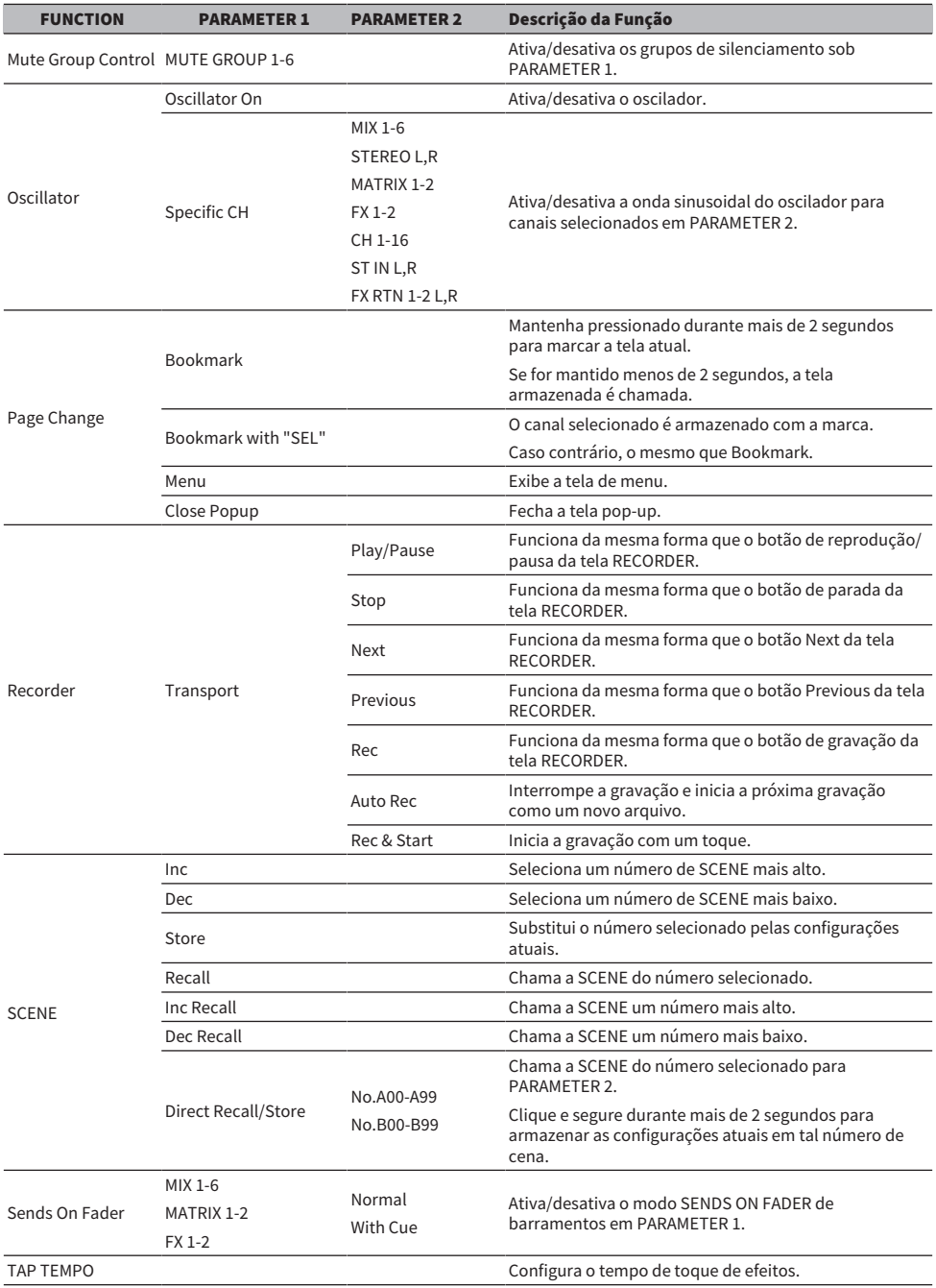
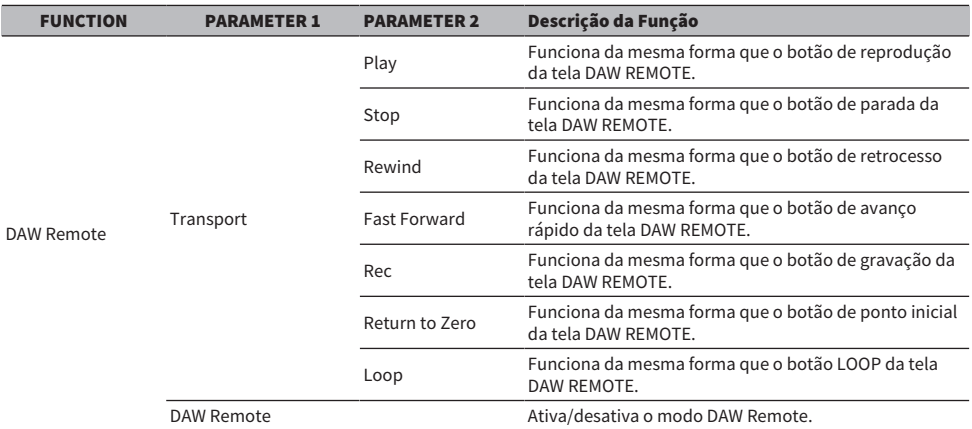

# Lista de parâmetros que podem ser atribuídos à mudança de controle

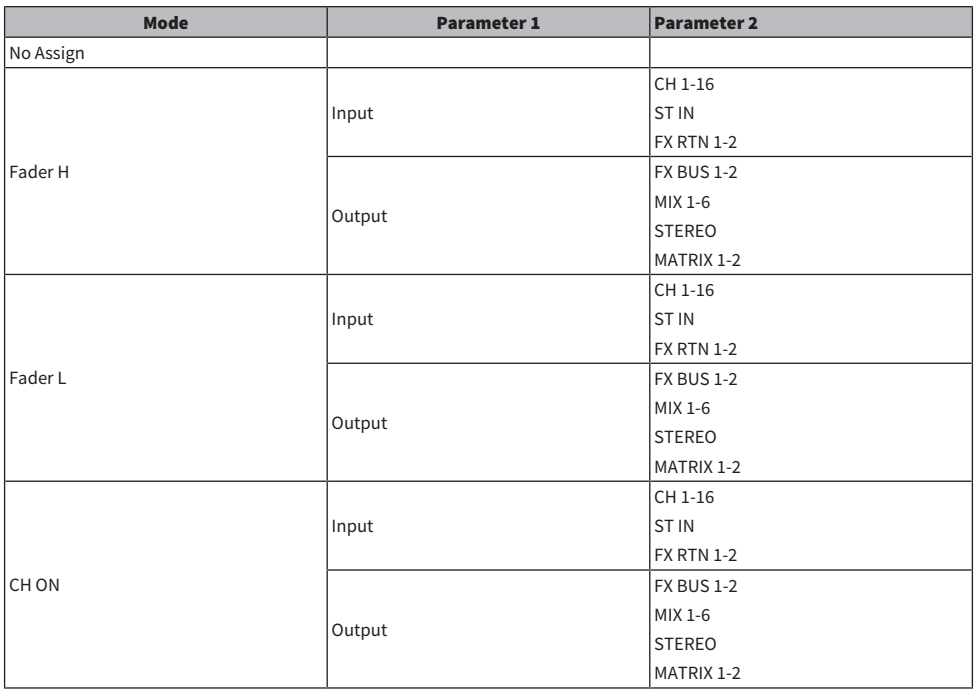

# Parâmetros de efeitos

### REVERB HD HALL, REVERB HD ROOM, REVERB HD PLATE

São simulações de reverberação densa e alta diretamente relacionadas à Yamaha.

- ( HD HALL é uma simulação de reverberação em uma sala de concerto.
- ( HD ROOM é uma simulação de reverberação na acústica de salas.
- · HD PLATE é uma simulação de eco de placa.

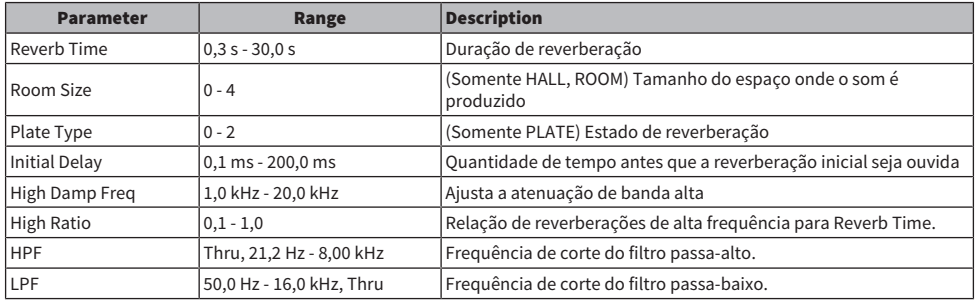

### REV R3 HALL, REV R3 ROOM, REV R3 PLATE

Reverberações que usam um algoritmo relacionado diretamente ao reverberador profissional ProR3.

- ( R3 HALL é uma simulação de reverberação em uma sala de concerto.
- ( R3 ROOM é uma simulação de reverberação na acústica de salas.
- R3 PLATE é uma simulação de eco de placa.

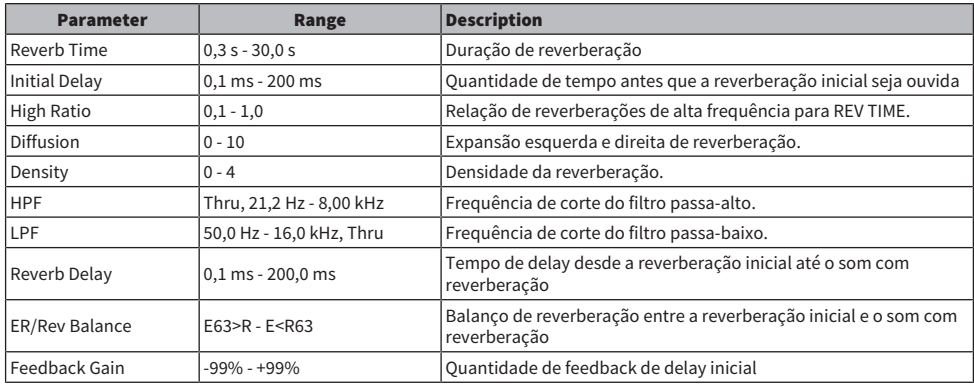

### EARLY REF

Efeito de reflexão inicial 1 IN/2 OUT. Este efeito extrai apenas o som refletivo inicial.

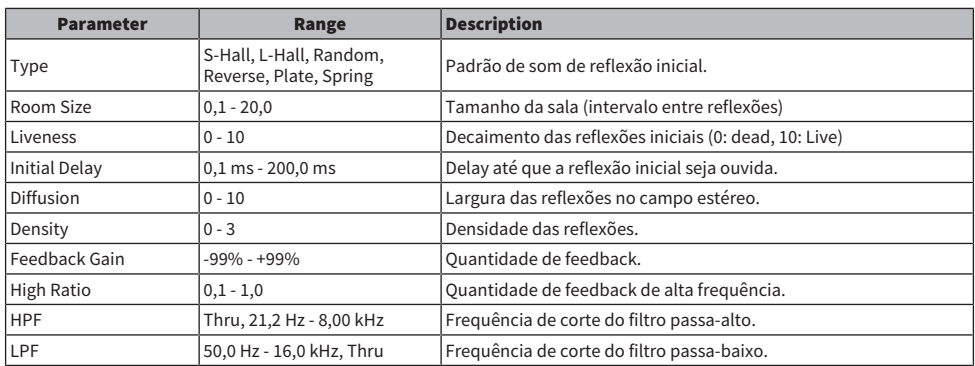

### GATE REVERB

Reverberação com gate 1 IN/2 OUT.

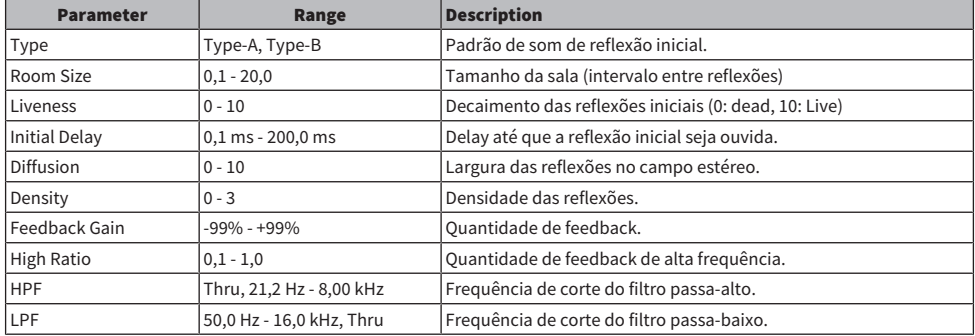

### MONO DELAY

Delay tipo repetitivo básico 2 IN/2 OUT.

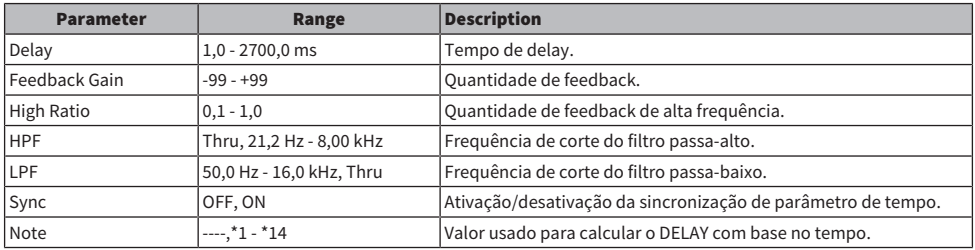

### STEREO DELAY

Delay estéreo básico 2 IN/2 OUT.

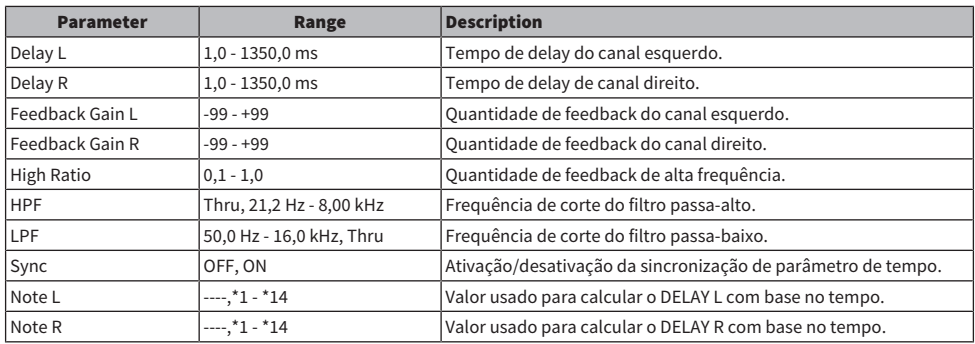

### DELAY LCR

Delay de toque 1 IN/2 OUT 3.

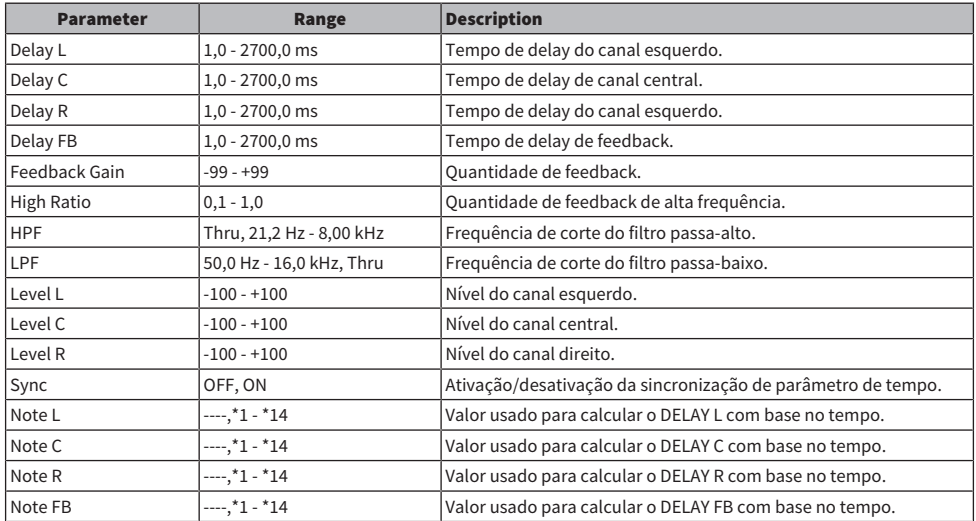

### **ECHO**

Delay estéreo com loop de feedback cruzado 2 IN/2 OUT.

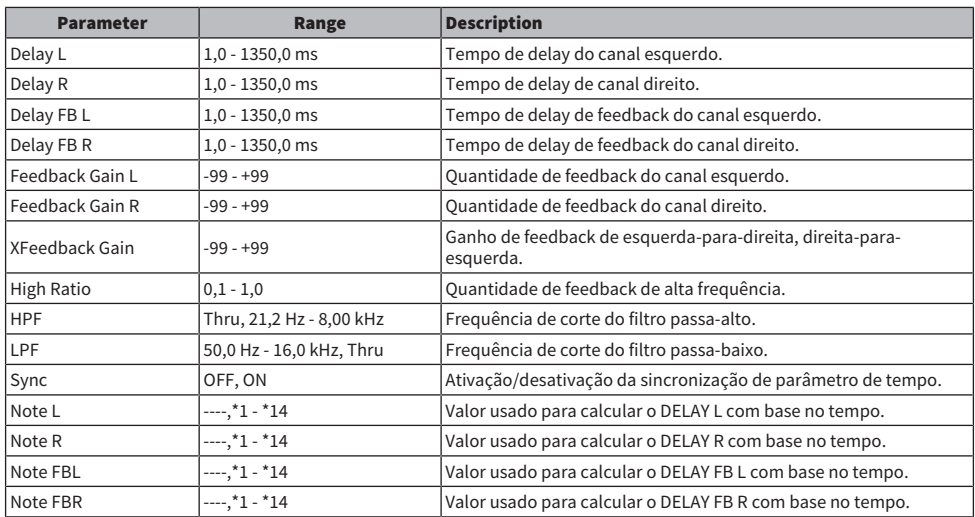

### **CHORUS**

Efeito de coro 2 IN/2 OUT.

![](_page_329_Picture_248.jpeg)

### FLANGE

Efeito de flanger 2 IN/2 OUT.

![](_page_329_Picture_249.jpeg)

### SYMPHONIC

Efeito sinfônico 2 IN/2 OUT.

![](_page_330_Picture_195.jpeg)

#### PHASER

Efeito de deslocamento de fase em 16 etapas 2 IN/2 OUT.

![](_page_330_Picture_196.jpeg)

### PING PONG DELAY

Delay pingue-pongue 1 IN/2 OUT. O som com delay alterna-se entre esquerda e direita em intervalos iguais.

![](_page_330_Picture_197.jpeg)

### DUAL PITCH

Efeito de deslocamento de fase 2 IN/2 OUT.

![](_page_331_Picture_234.jpeg)

### Observações sobre DELAY

- $\cdot$  \*1: 胛
- $\cdot \frac{1}{2}$  :
- 

 $\cdot \frac{3}{\ast}$ 

- 
- $\cdot \frac{4}{4}$
- $\cdot$  \*5 :

ж.

- $*6 :$
- A
- $\cdot$  :  $\frac{7}{11}$  :
- $*8 :$
- л.
- $\cdot$  \*9:<br> $\downarrow$
- 
- $\cdot$  \*10 :<br> $\mathbf{J}$ .
- 
- $\cdot$  \*11 :
- J

- $\cdot$  \*12 :<br> $\frac{1}{e}$
- 
- $\cdot$  \*13 :
	- $\mathbf{r}_\mathrm{c}$
- $\cdot$  \*14 :  $\sigma\sigma$

## Modelo compatível com Dante Auto Setup

Os dispositivos Dante compatíveis com Dante Auto Setup são como segue.

- Tio1608-D
- Rio1608-D
- Rio3224-D
- Rio1608-D2
- Rio3224-D2
- ( DZR10-D
- ( DZR12-D
- ( DZR15-D
- ( DZR315-D
- ( DXS15XLF-D
- ( DXS18XLF-D

## Patches de Dante Auto Setup

Os seguintes patches Auto Setup estão disponíveis para dispositivos compatíveis com Auto Setup em uma rede Dante.

![](_page_334_Picture_278.jpeg)

### **OBSERVAÇÃO**

( Qualquer 1 unidade de Tio/Rio/Rio-D2 pode ser conectada com múltiplos DZR/DXS.

( Se houver múltiplas unidades do mesmo modelo e UNIT ID, o patch é aplicado ao primeiro dispositivo detectado.

# Valores padrão de patches IN/OUT

No estado padrão da série DM3, as seguintes portas de entrada (conectores, portas, barramentos) são atribuídas com patch aos respectivos canais do sistema de entrada.

![](_page_335_Picture_102.jpeg)

No estado padrão da série DM3, as portas de saída (conectores, portas) são atribuídas com patch aos respectivos canais de saída. O DANTE só pode ser usado com o DM3.

![](_page_335_Picture_103.jpeg)

# Comentários

### Dante

O DM3 usa o Dante como o protocolo de comunicação para sinais de áudio. O Dante é um protocolo desenvolvido pela companhia Audinate, que apresenta a capacidade de manusear múltiplos sinais de áudio com diferentes frequências de amostragem, taxas de bits e sinais de controle de dispositivos simultaneamente em um ambiente de rede que suporta Gigabyte Ethernet. Ele oferece as seguintes vantagens, entre outras.

- ( Em teoria, ele pode transmitir um total de 1024 canais em um ambiente Gigabyte Ethernet, com um máximo de 512 entradas e 512 saídas.
- ( Os dispositivos na rede podem ser detectados e configurados automaticamente, dando a liberdade de nomear os dispositivos.
- ( Uma baixa latência, jitter e alta precisão de amostragem são conseguidos através de uma tecnologia de sincronização de rede de alta precisão.
- ( Ele suporta conexões redundantes, na forma de linhas primária e secundária, o que o faz resistente a falhas.
- ( Ele permite conexões a computadores através da internet e a entrada/saída direta de áudio sem nenhum dispositivo de interface de áudio.
- ( Ele oferece comunicações a longa distância de um máximo de 100 metros entre os dispositivos com cabos de rede CAT5e. Repare que o comprimento de cabo usável depende do tipo do cabo.

Para mais informações sobre Dante, visite o website da Audinate.

[https://www.audinate.com/](http://www.audinate.com/)

, Alternativamente, o website da Yamaha Pro Audio também oferece uma grande variedade de informações sobre Dante.

[https://www.yamahaproaudio.com/](http://www.yamahaproaudio.com/)

### Dante Controller

O Dante Controller é um aplicativo para fazer as configurações de rede do Dante e configurar o roteamento de áudio. Use o Dante Controller para configurar o roteamento de sinais complexo em uma rede Dante. As informações relevantes estão disponíveis no seguinte website. [https://www.yamahaproaudio.com/](http://www.yamahaproaudio.com/)

#### **OBSERVAÇÃO**

- ( Somente o DM3 é capaz de usar o Dante. O DM3 STANDARD não pode ser usado.
- ( O DM3 oferece 16 IN, 16 OUT e opções de 24-bits, 32-bits para transmitir sinais de áudio.
- ( O DM3 também oferece cinco opções para latência--0,25 msec, 0,5 msec/1,0 msec/2,0 msec e 5,0 msec.

Não use a função EEE (\*) de um interruptor de rede dentro de uma rede Dante.

Não use a função EEE (\*) de interruptores de rede em uma rede Dante. Embora a gestão de energia deve ser negociada automaticamente em interruptores que suportam a função EEE, alguns interruptores não realizam a negociação adequadamente. Isso pode fazer com que a função EEE seja ativada nas redes Dante quando não for apropriado, resultando em um desempenho de sincronização inadequado e em falhas ocasionais. Portanto, recomendamos fortemente que:

- ( Se você usar interruptores gerenciados, certifique-se de que os mesmos permitam a desativação da função EEE. Certifique-se de que a função EEE seja desativada em todas as portas usadas para o tráfego de Dante em tempo real.
- ( Se você usar interruptores não gerenciados, certifique-se de não usar interruptores de rede que suportam a função EEE, já que a operação da função EEE não pode ser desativada em tais interruptores.

Apêndice > Comentários

\*EEE (Energy Efficient Ethernet) é uma tecnologia que reduz o consumo de energia de interruptores durante períodos de baixo tráfego de rede. Ela também é chamada de Green Ethernet e IEEE802.3az.

## Mecanismo do modo 1-knob EQ

O modo 1-knob EQ permite que você ajuste vários parâmetros de uma vez com a simples rotação de um controle. Ele faz ajustes no EQ de forma rápida e fácil. O console contém Presets que são configuradas para que o EQ se ajuste a uma grande variedade de instrumentos. Você pode usar o modo 1-knob EQ para ajustar as configurações do EQ que são armazenadas nas predefinições sem afetar o balanço geral de sua mixagem.

Você pode inclusive fazer as configurações do EQ usando o modo manual e, em seguida, mudar para o modo 1-knob EQ (Intensity) para ajustar a quantidade de EQ aplicada ao canal. Neste caso, você pode usar o controle [TOUCH AND TURN] para ajustar de 0% (sem aplicação do EQ) a 50% (as configurações do EQ feitas usando o modo manual) e 100% (intensidade aumentada das configurações do EQ feitas usando o modo manual). Isso torna mais fácil fazer ajustes finos em suas configurações de EQ com apenas um controle.

Se o tipo do modo 1-knob EQ for configurado para Vocal ou Loudness, você pode ajustar a curva do EQ entre 0% (sem aplicação do EQ) e 100% (EQ máximo aplicado).

## Mecanismo do modo 1-knob COMP

O modo 1-knob COMP permite que você ajuste a quantidade aplicada ao compressor com a simples rotação de um controle.

Ao girar o controle [TOUCH AND TURN] ou o controle deslizante de nível 1-knob para a direita, mais compressão é aplicada. Esta função pode proporcionar um som mais consistente, aplanando as diferenças nos volumes de componentes do som. Por exemplo, isso é eficaz ao ajustar o volume apenas com faders ou quando o ganho resulta em limitação.

O 1-knob COMP elimina a preocupação de fazer configurações difíceis para o compressor, ajustando automaticamente o balanço de Threshold, Ratio e Out Gain.

# Função Port to Port

A função Port to Port permite a atribuição direta de patches entre as portas IN/OUT. Esta função permite o roteamento direto entre as portas IN/OUT analógicas da série DM3 com um dispositivo Dante externo, sem a necessidade de ir através de um mixer DM3.

Por exemplo, digamos que uma baterista queira ajustar o balanço do seu próprio monitor; isso permite que ela efetue as funções tanto de um mixer com monitor pessoal como de um dispositivo I/O, reduzindo o equipamento necessário. Ao configurar a série DM3 como um dispositivo I/O remoto, você pode compartilhar e controlar remotamente o console FOH e o amplificador principal.

![](_page_340_Figure_4.jpeg)

FOH (RIVAGE)

# Materiais

# Especificações do Produto

# Especificações gerais

![](_page_341_Picture_220.jpeg)

- \*1 A Distorção Harmônica Total é medida com um filtro de –18 dB/oitava @80 kHz.
- \*2 O Zumbido e Ruído são medidos com um filtro A-Weight.
- \*3 A diafonia é medida com um filtro de –30 dB/oitava @22 kHz.

## Padrões de entrada analógica

### INPUT 1-16

![](_page_343_Picture_95.jpeg)

\*1 A sensibilidade é o nível de entrada necessário para emitir +4 dBu (1,23 V) ou o nível especificado, quando todos os faders e controles de nível estão configurados para o valor máximo.

\*2. O conector XLR-3-31 é do tipo equilibrado (1=GND, 2=HOT, 3=COLD).

\*3. O conector TRS phone é do tipo equilibrado (Tip=HOT, Ring=COLD, Sleeve=GND).

## Padrões de saída analógica

### OMNI OUT 1-8

![](_page_344_Picture_88.jpeg)

\*1. O conector XLR-3-32 é do tipo equilibrado (1=GND, 2=HOT, 3=COLD).

#### PHONES

![](_page_344_Picture_89.jpeg)

\*1. O conector Stereo Phone Jack (TRS) é do tipo desequilibrado (Tip=LEFT, Ring=RIGHT, Sleeve=GND).

## Padrões de entrada/saída digital

### Dante Primary/Secondary (somente DM3)

![](_page_345_Picture_111.jpeg)

### USB TO HOST (para DAW)

![](_page_345_Picture_112.jpeg)

### USB TO DEVICE (para 2Tr REC/PLAY)

![](_page_345_Picture_113.jpeg)

## Padrões de entrada/saída de controle

### Conectores NETWORK

![](_page_346_Picture_31.jpeg)

# Lista de Mensagens

![](_page_347_Picture_213.jpeg)

![](_page_348_Picture_218.jpeg)

![](_page_349_Picture_241.jpeg)

![](_page_350_Picture_78.jpeg)

## Solução de Problemas

![](_page_351_Picture_154.jpeg)

## Formato de Dados MIDI

Esta seção explica os formatos que a série DM3 pode interpretar, enviar e receber.

### Control change (Bn)

Pode transmitir o parâmetro atribuído arbitrariamente.

<<Receive>>

Recebido quando Control Change Rx está configurado para ON e o Rx Ch corresponde, e controla os parâmetros de acordo com as configurações de Control Change Event.

<<Send>>

Enviado no canal de Tx Ch quando os parâmetros configurados com o Control Change Event são operados e o Control Change Tx está configurado para ON.

Os Control Change No. 0 e 32 são usados para o Bank Select em Program Change e, portanto, os parâmetros não podem ser atribuídos a eles.

![](_page_352_Picture_118.jpeg)

\*96 a 101 não podem ser usados.

#### Conversão de Control value a dados de parâmetro:

• Se os parâmetros atribuídos forem CH ON: <<Receive>> 0-63: Off, 64-127: On <<Send>> Off: 0, On: 127

• Se um parâmetro atribuído for Fader H ou Fader L:

![](_page_353_Picture_186.jpeg)

#### Program change (Cn)

<<Receive>>

Quando Single está selecionado e Program change Rx está configurado para ON, a recepção é feita quando o Rx Ch correspondente. No entanto, quando Omni está configurado para ON, a recepção é feita independentemente do canal. Quando recebido, a memória de cenas é chamada de acordo com as configurações do Program Change Event.

<<Send>>

Quando Program change Tx está configurado para ON e a memória de cenas é chamada, o envio é feito de acordo com as configurações do Program Change Event. Se Single está selecionado, o envio é feito no canal Tx Ch. Se Multi está selecionado, quando a memória de cenas chamada é alocada a mais de um Program Change No., o Program Change No. menor é enviado para cada MIDI Ch.

É possível selecionar Single ou Multi ao configurar o Mode.

#### Se Single

Rx Ch e Omni Ch ou Tx Ch podem ser selecionados. Quando Bank está configurado para ON, você pode especificar o Bank em Bank Select. É possível configurar até 16 Banks.

#### Se Multi

Rx Ch e Tx Ch tornam-se iguais. Um tabela de atribuições é configurada para cada MIDI Ch. O Bank Select não pode ser usado. É possível configurar até 16 MIDI Chs.

![](_page_353_Picture_187.jpeg)

## Idiomas disponíveis para os nomes de canal

Os seguintes idiomas podem ser usados como o idioma de exibição.

- Arabic
- Bulgarian
- ( Chinese
- Chinese TW
- Croatian
- ( Czech
- ( Danish
- Dutch
- English
- French
- ( German
- Hindi
- Hungarian
- Indonesian
- Italian
- ( Japanese
- Korean
- Persian
- Polish
- Portuguese
- ( Romanian
- ( Rusioan
- Serbian
- Slovenian
- Spanish
- Swedish
- Tagalog
- Thai
- Turkish
- Vietnamese

## Atalhos do DM3 Editor

![](_page_355_Picture_293.jpeg)

# Lista de dados

Para as listas de outros dados para a série DM3, consulte o seguinte website da Yamaha.

[https://manual.yamaha.com/pa/mixers/dm3/dl/](https://manual.yamaha.com/pa/dm3/dl/)

As listas de dados contêm as seguintes informações e mais.

- ( Lista de parâmetros simétricos Scene/Preset
- ( Quadro de Implementação MIDI

## Diagrama de blocos

Para um diagrama de blocos da série DM3, consulte o seguinte website da Yamaha. [https://manual.yamaha.com/pa/mixers/dm3/bd/](https://manual.yamaha.com/pa/dm3/bd/)

Yamaha Pro Audio global website **https://www.yamahaproaudio.com/**

Yamaha Downloads **https://download.yamaha.com/**

© 2023 Yamaha Corporation

Published 06/2023 NV-A1